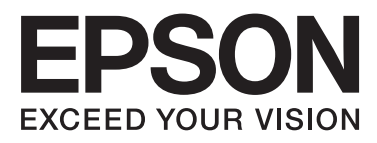

# Epson Stylus<sup>®</sup> Pro WT7900 Epson Stylus<sup>®</sup> Pro WT7910

# **Használati útmutató**

NPD4101-02 HU

## <span id="page-1-0"></span>**Szerzői jogok és védjegyek**

A Seiko Epson Corporation előzetes írásbeli engedélye nélkül e kiadványnak egyetlen része sem sokszorosítható, nem tárolható adatlekérdező rendszerben és nem továbbítható semmilyen formában és módon, beleértve az elektronikus és a mechanikus eljárásokat, valamint a fénymásolást és az adathordozón való tárolást is. Az itt található információk csak erre az Epson nyomtatóra vonatkoznak. Epson nem felel ezen információknak más nyomtatókra való alkalmazásáért.

Sem a Seiko Epson Corporation sem annak tagjai nem felelősek ezen termék vevője vagy harmadik személyek előtt olyan károkért, veszteségekért, költségekért vagy kiadásokért, amelyeknek a vevő vagy harmadik személyek teszik ki magukat, ezen termék okozta baleset, vagy a termék nem megfelelő használata, a termékkel való visszaélés, illetve ennek jóváhagyás nélküli módosítása, javítása vagy átalakítása vagy (kivéve az Egyesült Államokat) a Seiko Epson Corporation üzemeltetési és karbantartási utasításai betartásának elmulasztása miatt.

A Seiko Epson Corporation nem tehető felelőssé semmilyen olyan kárért vagy problémáért, amely nem a Seiko Epson Corporation által Original Epson Products (Eredeti Epson termék) vagy Epson Approved Products (Az Epson által bevizsgált és jóváhagyott termék) terméknek minősített valamely kiegészítő vagy kellék (pl. tintapatron, papír stb.) használatából adódik.

Seiko Epson Corporation nem tehető felelőssé semmilyen, az elektromágneses interferencia által okozott kárért, amely bármely más interfész kábel használata következtében jött létre, mint amelyeket a Seiko Epson Corporation megjelölt, mint Epson Approved Products (Az Epson által bevizsgált és jóváhagyott termék).

Az EPSON® és az EPSON STYLUS® bejegyzett védjegyei, az Exceed Your Vision pedig védjegye a Seiko Epson Corporation-nek.

A Microsoft®, Windows® és a Windows Vista® a Microsoft Corporation bejegyzett védjegyei.

Az Apple® és a Macintosh® az Apple Inc. bejegyzett védjegyei.

#### **Info-ZIP copyright and license**

This is version 2005-Feb-10 of the Info-ZIP copyright and license. The definitive version of this document should be available at [ftp://ftp.info-zip.org/](ftp://ftp.info-zip.org/pub/infozip/license.html) [pub/infozip/license.html](ftp://ftp.info-zip.org/pub/infozip/license.html) indefinitely.

Copyright @1990-2005 Info-ZIP. All rights reserved.For the purposes of this copyright and license, "Info-ZIP" is defined as the following set of individuals:

Mark Adler, John Bush, Karl Davis, Harald Denker, Jean-Michel Dubois, Jean-loup Gailly, Hunter Goatley, Ed Gordon, Ian Gorman, Chris Herborth, Dirk Haase, Greg Hartwig, Robert Heath, Jonathan Hudson, Paul Kienitz, David Kirschbaum, Johnny Lee, Onno van der Linden, Igor Mandrichenko, Steve P. Miller, Sergio Monesi, Keith Owens, George Petrov, Greg Roelofs, Kai Uwe Rommel, Steve Salisbury, Dave Smith, Steven M. Schweda, Christian Spieler, Cosmin Truta, Antoine Verheijen, Paul von Behren, Rich Wales, Mike White

This software is provided "as is," without warranty of any kind, express or implied. In no event shall Info-ZIP or its contributors be held liable for any direct, indirect, incidental, special or consequential damages arising out of the use of or inability to use this software.Permission is granted to anyone to use this software for any purpose, including commercial applications, and to alter it and redistribute it freely, subject to the following restrictions:

- Redistributions of source code must retain the above copyright notice, definition, disclaimer, and this list of conditions.

- Redistributions in binary form (compiled executables) must reproduce the above copyright notice, definition, disclaimer, and this list of conditions in documentation and/or other materials provided with the distribution. The sole exception to this condition is redistribution of a standard UnZipSFX binary (including SFXWiz) as part of a self-extracting archive; that is permitted without inclusion of this license, as long as the normal SFX banner has not been removed from the binary or disabled.

- Altered versions--including, but not limited to, ports to new operating systems, existing ports with new graphical interfaces, and dynamic, shared, or static library versions--must be plainly marked as such and must not be misrepresented as being the original source. Such altered versions also must not be misrepresented as being Info-ZIP releases--including, but not limited to, labeling of the altered versions with the names "Info-ZIP" (or any variation thereof, including, but not limited to, different capitalizations), "Pocket UnZip," "WiZ" or "MacZip" without the explicit permission of Info-ZIP. Such altered versions are further prohibited from misrepresentative use of the Zip-Bugs or Info-ZIP e-mail addresses or of the Info-ZIP URL(s).

- Info-ZIP retains the right to use the names "Info-ZIP," "Zip," "UnZip," "UnZipSFX," "WiZ," "Pocket UnZip," "Pocket Zip," and "MacZip" for its own source and binary releases.

*Általános megjegyzés: A dokumentumban előforduló egyéb termékneveket kizárólag azonosítás céljából használtuk és tulajdonosaik védjeggyel láthatták el őket. Az Epson ezekkel a védjegyekkel kapcsolatban semmiféle jogra nem tart igényt.*

Copyright© 2009 Seiko Epson Corporation. All rights reserved.

## <span id="page-2-0"></span>**Az operációs rendszer verziói**

Ebben a kézikönyvben a következő rövidítéseket használják.

**Windows a Windows Vista , XP , XP x64 , és 2000 rendszerekre vonatkozik.**

- ❏ Windows Vista a Windows Vista Home Basic Edition, Windows Vista Home Premium Edition, Windows Vista Business Edition, Windows Vista Enterprise Edition, és Windows Vista Ultimate Edition rendszerekre vonatkozik.
- ❏ Windows XP a Windows XP Home Edition, Windows XP Professional x64 Edition, és Windows XP Professional rendszerekre vonatkozik.
- ❏ Windows 2000 a Windows 2000 Professional rendszerre vonatkozik.

## **Tartalomjegyzék**

## **[Szerzői jogok és védjegyek](#page-1-0)**

### **[Az operációs rendszer verziói](#page-2-0)**

## **[Biztonsági óvintézkedések](#page-6-0)**

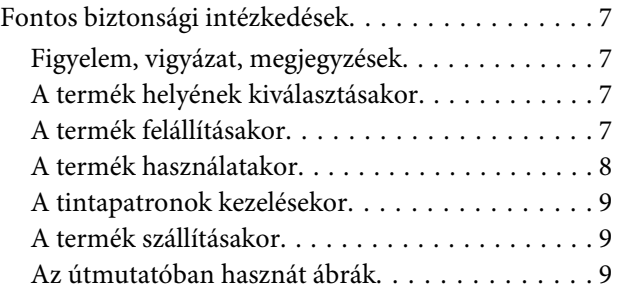

### **[Bevezetés](#page-9-0)**

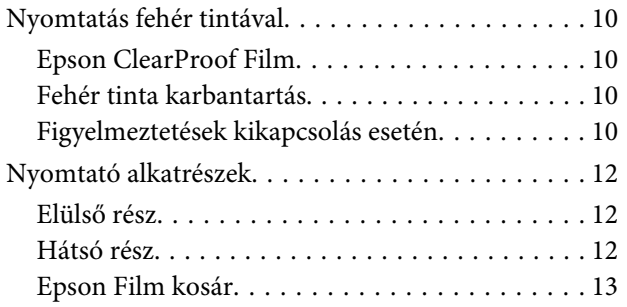

## **[A kezelőpanel](#page-13-0)**

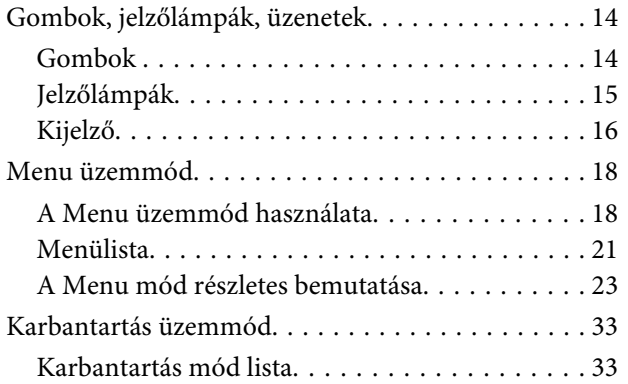

## **[Papírkezelés](#page-34-0)**

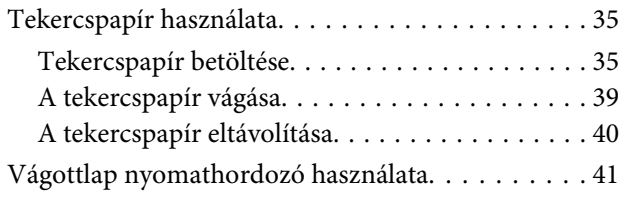

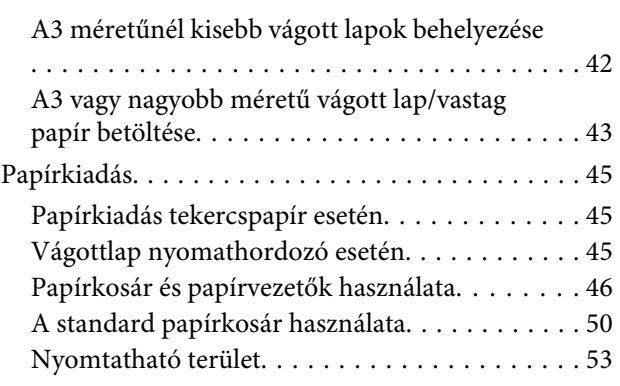

## **[A nyomtatószoftver használata](#page-53-0)**

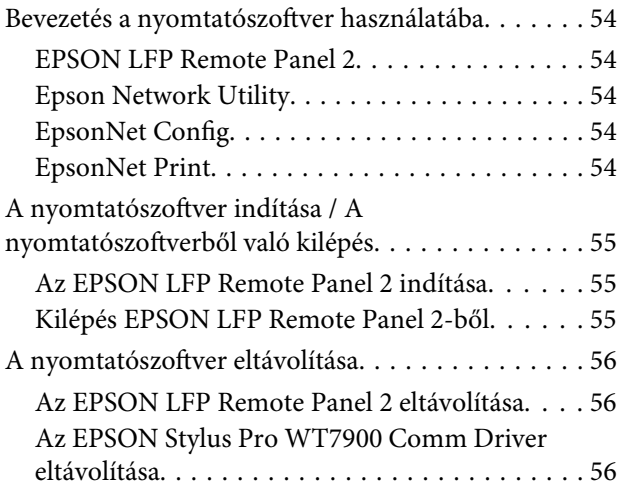

### **[Opcionális tartozékok és](#page-57-0)  [fogyóeszközök](#page-57-0)**

## **[A papírra vonatkozó adatok](#page-59-0)**

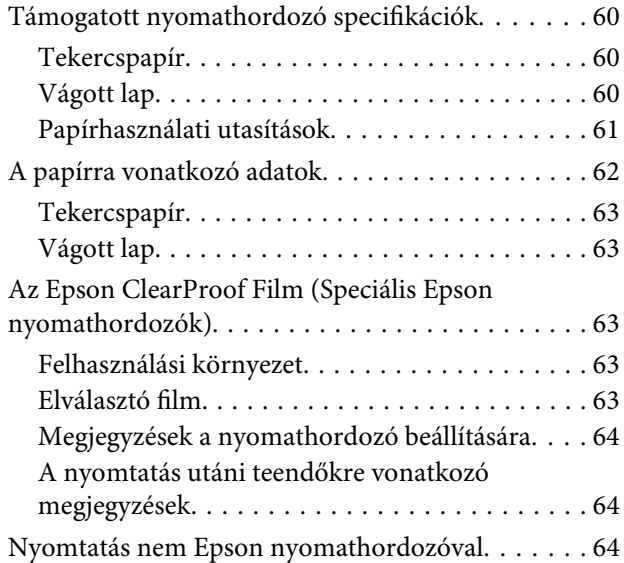

#### **Tartalomjegyzék**

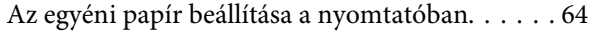

### **[Karbantartás](#page-67-0)**

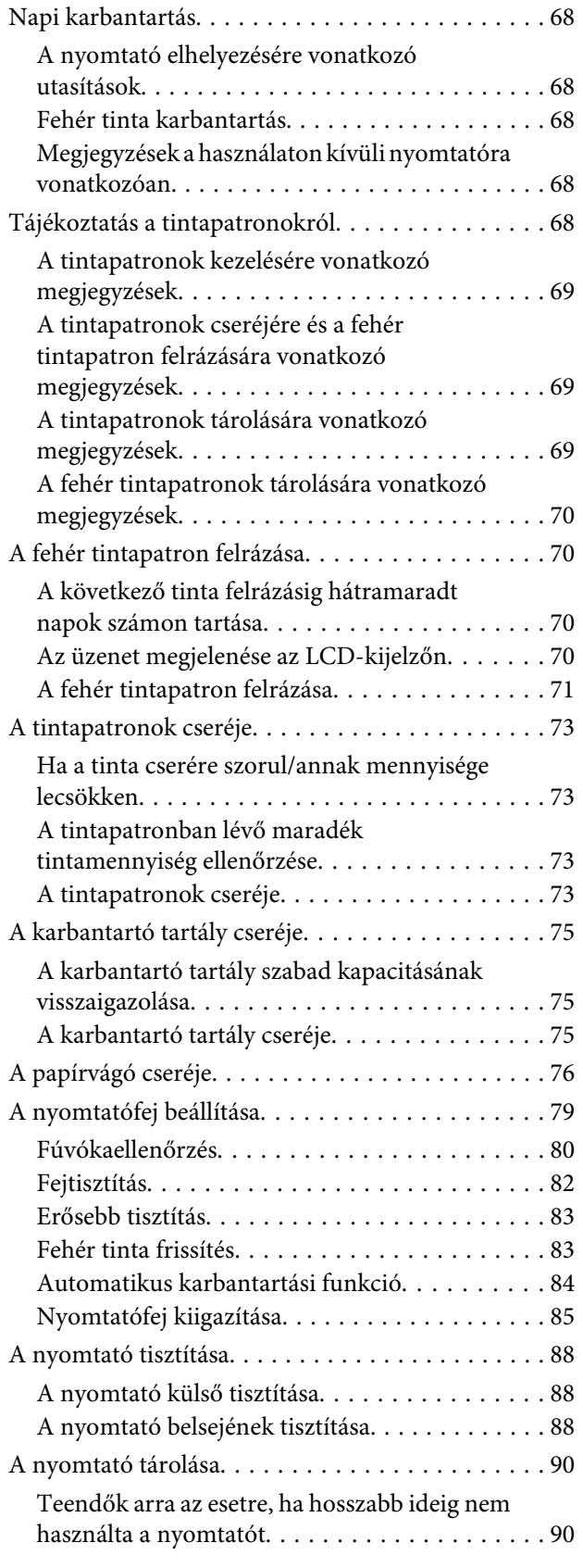

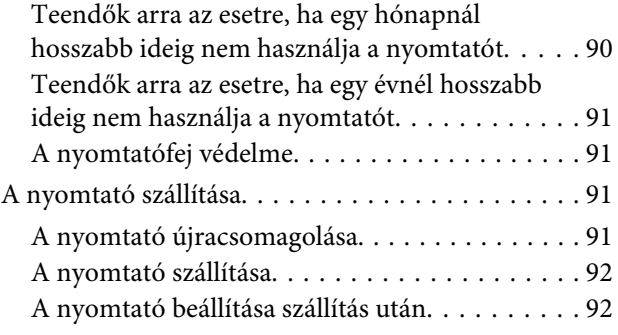

## **[Problémamegoldás](#page-92-0)**

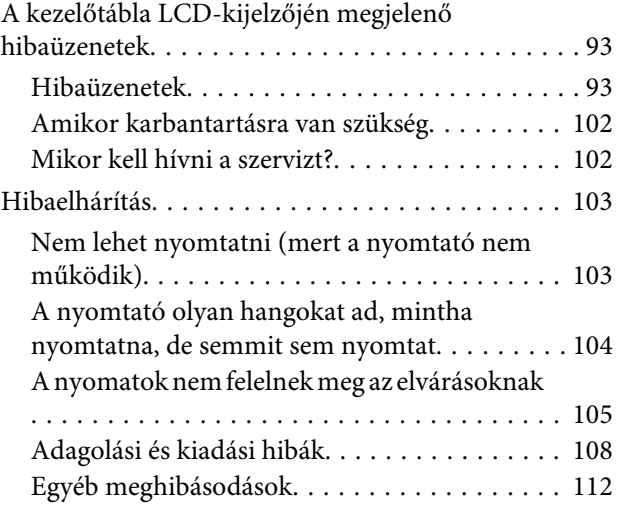

## **[Hol kaphatok segítséget?](#page-112-0)**

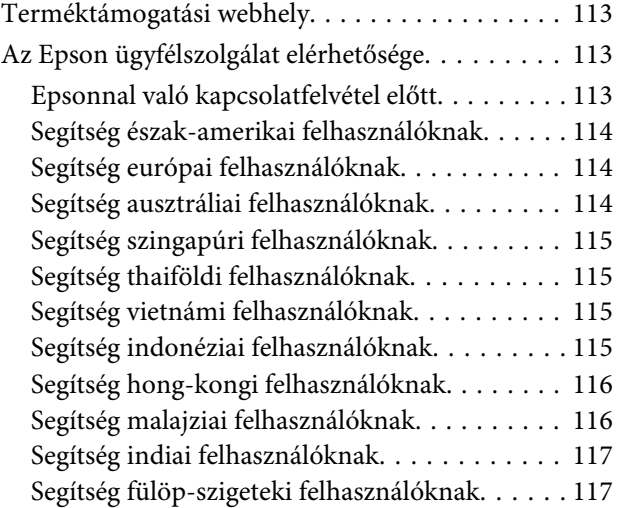

### **[Termékinformáció](#page-118-0)**

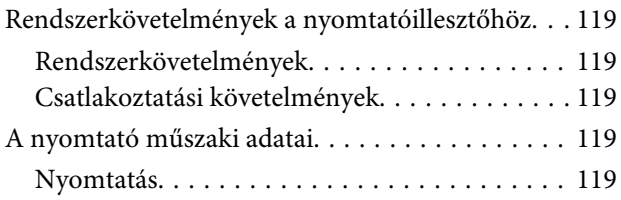

#### **Tartalomjegyzék**

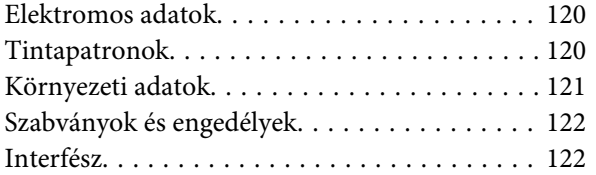

## **[Tárgymutató](#page-122-0)**

## <span id="page-6-0"></span>**Biztonsági óvintézkedések**

## **Fontos biztonsági intézkedések**

A nyomtató használata előtt olvassa el az összes utasítást. A nyomtatón megjelölt figyelmeztetéseket és utasításokat is tartsa be.

## **Figyelem, vigyázat, megjegyzések**

#### w*Figyelmeztetés:*

*gondosan követni kell a testi sérülés elkerülésére.*

#### c*Vigyázat!*

*be kell tartani a berendezés megrongálódásának elkerülésére.*

#### *Megjegyzés:*

*fontos információkat és hasznos tanácsokat tartalmaznak a nyomtató működéséről.*

## **A termék helyének kiválasztásakor**

- ❏ Helyezze ezt a terméket egy egyenes, szilárd felületre, ami szélesebb mint a termék. A termék nem működik megfelelően, ha meg van dőltve.
- ❏ Kerülje el az olyan helyeket, ahol a hőmérséklet és a páratartalom gyorsan változhat. A napfénytől, erős fényforrástól és hőforrásoktól is tartsa távol.
- ❏ Kerülje az olyan helyeket, ahol a termék ütéseknek vagy rezgéseknek van kitéve.
- ❏ Tartsa távol a terméket a poros helyektől.
- ❏ Helyezze a terméket egy dugaszolóaljzat közelébe, hogy a dugót könnyen ki lehessen húzni.

## **A termék felállításakor**

- ❏ Ne blokkolja vagy fedje le a termék szekrényének nyílásait.
- ❏ Ne helyezzen be tárgyakat a nyílásokon keresztül. Ügyeljen, hogy ne ömöljön folyadék a termékre.
- ❏ A termék hálózati csatlakozózsinórját csak ezzel a termékkel szabad használni. Más berendezéssel való használata tüzet vagy áramütést okozhat.
- ❏ Kösse az egész berendezést egy megfelelően földelt dugaszolóaljzathoz. Kerülje el ugyanannak a dugaszolóaljzatnak a használatát, amelyhez fénymásolók vagy klímaberendezések vannak kötve, amelyek rendszeresen ki-be kapcsolnak.
- ❏ Kerülje el a fali kapcsolók vagy automatikus programszabályozó berendezések által vezérelt dugaszolóaljzatok használatát.
- ❏ Tartsa távol az egész számítógép rendszert az elektromágneses interferencia lehetséges forrásaitól, mint pl. hangszóróktól vagy vezeték nélküli telefonok alapegységétől.
- ❏ Csak a termék címkéjén megjelölt áramforrást használja.
- ❏ Csak a termékkel együtt érkező hálózati csatlakozózsinórt használja. Más csatlakozózsinór használata tüzet vagy áramütést okozhat.
- <span id="page-7-0"></span>❏ Ne használjon sérült vagy elkopott hálózati csatlakozózsinórt.
- ❏ Ha egy hosszabbítót használ a termékhez, ügyeljen arra, hogy a hosszabbítóba bedugott készülékek teljes névleges amper teljesítménye ne lépje túl a csatlakozózsinór névleges amper teljesítményét. Arra is ügyeljen, hogy a dugaszolóaljzatba bedugott összes készülék teljes, névleges amper teljesítménye nem haladja meg a dugaszolóaljzat névleges amper teljesítményét.
- ❏ Ne próbálja meg saját maga megjavítani a terméket.
- ❏ Húzza ki a hálózatból a terméket és forduljon szakképzett javítószemélyzethez a következő feltételek mellett:

A hálózati csatlakozózsinór sérült; folyadék került a termékbe; a terméket leejtették vagy a szekrény megsérült; a termék nem működik normálisan vagy nyilvánvalóan csökken a teljesítménye.

❏ Ha Németországban szándékozik használni a nyomtatót, tartsa be a következőket:

A nyomtató megfelelő rövidzárlat védelmének és túláram-védelmének a biztosítására, az épület berendezését egy 10 vagy 16 Amperes megszakítóval kell megvédeni.

❏ Ha a dugó megsérül, helyettesítse a csatlakozózsinór készletet vagy kérjen tanácsot egy villanyszerelőtől. Ha biztosítékok vannak a dugóban, ügyeljen, hogy megfelelő méretű és névleges teljesítményű biztosítékokkal helyettesítse azokat.

## **A termék használatakor**

- ❏ Nyomtatás közben ne tegye kezeit a termék belsejébe és ne érintse meg a tintapatronokat.
- ❏ Ne kézzel mozgassa a nyomtatófejeket; mert ez károsíthatja a terméket.
- ❏ Mindig kapcsolja ki a készüléket a kezelőpanel **Be-/ kikapcsolás** gombjával. E gomb lenyomásakor a **Be-/kikapcsolás** lámpa röviden felvillan, majd kialszik. Ne húzza ki a hálózati csatlakozózsinórt, ill. ne kapcsolja ki a készüléket, amíg a **Be-/ kikapcsolás** lámpa villogása abba nem marad.

## <span id="page-8-0"></span>**A tintapatronok kezelésekor**

- ❏ Tartsa távol a tintapatronokat gyermekektől és ne igyon belőlük.
- ❏ Ha tinta kerül a kezére, szappannal és vízzel gondosan mossa le. Ha a szemébe kerül, azonnal öblítse ki bő vízzel.
- ❏ A tintapatron nyomtatón történő telepítése előtt, rázza fel vízszintesen, az ábrán látható módon. Rázza vízszintesen előre-hátra öt centiméteres mozgásokkal körülbelül 100 alkalommal 30 másodperces időn belül a fehér, valamint 15 alkalommal 5 másodperces időn belül a többi patron esetében.

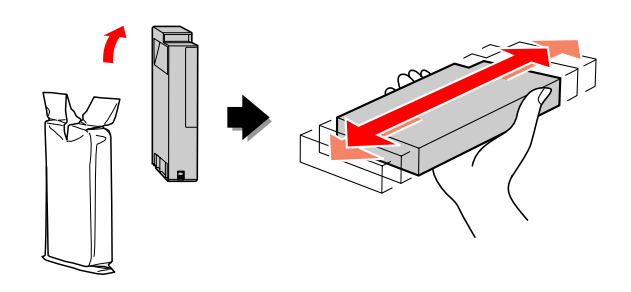

#### c*Vigyázat!*

*Ne rázza fel erősen a korábban már használt tintapatronokat.*

- ❏ A tintapatront még a csomagolásán feltüntetett időpont előtt fel kell használni.
- ❏ A legjobb eredmények elérése érdekében használja el a tintapatronokat hat hónappal a felszerelés után.
- ❏ Ne szerelje szét a tintapatronokat és ne próbálja meg újratölteni azokat. Ez megrongálhatja a nyomtatófejet.
- ❏ Ne érintse meg a patron oldalán levő zöld IC lapkát. Ez hatással lehet a normális üzemelésre és a nyomtatásra.
- ❏ Az ezen a tintapatronon lévő integrált áramköri lapka számos, a patronra vonatkozó információt tartalmaz (pl.: a tintapatron állapota), úgyhogy a patront tetszés szerint ki lehet venni és vissza lehet illeszteni. A patron újbóli beillesztésekor azonban bizonyos mennyiségű tinta minden egyes alkalommal elfogy, mivel a nyomtató automatikusan ellenőrzi a megbízhatóságot.

❏ Ha későbbi használat céljából eltávolít egy tintapatront, védje az tintaellátási területet piszoktól és portól, és tárolja azt ugyanabban a környezetben, mint a terméket. Jegyezze meg, hogy egy szelep van a tintaellátó portban, amely a fedelet vagy dugót feleslegessé teszi, de ügyelni kell, hogy megóvjuk a tintát a szennyezett tárgyaktól, amelyekhez a patron hozzáér. Ne érintse meg a tintaellátó portot vagy a környező területet.

## **A termék szállításakor**

❏ Szállítás előtt ellenőrizze, hogy a nyomtatófejek alaphelyzetben (jobb oldalon) vannak-e.

## **Az útmutatóban hasznát ábrák**

❏ Az útmutatóban használt ábrák egy hasonló nyomtatómodelltől származnak. Habár ezek különbözhetnek az Ön tényleges nyomtatójától, a működtetés módja megegyezik.

## <span id="page-9-0"></span>**Bevezetés**

A termék egy széles formátumú tintasugaras nyomtató, amelynek van egy fehér tintás nyomtatási funkciója, és támogatja a 24 hüvelykes papír használatát. A nyomtató használata előtt olvassa el ezt a részt.

## **Nyomtatás fehér tintával**

A normál színes nyomtatás mellett egy átlátszó filmre való fehér nyomtatás is lehetséges az újonnan kifejlesztett fehér tinta és az Epson ClearProof Film (speciális Epson nyomathordozó) kombinációjával. Ez lehetővé teszi az átlátszó filmek használatát az előnyomtatási munkafolyamathoz és a színes próbanyomatokhoz.

## **Epson ClearProof Film**

AzEpson ClearProof Film egy speciális működési környezetet és kezelési módszert kíván meg, amely különbözik a hagyományos speciális Epson nyomathordozók használatától. Kövesse a nyomathordozóhoz melléket utasításokat.

 Lásd: ["Az Epson ClearProof Film \(Speciális Epson](#page-62-0) [nyomathordozók\)" 63. oldal](#page-62-0)

## **Fehér tinta karbantartás**

A fehér tinta használata szedimentációt (tinta alkotóelemek leülepedése a folyadék aljára) okozhat. Ha a szedimentáció bekövetkezte után tovább használja a fehér tintát, akkor az a nyomtatás minőségének romlásához és a nyomtató meghibásodásához vezethet. A fehér tinta szedimentációjának elkerülésére kézzel kell végeznie a fehér tinta karbantartását és lehetővé kell tennie, hogy a nyomtató automatikus fehér tinta karbantartást is végezzen.

### **Felhasználói karbantartás**

#### **A fehér tintapatron felrázása**

A tintapatronban képződő szedimentáció elkerülésére időközönként fel kell ráznia a fehér tintapatront.

Lásd: ["Fehér tinta karbantartás" 68. oldal](#page-67-0)

 $\mathcal{F}$  Lásd: ["A fehér tintapatronok tárolására vonatkozó](#page-69-0) [megjegyzések" 70. oldal](#page-69-0)

 $\mathcal{F}$  Lásd: ["A fehér tintapatron felrázása" 70. oldal](#page-69-0)

### **Automatikus karbantartási funkció**

#### **Automatikus fehér tinta frissítés**

A tintacsőben képződő szedimentáció elkerülésére automatikusan frissíti a régi fehér tintát új tintával.

Lásd: ["Fehér tinta frissítés" 83. oldal](#page-82-0)

 $\mathcal{F}$  Lásd: ["Automatikus fehér tinta frissítési funkció"](#page-83-0) [84. oldal](#page-83-0)

#### **Tintacsere a nyomtatófej védelmére**

Kikapcsoláskor automatikusan kicseréli a nyomtatófejben a fehér tintát tisztítófolyadékra. A tisztítófolyadék megakadályozza a tinta szedimentációját a nyomtatófejen. Nyomtatásra vagy a nyomtató külsejének tisztítására nem lehet használni. Kapcsolja ki a nyomtatót, ha hosszabb ideig nem használja azt, például éjszaka vagy hétvégenként.

 $\mathcal{F}$  Lásd: "Figyelmeztetések kikapcsolás esetén" 10. oldal

Lásd: ["MAINTENANCE" 26. oldal](#page-25-0)

## **Figyelmeztetések kikapcsolás esetén**

Ha hosszabb ideig nem használja a nyomtatót, a nyomtatófej fúvókáján fehér tinta szedimentáció képződhet, amely problémákat okozhat, pl. a nyomtató meghibásodását. Hasonló problémák elkerülésére a nyomtató kikapcsoláskor automatikusan kicseréli a nyomtatófejben a fehér tintát tisztítófolyadékra. A nyomtató kikapcsolásakor kövesse az alábbi utasításokat.

 $\Box$  Mindig a kezelőpanel  $\Diamond$  gombját használja. A tintacsere (automatikus) nem lehetséges akkor, ha a nyomtatót annak kábelének hihúzásával kapcsolja ki, vagy ha az elosztó kapcsolótáblánál vagy egy megszakítóval kapcsolja ki az áramot.

#### **Bevezetés**

❏ Ne húzza ki a kábelt és ne használjon elosztó kapcsolótáblát, amíg az LCD-kijelző ki nem kapcsol a  $\circlearrowright$  gomb lenyomása után. A tintacsere két-három percig tart. Várjon egy ideig, amíg a tinta cseréje be nem fejeződik és a nyomtató teljesen ki nem kapcsol.

#### **Vigyázat!**

*Ha egy áramesés vagy egy rövidzárlat egy váratlan kikapcsolást eredményez, be majd újra ki kell kapcsolnia a nyomtatót a Power gomb lenyomásával.*

❏ Győződjön meg róla, hogy kikapcsoláskor elegendő tisztítófolyadék maradt. A tintacserélési eljáráshoz fehér tinta és tisztítófolyadék is szükséges. Ha maradt elegendő tisztítófolyadék, akkor a nyomtató tintacsere nélkül kapcsol ki. Előzetesen készítsen elő több cleaning cartridges (tisztító kazettát) is. Lásd: ["A tintapatronban lévő maradék](#page-72-0) [tintamennyiség ellenőrzése" 73. oldal](#page-72-0)

## <span id="page-11-0"></span>**Nyomtató alkatrészek**

## **Elülső rész**

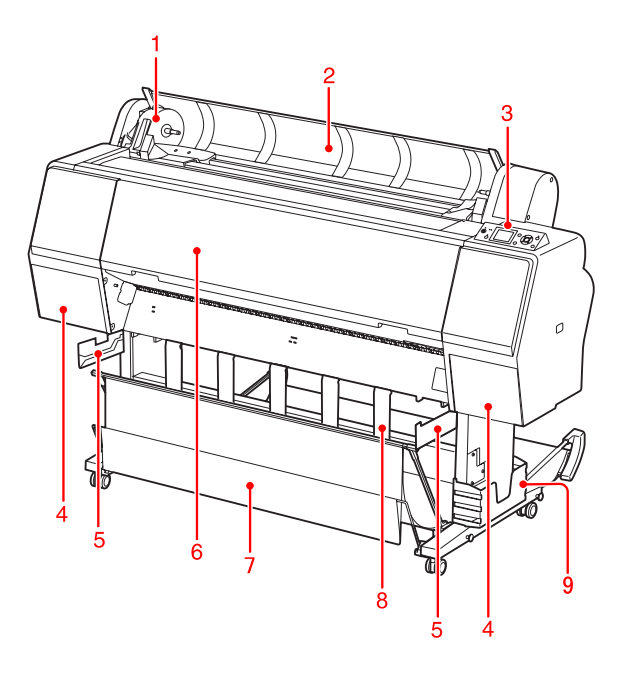

#### **1. Adaptertartó**

Megtartja a tekercspapírt annak behelyezésekor.

#### **2. Tekercspapír fedél**

A tekercspapír behelyezésekor vagy kivételekor fel kell nyitni a tekercspapír fedelét.

#### **3. Kezelőpanel**

A kezelőtábla nyomógombokból, jelzőlámpákból és folyadékkristályos kijelzőből (LCD) áll.

#### **4. Tintapatron-tartó fedél (bal és jobb)**

A tintapatronok behelyezésekor a tintapatron-tartó fedelét fel kell nyitni. A fedél kissé felnyílik, ha lenyomja a nyomtató kezelőtábláján található gombot.

#### **5. Kosárvezetők**

Tartozékok az Epson Film kosár behelyezésére.

#### **6. Elülső fedél**

Az elakadt papír eltávolításához nyissa fel az elülső fedelet és tisztítsa meg a nyomtató belsejét.

#### **7. Papírkosár**

Fogadja a kiadott papírt.

#### **8. Papírvezetők**

A tekercspapírt szabályozza az előrefelé és hátrafelé való kiadáshoz.

#### **9. Kézikönyvtartó doboz**

Tegye a kézikönyvet ide. A kézikönyvet elhelyezheti az állvány mind bal, mind pedig jobb oldalán.

### **Hátsó rész**

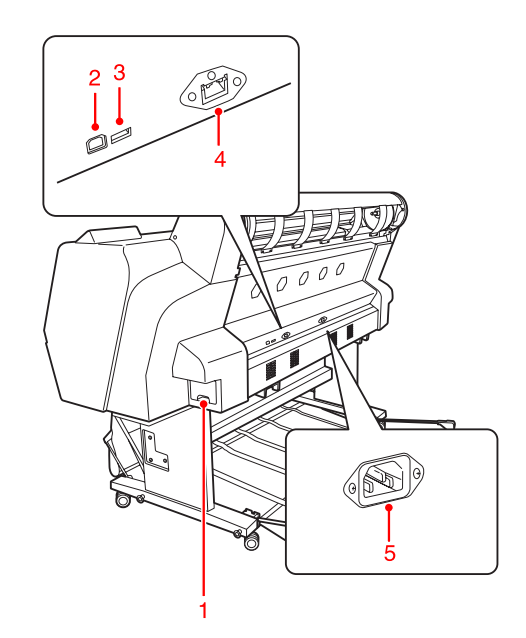

#### **1. Karbantartó tartály**

Ezek a tartályok tárolják az elhasznált tintát.

#### **2. USB-csatlakozó**

Összekapcsolja a számítógépet és a nyomtatót egy USB csatlakozókábel segítségével.

#### **3. Illesztő csatlakozó az opciókhoz**

Csatlakoztatja a nyomtatót és egy opcionális kábelt.

#### **4. Hálózati interfész-csatlakozó**

Összekapcsolja a nyomtatót a hálózattal egy hálózati illesztőkábel segítségével.

#### **5. Váltóáramú csatlakozónyílás**

Dugja be a hálózati kábelt.

#### **Bevezetés**

<span id="page-12-0"></span>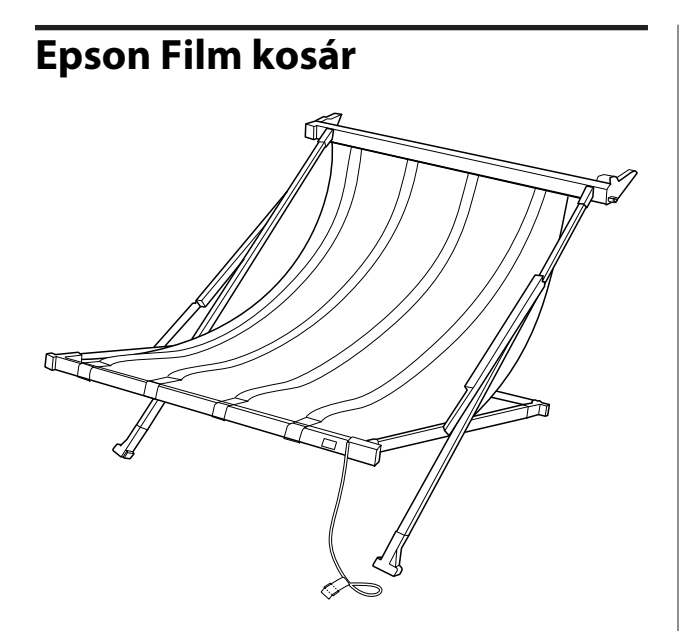

Egy speciális kosár a speciális Epson filmhez. Ha nem használja, eltávolíthatja és elteheti azt.

## <span id="page-13-0"></span>**Gombok, jelzőlámpák, üzenetek**

A kezelőtáblán ellenőrizheti a maradék tinta mennyiségét és a nyomtató üzemállapotát.

## **Gombok**

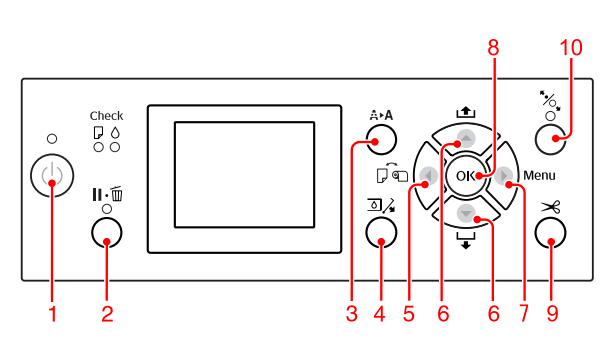

#### **1. Power gomb ( )**

A nyomtató ki- és bekapcsolása.

#### **2. Pause/Reset gomb ( )**

- ❏ A nyomtató PAUSE üzemállapotba kapcsolódik, ha a READY üzemállapotban lenyomjuk ezt a gombot. A szünet visszavonásához válassza a PAUSE CANCEL gombot az LCD-kezelőtáblán. Ha a JOB CANCEL, gombot választja, az ugyanúgy működik, mint a Reset gomb. A nyomtató abbahagyja a nyomtatást és törli a nyomtatóban lévő adatokat. Az adatok törlését követően egy ideig eltarthat, amíg a nyomtató visszaáll READY üzemállapotba.
- ❏ A nyomtató visszatér a READY állapotba a gombnak a Menu módban való megnyomásakor.
- ❏ Törli a hibaüzeneteket, ha ez lehetséges. Lásd: ["A kezelőtábla LCD-kijelzőjén](#page-92-0) [megjelenő hibaüzenetek" 93. oldal](#page-92-0)

#### **3. Cleaning gomb ( )**

Parancsgomb a CLEANING menühöz a MAINTENANCE menüben. Ha észreveszi, hogy romlott a nyomtatás minősége, nyomja le ezt a gombot és válassza ki a legjobb tisztítási opciót a nyomtatás minőségének javításához.

Lásd: ["Fejtisztítás" 82. oldal](#page-81-0)

#### **4. Ink Cover Open gomb (** $\exists \lambda$ **)**

A kijelzőn látható jobb vagy bal lehetőséget választva finoman kinyílik a tintapatron-tartó fedél.

#### **5. Paper Source gomb ( )**

❏ Kiválaszt egy papírforrást és a tekercspapír vágási módszerét. Az ikon megváltozik e nyomógomb lenyomásakor. Mégis, a papír behelyezésekor nem módosíthatja a papírforrás ikont Lapra  $\Box$ , miközben a REMAINING PAPER SETUP az ON értékre van állítva.

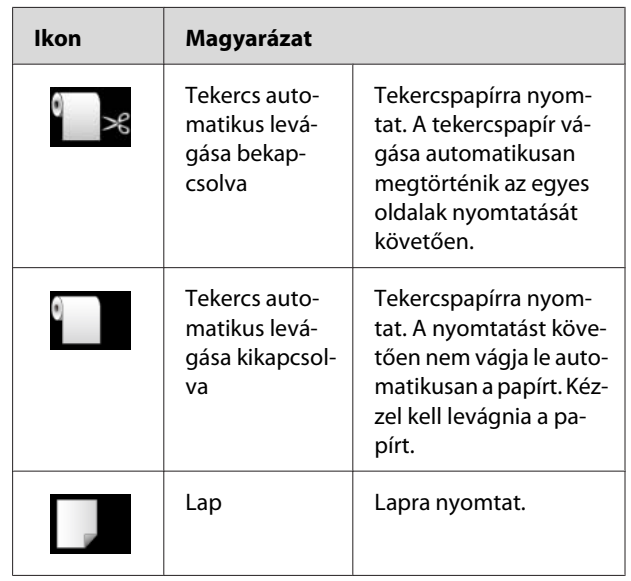

❏ Menu módban történő megnyomása esetén visszatérés az előző szintre.

#### **6. Paper Feed gomb ( / )**

- ❏ Egészen három méterig előre , vagy ellenkező irányban adagolja a tekercspapírt. Ha a papírt gyorsabban kívánja adagolni az előre irányban, akkor három mp-ig tartsa lenyomva ezt a gombot. Egyetlen gombnyomással 20 cm papírt továbbíthat az ellenkező <br/><br> **A** irányban.
- ❏ Ha a papírleszorító kiengedett állapotában nyomja le ezeket a nyomógombokat, akkor három fokozatban szabályozhatja a papírszívást a papíradagolási útvonalon.  $\mathcal{F}$  Lásd: ["A3 vagy nagyobb méretű vágott lap/](#page-42-0) [vastag papír betöltése" 43. oldal](#page-42-0)
- ❏ Nyomja le a gombot 0,5 mm-nél vékonyabb szimpla vágott lap beállításakor; a nyomtató megkezdi a papír adagolását, majd READY üzemállapotba kapcsolódik.
- $\Box$  A lapot előre-irányba adagolja a  $\blacktriangledown$  gomb lenyomásakor.

<span id="page-14-0"></span>❏ Megváltoztatja a paramétereket előrehaladva vagy fordított sorrendben a paraméter kiválasztásakor a Menu módban.

#### **7. Menu gomb ( )**

- ❏ A Menu üzemmódba kapcsol a READY üzemállapotban történő lenyomásakor.  $\mathcal D$ Lásd: ["Menu üzemmód" 18. oldal](#page-17-0)
- ❏ Nyomtatás közben történő megnyomása esetén a PRINTER STATUS menü megnyitása. Lásd: ["PRINTER STATUS" 27. oldal](#page-26-0)
- ❏ Menu módban történő lenyomásakor kiválasztható a kívánt menü.

#### **8. OK gomb ( )**

- ❏ Beállítja a kiválasztott paramétert a kiválasztott menüpontban a Menu üzemmódban. Ha a kiválasztott menüpont csak végrehajtásra alkalmas, a funkció végrehajtása.
- ❏ Ha a nyomtatást követően lenyomjuk a gombot, akkor a nyomtató kiadja a levágott lapot.
- ❏ A nyomtató leáll, ha ezt a nyomógombot tintaszárítás vagy színdiagramm-szárítás közben nyomjuk le.
- ❏ Ha akkor nyomja le ezt a gombot, amikor nincs papír a nyomtatóban, akkor a papíradagolási műveletek megjelennek az LCD-kijelzőn.

#### **9. Paper Cut gomb (** $\mathcal{L}$ **)**

A beépített vágószerkezet elvágja a tekercspapírt.

#### **10. Paper Secure gomb ( )**

- ❏ Zárja vagy felengedi a papírleszorítót. Papír behelyezésekor először nyomja le ezt a gombot a papírleszorító felengedéséhez, majd azután tegye be a papírt. Nyomja le ismét ezt a gombot a papíradagolás elkezdéséhez, majd lépjen be a READY üzemállapotba.
- ❏ Ha akkor nyomja le ezt a gombot, amikor a REMAINING PAPER SETUP funkció ON üzemállapotban van, akkor a nyomtató vonalkódot nyomtat a tekercspapír szélére és felengedi a papírleszorítót.

## **Jelzőlámpák**

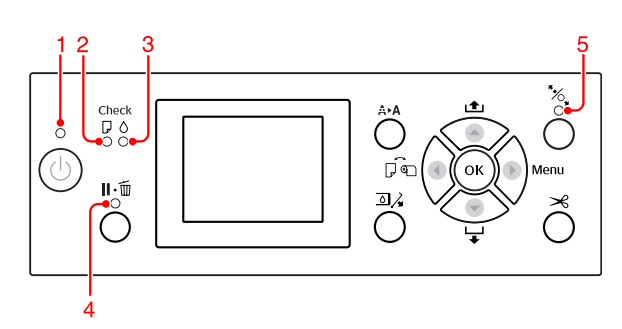

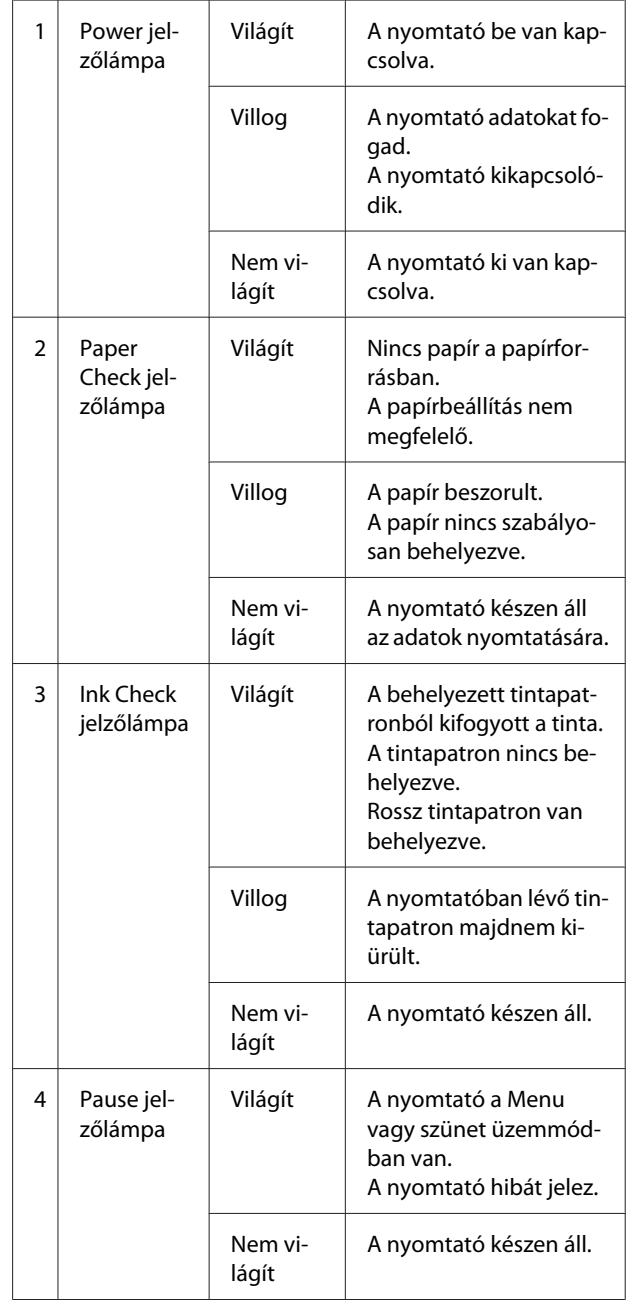

<span id="page-15-0"></span>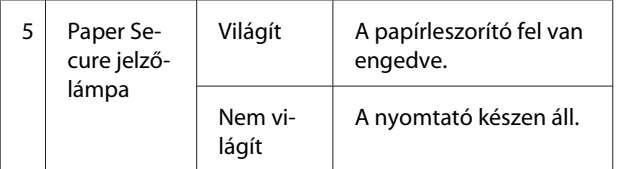

**Kijelző**

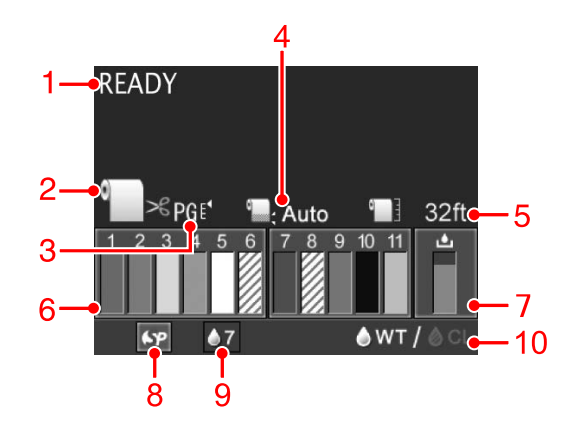

#### **1. Üzenetek**

Megjeleníti a nyomtató állapotát, mutatja annak működését és a hibaüzeneteket.

 Lásd: ["A kezelőtábla LCD-kijelzőjén megjelenő](#page-92-0) [hibaüzenetek" 93. oldal](#page-92-0) 

 Lásd: ["A Menu mód részletes bemutatása" 23.](#page-22-0) [oldal](#page-22-0)

#### **2. A papírforrás ikon**

Megjeleníti a papírforrást és a tekercspapír vágási beállításait.

A gomb lenyomásával a következő papírforrás ikonokat választhatja ki.

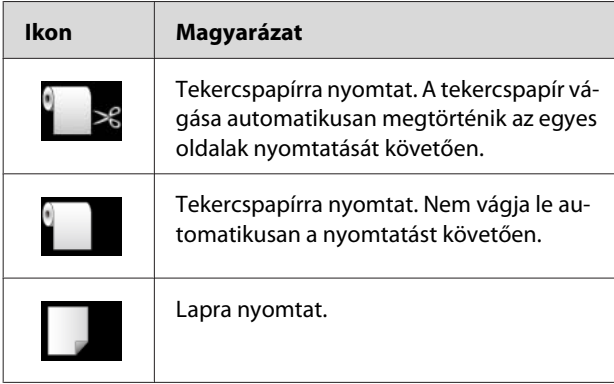

#### **3. Íróhenger-rés ikon/Papírszám**

Megjeleníti a PLATEN GAP beállításait. Lásd: ["PRINTER SETUP" 23. oldal](#page-22-0)

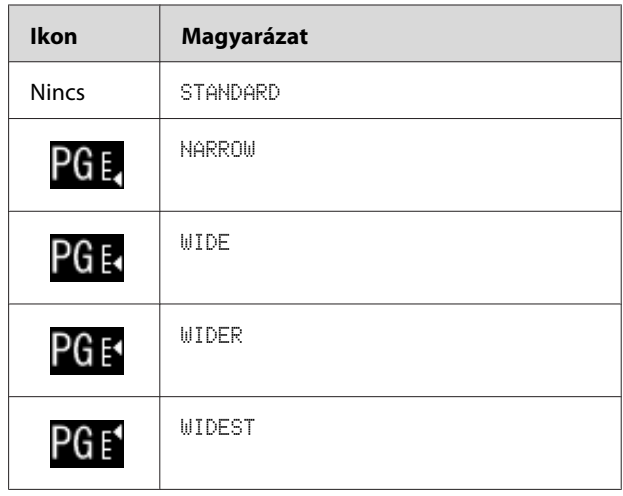

Ha kiválasztja a papírszámot (1-től 10-ig) a PAPER NUMBER beállításra vonatkozóan a CUSTOM PAPER menüből, akkor a kijelzőn megjelenik a kiválasztott szám.

 Lásd: ["Nyomtatás nem Epson](#page-63-0) [nyomathordozóval" 64. oldal](#page-63-0)

#### **4. Tekercspapír margója ikon**

Megjeleníti a papírmargó-ikont **a** azokkal a margókkal együtt, amelyeket Ön a ROLL PAPER MARGIN beállításhoz kiválasztott.

- ❏ 15/35mm: Amennyiben TOP 15/BOTTOM 35mm van kiválasztva.
- ❏ 35/15mm: Amennyiben TOP 35/BOTTOM 15mm van kiválasztva.
- ❏ 3mm: Amennyiben 3mm van kiválasztva.
- ❏ 15mm: Amennyiben 15mm van kiválasztva.
- ❏ Auto: Amennyiben a DEFAULT van kiválasztva.
- Lásd: ["PAPER SETUP" 28. oldal](#page-27-0)

#### **5. Tekercspapír-számláló ikon**

Megjeleníti a maradék tekercspapír mennyiséget. Amennyiben Ön a következő beállításokat adja meg a ROLL PAPER REMAINING beállításnál a PAPER SETUP menüben, úgy a kijelzőn a **ikon** és a tekercspapír maradék mennyisége jelenik meg.

- ❏ A REMAINING PAPER SETUP funkció az ON értékre van állítva.
- ❏ A tekercspapír hossza a ROLL PAPER LENGTH paraméternél van beállítva.
- ❏ A tekercshossz-figyelmeztetés értéke a ROLL LENGTH ALERT paraméternél van beállítva.
- Lásd: ["PAPER SETUP" 28. oldal](#page-27-0)

#### **6. Tintapatron-állapot ikon**

Az 1 – 11 ikonok megjelenítik a megmaradt színes tinta mennyiségét. Az 1 – 6 ikonok a nyílás bal oldalán, míg a 7 – 11 ikonok a jobb oldalán vannak elhelyezve.

❏ Tintapatron

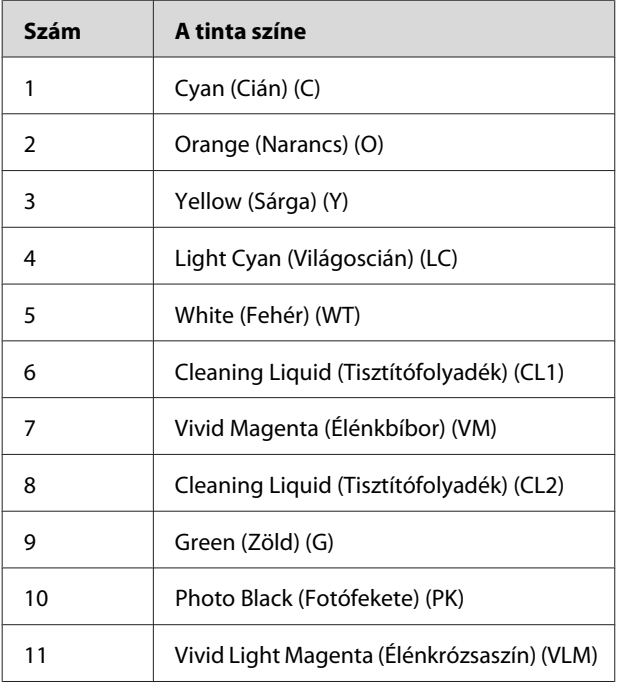

❏ Maradék tinta

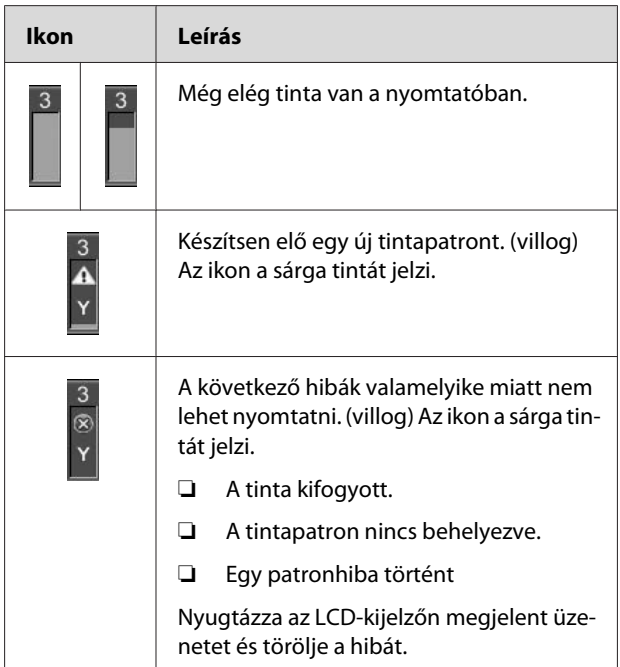

#### **7. Karbantartótartály ikon**

A legszélső jobb oldali ikon a karbantartó tartályban lévő szabad helyet mutatja.

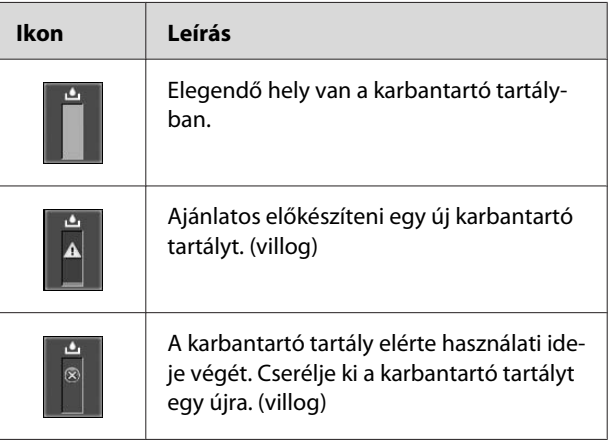

#### <span id="page-17-0"></span>**8. Opció-használati ikon**

Azt mutatja, hogy vannak-e rendelkezésre álló használható opciók vagy sem.

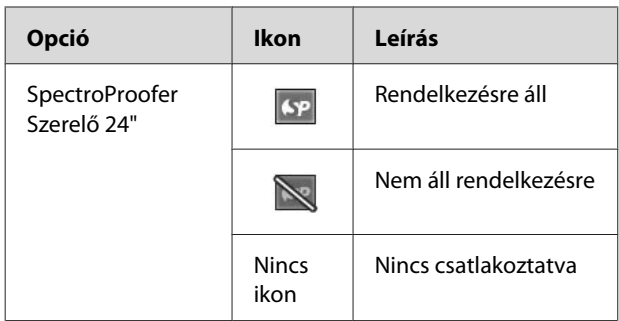

#### **9. Fehér tinta karbantartás ikon**

Megjeleníti a következő kötelező fehér tinta karbantartásig hátramaradt napok számát. Ha ez az ikon villog, távolítsa el a fehér tintapatront és rázza fel.

Lásd: ["A fehér tintapatron felrázása" 71. oldal](#page-70-0)

#### **10. Tinta kiválasztása**

Megjeleníti a fehér tinta fúvókában levő tintatípust. A nyomtató fehér tintának tisztítófolyadékra való cseréjével védi a nyomtatófejet, ha nem használ fehér tintát.

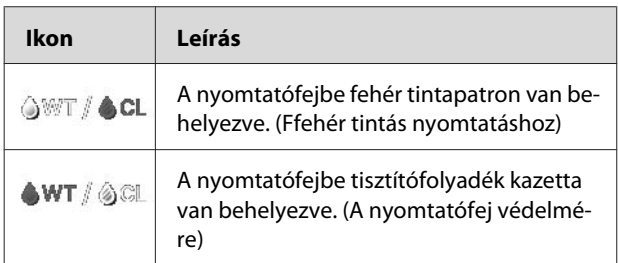

## **Menu üzemmód**

Megadhatja az íróhenger-rést, az egyéni papírt és más beállításokat a Menu módban. A kezelőpanel segítségével is megjeleníthet nyomtatási információkat, és műveleteket is végrehajthat, mint pl. a fúvókaellenőrzés.

## **A Menu üzemmód használata**

#### *Megjegyzés:*

*Nyomja le a gombot, valahányszor ki akar lépni a Menu üzemmódból és vissza akar térni a* READY *üzemállapotba. Az előző lépéshez való visszatérésre nyomja le a gombot.*

A Menu üzemmód használatához kövesse az alábbi lépéseket.

### **1. Válasszon egy menüt.**

Példa: Amikor a PRINTER SETUP menüpontot választja

Nyomja le a  $\rightarrow$  gombot a Menu üzemmódba való belépéshez.

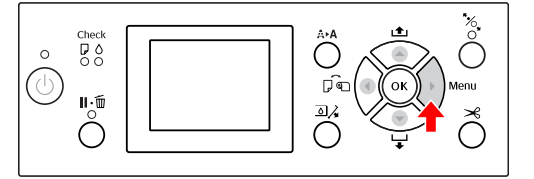

Az LCD kijelzőn megjelenik az első menü.

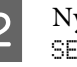

Nyomja le a  $\triangle$  /  $\blacktriangledown$  gombot a PRINTER SETUP menüpont kiválasztásához.

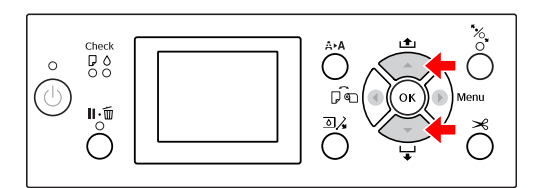

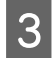

 $\overline{S}$  Nyomja le a  $\longrightarrow$  gombot a PRINTER SETUP menübe való belépéshez.

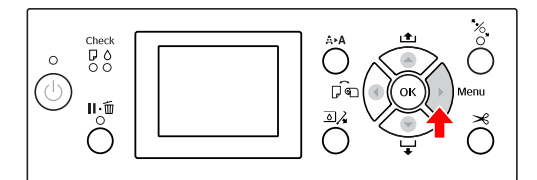

### **2. A kiválasztott menüpontoktól függően 3 eset lehetséges.**

#### **A. Amikor választhat paramétert**

Példa: Ha a PLATEN GAP menüpontot választja a PRINTER SETUP menüben

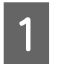

Nyomja le a △ / ▼ nyomógombot a PLATEN GAP kiválasztásához.

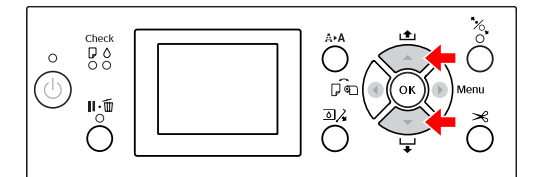

 $\sum$  Nyomja le a  $\sum$  gombot a PLATEN GAP menüpontba való belépéshez.

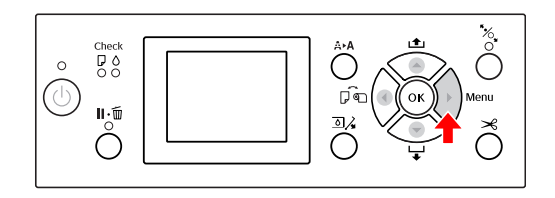

 $\overline{3}$  A  $\triangle$  /  $\blacktriangledown$  gombbal kiválaszthat egy megfelelő paramétert a PLATEN GAP menüponthoz. Az aktuális beállítás a következőképpen van megjelölve ( $\vee$ ).

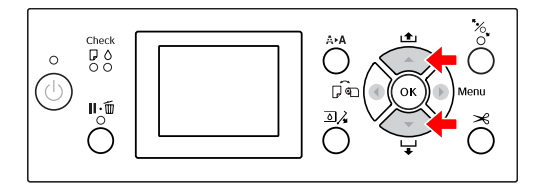

D A kiválasztott paraméter tárolásához nyomja le a OK gombot.

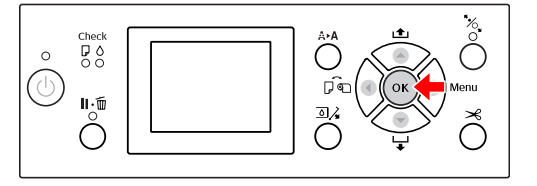

 $\overline{5}$  Nyomja le a  $\overline{5}$  gombot az előző szintre való visszatéréshez vagy a  $\P\cdot \widehat{\mathbb{m}}$  gombot, ha ki szeretne lépni a Menu üzemmódból.

#### **B. Ha végrehajt egy funkciót**

Példa: Amikor a NOZZLE CHECK pontot választja a TEST PRINT menüben

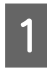

A TEST PRINT menüben nyomja le a  $\triangle$  / $\blacktriangledown$ gombot a NOZZLE CHECK menüpont kiválasztásához.

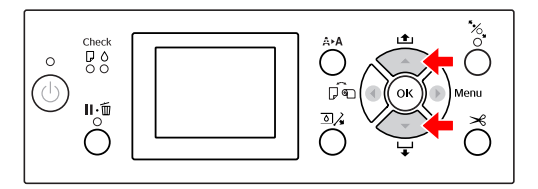

S Nyomja le a gombot a NOZZLE CHECK menüpontba való belépéshez, majd nyomja le a  $\triangle$  /  $\blacktriangledown$  gombot a PRINT WITH WHITE INK vagy PRINT NOW műveletek kiválasztására.

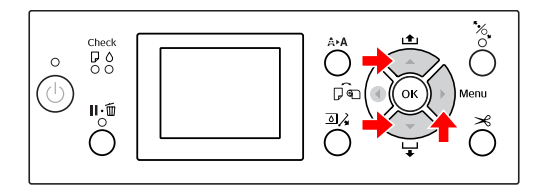

S Nyomja le a **OK** gombot a NOZZLE CHECK funkció végrehajtásához.

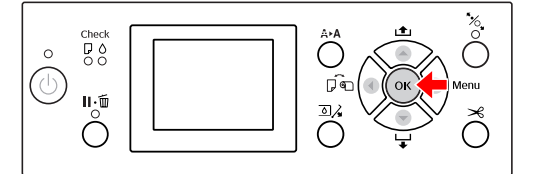

#### **C. Ha meg szeretné jeleníteni a nyomtatási információkat**

Példa: Amikor az INK LEVEL menüpontot választja a PRINTER STATUS menüben.

A PRINTER STATUS menüben nyomja le a  $\triangle$  / gombot az INK LEVEL menüpont kiválasztásához.

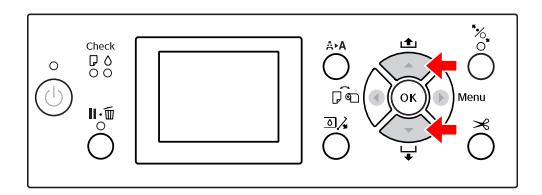

 $\sum_{\substack{\text{manii\text{vanii}}\\n\text{aniii\text{canii}}}}$  and  $\sum_{\substack{\text{manii}}\\n\text{caniii}}$  and  $\sum_{\substack{\text{manii}}\\n\text{caniii}}$  and  $\sum_{\substack{\text{manii}}\\n\text{caniii}}$ menüpontba való belépéshez.

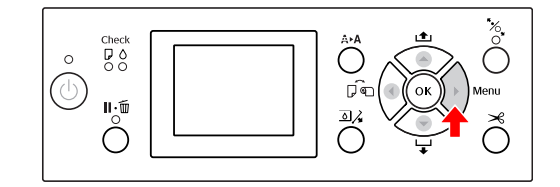

 $\overline{3}$  Nyugtázza a maradék tintát a kijelzőn. Nyomja le a / gombot a különböző színű tinták maradék mennyiségének kijelzéséhez.

Példa: Cyan (Cián) 84%

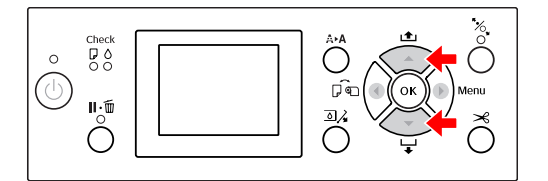

A Nyomja le a  $\triangleleft$  gombot az előző szintre való visszatéréshez vagy a  $\P\cdot \widehat{\mathbb{m}}$  gombot, ha ki szeretne lépni a Menu üzemmódból.

## <span id="page-20-0"></span>**Menülista**

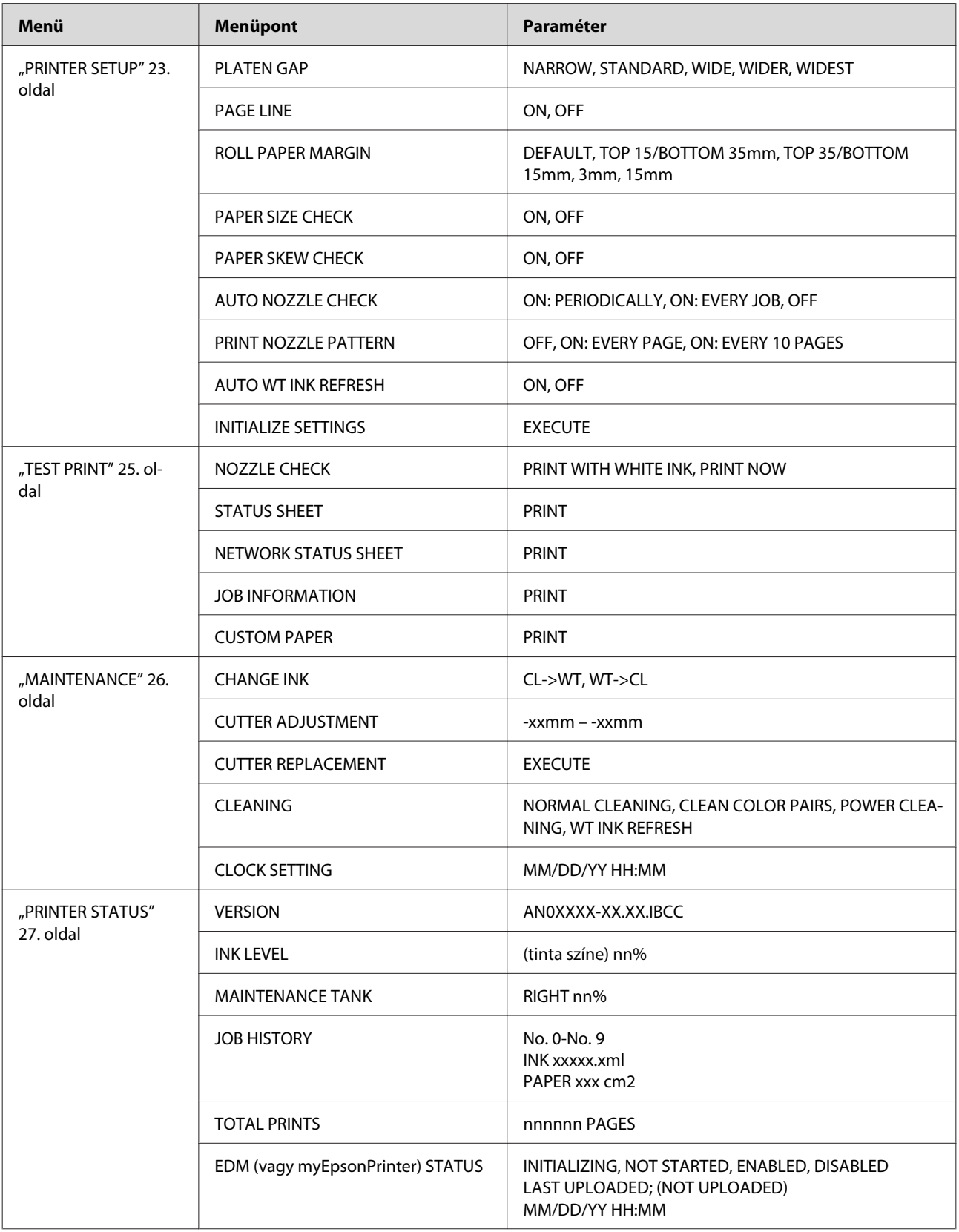

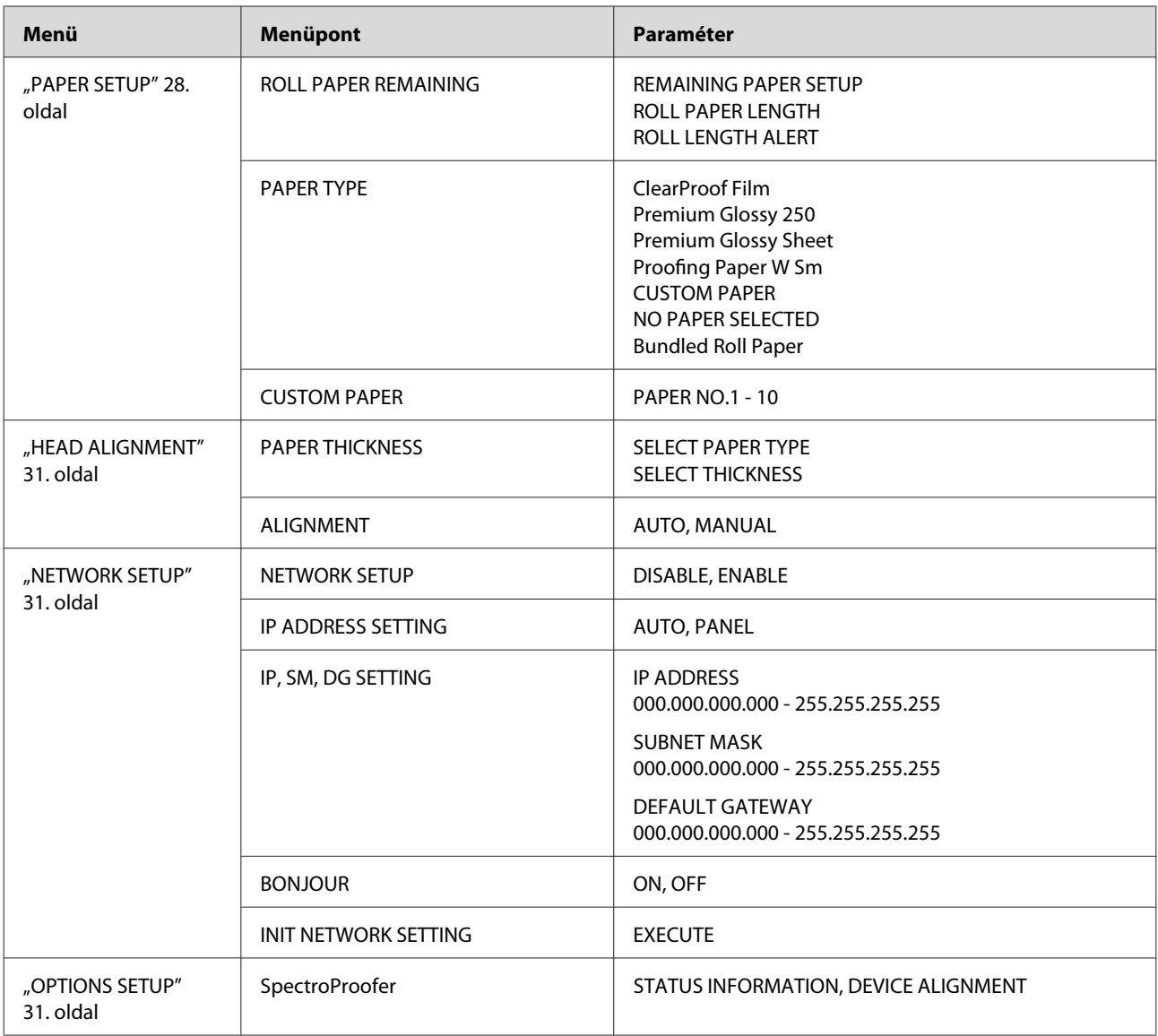

## <span id="page-22-0"></span>**A Menu mód részletes bemutatása**

### **PRINTER SETUP**

\* Alapértelmezett beállítások

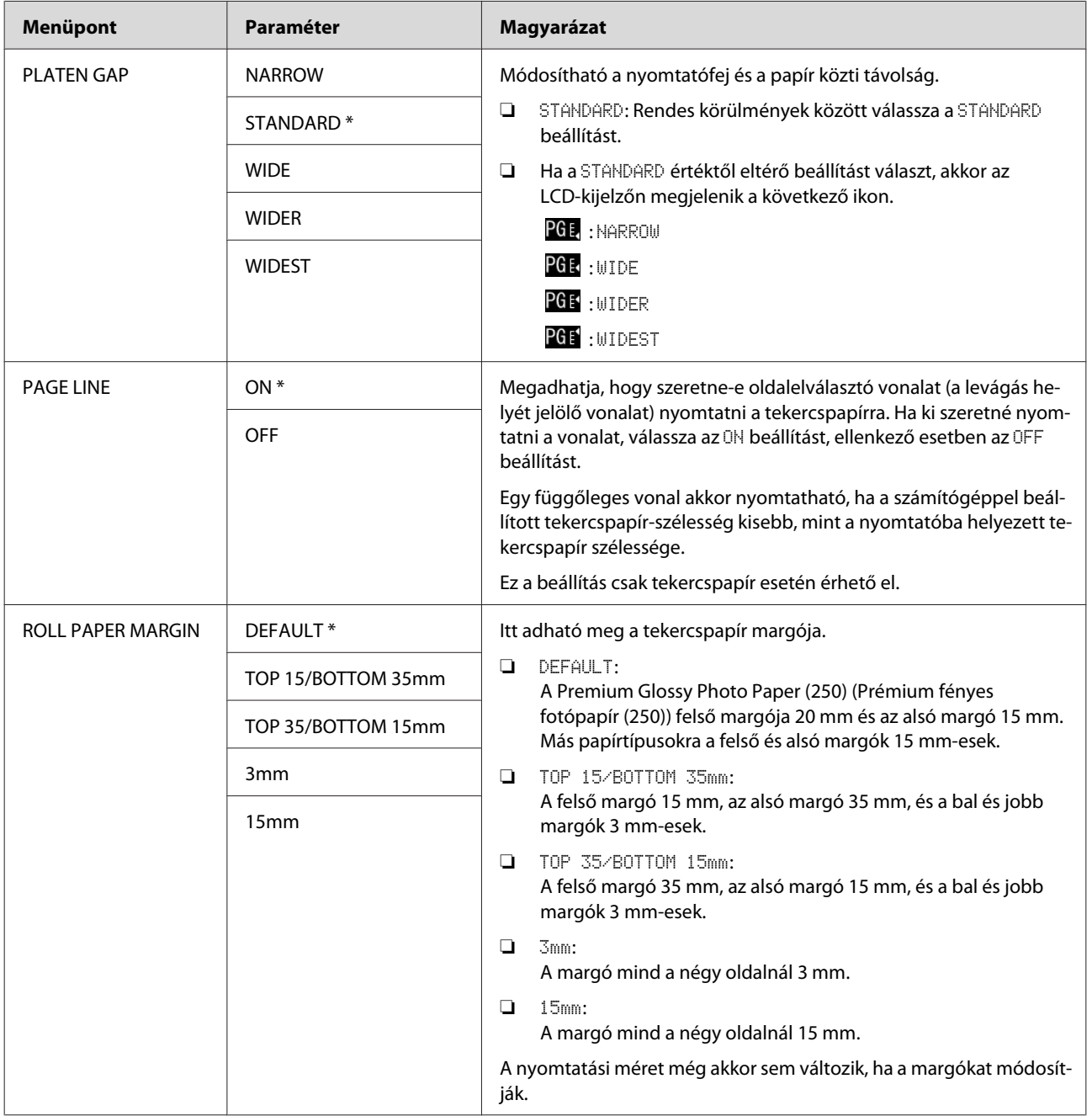

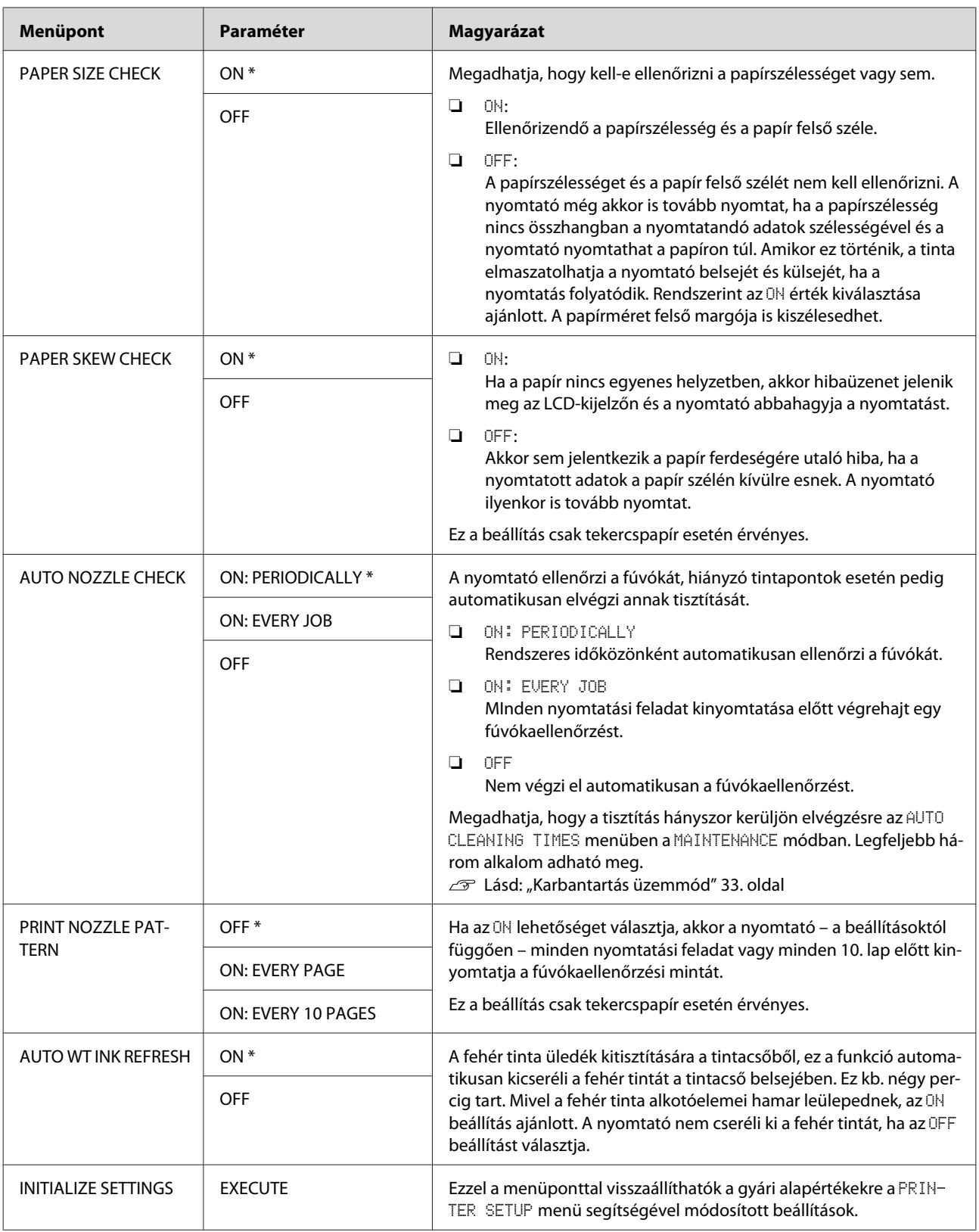

### <span id="page-24-0"></span>**TEST PRINT**

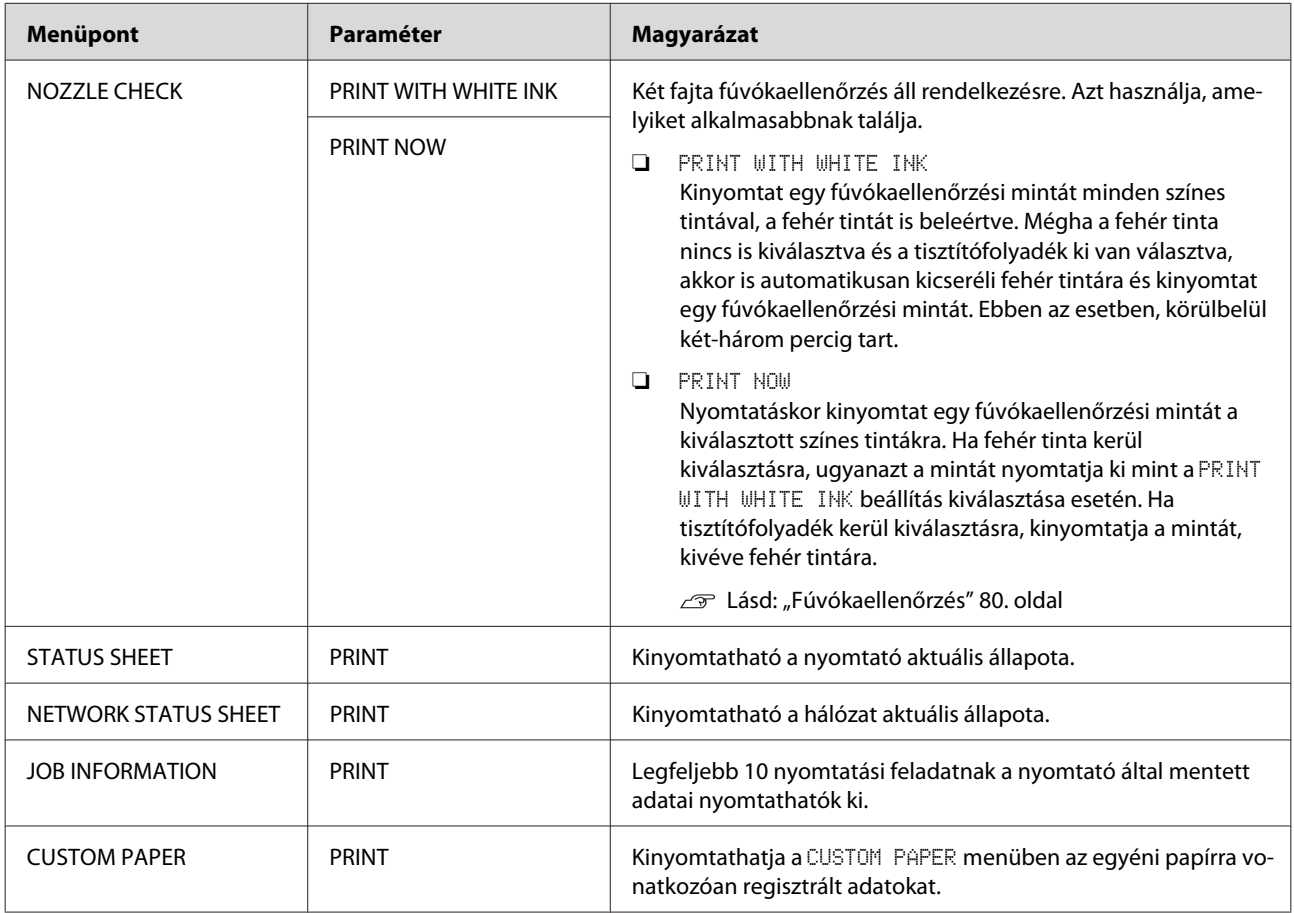

<span id="page-25-0"></span>Epson Stylus Pro WT7900/7910 Használati útmutató

#### **A kezelőpanel**

#### **MAINTENANCE**

Itt karbantartási funkciókat végezhet, pl. kitisztíthatja a nyomtatófejet.

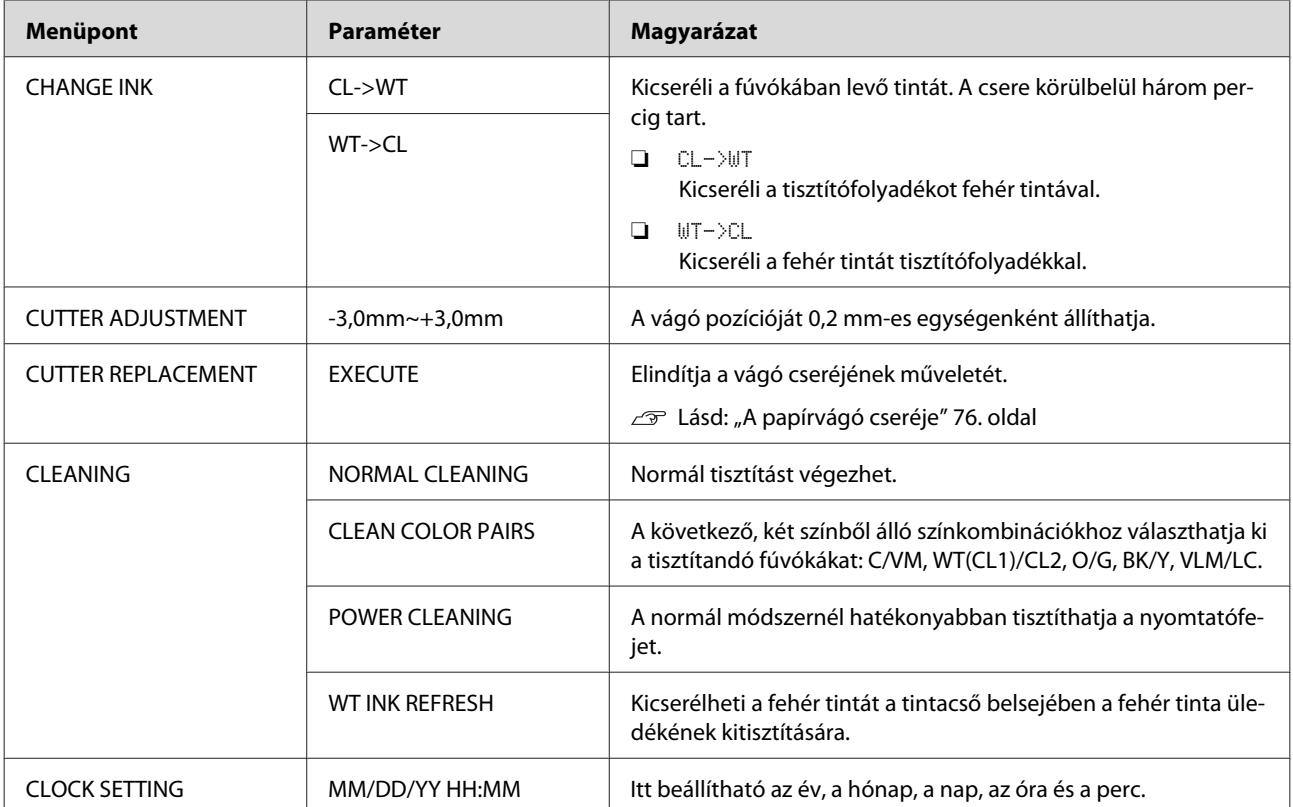

#### <span id="page-26-0"></span>**PRINTER STATUS**

Ez a menü a nyomtató állapotát mutatja.

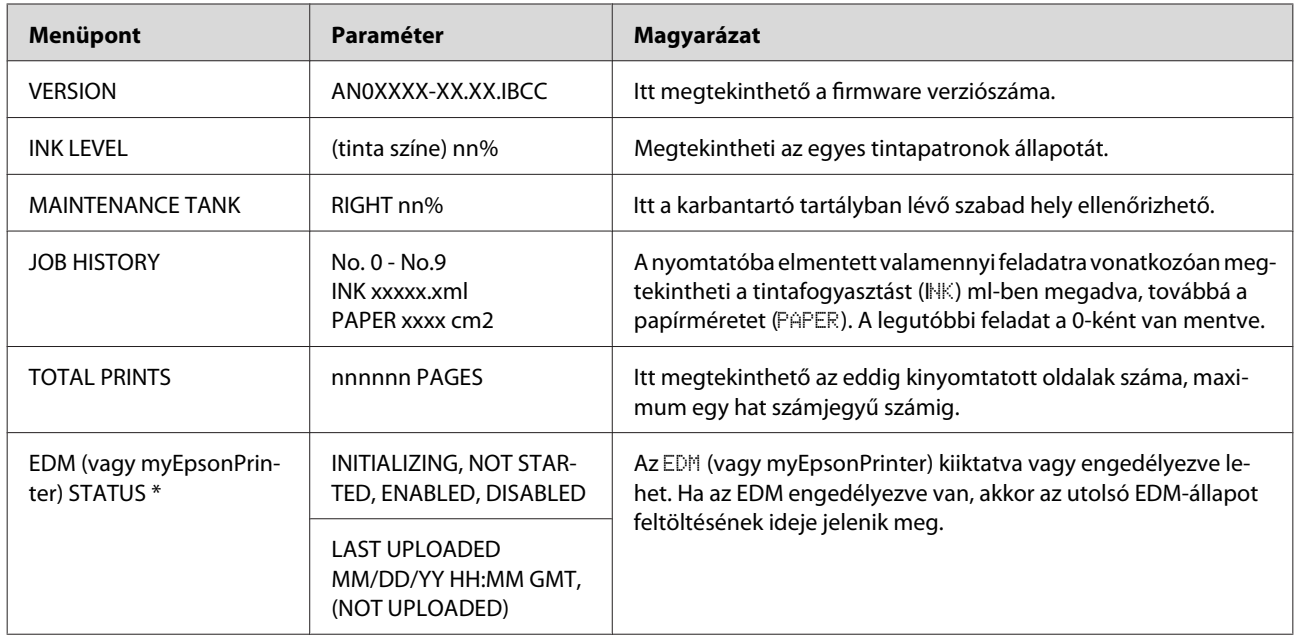

\* Egyes területeken a nyomtató nem támogatja ezt a funkciót. A részleteket lásd a helyi Epson weblapon vagy forduljon a helyi Epson márkakereskedőhöz/forgalmazóhoz.

#### *Megjegyzés:*

- ❏ *Ha villog vagy folyamatosan világít az Ink Check jelzőlámpa, akkor ki kell cserélni a kiürült tintapatront. Ha szabályosan cseréli ki a patront, akkor a számláló automatikusan visszaáll. Lásd: ["A tintapatronok cseréje" 73. oldal](#page-72-0)*
- ❏ *Ki kell cserélnie a karbantartó tartályt, ha az LCD-kijelzőn ezt olvassa. Ha szabályosan cseréli ki a tartályt, akkor a számláló automatikusan visszaáll.*
	- *Lásd: ["A karbantartó tartály cseréje" 75. oldal](#page-74-0)*

<span id="page-27-0"></span>Epson Stylus Pro WT7900/7910 Használati útmutató

#### **A kezelőpanel**

#### **PAPER SETUP**

Nem Epson nyomathordozó használata esetén feltétlenül meg kell adni a megfelelő papírbeállításokat.

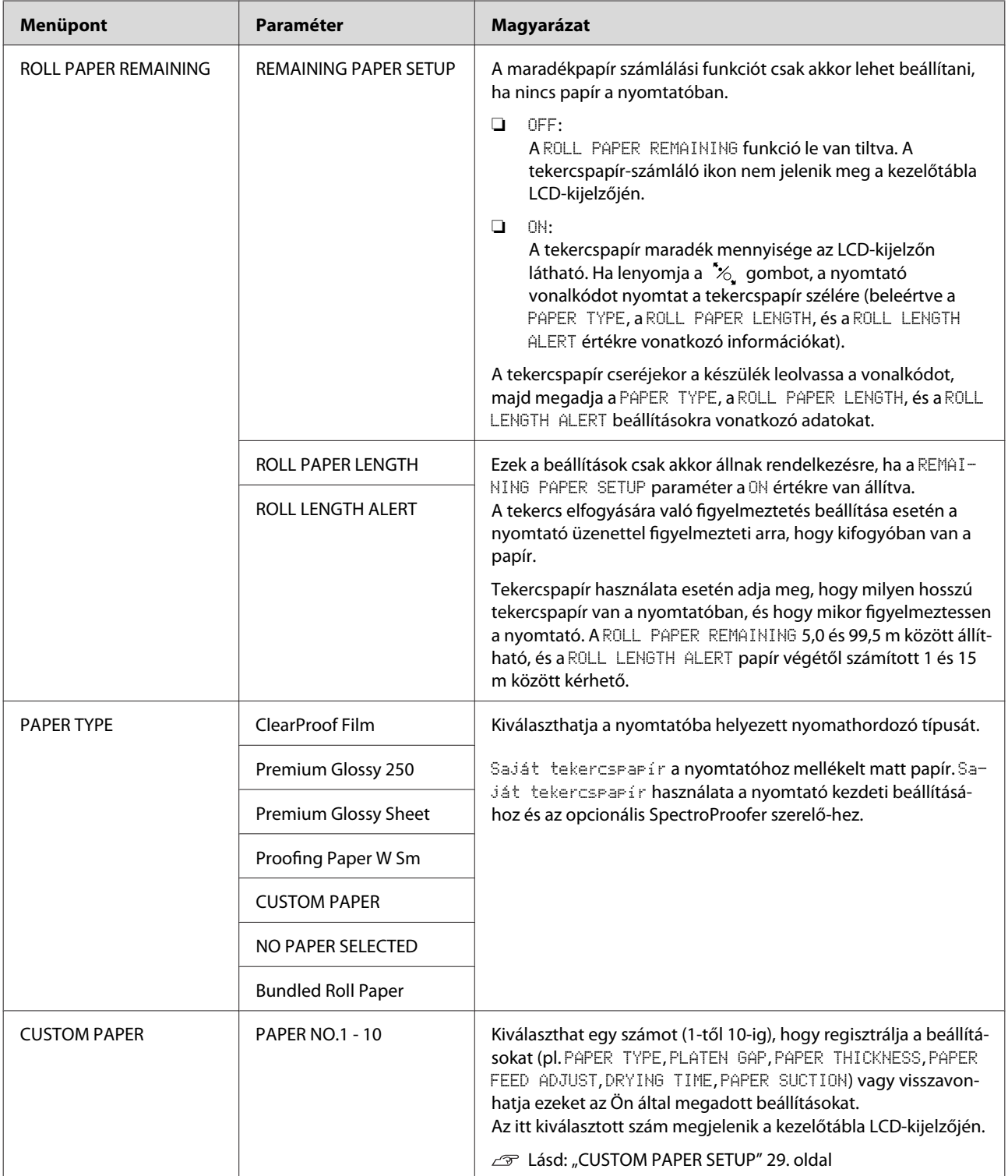

#### <span id="page-28-0"></span>**CUSTOM PAPER SETUP**

Nem Epson nyomathordozó használata esetén meg kell adni az adott nyomathordozóhoz alkalmas beállításokat.

A papírszám kiválasztását követően alkalmazza a következő beállításokat: Először feltétlenül válassza ki a papírt a PAPER TYPE menüből, majd ezt követően állítsa be a PLATEN GAP paraméter értékét, és így tovább.

Az egyéni papír beállítását a következő fejezetben ismertetjük. Lásd: ["Nyomtatás nem Epson nyomathordozóval" 64. oldal](#page-63-0)

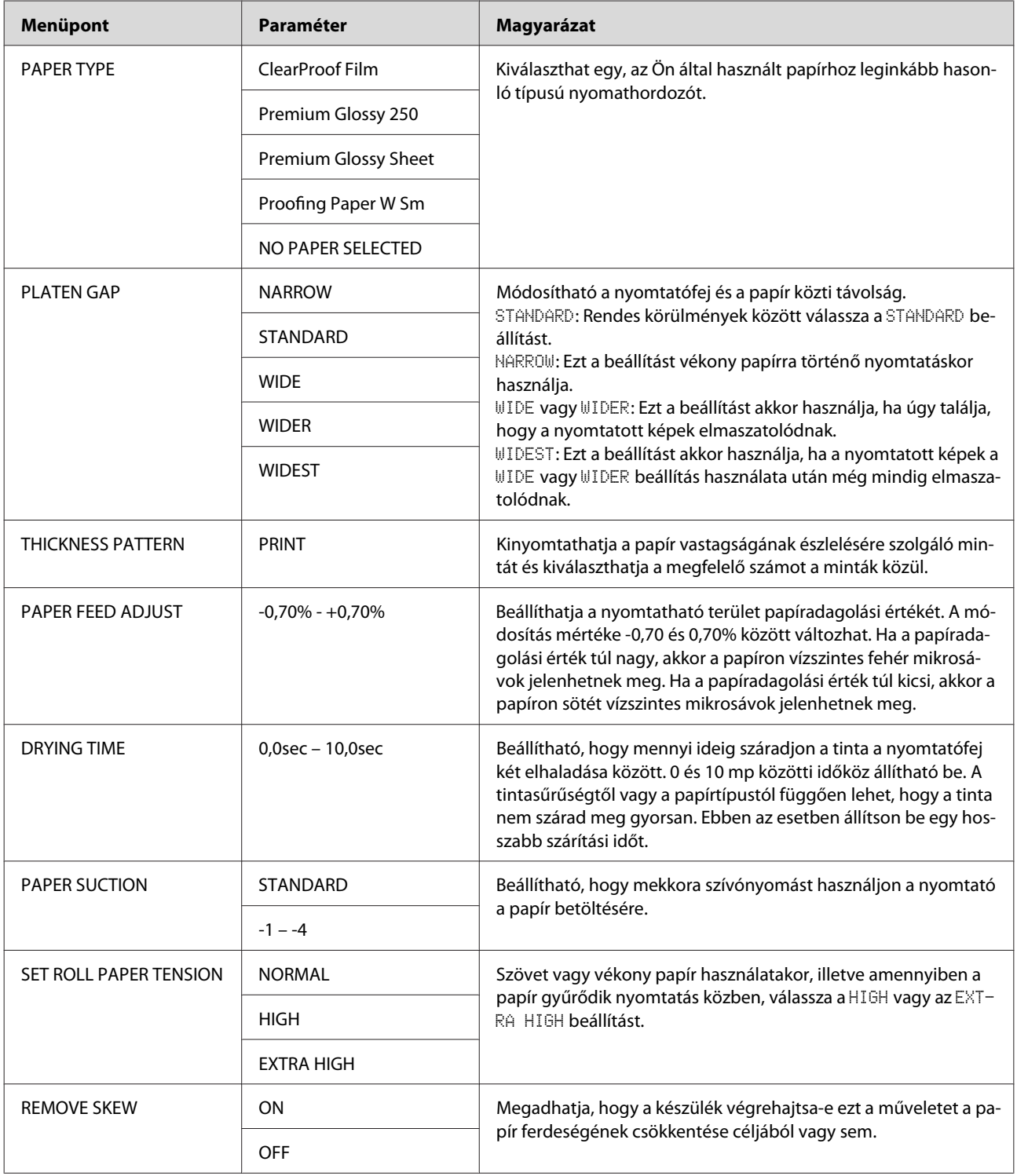

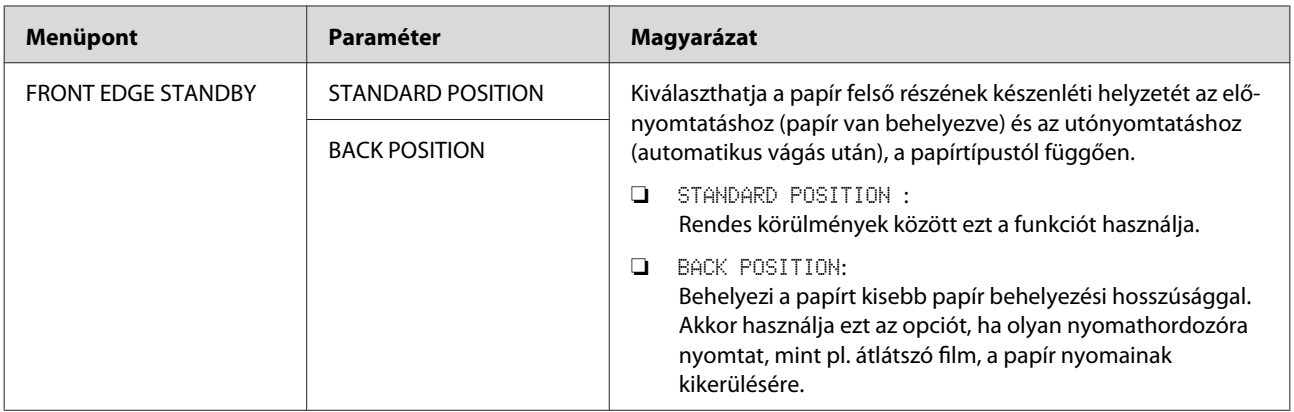

#### <span id="page-30-0"></span>**HEAD ALIGNMENT**

Ön kiigazíthatja a nyomtatófejet. A további részleteket lásd a következő fejezetben. Lásd: ["Nyomtatófej kiigazítása" 85. oldal](#page-84-0)

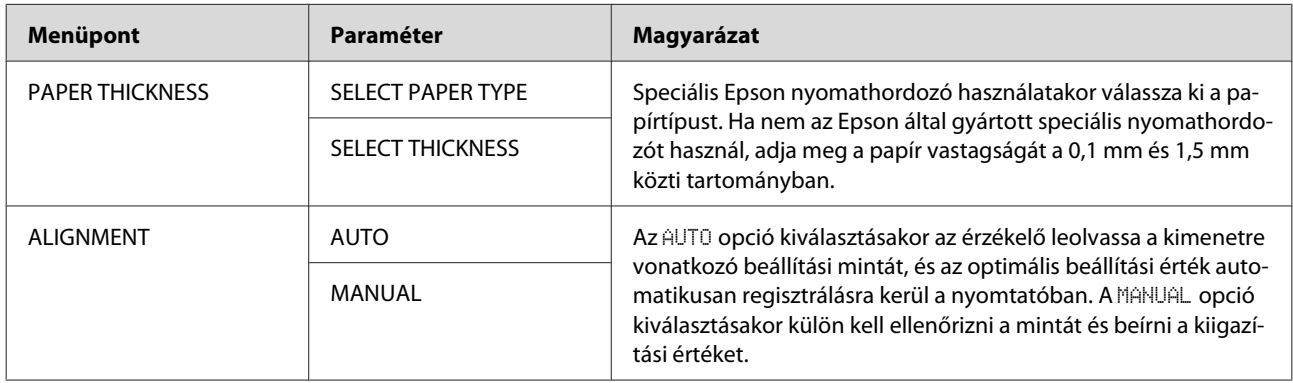

### **NETWORK SETUP**

Ha a nyomtatót hálózatban használja, akkor be kell állítani a következő paramétereket.

\* Alapértelmezett beállítások

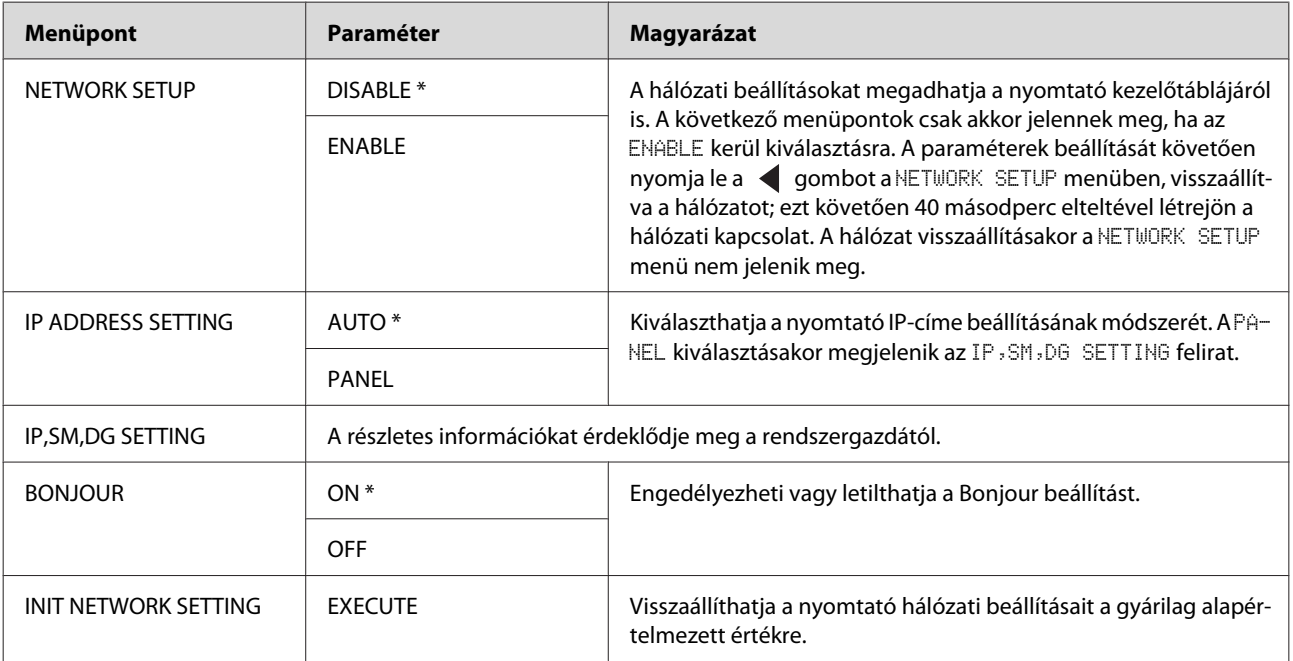

#### **OPTIONS SETUP**

Opcionális berendezés használatakor állítsa be a következő paramétereket.

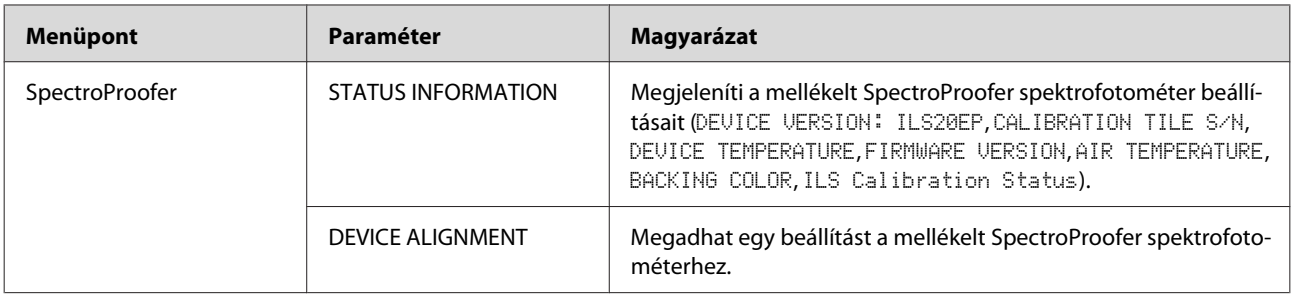

## <span id="page-32-0"></span>**Karbantartás üzemmód**

A kijelzőn módosíthatja a nyelvet vagy a mértékegységet, illetve visszaállíthatja az összes beállítást azok gyári alapértékeire.

A Kapcsolja ki a nyomtatót a  $\circledcirc$  gomb lenyomásával.

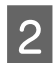

 $\sum$  Nyomja le egyszerre a  $\prod$  ·  $\overline{m}$  gombot és a  $\circlearrowright$ gombot a nyomtató bekapcsolására. Tartsa lenyomva mindkét gombot, amíg a MAINTENANCE MODE meg nem jelenik az LCD-kijelzőn.

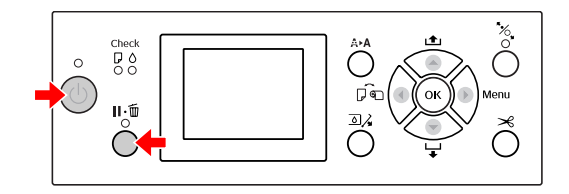

További részletekért forduljon az alábbi "Karbantartás mód listához". A beállítási eljárások ugyanazok, mint a Menu üzemmód esetében.

 $\mathscr{D}$  Lásd: ["Menu üzemmód" 18. oldal](#page-17-0)

C A karbantartási módból való kilépéshez nyomja le a gombot, kikapcsolva a nyomtatót.

## **Karbantartás mód lista**

\* Alapértelmezett beállítások

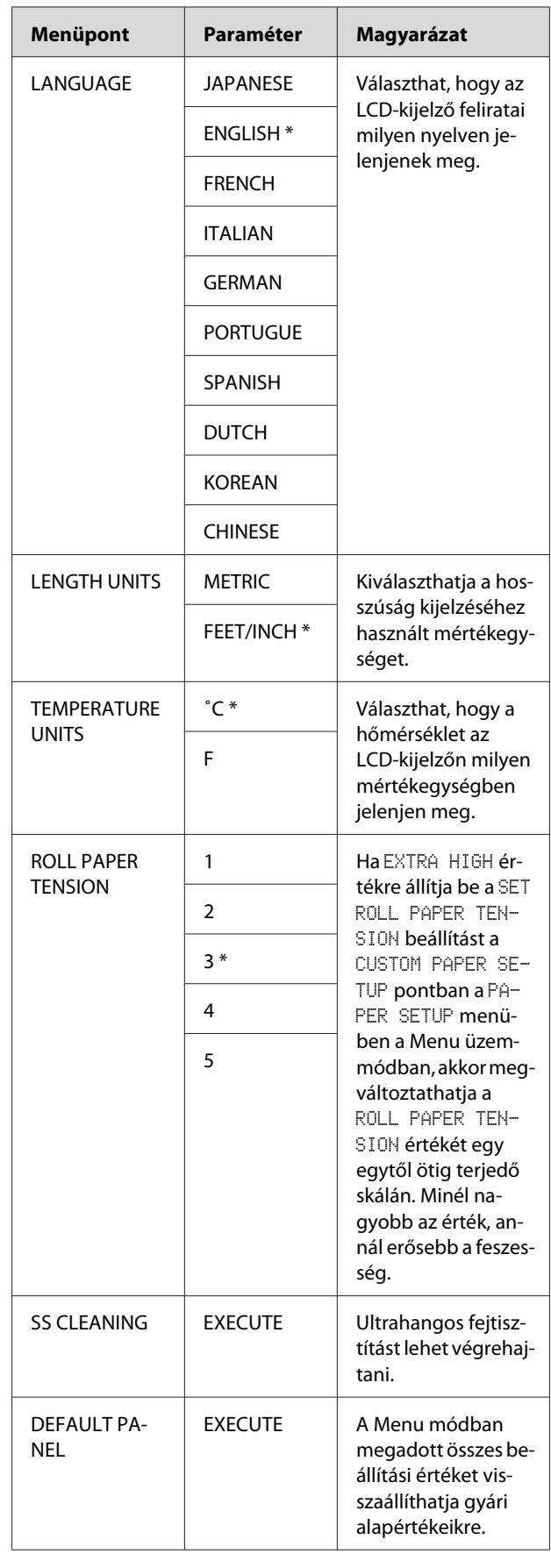

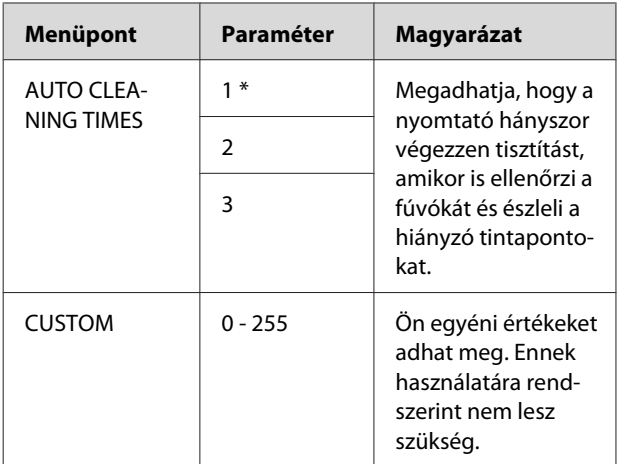

#### **Papírkezelés**

## <span id="page-34-0"></span>**Papírkezelés**

## **Tekercspapír használata**

## **Tekercspapír betöltése**

A tekercspapír a következő lépések végrehajtásával tölthető be.

#### *Megjegyzés:*

- ❏ *Ha a* REMAINING PAPER SETUP *paraméter* ON *értékre van állítva, akkor a nyomtató a papír kivételét megelőzően egy vonalkódot (a papírra vonatkozó információkkal együtt) nyomtat a tekercspapír szélére. Ez megkönnyíti a papír beállítását a következő alkalommal, amikor ugyanilyen papírra nyomtatnak. Lásd: ["PAPER SETUP" 28. oldal](#page-27-0)*
- ❏ *A tekercspapírt ajánlatos közvetlenül a nyomtatást megelőzően a készülékbe tenni. Ha a papírtekercs a nyomtatóban marad, akkor a papírrögzítő görgő nyomot hagyhat a papír felületén.*
	- Kapcsolja be a nyomtatót a  $\circlearrowright$  gomb lenyomásával.

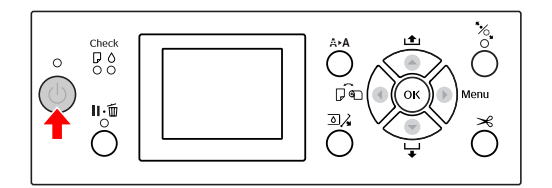

#### *Megjegyzés:*

*A nyomtató bekapcsolását követően nyomja le a gombot, mielőtt a készülékbe tenné a papírt; a kijelzőn ekkor megjelennek a papírbeállítási utasítások.*

2 Nyissa ki a tekercspapír fedelet.

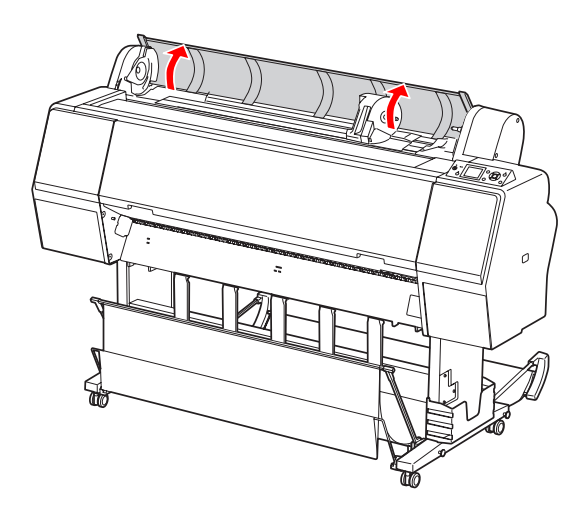

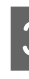

C Az adaptertartó kireteszeléséhez annak reteszelőkarját erősen le kell nyomni. Ezután a fogantyúval mozdítsa az adaptertartót balra.

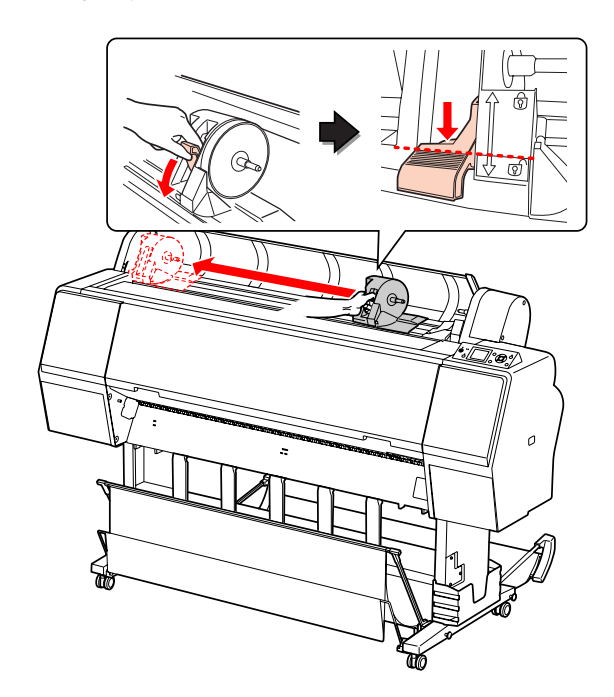

#### **Papírkezelés**

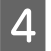

Tegye a papírtekercset a nyomtató tetején található hasadékba.

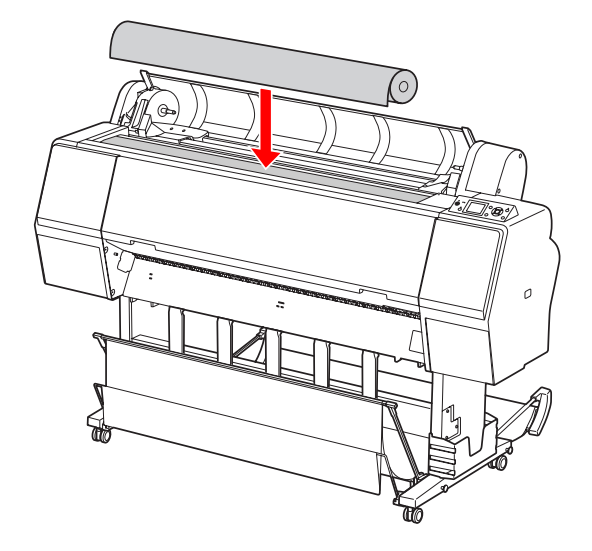

E Kapcsolja a tekercselt nyomathordozó adapterének karját olyan állásba, hogy az illeszkedjen a tekercspapír magméretéhez.

2 collos mag használata:

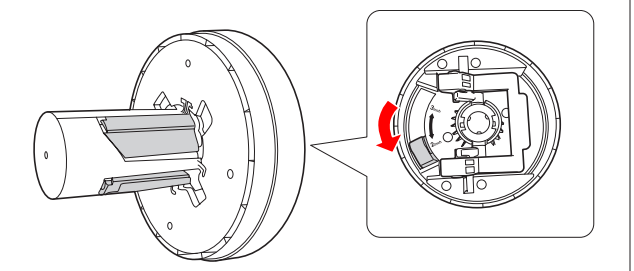

3 collos mag használata:

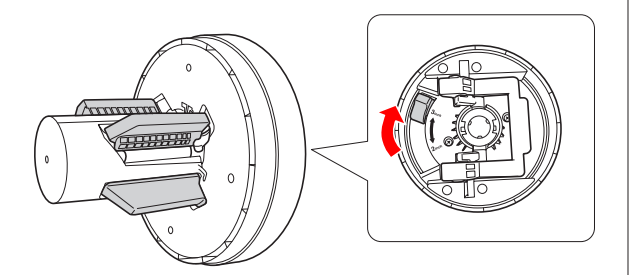

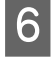

F Engedje fel az adapterek reteszelőkarját mindkét oldalon.

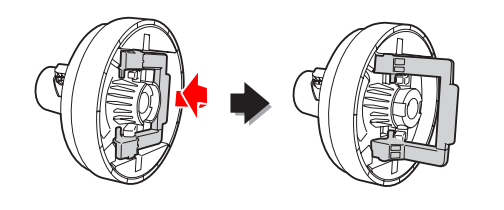

G Erősítse a tekercselt nyomathordozó adaptereit a tekercspapír mindkét végéhez. Ezután húzza lefelé az adapterek reteszelőkarját a zár mindkét oldalán.

Erősen nyomja be az adaptereket a papírtekercs magjába.

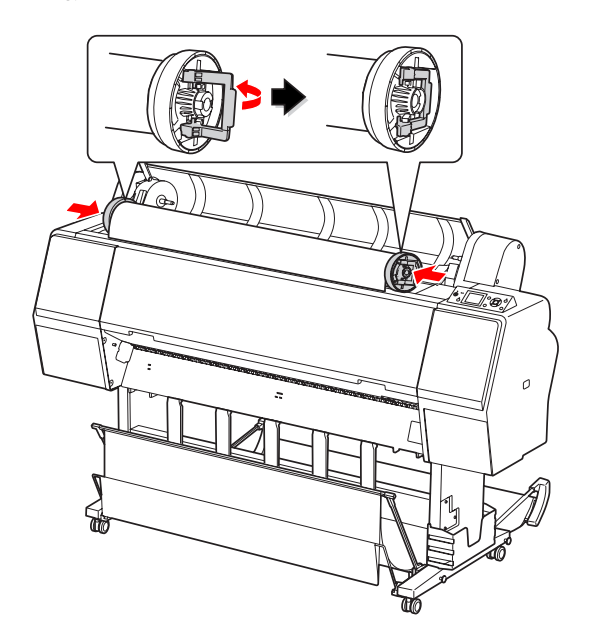

H Mozdítsa a tekercspapírt jobb oldalra, annyira, hogy az hozzáérjen a papírvezetőhöz.

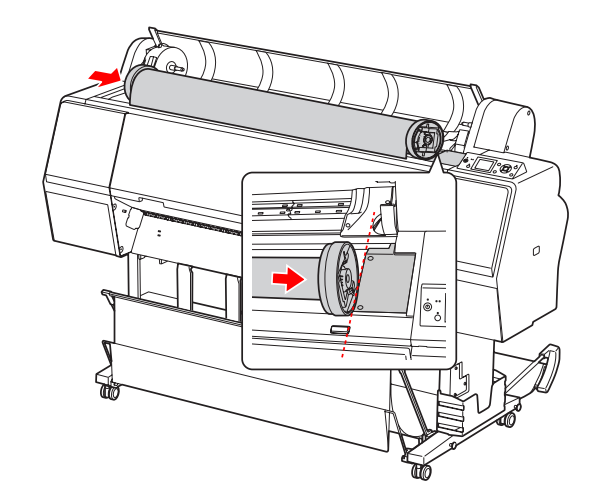
I Csúsztassa el az adaptertartót a karral, amíg a bal oldali tekercses nyomathordozó adapter vonalban nem áll az adaptertartón lévő jelöléssel.

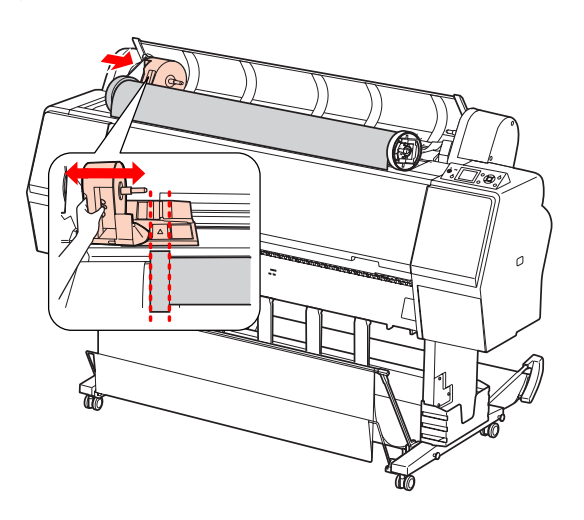

10 Gördítse a tekercspapírt lassan a tekercspapír-tartóba.

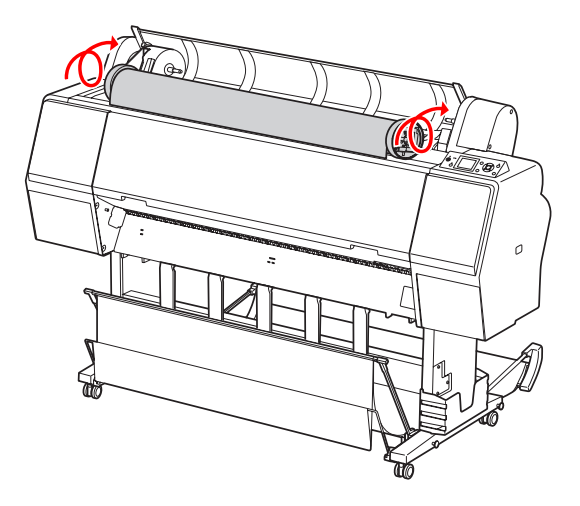

K Csúsztassa az adaptertartót a karral jobbra, hogy az erősen illeszkedjen a tartó tengelyében.

> Ügyeljen arra, hogy a tekercspapír két vége szorosan illeszkedjen az adapterekben.

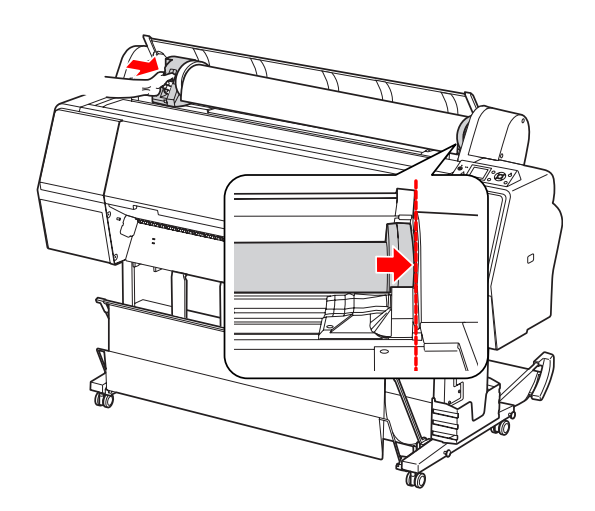

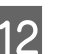

12 Tolja az adaptertartó reteszelőkarját a zárig.

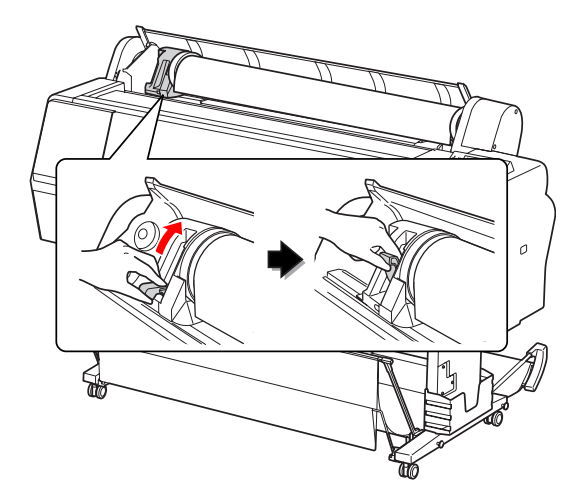

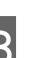

13 Nyomja le a  $\sim$ , gombot.

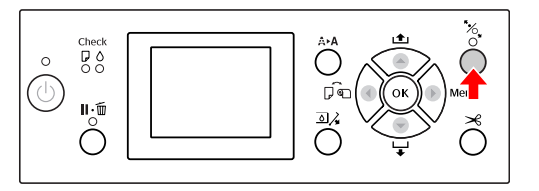

14 Illessze be a papírt a behelyező nyílásba. Húzza át lefelé a papírt a papírbehelyező nyíláson úgy, hogy alul kijöjjön.

> Vigyázzon, nehogy behajtsa a papír szélét és az illesztéskor ügyeljen arra, nehogy az meglazuljon.

Ha nehézségei adódnak a papíradagolással, akkor állítsa be a papírszívást a  $\triangle$  vagy a  $\nabla$ gomb lenyomásával. Húzza ki a papírt, annyira, hogy a papír széle illeszkedjen a felirat helyzetéhez.

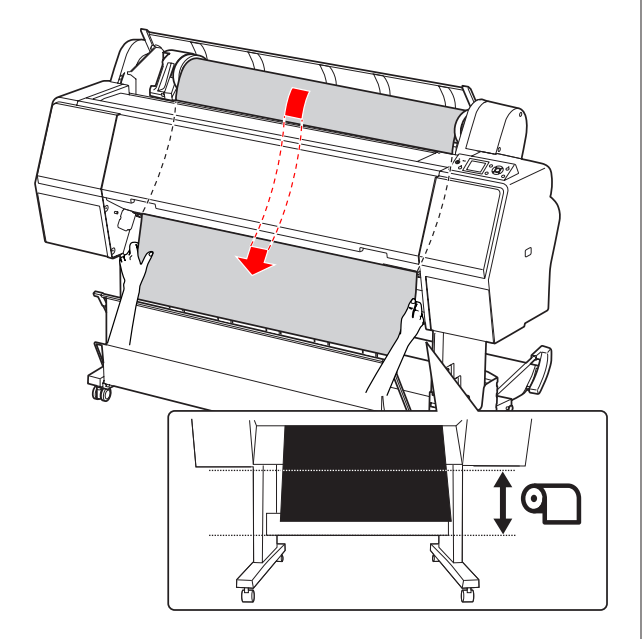

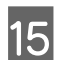

15 Csukja be a tekercspapír fedelét.

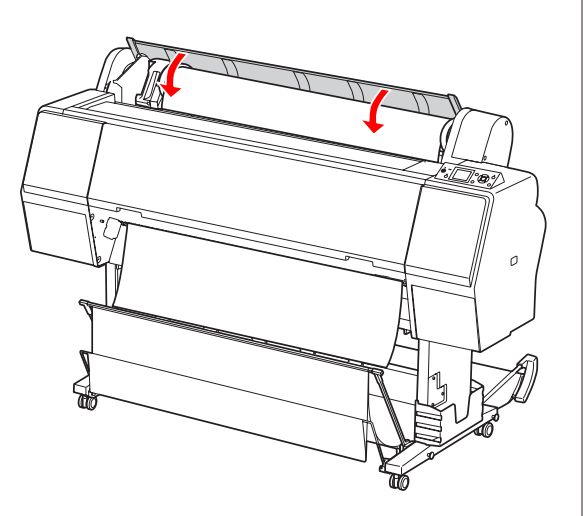

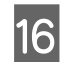

16 Nyomja le a  $\%$ , gombot.

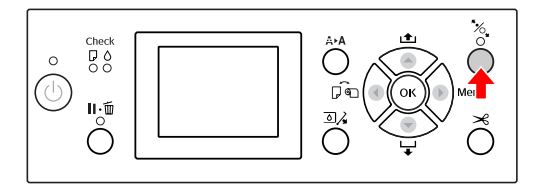

Néhány másodperc elteltével a papír elmozdul a nyomtatási helyzetbe. A  $\mathbb{I} \cdot \widehat{\mathbb{I}}$  gomb lenyomásakor a papír azonnal elmozdul.

**17** Ha az ARE THESE SETTINGS OK? felirat jelenik meg a kezelőtábla LCD-kijelzőjén, akkor nyomja le a ▲ vagy a ▼ gombot a NO kiválasztásához, majd nyomja le a OK gombot. Állítsa be a nyomathordozó típusát és a maradék papírt, majd nyomja le a OK gombot a nyomathordozó beállításához.

> Az LCD kijelzőn megjelenik az előző beállítás. Ha a nyomathordozó-típus és a maradék papír beállítása megfelelő, akkor válassza a YES lehetőséget, majd nyomja le a  $OK$  gombot.

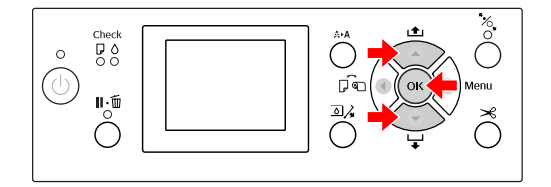

18 Ha a tekercspapír széle be van hajtva, akkor<br>nyomja le a  $\mathcal X$  gombot a szél levágásához.

19 Szerelje fel a nyomtatóra a megfelelő kosarat.

 $\mathcal{F}$  Lásd: ["Papírkosár és papírvezetők](#page-45-0) [használata" 46. oldal](#page-45-0)

## <span id="page-38-0"></span>**A tekercspapír vágása**

A tekercspapírt kétféleképpen lehet levágni.

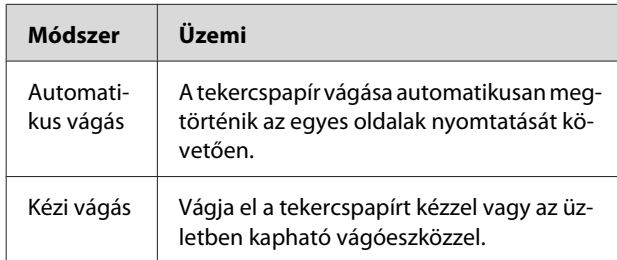

Az automatikus vágás a nyomtatóhoz használható minden eredeti Epson papírhoz rendelkezésre áll.

 $\mathcal{F}$  Lásd: ["Támogatott nyomathordozó specifikációk"](#page-59-0) [60. oldal](#page-59-0)

#### *Megjegyzés:*

- ❏ *A tekercspapírok némelyikét nem lehet elvágni a beépített vágóval. A papír vágására használjon egy üzletben kapható vágóeszközt.*
- ❏ *A tekercspapír vágása egy bizonyos ideig eltarthat.*

### **A vágási módszer beállítása**

A nyomtatás előtt válassza ki a vágási módszert.

#### **Nyomtatás a nyomtató kezelőtáblájáról (pl. állapot-adatlap nyomtatása)**

Nyomja le a  $\triangleleft$  gombot a vágási módszer kiválasztásához.

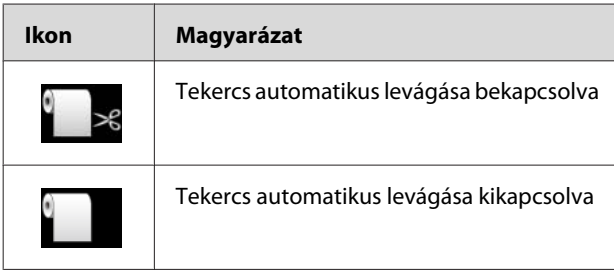

#### *Megjegyzés:*

*A raszteres képfeldolgozó processzor (RIP) szoftverében megadott beállítások elsőbbséget élveznek.*

### **A tekercspapír vágása a nyomtatást követően**

#### **A tekercspapír automatikus vágása**

A tekercspapír vágása automatikusan megtörténik az egyes oldalak nyomtatását követően.

#### *Megjegyzés:*

*A tekercspapír automatikus levágásához a minimális papír hosszúság 420 mm az Epson ClearProof Film nyomathordozóra, és 80 – 127 mm a többi papírtípusra. Ezt az értéket nem lehet megváltoztatni. Ennél az értéknél kisebb hosszúságon való nyomtatás esetén egy margó kerül a nyomatokra, mivel a nyomtató a minimális vágási hosszúságra adagolja be a papírt. Ennél az értéknél kisebb hosszúságon való nyomtatáskor vágja le kézzel a papírt.*

### **A tekercspapír kézi vágása**

A tekercspapír kézi vágásához a beépített vágószerkezettel, kövesse az alábbi lépéseket.

Az elülső fedélen benézve a nyomtató belsejébe nyomja meg a  $\blacktriangledown$  gombot a tekercspapír befűzéséhez és állítsa be a vágási pozíciót a  $\leftrightarrow$  jelhez a nyomtatófej bal oldalán.

 $\sum_{i=1}^{\infty}$  Nyomja le a  $\mathcal{L}$  gombot. A választási menü megjelenésekor válassza a CUT lehetőséget a ▲ vagy a ▼ gombbal, majd nyomja le a OK gombot.

#### *Megjegyzés:*

- ❏ *Ha a papírt nem lehet elvágni a beépített vágóval, akkor nyomja le a gombot, mire a nyomtató automatikusan továbbítja a papírt olyan helyzetbe, ahol Ön kézzel is elvághatja azt. Vágja el a papírt a vágó segítségével.*
- ❏ *A papír típusától függően a vágható papír minimális hossza 80 – 127 mm. Ezt az értéket nem lehet megváltoztatni.*
- 

3 A QK gomb megnyomása után a vágás néhány másodperc után beindul.

> Készüljön fel a film fogadására a vágás elkezdése előtt. Ha a film hosszúsága kisebb mint 420 mm, akkor megsérül és elkarcolódik, ha nem fogja ki mielőtt leesik.

## **A tekercspapír eltávolítása**

#### *Megjegyzés:*

*Ajánljuk, hogy nyomtatás után vegye ki a tekercspapírt a nyomtatóból. Ha a papírtekercs a nyomtatóban marad, akkor a papírrögzítő görgő nyomot hagyhat a papír felületén.*

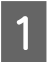

A Győződjön meg róla, hogy a nyomtató be van kapcsolva.

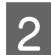

P Nyissa ki a tekercspapír fedelet.

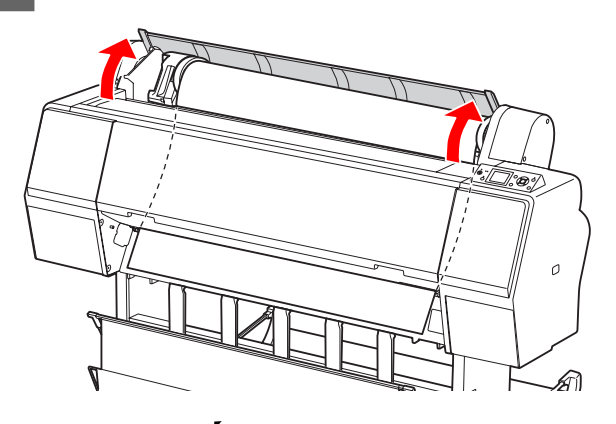

 $\overline{3}$  Nyomja le a  $\overline{\mathscr{C}}$ , gombot a papírleszorító kioldásához.

A tekercspapír automatikusan

visszatekercselődik amennyiben a papír vágását követően a nyomtató READY állapotban van.

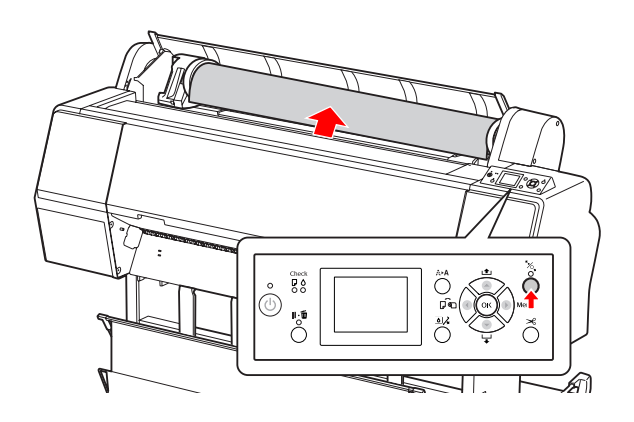

#### *Megjegyzés:*

*Ha nem használ tekercspapírt, akkor göngyölje össze azt az opcióként kapható, erre a célra szolgáló szíjjal.*

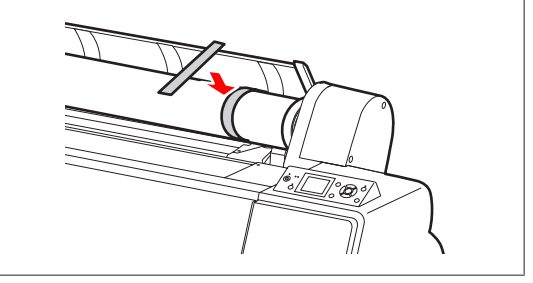

D Az adaptertartó kireteszeléséhez annak reteszelőkarját erősen le kell nyomni. A fogantyúval mozdítsa teljesen balra az adaptertartót. Ezután vegye le azt a tengelyéről.

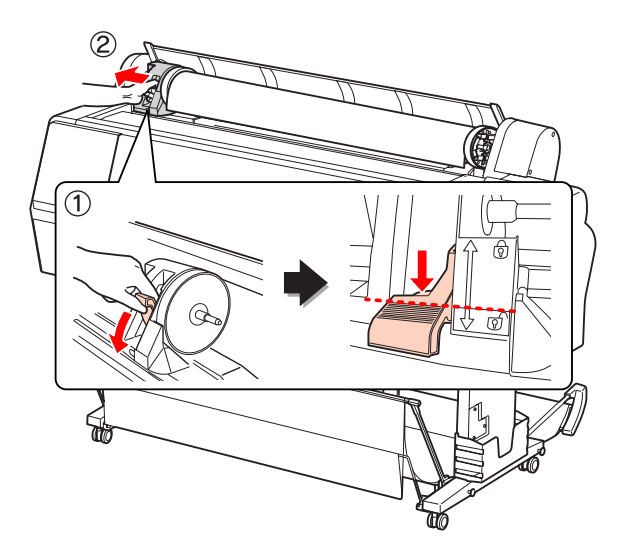

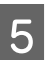

E Gurítsa a papírtekercset az elülső oldalra, majd helyezze azt a nyomtató tetején lévő mélyedésbe.

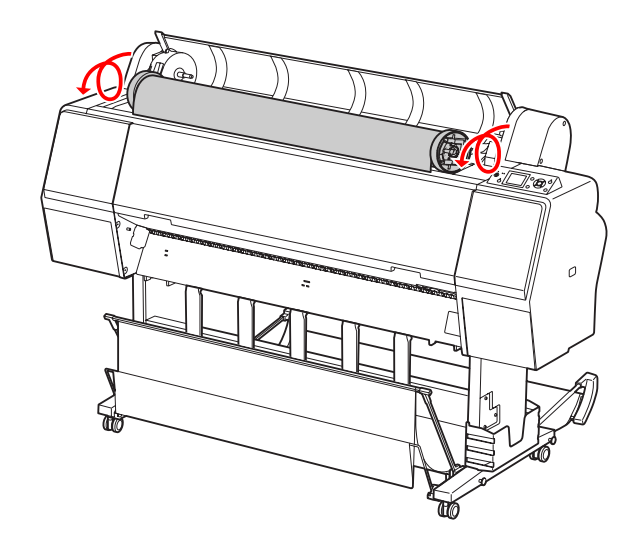

 $6$  Húzza felfelé az adapter reteszelőkarját a kioldáshoz. Ezután vegye ki a tekercses nyomathordozó adaptert a tekercspapírból.

> Miután óvatosan visszatekerte a tekercspapírt, tegye azt az eredeti zacskóba, amelyben vásárláskor volt.

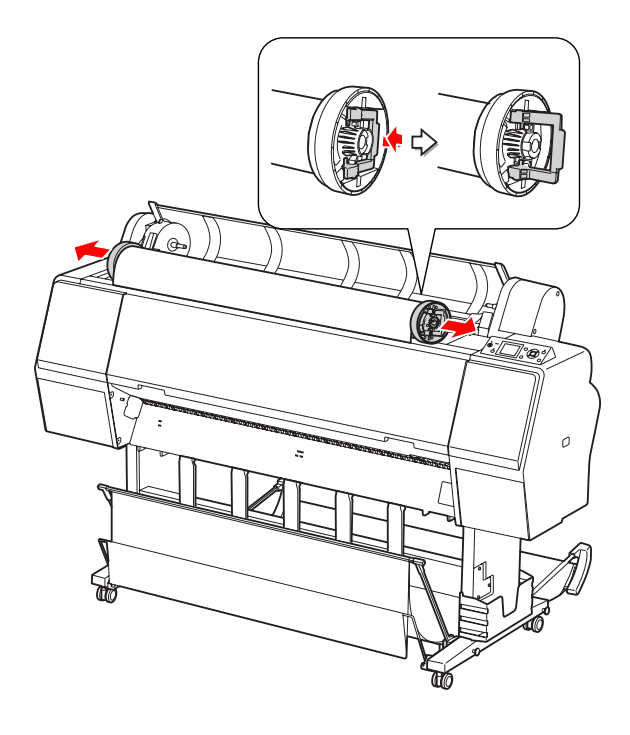

# **Vágottlap nyomathordozó használata**

A papírmérettől és a vastagságtól függően az eljárások eltérőek lehetnek.

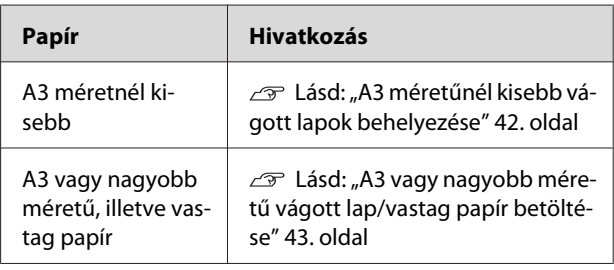

#### *Megjegyzés:*

- ❏ *Simítsa ki a papírt, mielőtt betenné azt a nyomtatóba. Ha hullámos vagy nem feszes papírt tesz a nyomtatóba, akkor a készülék nem biztos, hogy szabályosan ismeri fel a papírméretet és szabályosan fog nyomtatni. Ezen kívül ajánlatos a papírt visszacsomagolni eredeti csomagolásába és fektetve tárolni azt, továbbá közvetlenül a használat előtt kivenni a papírt a zacskóból.*
- ❏ *Ha a gépben tekercspapír van, akkor előbb tekerje vissza azt, mielőtt betenné a különálló papírlapokat.*
- ❏ *Az Epson speciális nyomathordozótól eltérő papír használata esetén olvassa át a papírhoz mellékelt utasításokat vagy bővebb információért forduljon a papír forgalmazójához.*

### <span id="page-41-0"></span>**A3 méretűnél kisebb vágott lapok behelyezése**

Kapcsolja be a nyomtatót a  $\circlearrowright$  gomb lenyomásával.

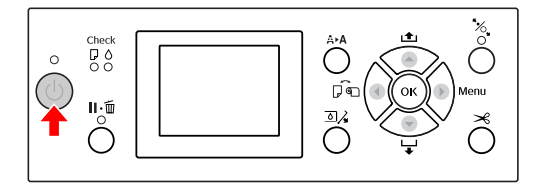

 $\overline{2}$  Nyomja le a  $\triangleleft$  gombot többször egymás után, amíg a kijelzőn meg nem jelenik a Lap  $\Box$  ikon.

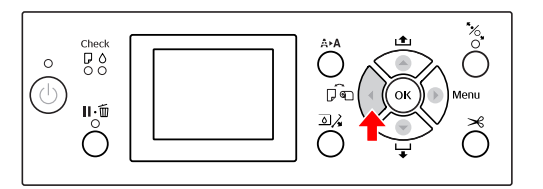

S Ellenőrizze, hogy a tekercspapír fedele le van-e zárva.

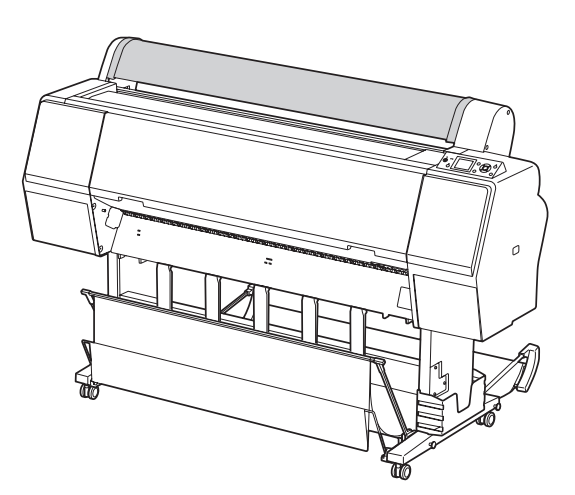

A Dugja a lapot a behelyező nyílásba, amíg ellenállást nem érez.

> Igazítsa ki a papír jobb oldali szélét a beállítási pozícióhoz, majd tegye be a papírt, addig tolva azt, amíg ellenállást nem érez. Ha A4-es vagy annál kisebb papírméreteket használ, töltse be a papírt, mielőtt az eléri az alsó részt a fémrész vonala mentén, a papírbehelyező nyílás alatt. Az LCD-kijelzőn megjelenik a PRESS THE BUTTON felirat.

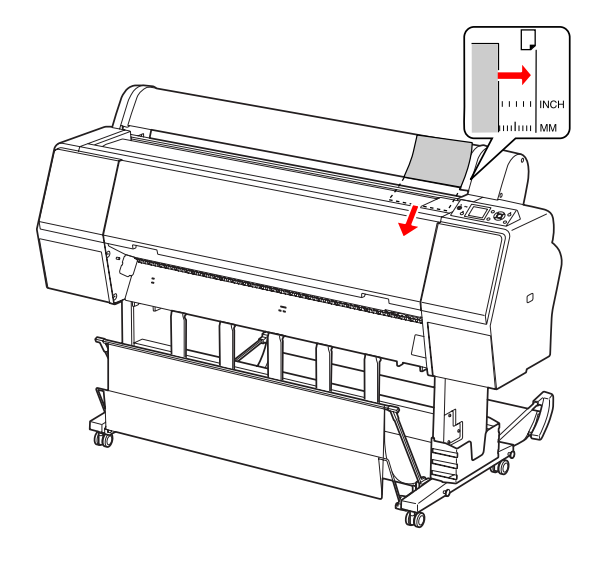

*Megjegyzés: A lapot függőlegesen tegye be, mint a legtöbb képeslapot.*

**E** Nyomja le a ▼ gombot.

A papír elmozdul a kiindulási helyzetbe.

<span id="page-42-0"></span> $6$  Ha az ARE THESE SETTINGS OK? felirat jelenik meg a kezelőtábla LCD-kijelzőjén, akkor nyomja le a ▲ vagy a ▼ gombot a NO kiválasztásához, majd nyomja le a OK gombot. Állítsa be a nyomathordozó típusát és a maradék papírt, majd nyomja le a OK gombot a nyomathordozó beállításához.

> Az LCD kijelzőn megjelennek az előző beállítások. Ha a nyomathordozó-típus és a maradék papír beállítása megfelelő, akkor válassza a YES lehetőséget, majd nyomja le a OK gombot.

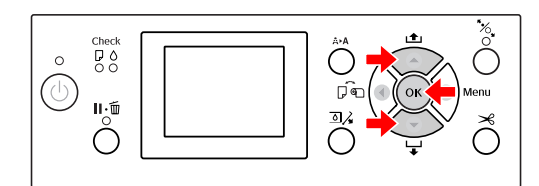

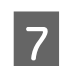

G Papírkosár használata esetén azt hátrafelé irányuló helyzetbe kell állítani.

> $\mathcal{F}$  Lásd: ["A standard papírkosár használata"](#page-49-0) [50. oldal](#page-49-0)

### **A3 vagy nagyobb méretű vágott lap/vastag papír betöltése**

A3 vagy nagyobb méretű vágott lap – nyomathordozó vagy vastag papír (0,5 – 1,5 mm) betöltésekor kövesse az alábbi lépéseket.

A papír irányának beállítása az alábbiak szerint.

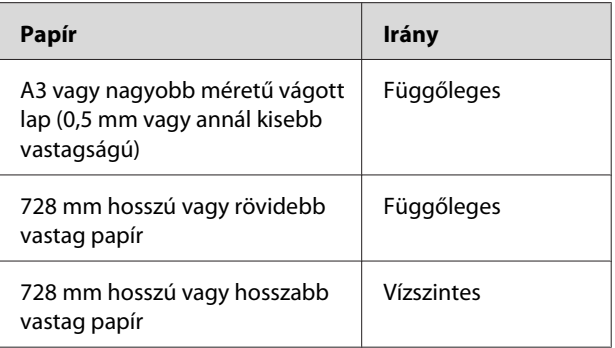

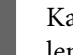

apcsolja be a nyomtatót a  $\Diamond$  gomb nyomásával.

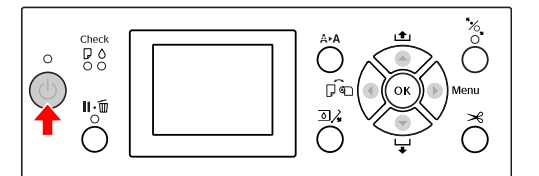

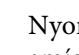

 $2 \int_{\text{amica} } \text{Nyomja} \log a \text{ is a smooth to bbször egymás után,}$ amíg a kijelzőn meg nem jelenik a Lap ikon.

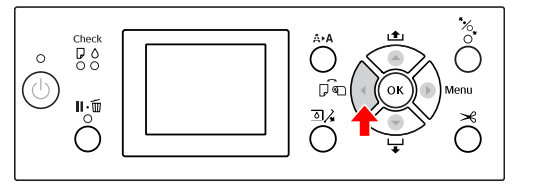

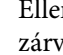

S Ellenőrizze, hogy a tekercspapír fedele le van-e za.

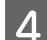

 $\overline{A}$  Nyomja le a  $\overline{\mathscr{C}}$  gombot.

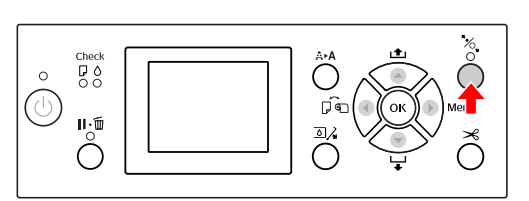

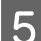

E Illessze a papírt a behelyező nyílásba.

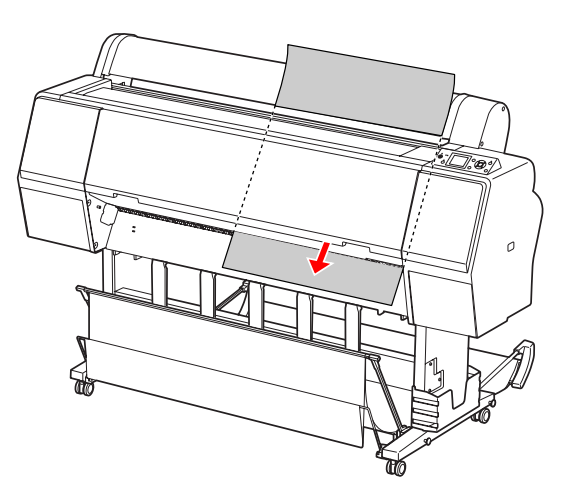

F Győződjön meg róla, hogy a lap jobb széle és alja egyenes, továbbá hogy illeszkedik a függőleges, illetve a vízszintes vonalhoz.

> Ha nehézségek adódnak a vastagpapír beállításakor, akkor szabályozza be a papírszívást a ▲ vagy a ▼ gomb lenyomásával.

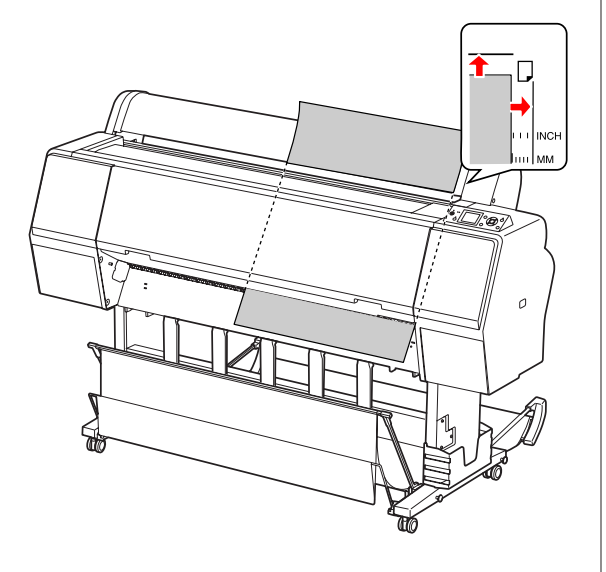

Nyomja le a  $\infty$  gombot.

Néhány másodperc elteltével a papír elmozdul kiindulási helyzetbe. Ha lenyomja a  $\mathbb{I} \cdot \widehat{\mathbb{I}}$ gombot, akkor a papír azonnal elmozdul.

 $\overline{8}$  Ha az ARE THESE SETTINGS OK? felirat jelenik meg a kezelőtábla LCD-kijelzőjén, akkor nyomja le a  $\triangle$  vagy a  $\nabla$  gombot a NO kiválasztásához, majd nyomja le a OK gombot. Állítsa be a nyomathordozó típusát és a maradék papírt, majd nyomja le a  $\bigcirc K$ gombot a nyomathordozó beállításához.

> Az LCD kijelzőn megjelenik az előző beállítás. Ha a nyomathordozó-típus és a maradék papír beállítása megfelelő, akkor válassza a YES lehetőséget, majd nyomja le a  $\bigcirc K$  gombot.

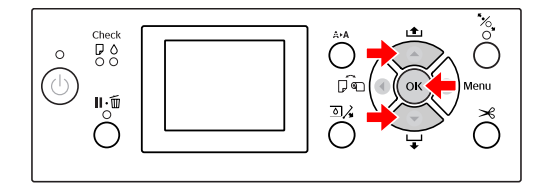

**I Papírkosár használata esetén állítsa azt előre<br>I Fányuló helyzetbe** irányuló helyzetbe.

> $\mathcal{F}$  Lásd: ["Papírkosár és papírvezetők](#page-45-0) [használata" 46. oldal](#page-45-0)

# **Papírkiadás**

Ebben a fejezetben ismertetjük, hogyan történik a papír kiadása a nyomtatást követően.

#### *Megjegyzés:*

*Papírkosár használata esetén lásd a következő fejezetet. Lásd: ["Papírkosár és papírvezetők használata"](#page-45-0) [46. oldal](#page-45-0)*

## **Papírkiadás tekercspapír esetén**

A tekercspapír vágására vonatkozóan lásd a következő fejezetet.

 $\overline{\mathcal{F}}$  Lásd: ["A tekercspapír vágása" 39. oldal](#page-38-0)

### **Vágottlap nyomathordozó esetén**

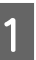

A Győződjön meg arról, hogy a LOAD PAPER felirat jelenik meg az LCD-kijelzőn.

Amint a READY felirat megjelenik a kezelőtábla LCD-kijelzőjén, nyomja le a ▼ gombot a papíradagolás elindításához.

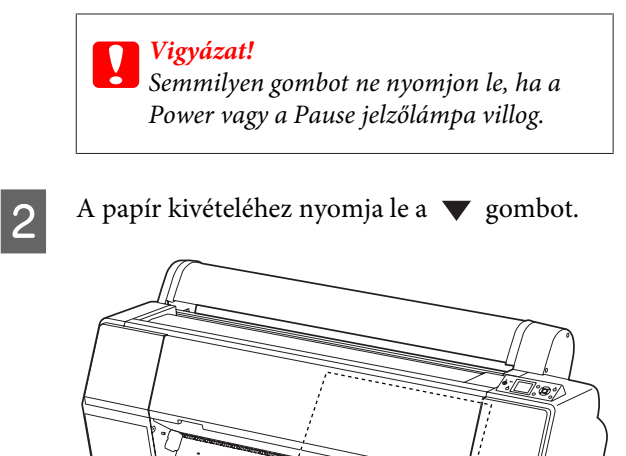

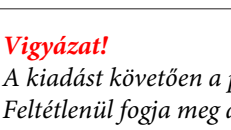

*A kiadást követően a papír leeshet. Feltétlenül fogja meg a papírt, nehogy az leessen és megsérüljön.*

## <span id="page-45-0"></span>**Papírkosár és papírvezetők használata**

A mellékelt papírkosár használata esetén a nyomathordozó kiadása egyenletes, megakadályozva annak megsérülését. A használt nyomathordozónak megfelelő típusú kosárt használjon, ellenkező esetben a nyomatok elmaszatolódhatnak, meggyűrődhetnek vagy más károsodás keletkezhet bennük.

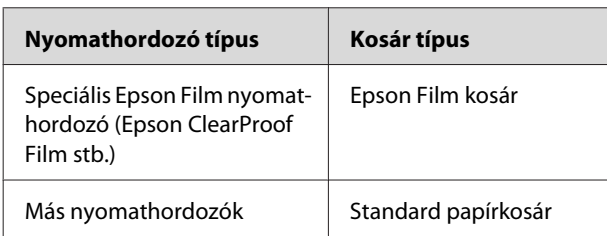

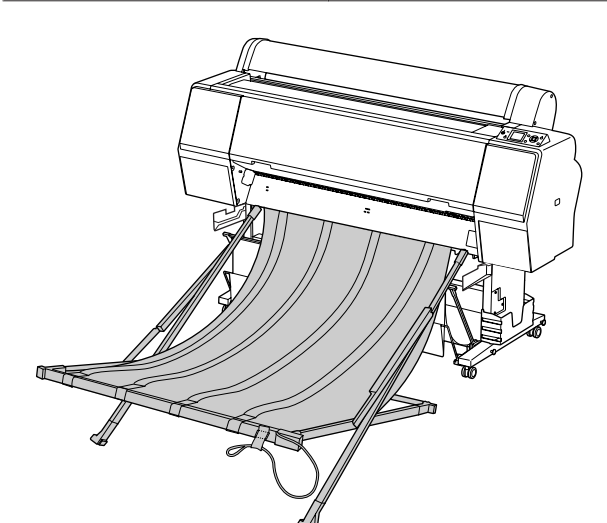

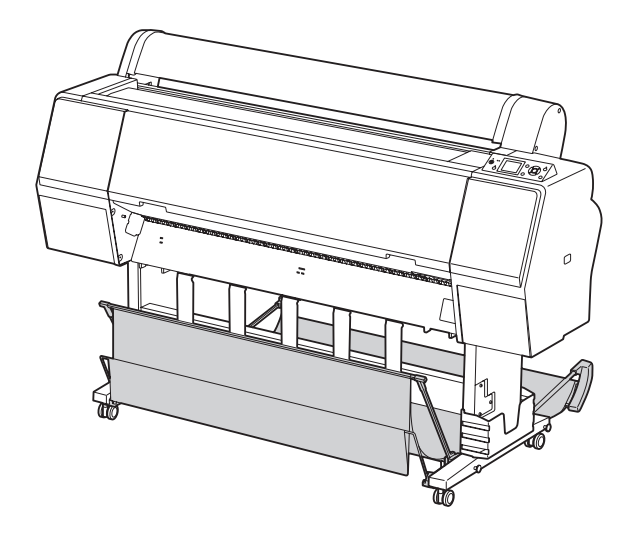

### **Epson Film kosár használata**

Csak akkor használjon Epson Film kosarat, ha Epson filmre nyomtat, mint pl. Epson ClearProof Film. Ha más nyomathordozót használ, távolítsa el és tegye el. A kiadási méretek az Epson Film kosárhoz alább láthatók.

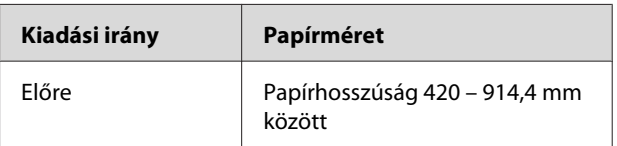

#### c*Vigyázat!*

- ❏ *Az Epson Film kosár használata esetén nyomatonként egy nyomathordozót távolítson el. Ellenkező esetben a nyomtatandó felület elgyűrődhet vagy megkarcolódhat.*
- ❏ *Ebbe a kosárba ne töltsön vagy ejtsen bele nehéz anyagokat, mint pl. tekercspapírt. Ellenkező esetben a kosár eltorzulhat vagy megsérülhet.*

### **Alkatrész nevek és funkciók**

Az Epson Film kosár alkatrészeinek nevei és funkciói alább láthatók.

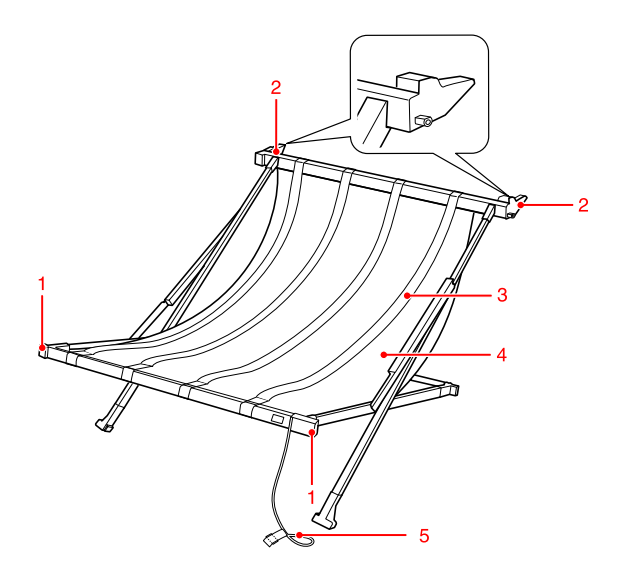

#### **1. Fogantyú rész**

A kosár felszerelésekor vagy eltávolításakor fogja meg itt.

#### **2. Csatlakozó rész**

Szereléskor ide helyezze be a kosárvezetőket.

#### **3. Filmvezetők**

A kiadott nyomathordozó egyenletes fogadására.

#### **4. Kosár szövetanyag**

A fogantyú részen és a csatlakozó részen fehér varratok jelzik a filmvezetők beigazítási helyzetét.

#### **5. Tárolózsinegek**

A kosár széleinek összehúzása tároláskor.

### **Felszerelés előkészítése**

Az Epson Film kosár használatakor meg kell változtatnia a standard papírkosár helyzetét. Az Epson Film kosár felszerelésének előkészítésére kövesse az alábbi lépéseket.

#### *Megjegyzés:*

*A nyomtatóról nem kell eltávolítania a standard papírkosarat és a SpectroProofer Szerelő 24"-et.*

#### A Hajtsa le a papírvezetőket.

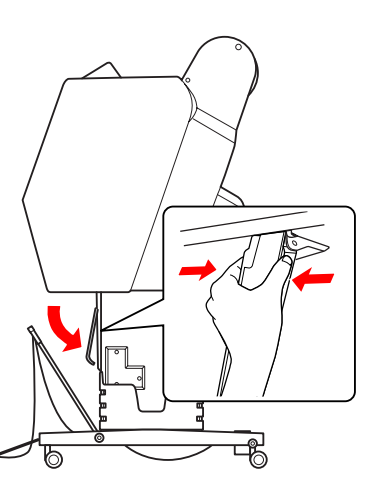

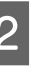

2 Csukja össze függőlegesen a standard papírkosarat, majd rögzítse alatta a horgos rögzítőszíjakat.

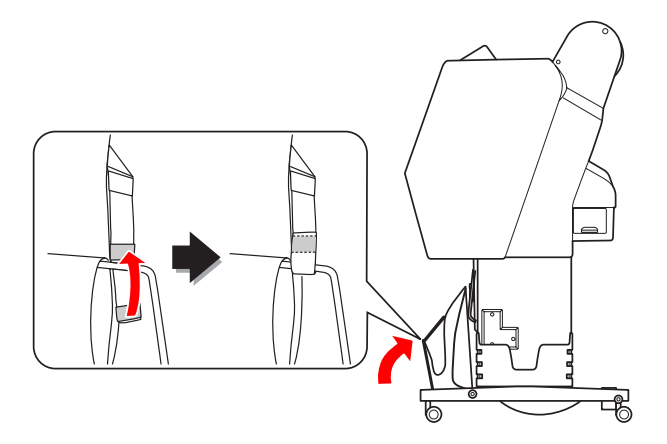

### **Felszerelés a nyomtatóra**

Az Epson Film kosárnak a nyomtatóra való felszerelésére kövesse az alábbi lépéseket.

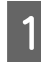

Távolítsa el a tárolózsinegeket és nyissa ki a film kosarat.

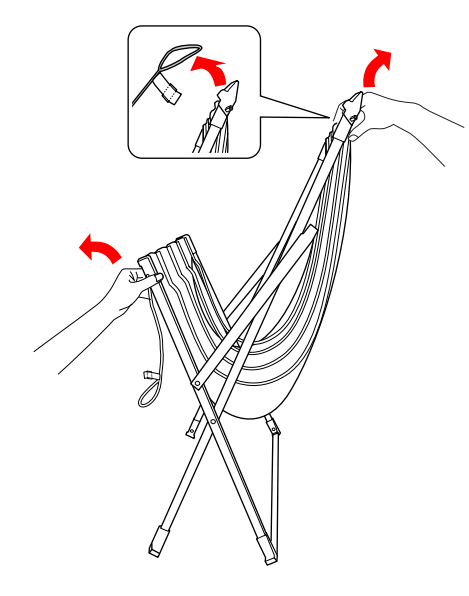

B Ha a filmvezető pozíciói eltolódtak, igazítsa be azokat, hogy beilleszkedjenek a kosár szövetanyagán levő fehér varrás alá.

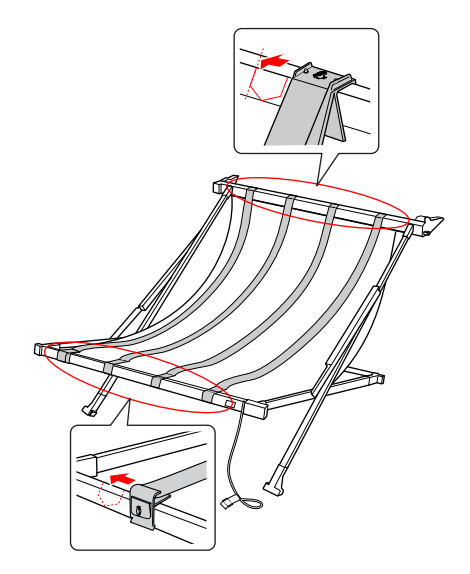

C Rögzítse a tárolózsineget a horgos rögzítőszíjjal.

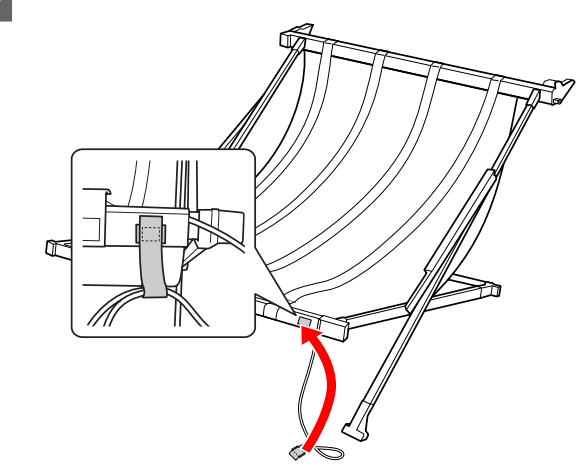

Forgassa a csatlakozó részt a nyomtató felé, és illessze hozzá a kosárvezető rovatkájához, a fogantyú rész lenyomásával.

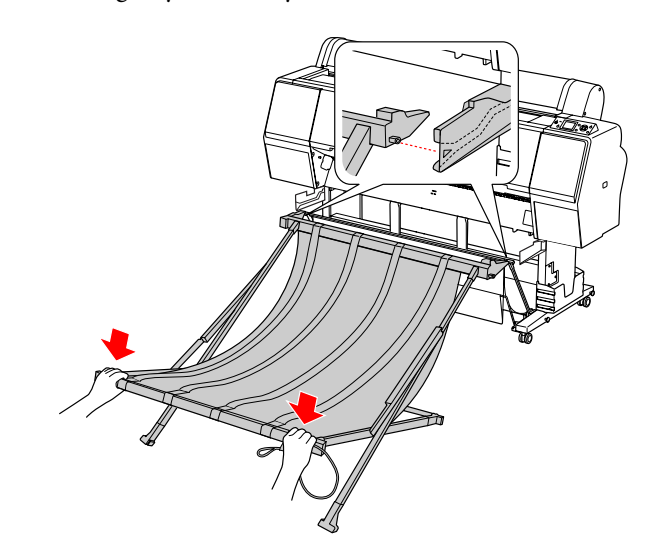

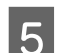

E Nyomja a kosarat egyenesen a rovátka végéig.

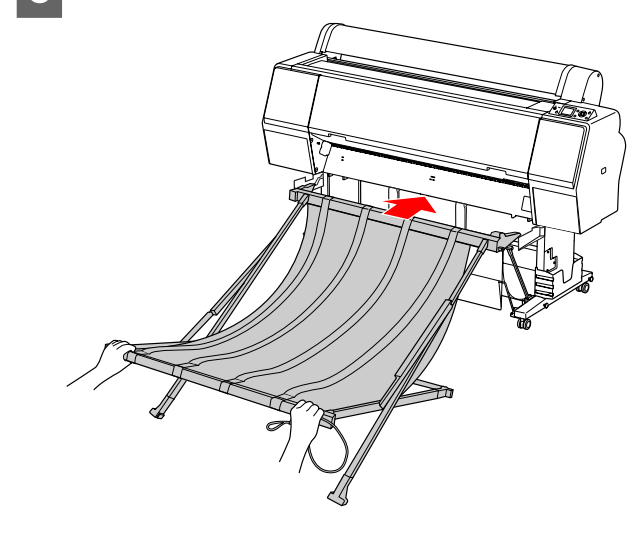

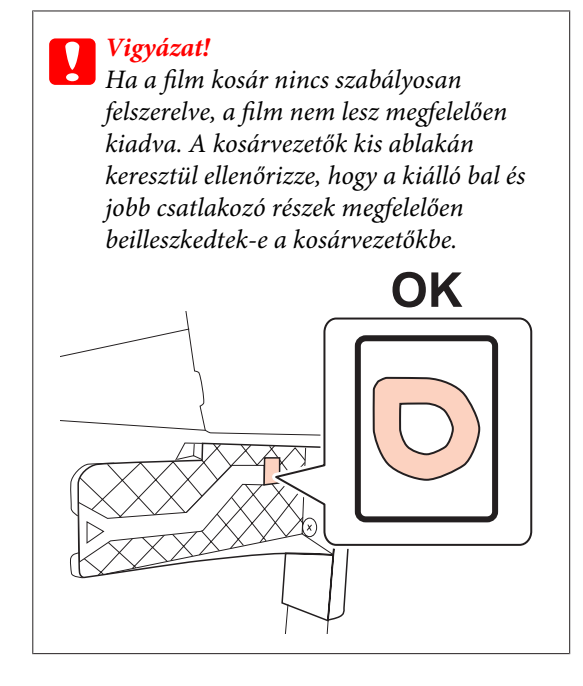

### **Eltávolítás a nyomtatóról és tárolás**

Amennyiben nem használja az Epson Film kosarat, eltávolítására és tárolására kövesse az alábbi lépéseket.

#### *Megjegyzés:*

- ❏ *A tekercspapír kicserélése vagy az Epson SpectroProofer Szerelő 24" eltávolítása esetén előbb vegye le a film kosarat.*
- ❏ *Győződjön meg, hogy eltávolításakor a film kosár üres.*

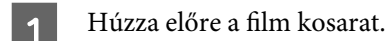

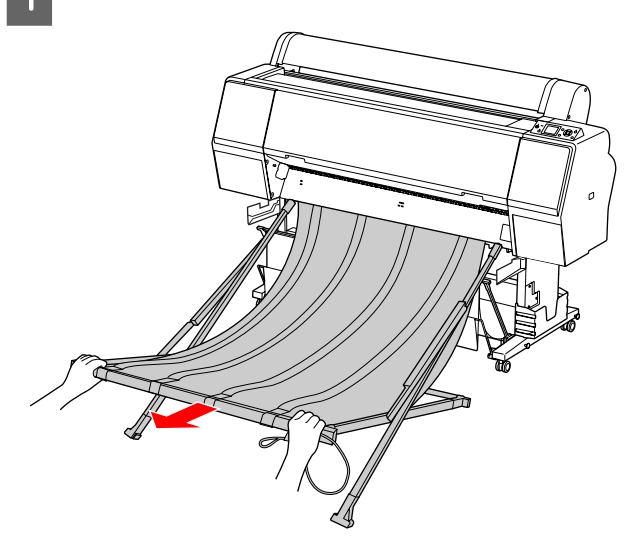

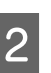

2 Csukja össze a kosarat és rögzítse a tárolózsineggel.

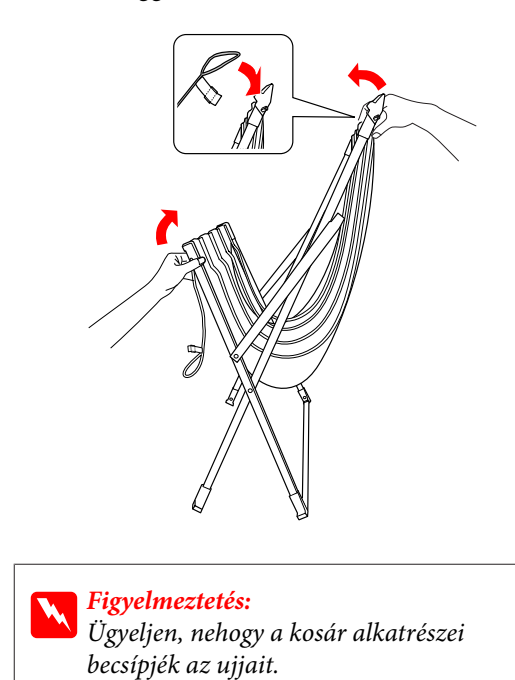

## <span id="page-49-0"></span>**A standard papírkosár használata**

A nyomathordozó típusától függően a kiadás iránya eltérő lehet.

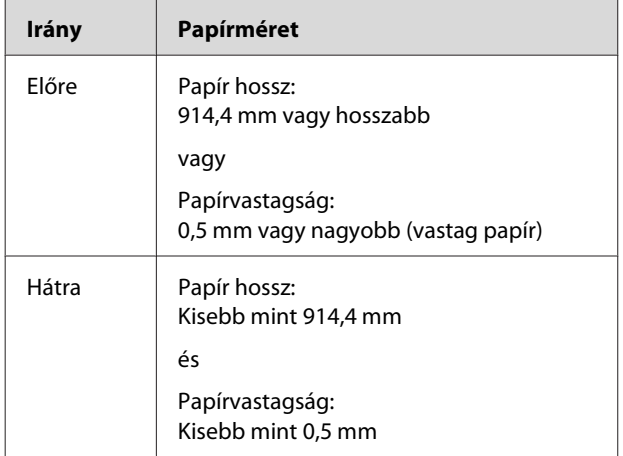

### **Előrefelé kiadott papír**

A papírvezetők közvetlenül a nyomtató előtt tartják a kiadott nyomatokat. Ebben a fejezetben ismertetjük, hogyan lehet átkapcsolni a papírkiadás irányát hátulról előre.

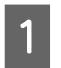

A Vegye le az elülső papírkosár horgos rögzítőszíjait és döntse meg a kosarat lefelé.

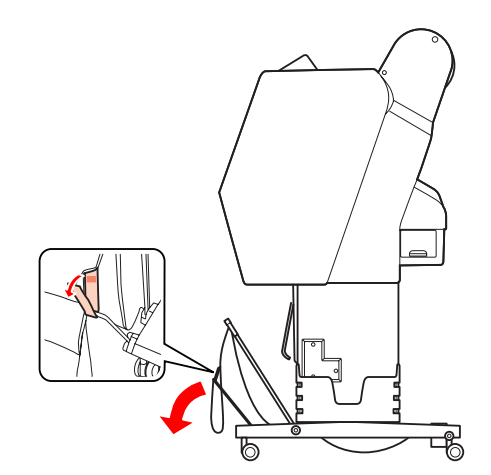

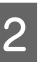

B Kissé döntse meg az elülső papírkosarat, vízszintes helyzetbe állítva a papírvezetőket.

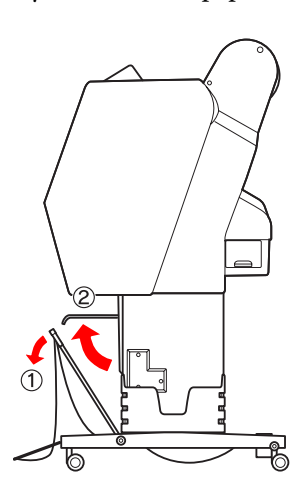

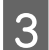

C Állítsa a papírkosarat függőleges helyzetbe.

Ez feszesebbé teszi a kosár szövetanyagát.

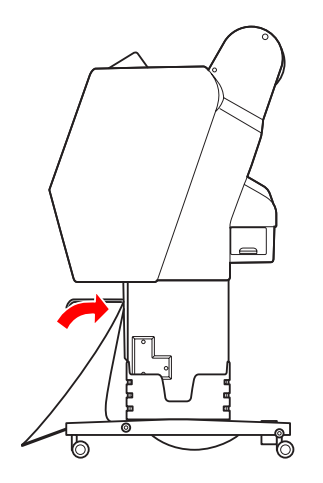

A Állítsa be a papírvezetőket a kosár szövetanyagának helyhez rögzítésére.

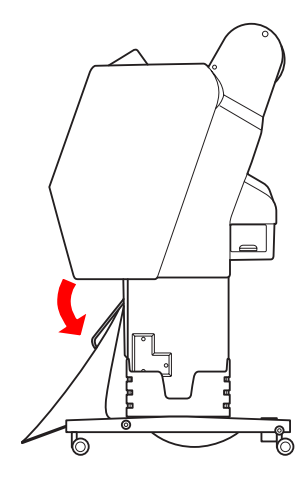

### **Visszafelé kiadott papír**

Visszafelé adja ki a nyomatokat, majd tárolja azokat a papírkosárban. Ebben a fejezetben ismertetjük, hogyan lehet átkapcsolni a papírkiadás irányát előlről hátra.

#### c*Vigyázat!*

*Egynél több nyomatot ne tegyen a papírkosárba. Több nyomat elhelyezése esetén túlságosan leszűkül a papírvezetők és a papírkosár közti hely. Ez papíradagolási hibát okozhat.*

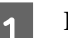

A Helyezze vízszintes helyzetbe a papírvezetőket .

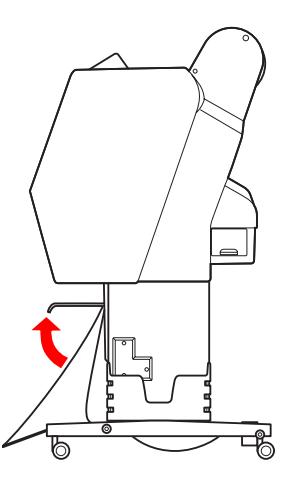

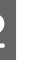

2 A rögzített helyzetből kissé döntse lefelé az elülső papírkosarat.

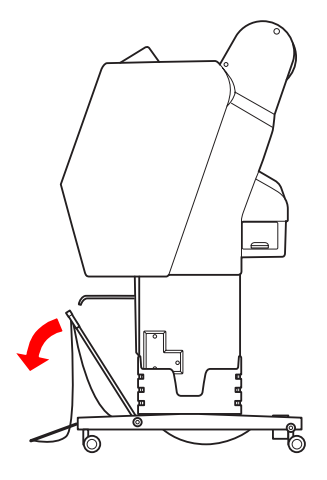

C Mozdítsa a papírvezetőket függőleges helyzetbe, majd állítsa az elülső kosarat a lehető leghátsó helyzetbe.

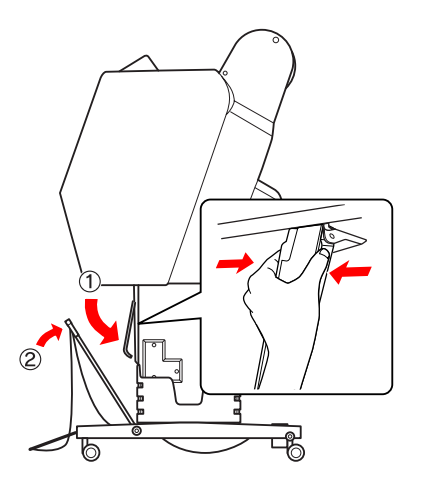

D Állítsa felső helyzetbe az elülső papírkosarat, majd rögzítse azt a horgos rögzítőszíjakkal.

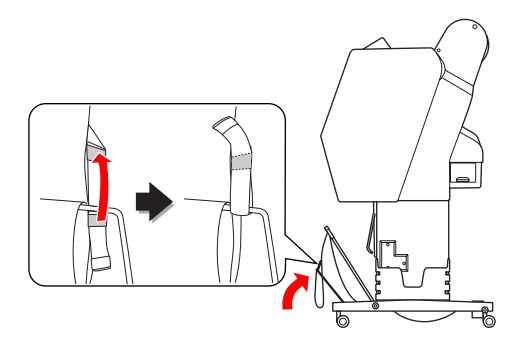

### **A papírkosár tárolása**

Ha nem használja a papírkosarat, akkor állítsa az elülső kosarat függőleges helyzetbe. Ebben a fejezetben ismertetjük, hogyan lehet átkapcsolni a papír hátrafelé történő kiadásáról a tároló papírkosárra.

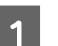

A Állítsa a papírvezetőket vízszintes helyzetbe.

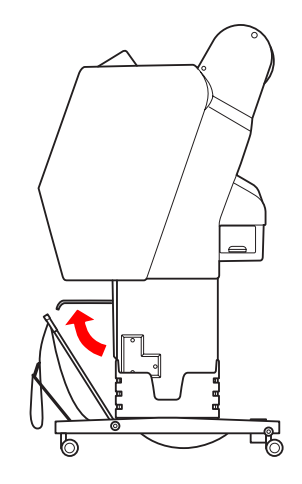

P Vegye le a horgos rögzítőszíjakat, majd alul újból erősítse fel azokat. Ezután állítsa az elülső papírkosarat függőleges helyzetbe.

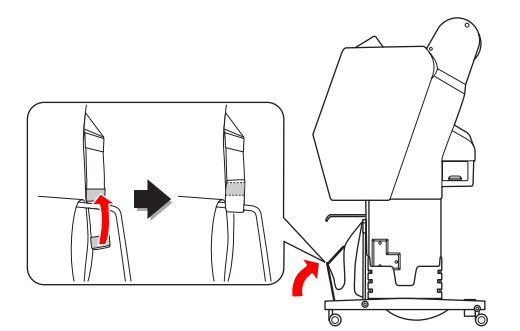

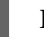

3 Döltse meg a papírvezetőket.

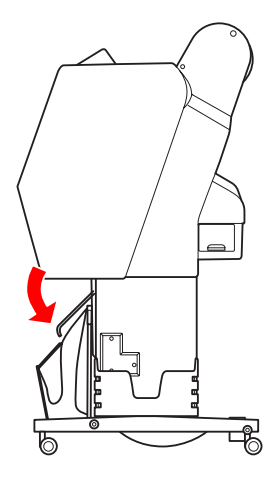

## **Nyomtatható terület**

### **Tekercspapír**

A nyomtatható terület a ROLL PAPER MARGIN értékétől függ, amely az LCD-kijelzőn állítható be. Lásd: ["PRINTER SETUP" 23. oldal](#page-22-0)

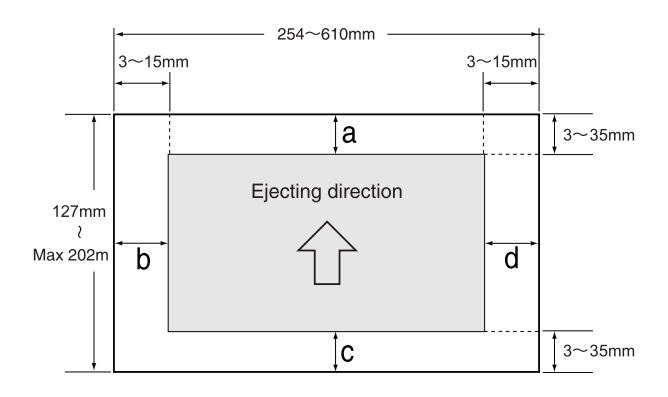

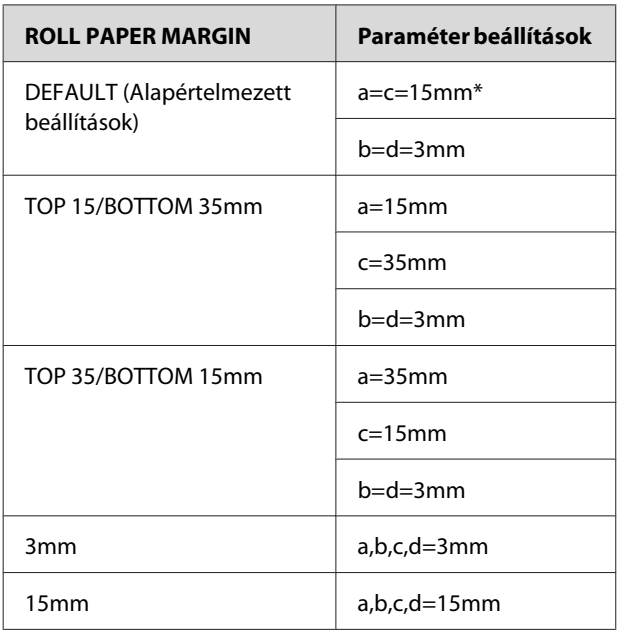

\*A Premium Glossy Photo Paper (250) (Prémium fényes fotópapír (250)) esetén, ha a DEFAULT beállítás van megadva, a margó a=20mm és c=15mm lesz.

# **Vigyázat!**<br>□ Ha a i

- ❏ *Ha a tekercspapír lejön a papírmagról, a nyomtatás minősége romlik. Te használja a tekercspapír végét.*
- ❏ *Ha a margó szélessége megváltozik, a nyomtatott kép mérete nem változik.*

#### *Megjegyzés:*

- ❏ *A nyomtatási terület még a margók módosítása esetén sem változik.*
- ❏ *A nyomtató automatikusan felismeri a behelyezett papír méretét. A papír nyomtatható területén kívül eső nyomtatási adatokat nem lehet kinyomtatni.*
- ❏ *Ha ugyanazokat az adatokat 3 mm-es és 15 mm-es margóval is kinyomtatja, akkor előfordulhat, hogy a 15 mm-es margónál a jobb oldalon lemarad a kép egy része.*

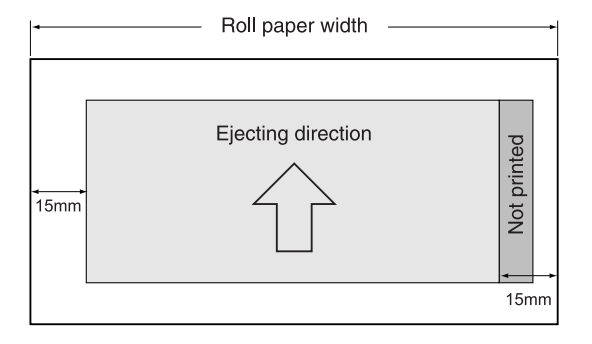

### **Vágott lap**

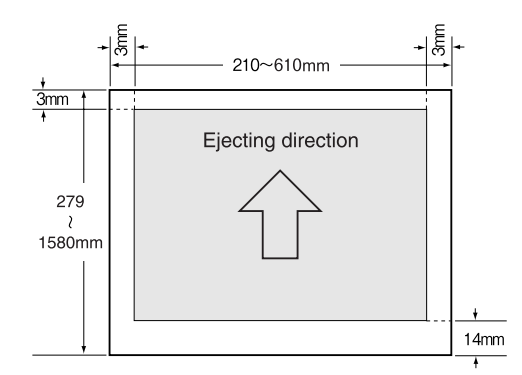

# **A nyomtatószoftver használata**

#### *Megjegyzés:*

*A CD-ROM-on levő nyomtatószoftver csak Windows-szal használható.*

# **Bevezetés a nyomtatószoftver használatába**

A nyomtatószoftver CD-ROM-ja a következő szoftvereket tartalmazza. Részletes információkért lásd Hálózati útmutató (PDF kézikönyv) vagy mindegyik szoftver online súgóját.

#### **Segédprogram**

EPSON LFP Remote Panel 2

#### **Hálózati szoftver**

- ❏ Epson Network Utility
- ❏ EpsonNet Config
- ❏ EpsonNet Print

#### *Megjegyzés:*

- ❏ *A nyomtatóillesztő nincs mellékelve a nyomtatóhoz. A nyomtatáshoz raszteres képfeldolgozó processzor szoftver szükséges. A nyomtató által támogatott raszteres képfeldolgozó processzor szoftverért lásd az Epson webhelyét.*
- ❏ *Az Easy Install program futtatása a szoftveres CD-ről automatikusan telepíti a EPSON Stylus Pro WT7900 Comm Driver programot. Az EPSON Stylus Pro WT7900 Comm Driver különbözik a nyomtatáshoz használt nyomtatóillesztőtől. Az EPSON LFP Remote Panel 2 használatához kommunikációs meghajtó szoftver szükséges.*

## **EPSON LFP Remote Panel 2**

Az EPSON LFP Remote Panel 2 biztosítja a nyomtató széleskörű vezérlését egy számítógépről, lehetővé téve a firmware frissítését vagy a nyomtató figyelését.

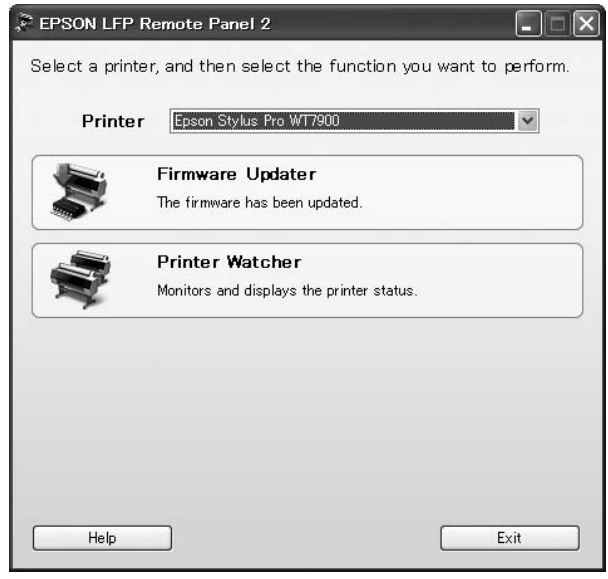

### **Epson Network Utility**

Az Epson Network Utility az Epson LFP Remote Panel 2 hálózaton keresztüli használatához szükséges. Ha ez a modul nem kerül telepítésre, bizonyos funkciók, mint pl. a maradék tinta számítógépről való számon tartása, nem működnek rendesen hálózat használata esetén.

## **EpsonNet Config**

Az EpsonNet Config lehetővé teszi a felhasználónak különböző típusú címek és protokollok (TCP/IP, SNMP) megadását egy hálózati interfészhez.

### **EpsonNet Print**

Az EpsonNet Print az EPSON LFP Remote Panel 2 hálózaton keresztüli használatához szükséges. Ez a szoftver automatikusan nyomon tud követni egy IP címet. Habár a DHCP funkció automatikusan kioszt egy hálózati interfész címet, a nyomtató csatlakozójának a beállításait nem szükséges megváltoztatni.

# **A nyomtatószoftver indítása / A nyomtatószoftverből való kilépés**

Az EPSON LFP Remote Panel 2 indítására vagy az abból való kilépésre kövesse az alábbi lépéseket.

#### *Megjegyzés:*

*A következő kézikönyv részletes információkat nyújt a hálózati szoftver indítására/az abból való kilépésre, vagy annak beállítására vonatkozóan.*

 *Lásd Hálózati útmutató (PDF kézikönyv)*

### **Az EPSON LFP Remote Panel 2 indítása**

Az EPSON LFP Remote Panel 2 programot a következő két mód egyikével lehet indítani.

#### *Megjegyzés:*

*Győződjön meg, hogy az LCD kijelzőn megjelenik a* READY *állapot az EPSON LFP Remote Panel 2 indítása előtt.*

### **Dupla kattintás az ikonra**

Az EPSON LFP Remote Panel 2 ikonja a szoftver telepítése után kerül létrehozásra. Ha duplán rákattint az EPSON LFP Remote Panel 2 ikonra, megjelenik az EPSON LFP Remote Panel 2 fő ablaka.

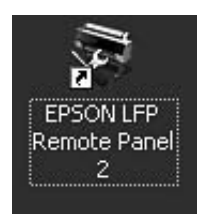

### **A Windows Start menüből**

#### Kattintson a **Start** – **All Programs (Minden program)** (vagy **Programs (Programok)**) – EPSON LFP Remote Panel 2 – EPSON LFP Remote Panel 2 elemekre. Az EPSON LFP Remote Panel 2 fő ablaka jelenik meg.

### **Kilépés EPSON LFP Remote Panel 2-ből**

Kattintson az **Exit (Kilépés)** gombra az EPSON LFP Remote Panel 2 fő ablakában.

#### **A nyomtatószoftver használata**

# **A nyomtatószoftver eltávolítása**

A nyomtatóillesztő eltávolításához kövesse az alábbi lépéseket.

#### *Megjegyzés:*

- ❏ *A Windows Vista/Windows XP esetén rendszergazdai jogosultsággal kell bejelentkeznie. Amikor a nyomtatószoftvert távolítja el a Windows Vista operációs rendszerből, szükség lehet a jelszóra. Ha kérik a jelszót, üsse be és folytassa a műveletet.*
- ❏ *A Windows 2000 esetében be kell jelentkeznie felhasználóként adminisztrátori jogosítvánnyal (az Adminisztrátorok csoportjához tartozó felhasználó).*

## **Az EPSON LFP Remote Panel 2 eltávolítása**

Távolítsa el az EPSON LFP Remote Panel 2 szoftvert a **Windows Control Panel (Vezérlőpult)** – **Add or Remove Programs (Programok telepítése és törlése)** (vagy **Add or Remove Applications (Alkalmazás hozzáadása/eltávolítása)**) menüből, valamint az általános alkalmazói szoftvert is. Részletekért lásd az EPSON LFP Remote Panel 2 online súgóját.

### **Az EPSON Stylus Pro WT7900 Comm Driver eltávolítása**

Az EPSON Stylus Pro WT7900 Comm Driver eltávolítására kövesse az alábbi lépéseket.

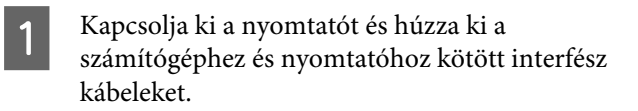

B Kattintson a **Windows Control Panel (Vezérlőpult)** – **Add or Remove Programs (Programok telepítése és törlése)** (vagy **Add or Remove Applications (Alkalmazás hozzáadása/eltávolítása)**) elemekre. A Windows Vista esetén, kattintson a **Control Panel (Vezérlőpult)** – **Programs (Programok)** – **Uninstall Programs (Program eltávolítása)** elemekre.

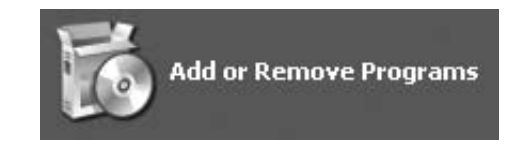

C Válassza az **Epson Printer Driver/Utility Uninstall (Epson Nyomtató Meghajtójának / Segédprogramjának Eltávolítása)** lehetőséget, majd kattintson az **Uninstall/Change (Eltávolítás/módosítás)** gombra

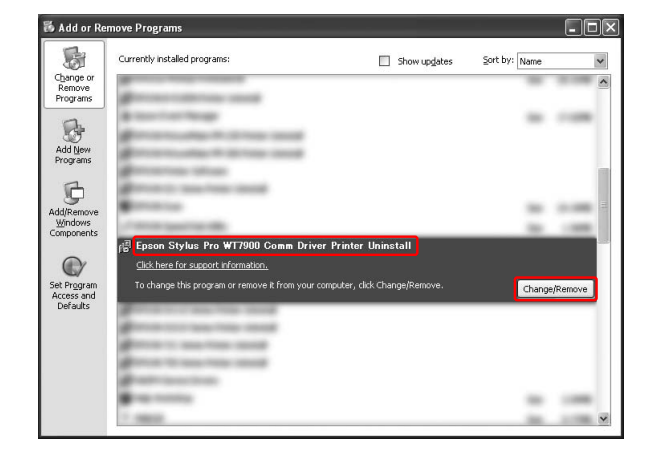

Válassza a célnyomtató ikont, majd kattintson az **OK** gombra.

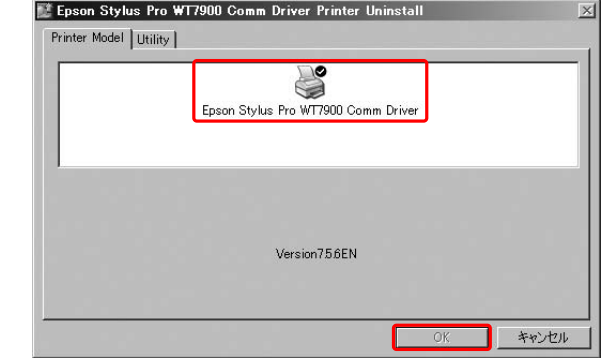

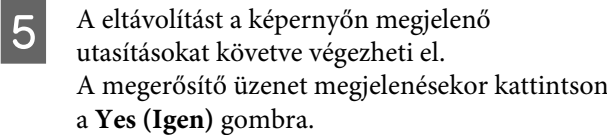

#### **A nyomtatószoftver használata**

Az EPSON Stylus Pro WT7900 Comm Driver újratelepítésekor indítsa el a számítógépet.

# <span id="page-57-0"></span>**Opcionális tartozékok és fogyóeszközök**

A nyomtatóval a következő fogyóeszközök használhatók (a 2009 májusi adatok szerint).

A legújabb információkat lásd az Epson weblapján.

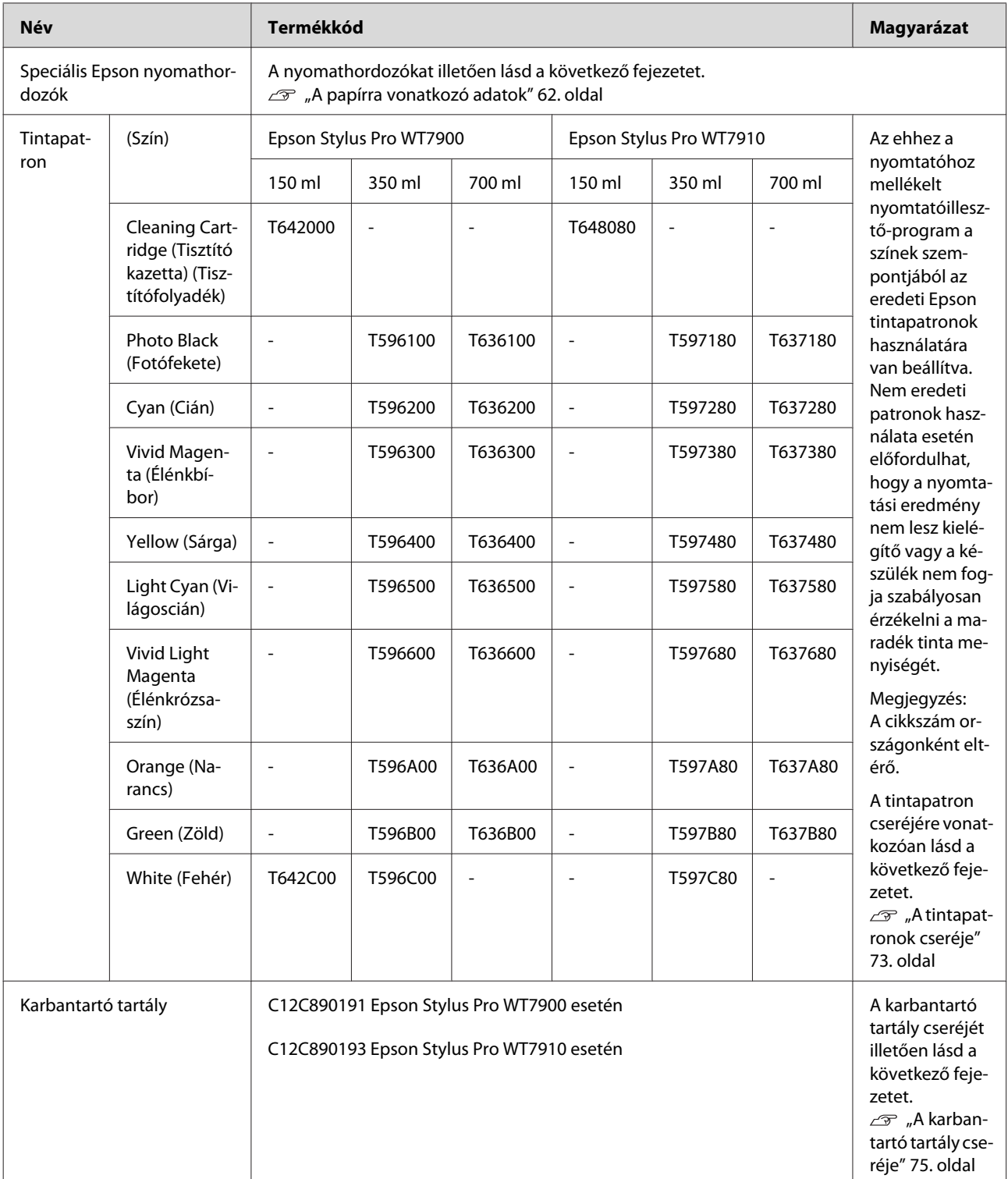

#### **Opcionális tartozékok és fogyóeszközök**

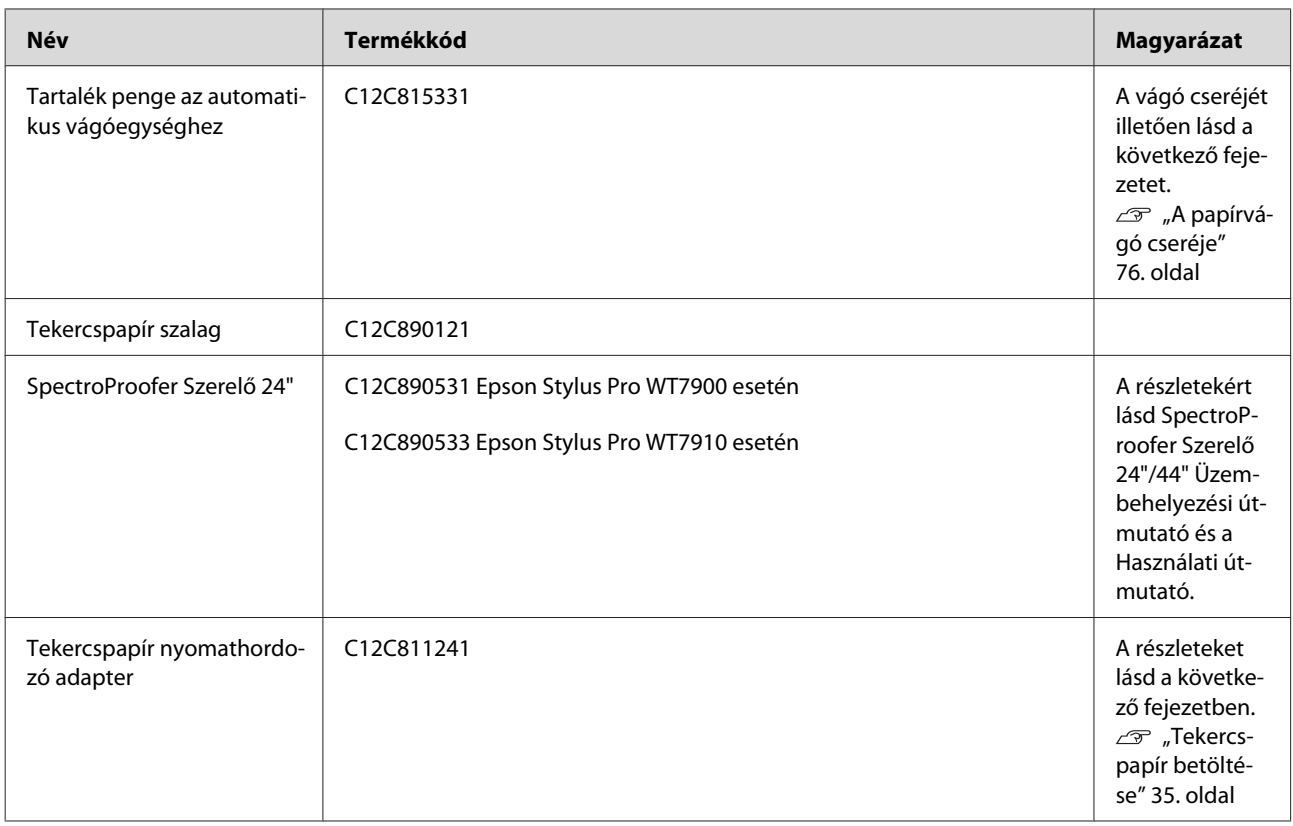

#### *Megjegyzés:*

❏ *USB csatlakozó és USB hálózati kapcsolóelem (HUB) használatakor a nyomtatót ajánlatos a közvetlenül a számítógéphez kapcsolt első hálózati kapcsolóelemhez (HUB) csatlakoztatni. Ezen kívül bizonyos hálózati kapcsolóelemek (HUBok) instabil működést okozhatnak. Ilyen probléma esetén a nyomtatót közvetlenül a számítógép USB portjához kell bekötni.*

❏ *Ethernet-csatlakozó használata esetén használjon LAN-kábelt. 100BASE-TX STP típusú (sodort érpárú árnyékolt) kábel használatakor az legalább 5-ös vagy annál magasabb kategóriájú legyen.*

# <span id="page-59-0"></span>**A papírra vonatkozó adatok**

# **Támogatott nyomathordozó specifikációk**

Ajánljuk olyan speciális Epson nyomathordozók használatát, amelyek révén tetszetősebb nyomatok és jobb nyomtatási minőség érhető el. A megfelelő nyomathordozó típusra és nyomtató beállításokra vonatkozó további információkért a speciális Epson nyomathordozóktól eltérő papír vagy raszteres képfeldolgozó processzor szoftver használata esetén forduljon a papírhoz mellékelt utasításokhoz, vagy vegye fel a kapcsolatot a papír vagy RIP-szoftver forgalmazójával. Ehhez a nyomtatóhoz a következő speciális nyomathordozók használhatók.

#### c*Vigyázat!*

- ❏ *Ne használjon gyűrött, kopott, szakadozott, piszkos vagy egyéb módon hibás papírt.*
- ❏ *A papírt közvetlenül a nyomtatás előtt tegye a gépbe. A nyomtatás befejeztével vegye ki a papírt a nyomtatóból és tárolja azt a használt nyomathordozóra vonatkozó utasításoknak megfelelően.*

#### *Megjegyzés:*

- ❏ *Az Epson speciális nyomathordozótól eltérő papír használata esetén olvassa át a papírhoz mellékelt utasításokat vagy bővebb információért forduljon a papír forgalmazójához. Nagyobb mennyiségű papír vásárlása előtt ellenőrizze a nyomtatási minőséget.*
- ❏ *Az Epson speciális nyomathordozótól eltérő papír használata esetén, adja meg előre az egyéni papírbeállításokat. Lásd: ["CUSTOM PAPER SETUP" 29. oldal](#page-28-0)*

### **Tekercspapír**

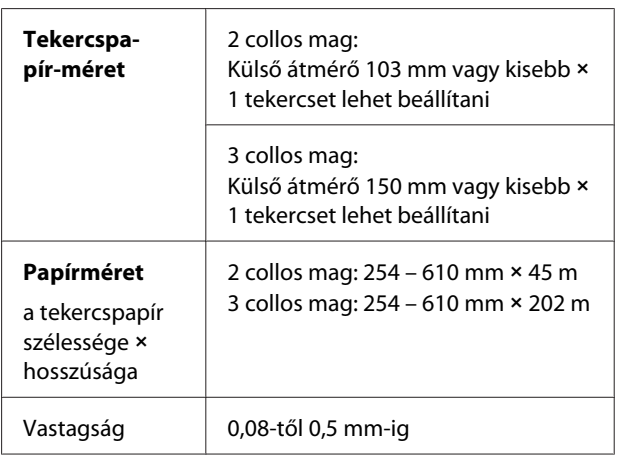

#### c*Vigyázat!*

*Mivel a papír megfelel a fenti specifikációknak, be lehet fűzni a nyomtatóba, de az Epson nem garantálja a papírvezetési utat és a nyomtatás minőségét.*

# **Vágott lap**

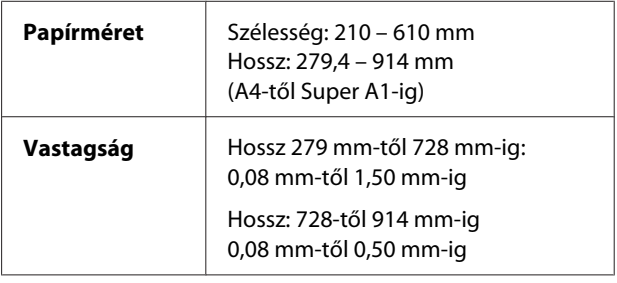

#### c*Vigyázat!*

*Mivel a papír megfelel a fenti specifikációknak, be lehet fűzni a nyomtatóba, de az Epson nem garantálja a papírvezetési utat és a nyomtatás minőségét.*

### **Papírhasználati utasítások**

### **A papír kezelésére vonatkozó utasítások**

A további részleteket lásd az alábbi utasításokban és a papírkezelési utasításokban.

- ❏ Az Epson speciális nyomathordozókat a következő feltételek mellett használja (hőmérséklet: 15 – 25 ˚C, páratartalom: 40 – 60%). Az Epson ClearProof Film nyomathordozót a következő feltételek mellett használja (hőmérséklet: 20 – 25 ˚C, páratartalom: 40 – 60%).  $\mathscr{F}$  Lásd: ["Az Epson ClearProof Film \(Speciális](#page-62-0) [Epson nyomathordozók\)" 63. oldal](#page-62-0)
- ❏ A papírt nem szabad behajtani vagy felületét megkarcolni.
- ❏ Ne érintse meg a nyomathordozó nyomtatandó felületét, mivel az ujjnyomok miatt csökkenhet a nyomtatási minőség.
- ❏ A tekercspapírt a szélénél fogva kell beállítani. A papír kezeléséhez lehetőség szerint húzzon kesztyűt.
- ❏ A papír meghajolhat, ha a hőmérséklet vagy a páratartalom gyorsan változik. Vigyázzon, nehogy behajtsa vagy bepiszkolja a papírt és simítsa ki, mielőtt a nyomtatóba tenné azt.
- ❏ Őrizze meg a papír csomagolását, hogy legyen miben tárolni a papírt.

### **A nyomtatás utáni teendőkre vonatkozó megjegyzések**

A nyomtatás utáni teendőkre vonatkozóan lásd az alábbi utasításokat.

- ❏ Ne dörzsölje a nyomatot, illetve ne karcolja meg azt; máskülönben a tinta lejöhet.
- ❏ Ne érintse meg a nyomat felületét; máskülönben a tinta lejöhet.
- ❏ Vigyázzon, ne hajtsa vagy rakja a papírt egy másik tetejére, és szárítsa meg teljesen azt. Az egymásra rakott papírokon a szín megváltozhat. Ha egy papírt a másik tetején hagy, a karcolások még a papír száradását követően is a papíron maradhatnak.
- ❏ Ha a nyomatokat albumba teszi, mielőtt azok megszáradnának, akkor elmaszatolódhatnak. A nyomtatást követően feltétlenül szárítsa meg teljesen a papírt.
- ❏ A nyomatok szárításához ne használjon szárítókészüléket.
- ❏ Kerülje a napsugárzás közvetlen hatását.
- ❏ A szín fakulásának megakadályozására vonatkozóan lásd a papírral kapcsolatos utasításokat. A megfelelően tárolt nyomat hosszú ideig megőrzi színét.

#### *Megjegyzés:*

*A nyomatok és a fényképek jellemző módon idővel megfakulnak (megváltozik a színűk) a fény és a levegő különböző alkotóelemeinek hatására. Mindez érvényes a speciális Epson nyomathordozókra is. Szabályos tárolási módszer alkalmazása esetén azonban a színváltozás mértéke minimális szinten tartható.*

- ❏ *A papír nyomtatás utáni kezelésére vonatkozó részletes információkat lásd a speciális Epson nyomathordozókhoz mellékelt utasításokat.*
- ❏ *A fényképek, poszterek és egyéb nyomatok színe eltérőnek látszik különböző megvilágítási feltételek (fényforrások\*) mellett. A nyomtatóból származó nyomatok színe eltérőnek látszik különböző fényforrások mellett.*

*\* A fényforrások közé soroljuk a napsugárzást, a fénycső világítást, az izzófényt és egyéb típusú világításokat.*

### **A papír tárolására vonatkozó megjegyzések**

A további részleteket lásd az alábbi utasításokban és a papírkezelési utasításokban.

- ❏ Kerülje a napsugárzás közvetlen hatásának, a túlzott hőnek vagy a nedvességnek kitett helyeket.
- ❏ Tartsa a papírt a csomagolásban és egy egyenes felületen.
- <span id="page-61-0"></span>❏ A használaton kívüli tekercspapírt vegye ki a nyomtatóból. Megfelelően tekerje fel, majd tegye vissza az eredeti csomagolásába. A nyomtatóban hagyott tekercspapír minősége romlik.
- ❏ Ne nedvesítse be a papírt.
- ❏ A nyomtatott színek megőrzése érdekében tárolja a nyomatokat sötét helyen, nehogy azokat közvetlen napsugárzás, túlzott hő és nedvesség hatása érje.

# **A papírra vonatkozó adatok**

Az Epson speciális nyomathordozókat kínál a tintasugaras nyomtatókhoz, melyek a legmagasabb elvárásoknak is megfelelnek.

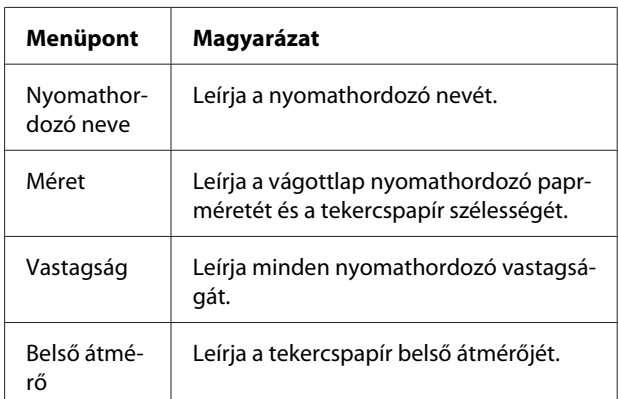

#### *Megjegyzés:*

- ❏ *A támogatott eredeti Epson nyomathordozókra vonatkozó legújabb információkért látogasson el a következő webhelyre: http://www.epson.com Ezután, válassza ki a helyi Epson webhelyének a támogatás lapját.*
- ❏ *A SpectroProofer és a papír közti egyezési feltételek a raszteres képfeldolgozó processzor szoftvertől függően különbözőek lehetnek. További részletekért forduljon a szoftver RIP utasításaihoz.*

## <span id="page-62-0"></span>**Tekercspapír**

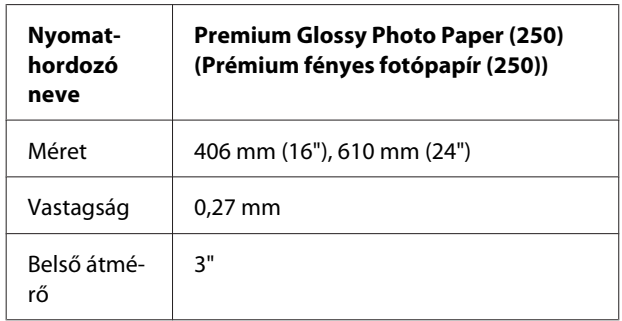

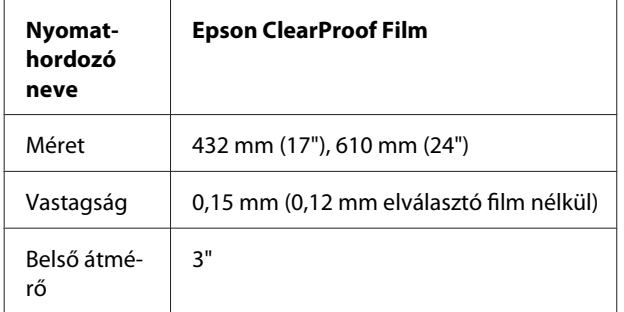

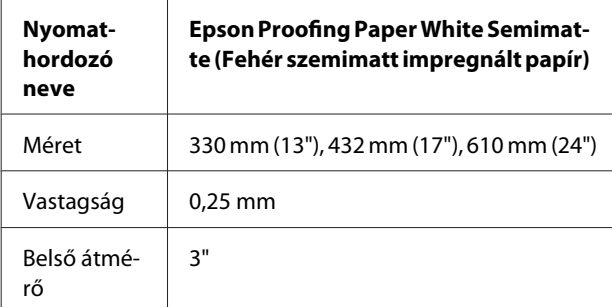

## **Vágott lap**

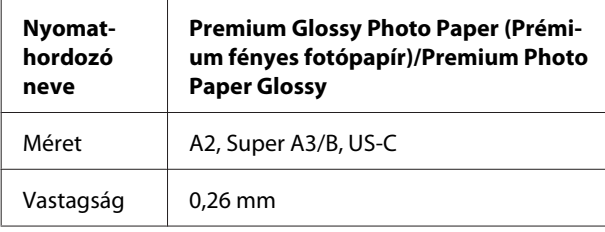

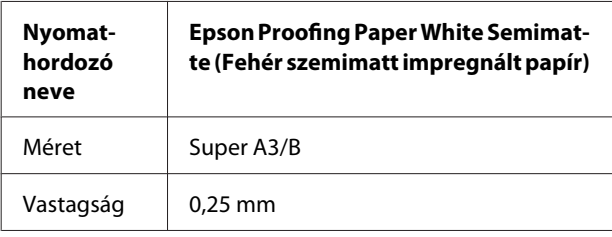

# **Az Epson ClearProof Film (Speciális Epson nyomathordozók)**

Gondosan tanulmányozza át az Epson ClearProof Film használatára vonatkozó következő fontos megjegyzéseket. További részletekért forduljon a nyomathordozóhoz mellékelt utasításokhoz.

## **Felhasználási környezet**

Ez a nyomathordozó korlátozott környezeti feltételek között használható. Hőmérséklet: 20 – 25 ˚C Páratartalom: 40 – 60% Kerülje a közvetlen napsugárzást, magas hőmérsékletet és magas páratartalmat. A minőség megőrzése érdekében nyomtatás utánig tartsa fenn ezt a környezetet. Ellenkező esetben a fehér tinta megváltoztathatja a színét a páratartalom miatt.

## **Elválasztó film**

A nyomathordozó hátán egy elválasztó film található. Ezt az elválasztó filmet csak a nyomtatás és a szárítás befejezése után távolítsa el. Ez a film védi a médiát a sérüléstől és megakadályozza a por rátapadását nyomtatás közben. Jegyezze meg a következő használati pontokat.

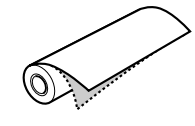

- ❏ Az elválasztó film eltávolítása után ne töltse be a nyomathordozót a nyomtatóba. Ellenkező esetben a nyomathordozó felülete elkarcolódhat és elszennyeződhet.
- ❏ A nyomat felületének alapos megszárítása után lassan és óvatosan távolítsa el az elválasztó filmet. Ha nem szárad meg teljesen, a nyomat felülete meggyűrődhet vagy elgörbülhet és a hibák megmaradhatnak. Ha az elválasztó filmet túl erősen távolítja el, a film részei ott maradhatnak és ezeket nehéz lesz eltávolítani.
- ❏ Az elválasztó film eltávolításakor statikus elektromosság jön létre. Eltávolítása esetén tartsa távol a kényes műszerektől, és a film eltávolítása után érintsen meg egy fémtárgyat a statikus elektromosság kisütésére.
- ❏ Vigyázzon, hogy a film ne ragadjon rá a nyomtatási felületre. Ellenkező esetben a tinta lejöhet vagy a felület elkarcolódhat.

### **Megjegyzések a nyomathordozó beállítására**

- ❏ Vágja egyenesre a nyomathordozó szélét, ha az a következő állapotok egyikében van. Ellenkező esetben a nyomathordozó beszorulhat a nyomtatóba vagy a nyomtatás minősége romolhat. 1. A nyomathordozó széle meggyűrődött 2. A nyomathordozó meggyűrődött, elgörbült, hullámos vagy ferde. 3. Az elválasztó film leválasztásra kerül.
- ❏ Ha Epson ClearProof Film nyomathordozóra nyomtat, miután bármi másra nyomtatott, mint Epson ClearProof Film nyomathordozóra, tisztítsa meg a nyomtató és a henger belsejét, ha azok elmaszatolódtak. Ellenkező esetben a nyomtatóban maradt papírpor ráragadhat a nyomtatási felületre és a felület elkarcolódhat, ha letörlik.

### **A nyomtatás utáni teendőkre vonatkozó megjegyzések**

- ❏ A nyomtatás befejezése után ne érintse meg azonnal a nyomtatási felületet. Ellenkező esetben a tinta lejöhet és foltok maradhatnak utána.
- ❏ Ne nedvesítse be a nyomtatott nyomathordozót. Ellenkező esetben vízfoltok maradhatnak rajta.
- ❏ Ne rétegelje a nyomtatott nyomathordozót. Ellenkező esetben a fehér tinta átlátszóvá válik.
- ❏ Automatikus vágás esetén a minimális nyomathordozó hossz 420 mm. Ha 420 mm-nél kisebb hosszat szeretne, vágja le kézzel.  $\mathcal{L}$  Lásd: ["A tekercspapír vágása a nyomtatást](#page-38-0) [követően" 39. oldal](#page-38-0)

# **Nyomtatás nem Epson nyomathordozóval**

Ha nem Epson nyomathordozót használ, regisztrálja az egyéni papírt a Menu módban a nyomtató kezelőpaneljének használatával, és a regisztrált beállításokkal nyomtasson. A regisztrált tartalom tárolásra kerül, ha a nyomtató ki van kapcsolva. Max. 10 egyéni papírtípust lehet regisztrálni.

#### *Megjegyzés:*

- ❏ *Az egyéni papír beállítása előtt ellenőrizze a papírjellemzőket, mint amilyen a papírfeszesség, tintarögzítés, vagy papírvastagság. A papírjellemzőkre vonatkozó információkért, lásd a papírral együtt érkező leírást.*
- ❏ *A nyomtató kezelőpaneljén megadott beállítások elsőbbséget élveznek a RIP szoftverben megadott beállításokkal szemben.*
- ❏ *Az egyirányú nyomtatási beállításokért forduljon a szoftver RIP dokumentációjához.*

## **Az egyéni papír beállítása a nyomtatóban**

Egyéni papír regisztrálása a nyomtató LCD-kijelzőjén. Állítsa be a PAPER SETUP menü pontjait. Az LCD kijelzőn megjelenik a regisztrált szám.

#### *Megjegyzés:*

*A nyomtató* READY *állapotba kapcsolódik, ha az alábbi beállítások megadása során bármikor lenyomja a gombot. Az eddig megadott beállításokat a készülék egyéni beállításként regisztrálja (beleértve a nem módosított beállításokat is).*

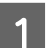

Töltse be azt a papírt, amelyet használni szeretne.

Feltétlenül a ténylegesen használt papírt helyezze be.

#### **A papírra vonatkozó adatok**

2 Lépjen be a CUSTOM PAPER menübe. 1. Nyomja le a  $\bullet$  gombot a Menu üzemmódba való belépéshez. 2. Nyomja le a  $\triangle$  /  $\blacktriangledown$  gombot a PAPER SETUP menü megjelenítéséhez, majd nyomja le a gombot. 3. Nyomja le a ▲ / ▼ gombot a CUSTOM PAPER beállítás megjelenítéséhez, majd nyomja le a **p** gombot. 3 Válassza a regisztrált számot felhasználói beállításként. 1-től 10-ig terjedő számot választhat. 1. Nyomja le a  $\triangle$  /  $\blacktriangledown$  gombot a regisztrálni kívánt szám kiválasztásához. 2. Nyomja le a  $\triangleright$  gombot. A 4 lépéstől alkalmazott beállítások az itt kiválasztott számban kerülnek regisztrálásra. *Megjegyzés: Ajánlatos lejegyezni a regisztrált számot és a 4 lépéstől követően megadott beállításokat.* Szükség esetén válassza ki a papírtípust. 1. Nyomja le a  $\triangle$  /  $\blacktriangledown$  gombot a PAPER TYPE opció kiválasztásához, majd nyomja le a gombot. 2. Nyomja le a  $\triangle$  /  $\blacktriangledown$  gombot a megfelelő papírtípus kiválasztásához, majd nyomja le a simbot. 3. Nyomja le a  $\triangle$  /  $\blacktriangledown$  gombot a nyomathordozó kiválasztásához. 4. Nyomja le a  $OK$  gombot. 5. Nyomja le kétszer a gombot az előző menübe való visszalépéshez. E Szükség esetén állítsa be a távolságot a nyomtatófej és a papír között (Platen Gap). 1. Nyomja le a  $\triangle$  /  $\blacktriangledown$  gombot a PLATEN GAP kiválasztásához, majd nyomja le a  $\bullet$  gombot. 2. Nyomja le a  $\triangle$  /  $\blacktriangledown$  gombot a megfelelő papírbeállítás kiválasztásához. 3. Nyomja le a  $O K$  gombot. 4. Nyomja le a  $\triangleleft$  gombot az előző menübe való visszalépéshez. *Megjegyzés: Módosítható a nyomtatófej és a papír közti távolság. A nyomtatás minősége javul, ha a Platen Gap (Íróhenger-rés) helyesen van beállítva. Ha a Platen Gap (Íróhenger-rés) túl szűk vastag papírra történő nyomtatáshoz, akkor a nyomtatófej hozzáér a papírhoz ezért az, illetve a papír megrongálódhat.*

#### **A papírra vonatkozó adatok**

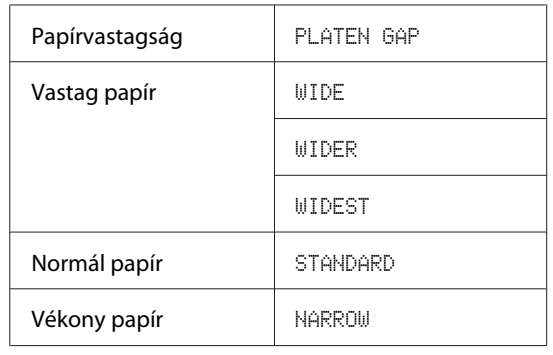

F Nyomtasson papírvastagsági tesztmintát.

1. Nyomja le a  $\triangle$  /  $\blacktriangledown$  gombot a THICKNESS PATTERN lehetőség kiválasztásához, majd nyomja le a  $\triangleright$  gombot.

2. A  $O K$  gomb lenyomásával indítsa el a papírvastagság ellenőrzésére szolgáló minta kinyomtatását.

Példa a mintára:

G A kinyomtatott minta alapján állapítsa meg, hogy melyik vonalcsoport a legegyenesebb (amelyiken a legkisebb a törés), és jegyezze fel az annak megfelelő THICKNESS NUMBER számot (1-től 15-ig).

> 1. Nyomja le a  $\triangle$  /  $\blacktriangledown$  gombot a szám kiválasztásához. A fenti ábra szerinti esetben válassza a 4 számút. 2. Nyomja le a  $OK$  gombot.

Szükség esetén állítsa be a papíradagolás kiigazítás értékét.

Állítsa be a papíradagolás értékét (-0,7 – 0,7%).

1. Nyomja le a  $\triangle$  /  $\blacktriangledown$  gombot a PAPER FEED ADJUST lehetőség kiválasztásához, majd nyomja le a gombot. 2. Nyomja le a  $\triangle$  /  $\blacktriangledown$  gombot a papíradagolás értékének beállításához. 3. Nyomja le a  $\bigcirc K$  gombot. 4. Nyomja le a gombot az előző menübe való visszalépéshez.

**9** Szükség esetén állítsa be a szárítási időt.

Beállítható, hogy mennyi ideig száradjon a tinta a nyomtatófej két elhaladása között. 0,0 és 10,0 mp közötti időköz állítható be.

1. Nyomja le a  $\triangle$  /  $\blacktriangledown$  gombot a DRYING TIME kiválasztásához, majd nyomja le a gombot.

2. Nyomja le a ▲ / ▼ gombot az idő másodpercben való kiválasztásához. 3. Nyomja le a  $\bigcirc K$  gombot.

4. Nyomja le a gombot az előző menübe való visszalépéshez.

#### *Megjegyzés:*

*Ha a tinta elmázolódik a papíron, akkor állítson be hosszabb tintaszárítási időt.*

10 Szükség esetén állítsa be a papírszívást.

1. Nyomja le a  $\triangle$  /  $\blacktriangledown$  gombot a PAPER SUCTION opció kiválasztásához, majd nyomja le a  $\triangleright$  gombot.

2. Nyomja le a  $\triangle$  /  $\blacktriangledown$  gombot a megfelelő papírbeállítás kiválasztásához.

3. Nyomja le a  $\overrightarrow{OK}$  gombot.

4. Nyomja le a gombot az előző menübe való visszalépéshez.

Szükség esetén állítsa be a tekercspapír feszességét.

1. Nyomja le a  $\triangle$  /  $\blacktriangledown$  gombot a SET ROLL PAPER TENSION opció kiválasztásához, majd nyomja le a gombot.

2. Nyomja le a  $\triangle$  /  $\blacktriangledown$  gombot a megfelelő papírbeállítás kiválasztásához.

3. Nyomja le a  $\bigcirc K$  gombot.

4. Nyomja le a gombot az előző menübe való visszalépéshez.

12 Szükség esetén állítsa be a megfelelő értékeket a papírferdeség megszüntetéséhez.

1. Nyomja le a  $\triangle$  /  $\blacktriangledown$  gombot a REMOVE SKEW lehetőség kiválasztásához, majd nyomja le  $a \rightarrow gombot$ . 2. Nyomja le a  $\triangle$  /  $\blacktriangledown$  gombot a megfelelő papírbeállítás kiválasztásához. 3. Nyomja le a  $\overline{OK}$  gombot. 4. Nyomja le a gombot az előző menübe való visszalépéshez.

#### **A papírra vonatkozó adatok**

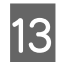

13 Ha szükséges, válassza a FRONT EDGE STANDBY lehetőséget.

> A nyomathordozó típusától függően állítsa be a papírszél készenléti helyzetét előnyomtatásra (a papír betöltése után) és utónyomtatásra (automatikus vágás után).

> 1. Nyomja le a  $\triangle$  /  $\blacktriangledown$  gombot a FRONT EDGE STANDBY opció kiválasztásához, majd nyomja le a  $\triangleright$  gombot.

2. Nyomja le a ▲ / ▼ gombot a megfelelő papírbeállítás kiválasztásához.

3. Nyomja le a  $\mathsf{OK}$  gombot.

4. Nyomja le a gombot az előző menübe való visszalépéshez.

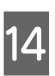

14 A papírbeállítások regisztrálását követően<br>nyomja le a **||** ⋅ m gombot a Menu módból való kilépéshez.

> Az egyéni papírbeállítás ezzel befejeződött. Indítsa el a nyomtatást, hogy kinyomtassa az adatokat az éppen most beállított egyéni papírra.

A rögzített egyéni beállításokat a következő lépések szerint választhatja ki.

1. Nyomja le a ▶ gombot a Menu üzemmódba való belépéshez.

2. Nyomja le a  $\triangle$  /  $\blacktriangledown$  gombot a PAPER SETUP menü megjelenítéséhez, majd nyomja le a gombot.

3. Nyomja le a  $\triangle$  /  $\blacktriangledown$  gombot a PAPER TYPE opció kiválasztásához, majd nyomja le a **v** gombot. 4. Nyomja le a  $\triangle$  /  $\blacktriangledown$  gombot a CUSTOM PAPER

menü megjelenítéséhez, majd nyomja le a gombot.

5. Nyomja le a  $\triangle$  /  $\blacktriangledown$  gombot a nyomathordozó típus kiválasztásához, majd nyomja le a gombot.

Nyomja le a  $\mathbb{I} \cdot \widehat{\mathbb{I}}$  gombot a Menu módból való kilépéshez, majd nyomtassa ki az adatokat.

# **Karbantartás**

# **Napi karbantartás**

## **A nyomtató elhelyezésére vonatkozó utasítások**

A nyomtató beállításakor kövesse az alábbi utasításokat:

- ❏ Válasszon olyan egyenes és stabil helyet, amely megtartja a nyomtató súlyát (kb. 103 kg).
- ❏ Csak olyan kimenetet használjon, amely megfelel e nyomtató teljesítményigényeinek.
- ❏ Hagyjon elég helyet a működés és a karbantartás megkönnyítéséhez, továbbá a szellőzéshez.  $\mathcal{F}$  Lásd az "A hely kiválasztása a nyomtatóhoz" c. fejezetet a következő dokumentumban: Üzembehelyezési útmutató
- ❏ A nyomtatót a következő feltételek mellett használja (hőmérséklet: 10 – 35 ˚C, páratartalom:  $20 - 80\%$ ).

Még ha adott is az összes feltétel, a nyomtató akkor sem biztos, hogy szabályosan fog nyomtatni, ha a környezeti feltételek nem megfelelőek a papírhoz. A nyomtatót mindenképpen csak akkor használja, ha teljesülnek a papírra vonatkozó feltételek. A részletesebb információkat lásd a papír kezelési utasításainál. A nyomtató távol tartandó a szárító hatású közvetlen napsugárzástól és a hőforrásoktól a megfelelő páratartalom fenntartása érdekében.

## **Fehér tinta karbantartás**

A fehér tinta tulajdonságai következtében szedimentáció keletkezhet. Az optimális nyomtatási feltételek fenntartásáért, rendszeres időközönként hajtsa végre a következő karbantartási eljárást.

❏ Hetente egyszer kapcsolja be a nyomtatót és rázza fel a fehér tintapatront. Ez megelőzheti a szedimentációt a fehér tintapatronban.  $\mathscr{D}$  Lásd: ["A fehér tintapatron felrázása" 70. oldal](#page-69-0) ❏ Ha egy ideje már nem nyomtatott, kapcsolja be havonta egyszer a nyomtatót és hajtson végre egy PRINT WITH WHITE INK műveletet a kezelőpanel NOZZLE CHECK menüjéből. Ez megakadályozhatja az üledék lerakódását a fúvókákban.

Lásd: ["Fúvókaellenőrzés" 80. oldal](#page-79-0)

## **Megjegyzések a használaton kívüli nyomtatóra vonatkozóan**

A nyomtatófej fúvókái nagyon kicsik, ezért azok könnyen eltömődhetnek, ha por kerül a nyomtatófejre. Ennek elkerülése érdekében zárja le a tekercspapír fedelét vagy az elülső fedelet, ha nem használja a nyomtatót. Ha hosszú ideig nem használja a nyomtatót, akkor takarja le azt antistatikus takaróval, megakadályozva, hogy por kerüljön a készülékbe.

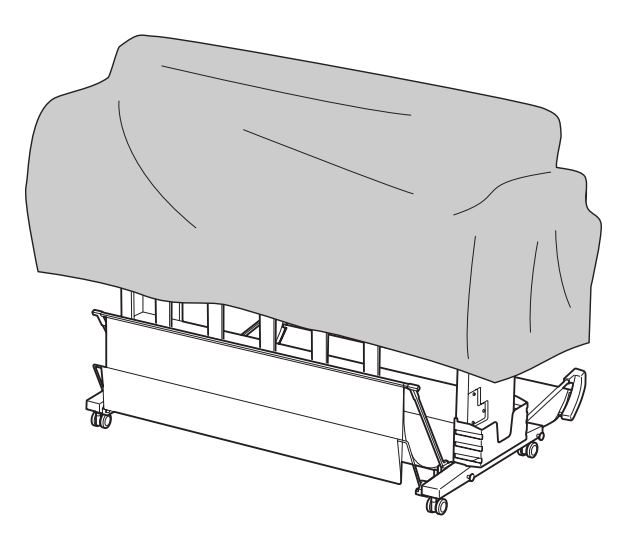

# **Tájékoztatás a tintapatronokról**

Feltétlenül olyan tintapatronokat használjon, amelyek használatát ez a nyomtató támogatja.  $\mathcal{F}$  Lásd: ["Opcionális tartozékok és fogyóeszközök"](#page-57-0) [58. oldal](#page-57-0)

### c*Vigyázat!*

*Ha a nyomtatóhoz nem eredeti Epson tintát használ, a nyomtatás minősége romolhat,a nyomtatófej blokkolódhat vagy tinta szivároghat, kárt téve a nyomtatóban. Lehet, hogy a maradék tinta mennyiségét sem lesz képes felismerni.*

### **A tintapatronok kezelésére vonatkozó megjegyzések**

- ❏ Ha az INK LOW felirat jelenik meg a kezelőtábla LCD-kijelzőjén, akkor minél hamarabb cserélje ki a tintapatronokat, nehogy nyomtatás közben kifogyjon a tinta.
- ❏ A legjobb eredmények elérése érdekében használja el a tintapatronokat hat hónappal a felszerelés után.
- ❏ Páralecsapódás következhet be, amikor hideg helyről meleg helyre viszi a tintapatront. Használat előtt a tintapatront legalább négy órán keresztül szobahőmérsékleten kell tartani.
- ❏ Azt ajánljuk, hogy olyan tintapatront használjon, amelynek a dobozára rá van nyomtatva a szavatossági idő. Ha egy tintapatront a szavatossági idő lejárta után használ, az befolyásolhatja a nyomtatás minőségét.
- ❏ A tintapatronokat a nyomtatóval azonos körülmények között kell tárolni.
- ❏ Ne érintse meg a tintaellátó portot vagy a környező területet. A tinta kifolyhat azokból.
- ❏ Ne érintse meg a tintapatron oldalán levő zöld IC lapkát. Ez hatással lehet a normál működésre és a nyomtatásra.
- ❏ Mivel a zöld integrált áramköri lapka tartalmazza a tintapatron saját adatait és a maradék tintára vonatkozó információkat, ezért a tintapatront továbbra is használhatja azt követően is, hogy kihúzta azt a nyomtatóból.
- ❏ Ne szerelje szét és ne alakítsa át a festékpatront, mert utána nem biztos, hogy tud vele majd nyomtatni.
- ❏ Vigyázzon, nehogy a tintapatron leessen vagy kemény tárgyhoz ütődjön; ellenkező esetben tintaszivárgás fordulhat elő.
- ❏ Mégha semmit sem nyomtat, a nyomtató akkor is használ festéket minden patronból a fejtisztítás és karbantartási műveletek során, hogy a nyomtatófejet jó állapotban tartsa.

❏ A festékkazetták tartalmazhatnak újrahasznosított anyagokat, de ez nem befolyásolja a nyomtató működését vagy teljesítményét.

### **A tintapatronok cseréjére és a fehér tintapatron felrázására vonatkozó megjegyzések**

- ❏ Az optimális nyomtatási feltételek biztosítása érdekében, rázza fel a festékpatront a következő részekben ismertetett módon.  $\mathcal{F}$  Lásd: ["A fehér tintapatron felrázása" 71.](#page-70-0) [oldal](#page-70-0) 
	- Lásd: ["A tintapatronok cseréje" 73. oldal](#page-72-0)
- ❏ Ne hagyja ott a nyomtatót a behelyezett tintapatronok nélkül. A nyomtató belsejében a tinta megszáradhat és előfordulhat, hogy e miatt a nyomtatás lehetetlenné válik.
- ❏ Helyezze be mindegyik tintapatront. Nem lehet nyomtatni, ha a nyílások bármelyike üres.
- ❏ Tintapatron cseréjekor vagy a fehér tintapatron felrázásakor feltétlenül kapcsolja be a nyomtatót. Ha kikapcsolják a nyomtatót a tintapatron cseréjekor vagy a fehér tintapatron felrázásakor, akkor a nyomtató nem fogja szabályosan észlelni a maradék tintamennyiséget, ezért ilyen esetben nem lehet szabályosan nyomtatni.
- ❏ Vigyázzon, mert a használt tintapatronon a tintarendszer csatlakozónyílása körüli rész tintás.
- ❏ A legjobb minőségű nyomtatás biztosítása érdekében és a nyomtatófej védelmének elősegítése érdekében, változó mennyiségű biztonsági tintatartalék marad a patronban, amikor a nyomtató jelzi, hogy cserélje ki a patront.

## **A tintapatronok tárolására vonatkozó megjegyzések**

❏ A tintapatronokat ugyanolyan feltételek mellett kell tárolni, mint a nyomtatót (hőmérséklet: 10 – 35 ˚C, páratartalom: 20 – 80%).

<span id="page-69-0"></span>❏ A tinta kifogyása előtt eltávolított tintapatronokat vissza lehet helyezni a nyomtatóba és újra használni lehet, ha a tintapatron dobozára nyomtatott szavatossági idő nincs túllépve. Tartsa tisztán a tintarendszer csatlakozóját és tárolja megfelelően az eltávolított tintapatront. A tároláshoz a tintapatront nem kell visszatenni annak csomagolásába. A tintarendszer csatlakozónyílásánál található egy szelep, úgyhogy a tintapatron tárolásához nem kell arra zárósapkát helyezni; a tintarendszer csatlakozónyílását azonban óvatosan kell kezelni.

### **A fehér tintapatronok tárolására vonatkozó megjegyzések**

Ha a fehér tintapatronokat nem használja fel közvetlenül vásárlásuk után és hosszabb ideig tárolja azokat, akkor jegyezze meg a következőket.

- ❏ Tárolás előtt rázza fel a fehér festéket tartalmazó dobozt, gyors, kb. 5 centiméteres előre-hátra mozdulatokat végezve vízszintesen, mintegy 100 alkalommal 30 másodperc alatt.
- ❏ A patront egyenesen tegye le. Ha a patront függőlegesen tárolja, lehet, hogy még a karbantartás végrehajtása után sem tudja kitisztítani a fehér tinta szedimentációt.
- ❏ Rázza fel havonta a fehér festéket tartalmazó dobozt, gyors, kb. 5 centiméteres előre-hátra mozdulatokat végezve vízszintesen, mintegy 10 alkalommal.

# **A fehér tintapatron felrázása**

A fehér tinta tulajdonságai következtében szedimentáció keletkezhet. Az optimális nyomtatási feltételek megőrzésére hetente egyszer vegye ki és rázza fel a patront, még akkor is, ha az be van helyezve a nyomtatóba.

## **A következő tinta felrázásig hátramaradt napok számon tartása**

Az LCD-kijelző megjeleníti a következő kötelező fehér tinta karbantartásig hátramaradt napok számát. Lásd: ["Kijelző" 16. oldal](#page-15-0)

## **Az üzenet megjelenése az LCD-kijelzőn**

Ha a fehér tintapatront fel kell rázni, egy üzenet jelenik meg az LCD-kijelzőn. Az LCD-kijelző alján levő dátum mutatja a következő kötelező fehér tintapatron felrázásig hátramaradt napokat is. A nyomtatást az üzenet megjelenése ellenére folytathatja, de azt ajánljuk, hogy az optimális nyomtatási minőség fenntartása érdekében rázza fel a fehér tintapatront.

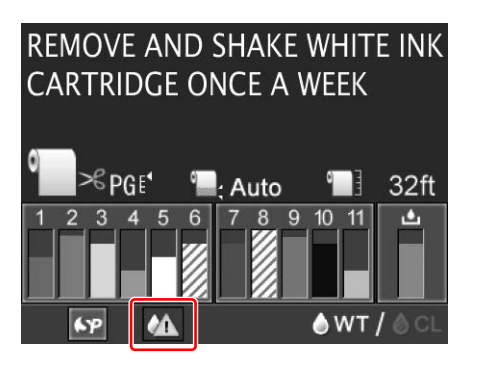

#### *Megjegyzés:*

*Ha egy hónap is eltelik felrázás nélkül, egy figyelmeztető üzenet jelenik, meg, és nem lehet nyomtatni. Ha ez bekövetkezik, rázza fel a fehér tintapatront a hiba törlésére.*

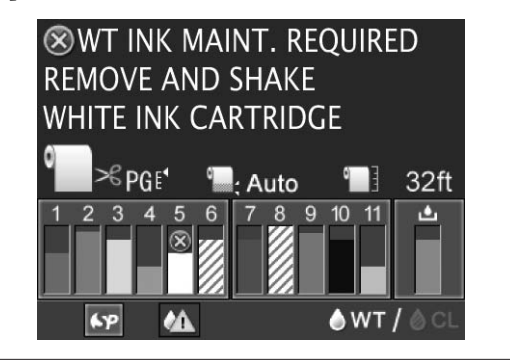

A fehér tintapatron felrázására kövesse az alábbi lépéseket.

#### **Karbantartás**

## <span id="page-70-0"></span>**A fehér tintapatron felrázása**

A Győződjön meg róla, hogy a nyomtató be van kapcsolva.

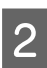

 $2^{\log n}$  Nyomja le a  $\overline{2}$  gombot.

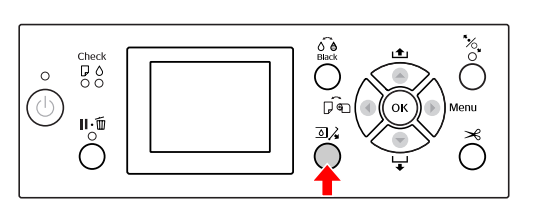

*Megjegyzés:*

*A nyomógomb nem használható nyomtatás vagy tisztítás közben.*

3 Nyomja le a ▲ / ▼ gombot az OPEN LEFT<br>COVER lehetőség kiválasztásához, majd nyomja le a OK gombot.

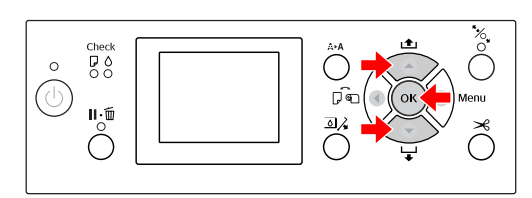

A tintapatron-tartó fedele kireteszelődik és egy kissé megnyílik.

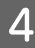

Kézzel teljesen nyissa fel a tintapatron-tartó fedelét.

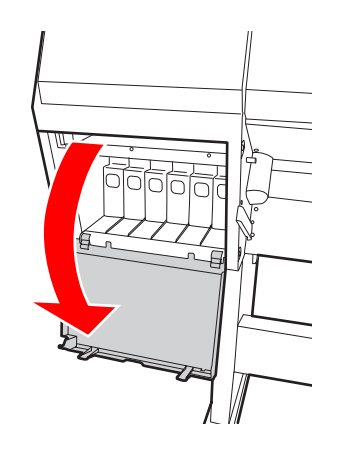

*Megjegyzés: Ne próbálja felnyitni a fedelet, amíg az ki nem reteszelődik.*

E Nyomja meg a fehér tintapatront. Egy kattanás hallatszik, és a patron egy kissé kiugrik a nyomtatóból.

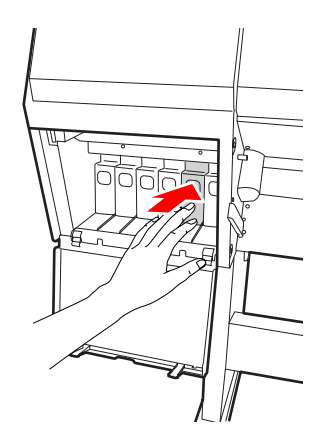

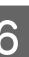

F Óvatosan húzza ki egyből a fehér tintapatront a nyílásból.

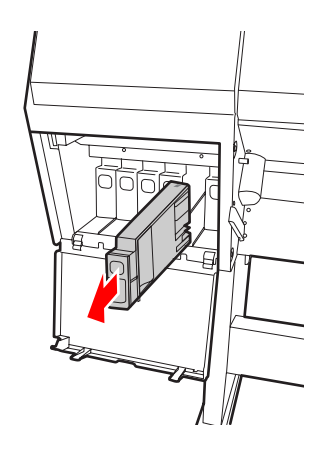

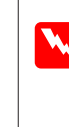

#### w*Figyelmeztetés:*

*Ha festék kerül a kezére, szappannal és vízzel gondosan mossa le. Ha a tinta a szemébe kerül, azonnal öblítse ki bő vízzel.*

#### **Karbantartás**

Rázza fel a patront az ábárn látható módon, vízszintes előre-hátra öt centiméteres mozgásokkal körülbelül 10 alkalommal.

Mikor az LCD kijelzőn megjelenik a "WT INK MAINT." Üzenet, rázza fel a patront ugyanúgy, gyors, kb. 5 centiméteres előre-hátra mozdulatokat végezve vízszintesen, mintegy 100 alkalommal.

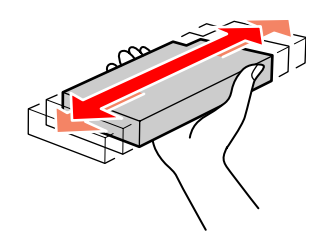

#### c*Vigyázat!*

*Ne érintse meg a patron oldalán levő zöld áramköri lapkát. Máskülönben megakadályozhatja a normál működést és a nyomtatást.*

B Tartsa úgy a fehér tintapatront, hogy a nyíl felül legyen és a nyomtató hátsó része felé mutasson, majd helyezze be a patront a nyílásba, hogy az bekattanjon a helyére.

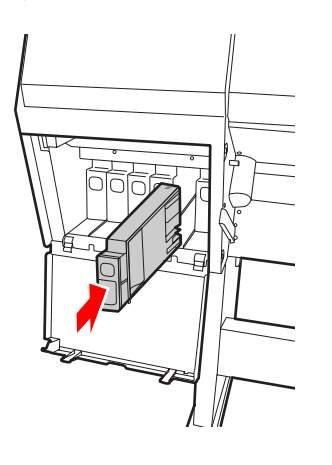

**9** Csukja be a tintapatron-tartó fedelét.

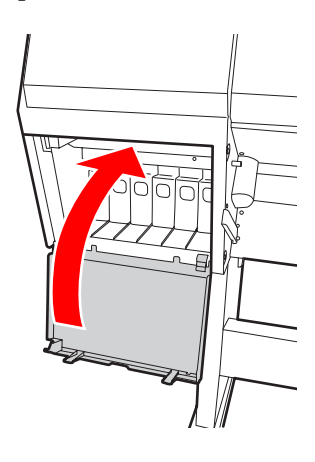
## <span id="page-72-0"></span>**A tintapatronok cseréje**

#### *Megjegyzés:*

*Amikor a tintapatronokat cseréli a nyomtató kikapcsolt állapotában, akkor a maradék tintamennyiséget a készülék nem tudja szabályosan észlelni, ezért a tinta használhatatlanná válhat, még mielőtt az Ink Check jelzőlámpa kigyulladna; ilyenkor nem lehet megfelelően nyomtatni. A tintapatron cseréjéhez lásd az alábbi lépéseket.*

### **Ha a tinta cserére szorul/annak mennyisége lecsökken**

Az Ink Check lámpa villogása alacsony tintaszintet jelez. Alacsony tintaszint esetén a tintapatront minél hamarabb ki kell cserélni. A nyomtatást akkor sem lehet folytatni, ha csak az egyik tintapatron ürül ki. Ha kifogy az egyik tintapatron a nyomtatás közben, akkor cserélje ki azt, hogy a nyomtató folytathatssa a nyomtatást.

Kattintson a **How to (Hogyan)** gombra, ha meg szeretné tekinteni a tintapatron cseréjére vonatkozó utasításokat.

### **A tintapatronban lévő maradék tintamennyiség ellenőrzése**

A patronokban lévő maradék tintamennyiség minden esetben kijelzésre kerül a kezelőtábla LCD-kijelzőjén.  $\mathscr{D}$  Lásd: ["Kijelző" 16. oldal](#page-15-0)

A maradék tinta pontos mennyiségét a PRINTER STATUS menüben lehet ellenőrizni. Nagy mennyiségű adat nyomtatása előtt ellenőrizze a tinta maradék mennyiségét. Ha kevés a tinta a patronban, akkor készítsen elő egy új patront.

 Lásd: ["A Menu üzemmód használata" 18. oldal](#page-17-0)  Lásd: ["PRINTER STATUS" 27. oldal](#page-26-0)

### **A tintapatronok cseréje**

A Győződjön meg róla, hogy a nyomtató be van kapcsolva.

Nyomja le a  $\Box$  gombot.

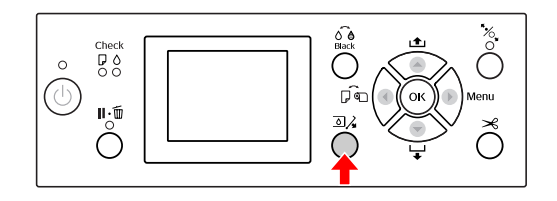

#### *Megjegyzés:*

*A nyomógomb nem használható nyomtatás vagy tisztítás közben.*

S Válassza ki a cél tintapatron fedelét, majd nyomja meg a  $\overline{OK}$  gombot.  $\mathscr{D}$  Lásd: ["Kijelző" 16. oldal](#page-15-0)

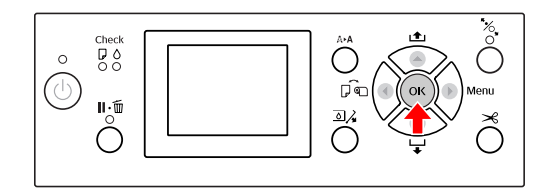

A tintapatron-tartó fedele kireteszelődik és egy kissé megnyílik.

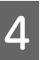

Kézzel teljesen nyissa fel a tintapatron-tartó fedelét.

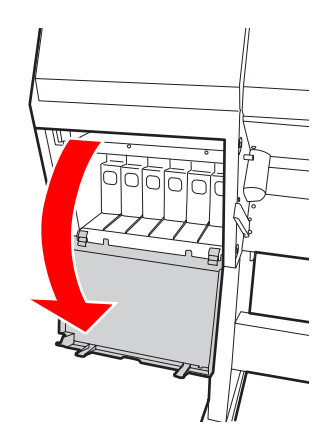

*Megjegyzés: Ne próbálja felnyitni a fedelet, amíg az ki nem reteszelődik.*

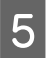

E Gyakoroljon nyomást a kiürült tintapatronra, úgy, hogy az egy kissé kilökődjön.

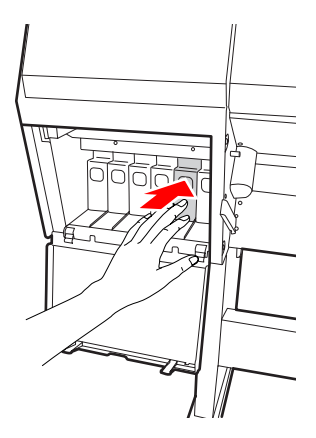

F Óvatosan húzza egyenesen ki az üres patront a nyílásból.

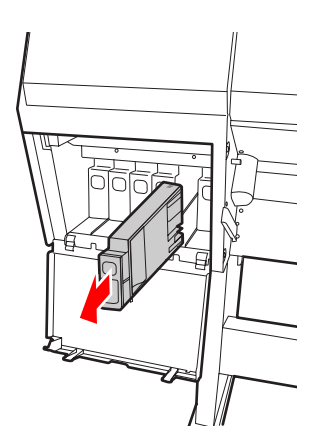

#### w*Figyelmeztetés:*

*Ha festék kerül a kezére, szappannal és vízzel gondosan mossa le. Ha a tinta a szemébe kerül, azonnal öblítse ki bő vízzel.*

G Vegye ki a patront a csomagolásból, majd rázza vízszintesen előre-hátra öt centiméteres mozgásokkal körülbelül 100 alkalommal 30 másodperces időn belül a fehér, valamint 15 alkalommal 5 másodperces időn belül a többi patronok esetében.

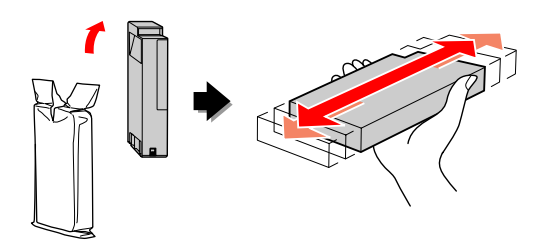

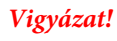

*Ne érintse meg a patron oldalán levő zöld áramköri lapkát. Máskülönben megakadályozhatja a normál működést és a nyomtatást.*

H Tartsa úgy a tintapatront, hogy a nyíl felül legyen és a nyomtató hátsó része felé mutasson, majd helyezze be a patront a nyílásba, hogy az bekattanjon a helyére.

> Hasonlítsa össze a tintapatron színét a tintapatron-tartó fedelének hátoldalán található színminta-címkével.

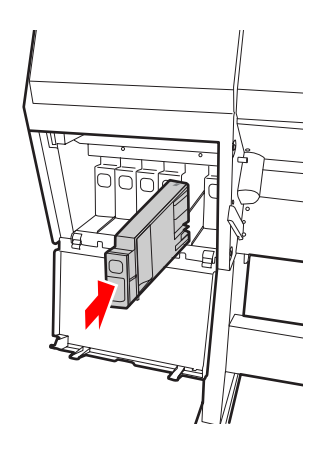

#### c *Megjegyzés:*

*Feltétlenül tegye be mind a tizenegy tintapatront. Nem lehet nyomtatni, ha a tintapatronok bármelyike hiányzik.*

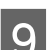

**9** Csukja be a tintapatron-tartó fedelét.

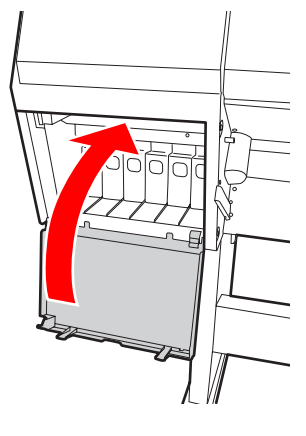

## <span id="page-74-0"></span>**A karbantartó tartály cseréje**

A karbantartó tartály a nyomtatófej tisztításakor kibocsátott tinta összegyűjtésére szolgál. Ki kell cserélnie a karbantartó tartályt, ha az LCD-kijelzőn ezt olvassa.

### **A karbantartó tartály szabad kapacitásának visszaigazolása**

### **Az ellenőrzés végrehajtása a nyomtató kezelőtáblájával**

A kezelőtábla LCD-kijelzőjén folyamatosan látható a karbantartó tartályban rendelkezésre álló szabad hely.  $\mathscr{D}$  Lásd: ["Kijelző" 16. oldal](#page-15-0)

A rendelkezésre álló szabad helyet a PRINTER STATUS menüben lehet ellenőrizni. Ha a REPLACE MAINTENANCE TANK SOON vagy NOT ENOUGH EMPTY SPACE feliratok megjelennek az LCD-kijelzőn, készítse elő az új karbantartó tartályt. Ha a MAINTENANCE TANK felirat megjelenik az LCD-kijelzőn cserélje ki a karbantartó tartályt az újjal.

 Lásd: ["A Menu üzemmód használata" 18. oldal](#page-17-0)  Lásd: ["PRINTER STATUS" 27. oldal](#page-26-0)

### **A karbantartó tartály cseréje**

Kizárólag a nyomtató által támogatott karbantartó tartályt használjon.

 $\mathcal{D}$  Lásd: ["Opcionális tartozékok és fogyóeszközök"](#page-57-0) [58. oldal](#page-57-0)

#### c*Vigyázat!*

*A karbantartó tartály cseréjét nem szabad adatok nyomtatása közben végezni.*

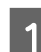

A Kapcsolja ki a nyomtatót.

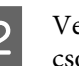

- B Vegyen ki egy új karbantartó tartályt annak csomagolásából.
- 
- C Tegye kezét a karbantartó tartály fogantyújára, majd finoman húzza ki azt egyenes irányban.

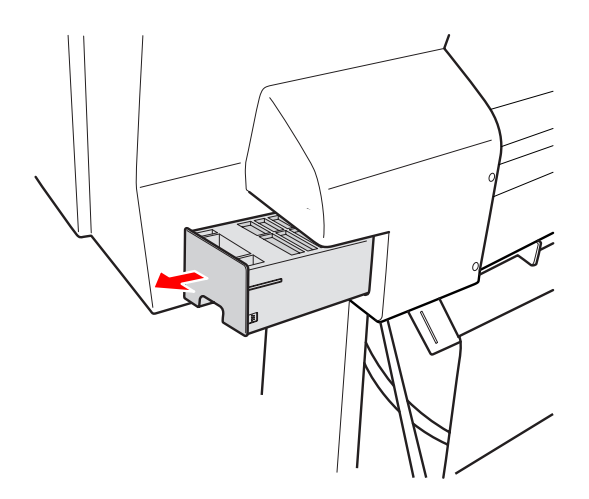

Tegye a használt karbantartó tartályt a cserepatron műanyag zacskójába és ártalmatlanítsa azt hulladékként szabályos módon.

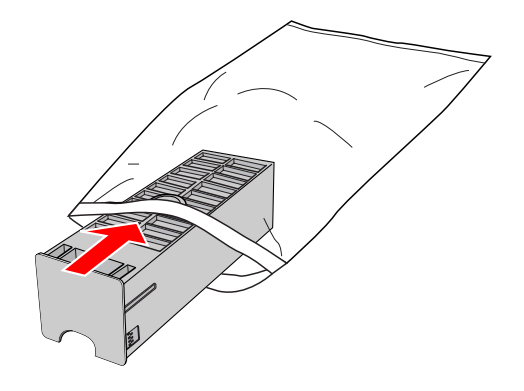

<span id="page-75-0"></span>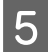

E Illessze az új karbantartó tartályt a helyére, ütközésig benyomva azt.

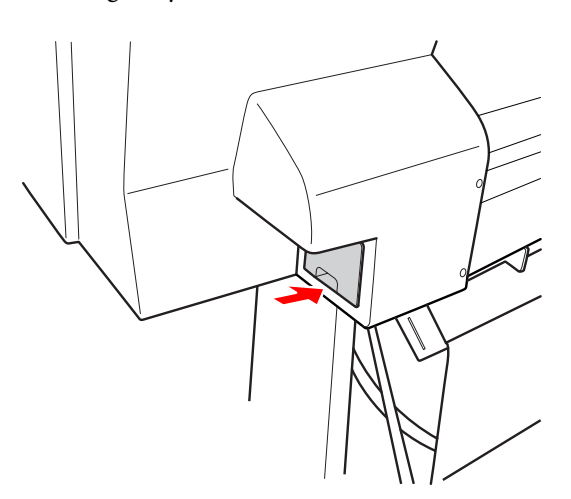

### c*Vigyázat!*

*Ne érintse meg a karbantartó tartály oldalán levő zöld áramköri lapkát. Máskülönben a nyomtató nem fog szabályosan működni.*

## **A papírvágó cseréje**

Ha a papírvágó nem vág tisztán, akkor lehetséges, hogy már tompa az éle, és ki kell cserélni. A nyomtató által támogatott papírvágó termékkódját a következő fejezetben találja.

 $\mathcal{F}$  Lásd: ["Opcionális tartozékok és fogyóeszközök"](#page-57-0) [58. oldal](#page-57-0)

### c*Vigyázat!*

*Vigyázzon, nehogy megrongálja a papírvágó pengéjét. A penge kicsorbulhat, ha leejtik vagy kemény tárgynak ütik azt.*

A Győződjön meg róla, hogy a nyomtató be van kapcsolva.

Ha van papír a nyomtatóban, akkor vegye ki azt.

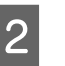

 $\sum_{n=1}^{\infty}$  Nyomja le a  $\sum$  gombot a Menu üzemmódba való belépéshez.

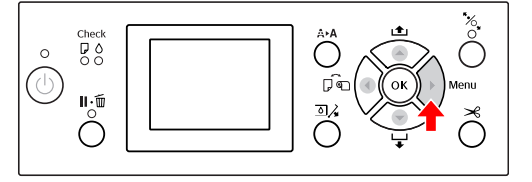

 $\sum_{n=1}^{\infty}$  Nyomja le a  $\triangle$  /  $\nabla$  gombot a MAINTENANCE lehetőség kiválasztásához, majd nyomja le a gombot.

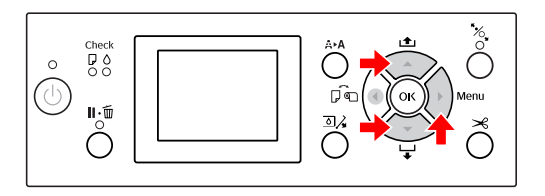

 $\overline{4}$  Nyomja le a  $\overline{4}$  /  $\overline{9}$  gombot a CUTTER REPLACEMENT lehetőség kiválasztásához, majd nyomja le a  $\bullet$  gombot.

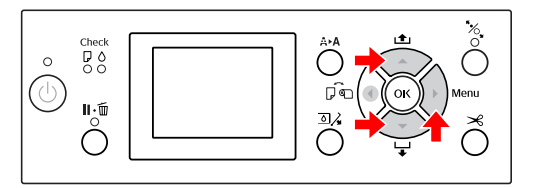

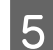

### 5 Nyomja le a OK gombot.

A papírvágó tartója leáll a cserére alkalmas helyzetben.

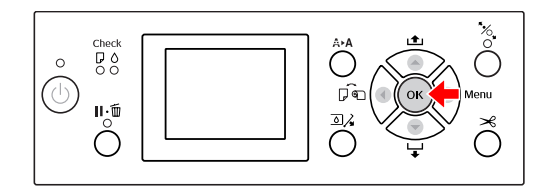

F Kapcsolja ki a nyomtatót. Ha az opcionális SpectroProofer csatlakoztatva van, távolítsa el a nyomtatóból.

> Az eltávolításhoz lásd a SpectroProofer spektrofotométerhez mellékelt utasításokat.

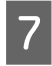

G A fedél leszereléséhez eressze azt le a gombbal, majd húzza ki leeresztett helyzetben.

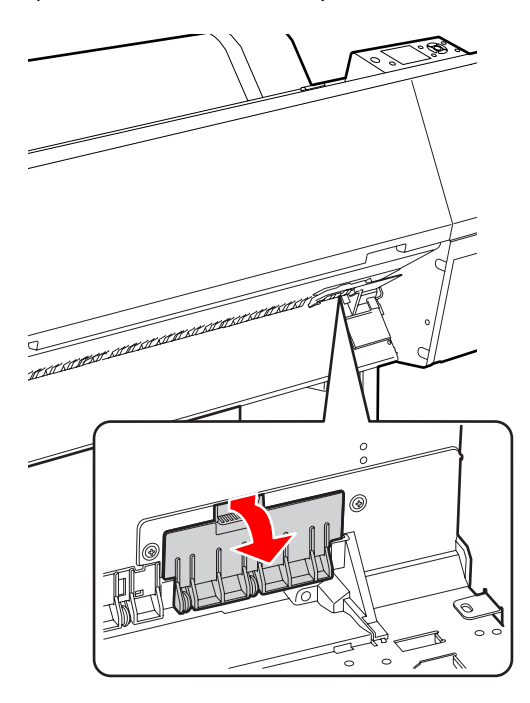

**B** Csavarhúzóval szerelje le a papírvágót.

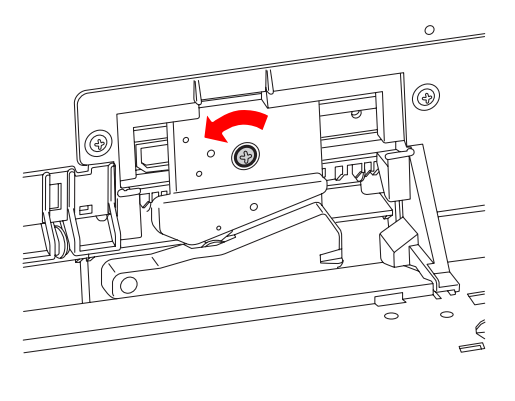

**9** Óvatosan vegye ki a régi vágót a nyomtatóból.

w*Figyelmeztetés:*

*Vigyázzon, nehogy a papírvágó pengéje miatt megsérüljön. Ügyeljen arra, nehogy gyermekek megérinthessék a pengét.*

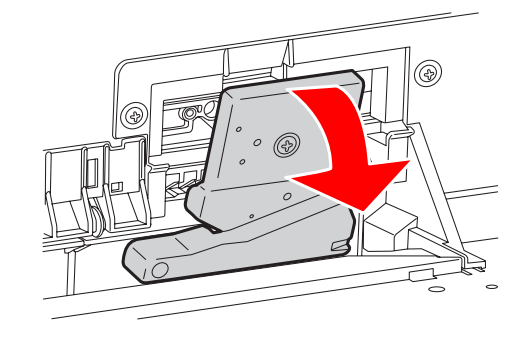

#### *Megjegyzés:*

*Tegye a használt papírvágót zacskóba vagy hasonló csomagolásba és ártalmatlanítsa azt hulladékként a helyi előírásoknak megfelelően.*

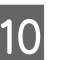

**10** Vegye ki az új papírvágót a csomagolásból és illessze a helyére az ábra szerint.

> Szerelje a papírvágót annak tartójába, a papírvágó csapját a tartóban lévő lyukba helyezve.

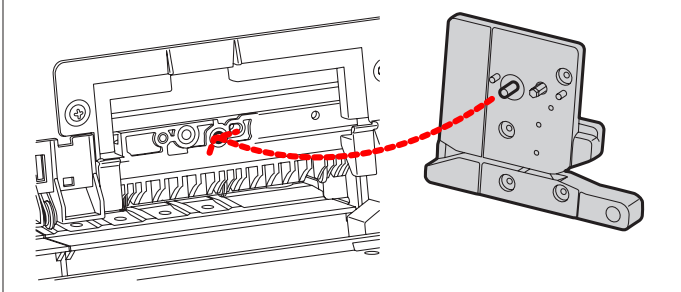

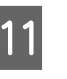

Csillag csavarhúzóval erősen csavarozza a helyére a papírvágót.

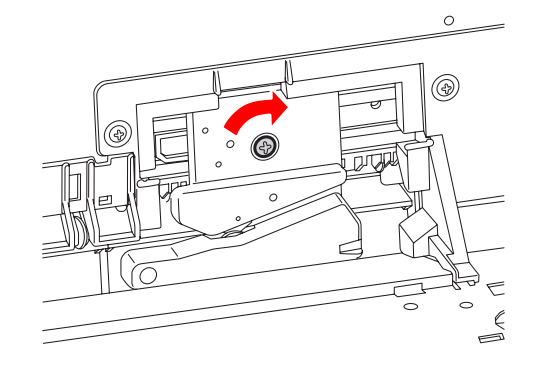

c*Vigyázat!*

*A papírvágót erősen kell a helyére csavarozni, mert máskülönben a vágási pozíció kissé eltolódhat vagy elferdülhet.*

12 Állítsa vonalba a fedél és a papírvágó-tartó alsó szélét, majd erősen nyomja le a fedelet, hogy az bekattanjon a helyére.

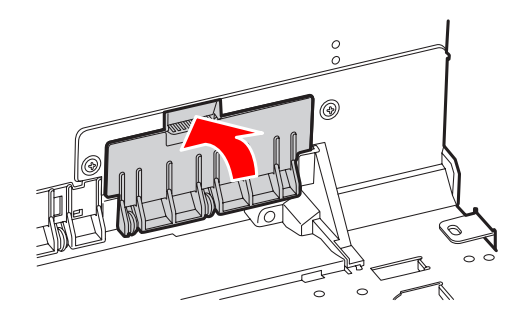

13 Ha az opcionális SpectroProofer csatlakoztatva van, szerelje fel ismét a nyomtatóra, majd kapcsolja be a nyomtatót.

> A vágószerkezet automatikusan visszaáll a készenléti helyzetbe. Ha az opcionális SpectroProofer csatlakoztatva van, nem kell követnie az alábbi lépéseket.

> A csatlakoztatáshoz lásd a SpectroProofer spektrofotométerhez mellékelt utasításokat.

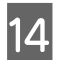

14 Nyomja le a OK gombot.

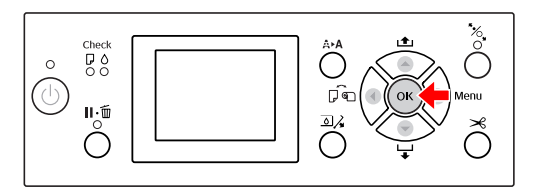

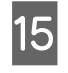

**15** Ellenőrizze, hogy a fedél a helyén van-e, majd nyomja le a  $\overrightarrow{OK}$  gombot.

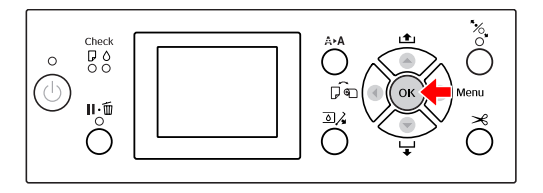

## **A nyomtatófej beállítása**

Adott esetben be kell szabályozni a nyomtatófejet, amennyiben fehér vonalak jelennek meg a nyomaton vagy ha a nyomtatási minőség romlását észleli. A maximálisan jó nyomtatási minőség biztosítása érdekében a nyomtatón a következő karbantartási műveleteket lehet végrehajtani a nyomtatófej egyenletesen jó állapotának megőrzéséhez.

#### **Kézi tisztítási funkció**

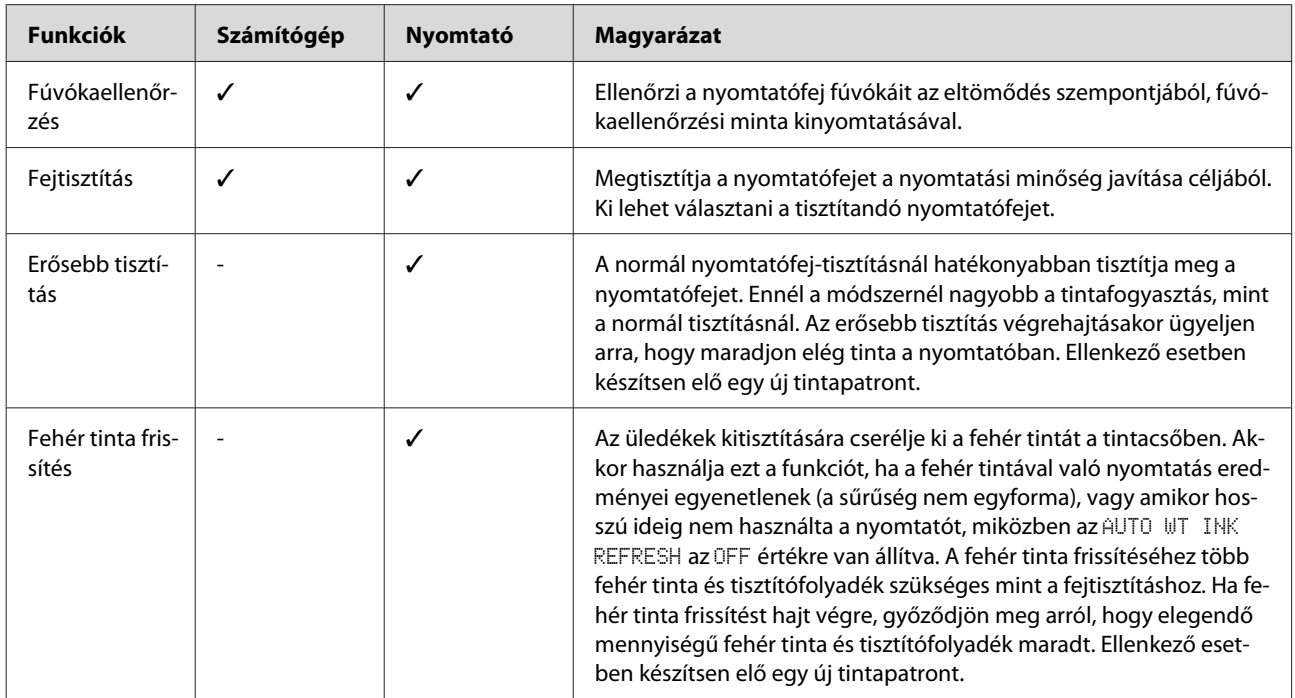

#### **Automatikus tisztítási funkció (automatikus karbantartási funkció)**

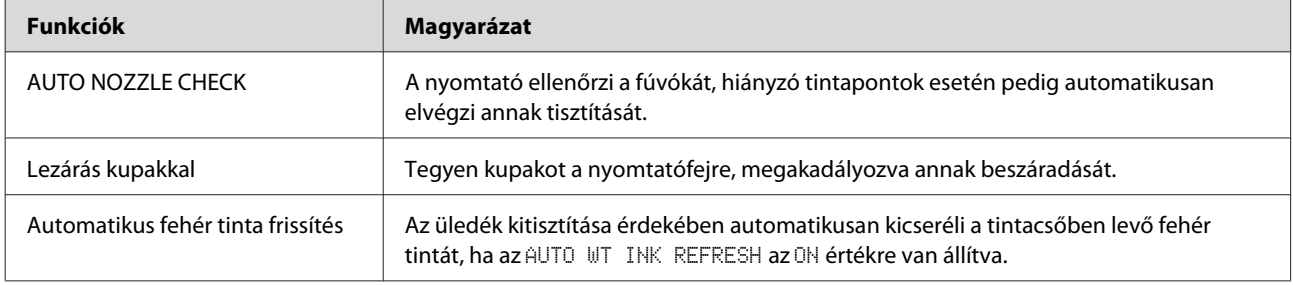

#### **Nyomtatófej-igazítási funkció**

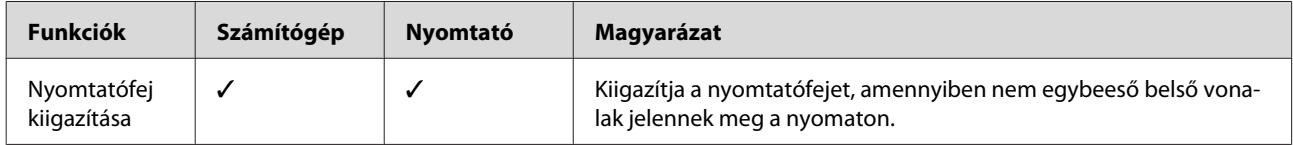

### <span id="page-79-0"></span>**Fúvókaellenőrzés**

E funkció végrehajtásakor a készülék ellenőrzi a nyomtatófej\*1 fúvókáit\*2 az eltömődés szempontjából, kinyomtatva egy fúvókaellenőrzési mintát. Végezzen nyomtatófej-tisztítást, ha megállapítja, hogy a fúvókaellenőrzési minta váratlanul elmosódott vagy arról hiányoznak bizonyos pontok.

Az AUTO NOZZLE CHECK funkció segítségével a nyomtató mintanyomtatása nélkül ellenőrzi a fúvókát és hiányzó pontok esetén automatikusan elvégzi annak tisztítását.

\*1 Nyomtatófej: Az az alkatrész, amely a tintát a papírra szórva a nyomtatást végzi.

\*2 Fúvóka: A tinta szórására szolgáló parányi lyuk. Úgy van elhelyezve, hogy kívülről nem látható.

#### *Megjegyzés:*

*Nem lehet fúvókaellenőrzést végezni, ha világít az Ink Check jelzőlámpa.*

A Ügyeljen arra, hogy a nyomtatóban legyen tekercspapír vagy A4/Letter méretű vagy annál nagyobb papír.

> A papírtípusnak megfelelően válassza ki a hozzátartozó papírforrást. Lásd: ["Papírkezelés" 35. oldal](#page-34-0)

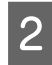

**B** Nyomja le a **b** gombot a Menu üzemmódba való belépéshez.

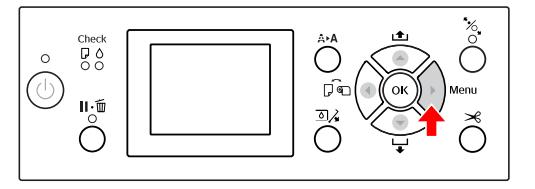

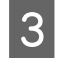

S Nyomja le a  $\triangle$  /  $\nabla$  gombot a TEST PRINT megjelenítéséhez, majd nyomja le a  $\triangleright$  gombot.

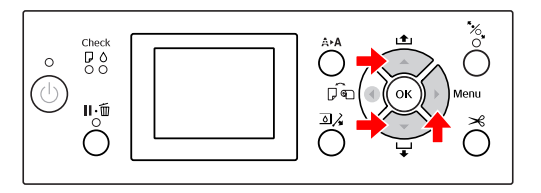

 $\overline{A}$  Nyomja le a  $\overline{A}$  /  $\overline{v}$  gombot a NOZZLE CHECK megjelenítéséhez, majd nyomja le a  $\triangleright$  gombot.

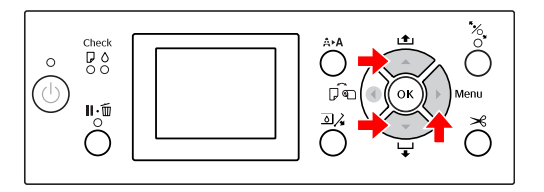

 $5$  Nyomja le a  $\triangle$  /  $\blacktriangledown$  gombot a PRINT WITH WHITE INK vagy PRINT NOW lehetőségek kiválasztására, majd nyomja le a  $\blacktriangleright$  gombot.

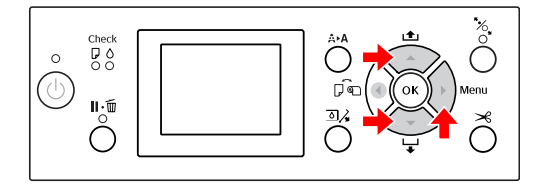

PRINT WITH WHITE INK

Kinyomtat egy fúvókaellenőrzési mintát minden színes tintával, a fehér tintát is beleértve. Ha a fehér tinta nincs is kiválasztva (a tisztítófolyadék ki van választva), automatikusan kicseréli fehér tintára, majd kinyomtat egy fúvókaellenőrzési mintát. Ebben az esetben, két-három perc múlva elkezdődik a nyomtatás.

PRINT NOW

A kiválasztott tinták egy fúvókaellenőrzési minta kinyomtatására kerülnek felhasználásra. Ugyanaz a minta a PRINT WITH WHITE INK beállítással kerül kinyomtatásra, ha fehér tinta van kiválasztva. Ha tisztítófolyadék kerül kiválasztásra, minden titával kinyomtatja a mintát, kivéve a fehér tintát.

6 Az OK gomb lenyomásával indítsa el a<br>fúvókák ellenőrzésére szolgáló minta kinyomtatását.

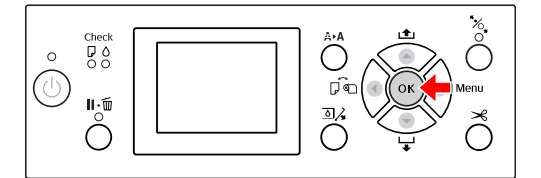

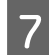

G Vizsgálja meg a fúvókaellenőrzési mintát.

**Jó**

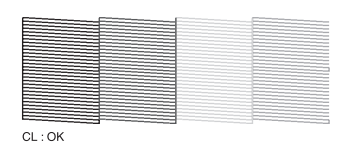

Nincsenek hiányzó pontok, tehát a fúvókák nincsenek eltömődve.

**Rossz**

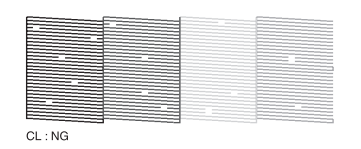

Vannak hiányzó pontok, tehát a fúvókák el vannak tömődve. Végezze el a fej tisztítását. Lásd: ["Fejtisztítás" 82. oldal](#page-81-0)

### **Fúvókaellenőrzési minta ellenőrzése tisztítófolyadékra**

A fúvókaellenőrzési mintából nehéz megmondani, hogy a fúvókák eltömődtek-e, mivel a tisztítófolyadék színtelen. Ehelyett a fúvókaellenőrzési eredmények feketével kerülnek kinyomtatásra a fúvókaellenőrzési minta bal alsó részén. A következő az ellenőrzési eredmények egy leírása.

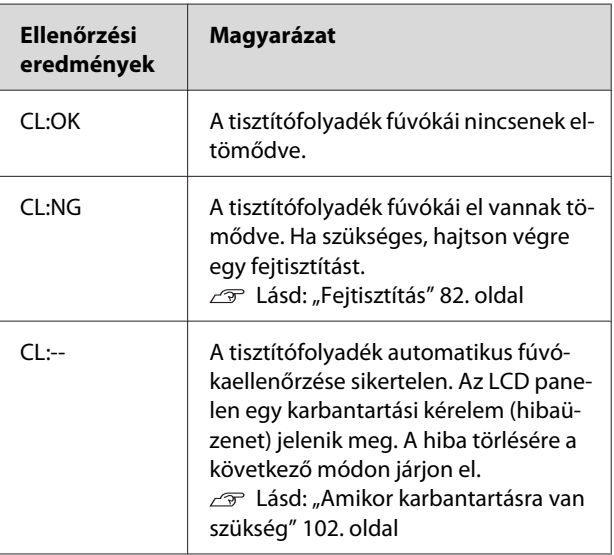

#### *Megjegyzés:*

*Ha a tisztítófolyadék fúvókái eltömődtek, de a többi fúvóka nincs eltömődve, a nyomtatási eredmények nem romlanak, mert a tisztítási folyadékot nem nyomtatásra használják.*

### <span id="page-81-0"></span>**Fejtisztítás**

Ezzel a funkcióval megtisztítható a nyomtatófej felülete. Ha arra a megállapításra jut, hogy a nyomat váratlanul elmosódott vagy arról hiányoznak bizonyos pontok, a nyomtatófej megtisztítására kövesse az alábbi lépéseket.

## *Vigyázat!*<br>□ A feit

- ❏ *A fejtisztításnál egyidejűleg minden tintapatronból fogy a tinta. Még ha csak fekete tintát is használ, a fejtisztításkor a színes tinta is fogy.*
- ❏ *Fejtisztítást csak akkor kell végezni, ha a nyomat elmosódott vagy a kép színei nem megfelelőek.*
- ❏ *A nyomtatófej tisztítását követően nyomtasson fúvókaellenőrzési mintát, hogy ellenőrizze, megfelelő-e a nyomat.*
- ❏ *A nyomtatófej tisztítását nem lehet végrehajtani, ha villog vagy folyamatosan világít az Ink Check jelzőlámpa. Először cserélje ki az üres tintapatront. (Ha marad elegendő tinta a fej tisztításához, akkor elvégezheti a fejtisztítást a nyomtató kezelőtáblája segítségével.) Lásd: ["A tintapatronok cseréje" 73. oldal](#page-72-0)*
- ❏ *Rövid időn belül megismételt fejtisztításkor a karbantartó tartály gyorsan elhasználódhat, mivel abból minimális mennyiségű tinta párolog el.*
- Nyomja le a  $A \rightarrow A$  gombot a CLEANING üzemmódba való belépéshez.

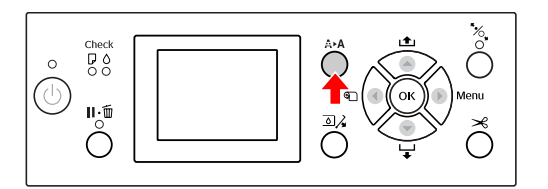

**2** Nyomja le a  $\triangle$  /  $\triangledown$  gombot a NORMAL<br>CLEANING opció kijelzésére, majd nyomja le a OK gombot.

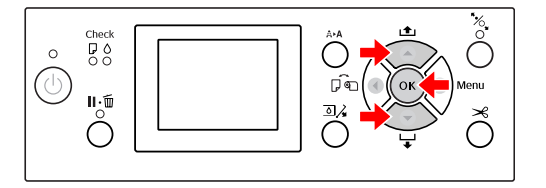

A Power jelzőlámpa villogni kezd és a fejtisztítás elkezdődik. Egy normál tisztítás befejezése két-négy percig tart. (Azonban, ha a tisztítás a nyomtató AUTO NOZZLE CHECK funkciójával került végrehajtásra, négy percig vagy annál is tovább tart.) A tisztítás befejeződik, amint a Power jelzőlámpa folyamatosan világítani kezd.

#### *Megjegyzés:*

*A* CLEANING *menünek három pontja van;* NORMAL CLEANING *egy normál tisztítást hajt végre,* CLEAN COLOR PAIRS *lehetővé teszi a tisztítandó fúvókakombináció kiválasztását,* POWER CLEANING *egy erősebb tisztítást hajt végre mint a* NORMAL CLEANING*. Ha tudja, hogy melyik színt akarja megtisztítani, válassza a* CLEAN COLOR PAIRS *lehetőséget, majd nyomja meg a gombot a színkombináció megadásához. Lásd: ["MAINTENANCE" 26. oldal](#page-25-0)*

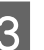

C Nyomtasson ki egy fúvókaellenőrzési mintát és ellenőrizze az eredményt.

Lásd: ["Fúvókaellenőrzés" 80. oldal](#page-79-0)

#### *Megjegyzés:*

- ❏ *Ha a fúvókák még mindig el vannak tömődve, akkor többszöri fejtisztítást követően végezzen erősebb tisztítást. Lásd: ["Erősebb tisztítás" 83. oldal](#page-82-0)*
- ❏ *Amennyiben a kezelőtábla LCD-kijelzőjén megjelenik a* CLEANING ERROR *felirat, úgy a probléma megoldásához tekintse át a következő fejezetet. Lásd: ["A kezelőtábla LCD-kijelzőjén](#page-92-0) [megjelenő hibaüzenetek" 93. oldal](#page-92-0)*

### <span id="page-82-0"></span>**Erősebb tisztítás**

Ha többszöri fejtisztítást követően a fúvókák még mindig el vannak tömődve, akkor végezzen erősebb tisztítást.

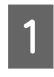

Nyomja le a  $A \rightarrow A$  gombot a CLEANING üzemmódba való belépéshez.

B Válassza ki a POWER CLEANING lehetőséget és nyomja le OK gombot az erősebb tisztítás végrehajtásához.

Az LCD-panelen megjelenik a PLEASE WAIT felirat. Az erősebb tisztítás végrehajtása négy percig tart. (Azonban, ha a tisztítás a nyomtató AUTO NOZZLE CHECK funkciójával került végrehajtásra, négy percig vagy annál is tovább tart.)

#### c*Vigyázat!*

❏ *Az erősebb tisztításnál több tinta fogy, mint normál esetben.*

❏ *Ha a fúvókák még mindig el vannak tömődve az erősebb tisztítást követően, akkor kapcsolja ki a nyomtatót és hagyja úgy éjszakára vagy hosszabb időre, hogy a tinta feloldódhasson. Ha a fúvókák még ezután is el vannak tömődve, akkor forduljon az Epson*

*márkakereskedőhöz.*

C Nyomtasson fúvókaellenőrzési mintát annak ellenőrzésére, hogy nincsenek-e hiányzó pontok.

Lásd: ["Fúvókaellenőrzés" 80. oldal](#page-79-0)

### **Fehér tinta frissítés**

A következő helyzetekben az alábbi lépések szerint hajtsa végre a fehér tinta tisztítását.

- ❏ Ha a fehér tinta nyomtatási eredményei egyenetlenek (a sűrűség nem egyforma).
- ❏ Amennyiben hosszabb ideig nem használta a nyomtatót, miközben a AUTO WT INK REFRESH az OFF értékre van állítva.
- A Győződjön meg arról, hogy az LCD-kijelző a READY állapotot jeleníti meg, majd nyomja le a gombot a Menu módba való belépéshez.
- $2$  Nyomja le a  $\triangle$  /  $\blacktriangledown$  gombot a MAINTENANCE lehetőség kiválasztásához, majd nyomja le a gombot.
- $3$  Nyomja le a  $\triangle$  /  $\blacktriangledown$  gombot a CLEANING opció kiválasztásához, majd nyomja le a gombot.
- Nyomja le a  $\blacktriangle/\blacktriangledown$  gombot a <code>WT\_INK</code> REFRESH opció kiválasztásához, majd nyomja le a  $\triangleright$  gombot.
- 5 Nyomja le a OK gombot.

Ha a PLEASE WAIT üzenet jelenik meg az LCD-kijelzőn, a fehér tinta frissítése elkezdődik. A befejezéshez három-négy percre van szükség. Azonban, ha a tisztítás a nyomtató AUTO NOZZLE CHECK funkciójával került végrehajtásra, négy percig vagy annál is tovább tart.

F Nyomtasson ki egy fúvókaellenőrzési mintát és ellenőrizze a minőségét

Lásd: ["Fúvókaellenőrzés" 80. oldal](#page-79-0)

### <span id="page-83-0"></span>**Automatikus karbantartási funkció**

A maximálisan jó nyomtatási minőség biztosítása érdekében a nyomtatónak önkarbantartó funkciói vannak a nyomtatófej egyenletesen jó állapotának megőrzéséhez.

### **Automatikus fehér tinta frissítési funkció**

Ha hosszú ideig nem használja a fehér tintát, fehér tinta üledék maradhat a tintacsőben és ez a fehér tinta nyomtatási eredményeinek romlásához vezethet. Ez a funkció kicseréli a tintacsőben a fehér tintát a szedimentáció megakadályozására. Az automatikus fehér tinta frissítés befejezése három-négy percig tart. (Azonban, ha a tisztítás a nyomtató AUTO NOZZLE CHECK funkciójával került végrehajtásra, 4 percig vagy annál is tovább tart.)

#### *Megjegyzés:*

❏ *A fehér tinta frissítése nem kezdődik el automatikusan, ha az LCD-kijelzőn az* OFF *értéket választja ki az* AUTO WT INK REFRESH *beállításhoz.*

 *Lásd: ["Menu üzemmód" 18. oldal](#page-17-0)*

❏ *A fehér tinta frissítése még akkor sem kezdődik el automatikusan, ha az LCD-kijelzőn az* ON *értéket választja ki az* AUTO WT INK REFRESH *beállításhoz.*

### **Az AUTO NOZZLE CHECK funkció**

A nyomtató egy minta kinyomtatása nélkül hajt végre egy fúvókaellenőrzést és automatikusan felismeri az eltömődött fúvókákat. Ha hiányzó pontok vannak, automatikusan végrehajtja a tisztítást (2-12 percig tart).

Ha az AUTO NOZZLE CHECK funkció az ON értékre van beállítva, akkor az a következő esetekben működik:

- ❏ A kezdeti tintapatron-betöltés befejeződése után.
- ❏ Fejtisztítás után.
- ❏ A szükséges fehér tintacsere és a tisztítás után.
- ❏ Ha elindítják a nyomtatást.

Az AUTO NOZZLE CHECK funkció akkor működik, ha a nyomtatás abban az időpontban kezdődik, amelyet a kezelőpanelen beállított; ON:PERIODICALLY vagy ON:EVERY JOB.

Továbbá, az automatikus fejtisztítás annyiszor kerül végrehajtásra, ahányszor azt a kezelőpanelen beállította; egyszer az alapértelmezett beállítások esetében vagy (maximum) háromszor, amíg az eldugult fúvókák kitisztulnak. Azonban a kézi fejtisztítás után egy automatikus fejtisztítás is történik a kezelőpanel beállításainak ellenére.

### **A kupakolási funkció**

A kupakolási funkció során a készülék automatikusan kupakkal (fedővel) fedi le a nyomtatófejet, hogy megakadályozza annak beszáradását. A kupakolás a következő esetekben kerül végrehajtásra.

- ❏ Több másodperccel a nyomtatás befejezését követően (a nyomtatóra nem érkeznek nyomtatási adatok).
- ❏ A nyomtatás leállításakor.

Ügyeljen a következő szempontokra, annak érdekében, hogy biztosított legyen a nyomtatófej szabályos lezárása kupakokkal.

- ❏ Ha a nyomtatófej nem a jobb oldalon helyezkedik el (nincs kupakkal lezárva), akkor kapcsolja be a nyomtatót, majd ismét kapcsolja ki azt. Ha a nyomtatót a  $\circlearrowright$  gombbal kapcsolja ki, akkor a készülék szabályosan lezárja a nyomtatófejet megfelelő kupakkal.
- ❏ Papírelakadás vagy hiba esetén, amikor a nyomtatófej nincs megfelelően kupakolva, kapcsolja ki a nyomtatót, majd ismét kapcsolja be azt. Rövid időn belül automatikusan végbemegy a nyomtatófej kupakolása. Ellenőrizze a szabályos kupakolást, majd kapcsolja ki a nyomtatót.
- ❏ Semmilyen körülmények között ne mozgassa a nyomtatófejet kézzel.
- ❏ Ne húzza ki a nyomtató hálózati csatlakozódugóját, illetve ne válassza le a nyomtatót az áramforrásról a megszakítóval, ha a nyomtató be van kapcsolva. Ilyenkor a nyomtató nem biztos, hogy szabályosan fogja lezárni a nyomtatófejet kupakkal.

### <span id="page-84-0"></span>**Nyomtatófej kiigazítása**

Ha a nyomatokon hézagok jelennek meg, a nyomtatófej beállítására kövesse az alábbi lépéseket. A nyomtatófej kiigazítás funkció kijavít minden hibás nyomtatófej-igazítást.

#### c *Megjegyzés:*

*Igazítsa a nyomtatófejet a nyomtatóba helyezett papír szélességéhez. Használjon olyan speciális Epson nyomathordozót (kivéve a sima papírt), amelynek szélessége megegyezik a nyomtatáshoz jelenleg használt papíréval.*

Válassza az AUTO lehetőséget a hibás nyomtatófej-igazítás korrigálásához, az optimális nyomtatási eredmény érdekében. Ha a MANUAL lehetőséget választja, akkor ellenőriznie kell a mintát és be kell írnia a kiigazításra vonatkozó megfelelő értéket.

### **A papírtípus és a papírvastagság beállítása**

Állítsa a papírtípust speciális Epson nyomathordozóra, a papírvastagságot pedig nem Epson nyomathordozóra.

> A Győződjön meg róla, hogy tekercspapír vagy egy lap A4/Letter vagy annál nagyobb méretű papír van a nyomtatóban.

Ügyeljen a papírtípusnak megfelelő szabályos behelyezésre. Lásd: ["Papírkezelés" 35. oldal](#page-34-0)

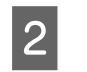

Nyomja le a  $\bullet$  gombot a Menu üzemmódba való belépéshez.

- Nyomja le a  $\triangle$  /  $\blacktriangledown$  gombot a HEAD ALIGNMENT opció kiválasztásához, majd nyomja le a gombot.
- Nyomja le a ▲ / ▼ gombot a PAPER THICKNESS opció kiválasztásához, majd nyomja le a  $\sum$  gombot.

E Válassza a nyomtatóba helyezett papírnak megfelelő papírtípust vagy papírvastagságot.

#### **Speciális Epson nyomathordozók:**

1. Nyomja le a  $\triangle$  /  $\blacktriangledown$  gombot a SELECT PAPER TYPE opció kiválasztásához, majd nyomja le a  $\bullet$  gombot. 2. Nyomja le a  $\triangle$  /  $\blacktriangledown$  gombot a nyomtatóba helyezett papírtípusának kiválasztásához, majd nyomja le a  $\mathsf{OK}$  gombot.

#### **Nem-Epson nyomathordozók:**

1. Nyomja le a  $\triangle$  /  $\blacktriangledown$  gombot a SELECT THICKNESS lehetőség kiválasztásához, majd nyomja le a gombot. 2. Nyomja le a  $\triangle$  /  $\blacktriangledown$  gombot a 0,1 és 1,5 mm közti papírvastagság kiválasztásához, majd nyomja le a  $O K$  gombot.

A papírvastagságot illetően lásd a papír készletében található útmutatót.

 $\overline{6}$  Nyomja le kétszer a  $\overline{4}$  gombot a HEAD ALIGNMENT menübe való visszatéréshez.

> A nyomtatófej igazítását lásd a következő fejezetben.  $\mathscr{F}$  Lásd: "A nyomtatófej automatikus

igazítása" 85. oldal  $\mathscr{F}$  Lásd: ["A nyomtatófej igazítása kézi](#page-85-0) [módszerrel" 86. oldal](#page-85-0)

### **A nyomtatófej automatikus igazítása**

Nyomja le a ▲ / ▼ gombot az ALIGNMENT opció kiválasztásához, majd nyomja le a gombot.

- $\sum$  Nyomja le a  $\triangle$  /  $\blacktriangledown$  gombot az AUTO lehetőség kiválasztásához, majd nyomja le a gombot.
- 
- S Nyomja le a  $\blacktriangle$  /  $\blacktriangledown$  gombot a BI-D opció<br>kiválasztásához, majd nyomja le a  $\blacktriangleright$  gombot.
	- A minta nyomtatásához nyomja le a  $\bigcirc K$ gombot.

Az érzékelő leolvassa a kimenetre vonatkozó beállítási mintát, a nyomtató pedig automatikusan regisztrálja az optimális beállítási értéket.

<span id="page-85-0"></span>Ha nem elégedett a kiigazítás eredményével, válassza a UNI-D lehetőséget.

A nyomtatófej igazítása egyénileg is elvégezhető, ha kiválasztja a következő lehetőséget egyikét: BI-D #1, BI-D #2, vagy BI-D #3 . A használt nyomathordozó típusától és a kipróbálni kívánt nyomtatási módtól függően válassza ki a tintapont méretét a BI-D #1 – BI-D #3 lehetőségek közül.

### **A nyomtatófej igazítása kézi módszerrel**

Mivel van egy bizonyos távolság a nyomtatófej és a papír között, ezért a nyomtatófej elállítódhat a páratartalom vagy a hőmérséklet, illetve a kétirányú mozgás miatt. Ebben az esetben először próbálkozzon az UNI-D, majd a BI-D 2-COLOR lehetőséggel. Ha nagy pontosságú igazítást kíván végrehajtani, akkor próbálkozzon a BI-D ALL lehetőséggel.

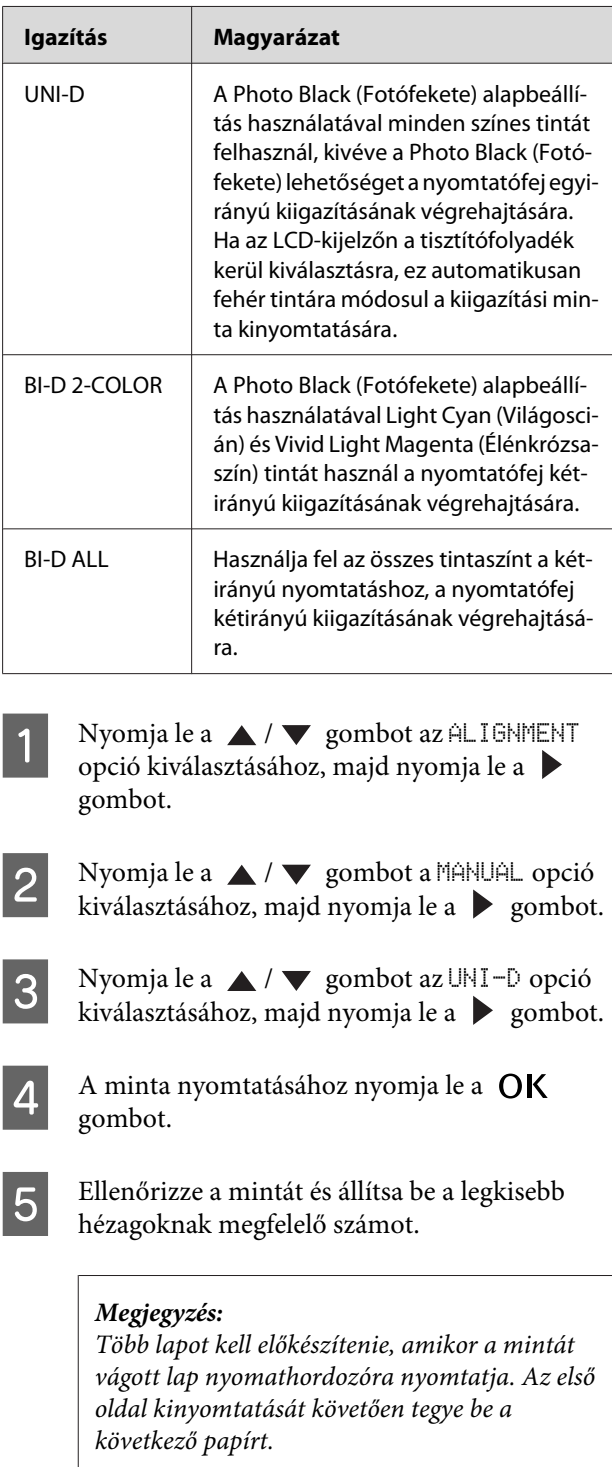

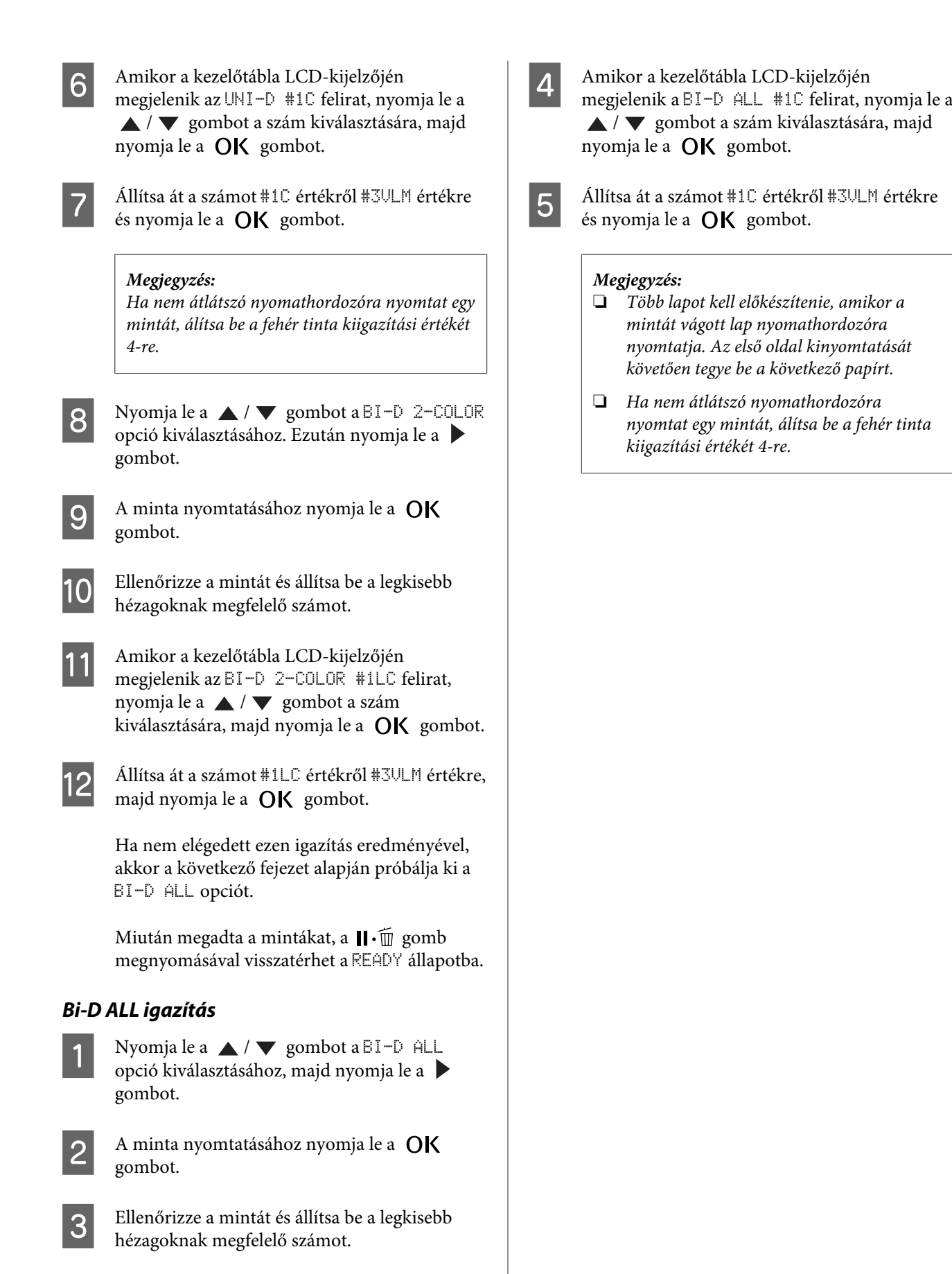

## **A nyomtató tisztítása**

A nyomtató megfelelő működésének biztosításához szennyeződés esetén mindig alaposan tisztítsa meg azt.

#### w*Figyelmeztetés:*

*Ügyeljen arra, nehogy víz vagy más idegen tárgy kerüljön a nyomtató belsejébe. Ha nedvesség, piszok vagy egyéb anyag kerül a nyomtató belsejébe, akkor a nyomtatási minőség romlásán túl az elektromos rövidzárlatot is okozhat.*

### **A nyomtató külső tisztítása**

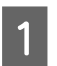

A Vegye ki a papírt a nyomtatóból.

- B Győződjön meg arról, hogy a nyomtató ki van kapcsolva, és nem világít egyik jelzőlámpája sem, majd húzza ki a tápkábelt az elektromos csatlakozóaljzatból.
- C Puha, tiszta törlőronggyal gondosan távolítsa el a port és a piszkot.

Ha a szennyeződés eltávolítása ezzel a módszerrel nem sikerül, akkor a tisztítást enyhe hatású mosószeres vízbe mártott puha, tiszta törlőruhával végezze. Ezután száraz, puha ruhával törölje le a nyomtató kívülről.

#### c*Vigyázat!*

*Sose tisztítsa a nyomtatót alkohollal vagy hígítóval. Az ilyen vegyszerek megrongálhatják a nyomtató alkatrészeit és borítását.*

### **A nyomtató belsejének tisztítása**

Ha a nyomat karcos lesz vagy elmaszatolódik, akkor az alábbi lépések alapján törölje le a szennyeződést a nyomtató belsejében.

### **A henger tisztítása**

Amennyiben a nyomat hengeren lévő tinta miatt szennyeződik, úgy kövesse az alábbi lépéseket a henger megtisztításához, támogatott nyomathordozót adagolva a nyomtatóba.

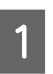

A Kapcsolja be a nyomtatót, és helyezzen be 24 hüvelykes papírt.

Lásd: ["Tekercspapír használata" 35. oldal](#page-34-0)

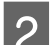

 $\mathbf{2}$  A papír adagolásához nyomja le a  $\blacktriangledown$  gombot.

Ismételje meg a 2. lépést néhányszor, amíg már nem szennyezi tinta a papírt.

A tisztítás befejezését követően vágja le a papírt.  $\mathscr{F}$  Lásd: ["A tekercspapír vágása" 39. oldal](#page-38-0)

### **A belső rész tisztítása**

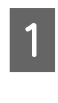

A Győződjön meg arról, hogy a nyomtató ki van kapcsolva, és nem világít egyik jelzőlámpája sem, majd húzza ki a tápkábelt az elektromos csatlakozóaljzatból.

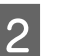

 $\sum$  Várjon rövid ideig.

C Nyissa ki az elülső fedelet, és puha, száraz ronggyal óvatosan törölje ki a nyomtató belsejébe került port és piszkot.

> A szürke részt a nyilakkal jelzett irányban törölje. Ha a nyomtató belsejében lévő szennyeződés súlyos problémát okoz, akkor tisztítsa le azt enyhe hatású mosószerrel nedvesített puha, tiszta törlőruhával. Ezután száraz, puha ruhával törölje le a nyomtatót kívülről.

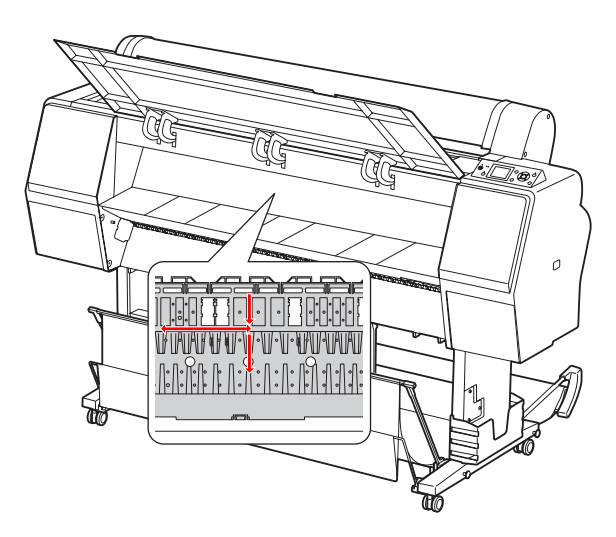

## *Vigyázat!*<br>□ *Ne ér*

- ❏ *Ne érjen hozzá a fenti ábrán látható hengerhez, ellenkező esetben a nyomatok bepiszkolódhatnak.*
- ❏ *Ne érintse meg a nyomtató belsejében lévő tintacsöveket.*
- D Ha a nyomtató hátulja bepiszkolódott, akkor gondosan törölje le a szürke részt.

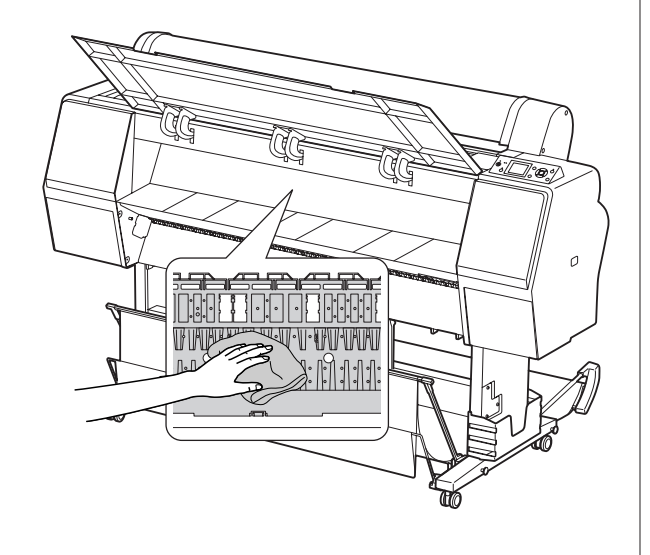

E Ha porszerű papírmaradék tapadt az íróhengerhez, akkor fogvájóval vagy hasonló eszközzel távolítsa el azt.

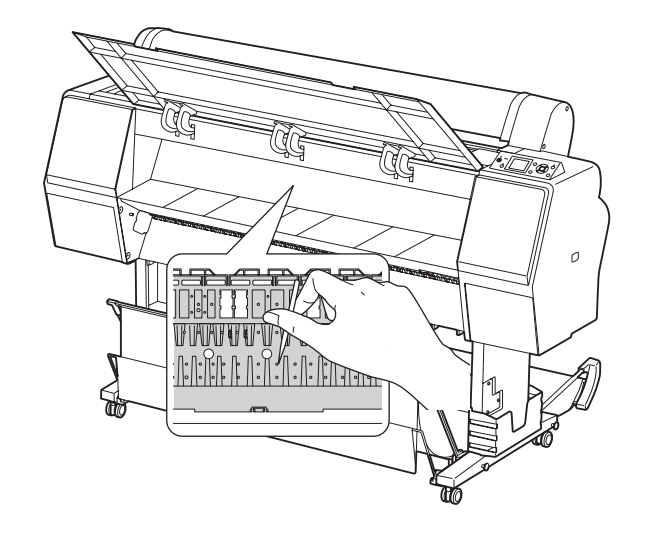

## <span id="page-89-0"></span>**A nyomtató tárolása**

A nyomtató tárolásakor azt vízszintes felületre kell helyezni a nyomtatóba helyezett tintapatronokkal együtt.

#### c*Vigyázat!*

*A nyomtatót lapos felületen kell tárolni. Nem szabad megdönteni, az egyik végére felállítani vagy fejjel lefelé fordítani.*

### **Teendők arra az esetre, ha hosszabb ideig nem használta a nyomtatót**

- ❏ Ha hosszabb ideig nem használta a nyomtatót, akkor eltömődhettek a nyomtatófej fúvókái. Az eltömődés megakadályozása érdekében ajánlatos rendszeresen nyomtatni. Ezen kívül havonta legalább egyszer kapcsolja be a nyomtatót és néhány percig hagyja bekapcsolva azt.
- ❏ Ne hagyja a nyomtatót tintapatronok nélkül; máskülönben a tinta beszárad és a nyomtató nem fog tudni megfelelően nyomtatni. Még ha nem is használja a nyomtatót, akkor is hagyja a tintapatronokat a nyílásokban.
- ❏ Ne hagyja a papírt hosszú ideig a nyomtatóban; máskülönben a papírrögzítő henger nyomot hagyhat a papír felületén.

### **Teendők arra az esetre, ha egy hónapnál hosszabb ideig nem használja a nyomtatót**

- ❏ Ha hosszabb ideig nem használja a nyomtatót, hajtson végre egy fehér tinta karbantartást.  $\mathscr{F}$  Lásd: ["Fehér tinta karbantartás" 68. oldal](#page-67-0)
- ❏ Amikor a kezelőtábla beállításainál aktiválja az AUTO NOZZLE CHECK funkciót, a nyomtató ellenőrzi a nyomtatófej fúvókáit az eltömődés szempontjából és szükség esetén automatikusan elvégzi a nyomtatófej tisztítását.
- ❏ Ha hosszú ideig nem használta a nyomtatót, akkor nyomtasson ki egy fúvókaellenőrzési mintát az eltömődés ellenőrzése céljából. Amennyiben a fúvókaellenőrzési minta nem megfelelő, úgy végezze el a nyomtatófej tisztítását, mielőtt kinyomtatná az adatokat.
	- Lásd: ["Fúvókaellenőrzés" 80. oldal](#page-79-0)
	- Lásd: ["Fejtisztítás" 82. oldal](#page-81-0)
	- Lásd: ["Erősebb tisztítás" 83. oldal](#page-82-0)
- ❏ Többször el kell végezni a fejtisztítást, mielőtt a nyomtató szabályosan kinyomtatná a fúvókaellenőrzési mintát. Végezzen erősebb tisztítást, amennyiben háromszori fejtisztítást követően a fúvókák még mindig el vannak tömődve.
	- Lásd: ["Fejtisztítás" 82. oldal](#page-81-0)
	- $\mathcal{F}$  Lásd: ["Erősebb tisztítás" 83. oldal](#page-82-0)
- ❏ Néhányszori fejtisztítást követően kapcsolja ki a nyomtatót és hagyja úgy éjszakára vagy hosszabb időre, hogy a tinta feloldódhasson.
- ❏ Amennyiben a fúvókák még mindig el vannak tömődve a fenti utasítások végrehajtását követően, úgy forduljon az Epson márkakereskedőhöz.

### <span id="page-90-0"></span>**Teendők arra az esetre, ha egy évnél hosszabb ideig nem használja a nyomtatót**

Ha több mint egy évig nem használja a nyomtatót, a fehér tinta eltömheti a nyomtatófejet és a tintacsövet. Ha a nyomtatófej és a tintacső a POWER CLEANING és WT INK REFRESH műveletek végrehajtása után is el van tömődve, vegye fel a kapcsolatot az Epson márkakereskedővel/képviselővel.

 $\mathscr{F}$  Lásd: ["Erősebb tisztítás" 83. oldal](#page-82-0)

Lásd: ["Fehér tinta frissítés" 83. oldal](#page-82-0)

### **A nyomtatófej védelme**

A nyomtató rendelkezik kupakolási funkcióval, amelyben a készülék automatikusan egy kupakot helyez a nyomtatófejre, hogy megakadályozza annak beszáradását.

Ha a nyomtatófej nincs kupakkal lefedve, akkor a nyomtatási minőség romolhat. Ha nem használja a nyomtatót, akkor ügyeljen arra, hogy a nyomtatófej a legszélső jobb oldali helyzetben legyen, avégett, hogy le legyen fedve kupakkal.

 $\mathcal{D}$  Lásd: ["A kupakolási funkció" 84. oldal](#page-83-0)

## **A nyomtató szállítása**

A nyomtató szállításakor csomagolja vissza azt eredeti dobozába az eredeti csomagolóanyagok felhasználásával, biztosítva a lökések és a rezgés elleni védelmet.

#### w*Figyelmeztetés:*

*Ne vegye ki a tintapatronokat; ellenkező esetben a nyomtatófej fúvókái beszáradhatnak vagy tinta szivároghat a patronból.*

#### c*Vigyázat!*

*Ügyeljen arra, hogy az alkatrészeket csak szükség esetén érintse meg; ellenkező esetben a nyomtató megrongálódhat.*

### **A nyomtató újracsomagolása**

- A Vegye ki a tekercspapírt és szerelje le a tekercspapír adaptert, ha az fel van szerelve.
	-

B Kapcsolja ki a nyomtatót, majd húzza ki a kábeleket, pl. a hálózati kábelt.

Szerelje le a papírkosarat, ha az fel van szerelve.

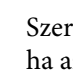

Szerelje le az opcionális SpectroProofer Szerelő, ha az fel van szerelve.

E Nyissa fel az elülső fedelet a nyomtatófej rögzítésére szolgáló védőanyag felszereléséhez, majd zárja le a fedelet.

 Beállítás a következő kézikönyben: Üzembehelyezési útmutató

### **A nyomtató szállítása**

A nyomtató szállításakor csomagolja azt vissza eredeti dobozába, az eredeti csomagolóanyagok felhasználásával, hogy biztosítsa védelmét a lökésekkel és a rezgésekkel szemben.

#### c*Vigyázat!*

- ❏ *A nyomtatót mozgatásakor vagy szállításakor vízszintes helyzetben kell tartani. Nem szabad megdönteni, az egyik végére felállítani vagy fejjel lefelé fordítani. Ellenkező esetben tinta szivároghat a nyomtató belsejébe. Ezenkívül, a mozgatás vagy szállítás után a nyomtató megfelelő működését sem lehet garantálni.*
- ❏ *A nyomtató szállításakor csomagolja vissza azt eredeti dobozába, az eredeti csomagolóanyagok felhasználásával, hogy biztosítsa védelmét a lökésekkel és a rezgéssel szemben.*
- ❏ *Az állvánnyal felszerelt készülék egyenetlen felületen történő mozgatásakor vagy szállításakor megemelve vigye a nyomtatót.*
- ❏ *Az állvánnyal felszerelt készülék mozgatását és szállítását követően ellenőrizze az összes csavar megfelelő meghúzását.*

### **A nyomtató beállítása szállítás után**

A nyomtató szállítás utáni beállítása majdnem pontosan ugyanúgy történik, mint az első alkalommal történő beállítása. A nyomtató ismételt beállítását követően olvassa át a Üzembehelyezési útmutató.

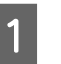

A Győződjön meg róla, hogy az adott hely megfelelő a célra.

 $\mathscr{F}$  Lásd az "A hely kiválasztása a nyomtatóhoz" c. fejezetet a következő dokumentumban: Üzembehelyezési útmutató

**2** Dugja be a hálózati kábel csatlakozódugóját az elektromos csatlakozóaljzatba, majd kapcsolja be a nyomtatót.

> $\mathscr{D}$  Lásd a "Beállítás" c. fejezetet a következő kézikönyvben: Üzembehelyezési útmutató

- 3 Végezzen fúvókaellenőrzést annak megállapítására, hogy nincsenek-e hiányzó pontok.
	- Lásd: ["Fúvókaellenőrzés" 80. oldal](#page-79-0)
- D Igazítsa ki a nyomtatófejet a nyomtatási minőség biztosításához.
	- $\mathscr{D}$  Lásd: ["Nyomtatófej kiigazítása" 85. oldal](#page-84-0)

## <span id="page-92-0"></span>**A kezelőtábla LCD-kijelzőjén megjelenő hibaüzenetek**

### **Hibaüzenetek**

Az üzeneteket két csoportra osztjuk: állapotüzenetekre és hibaüzenetekre. Számos gyakori nyomtatóprobléma és azok megoldása megállapítható az LCD-kijelzőn lévő jelzőlámpák és az ott megjelenített üzenetek alapján. A problémák megoldásához lásd a következő üzeneteket.

#### **A papírral kapcsolatos hibaüzenetek**

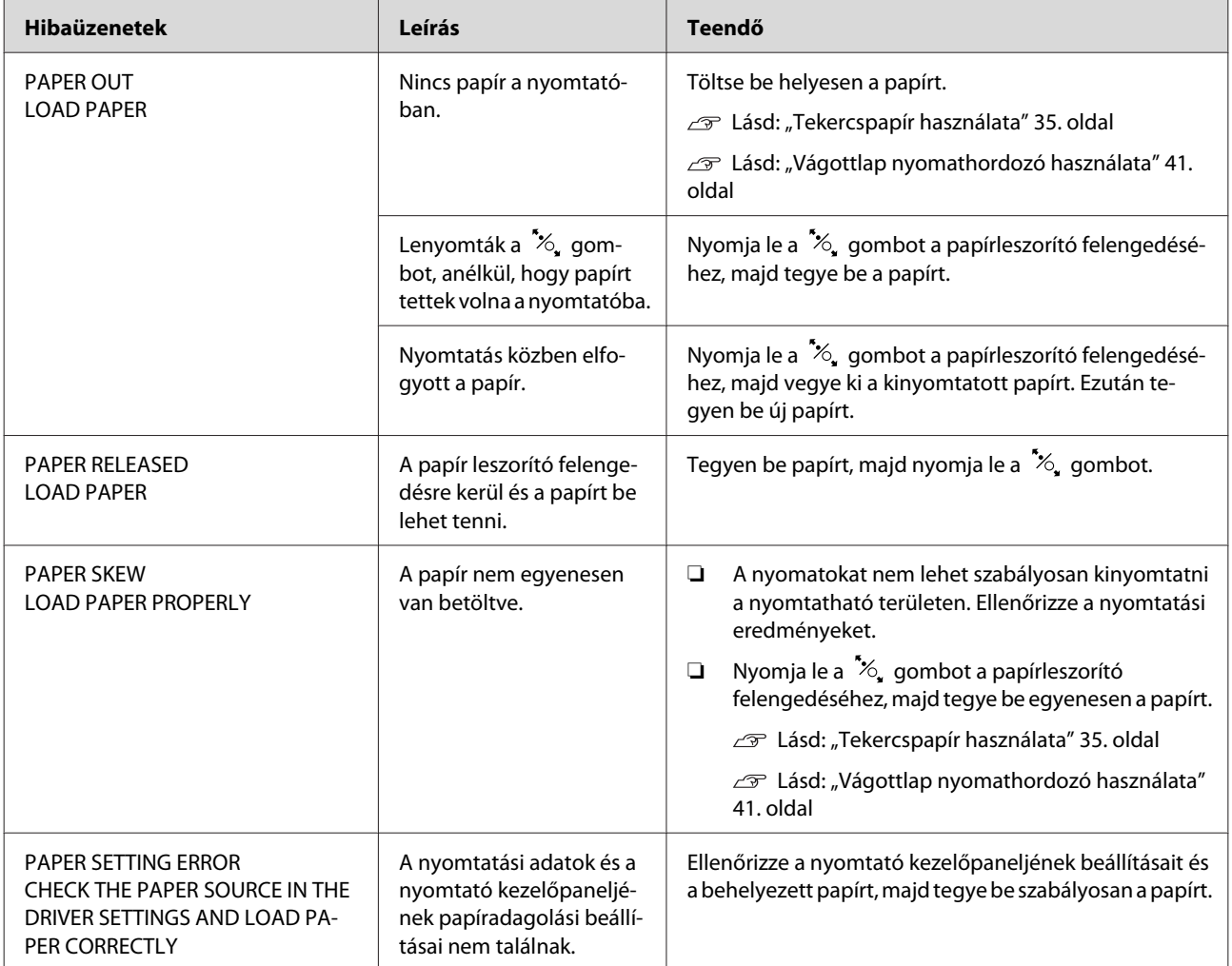

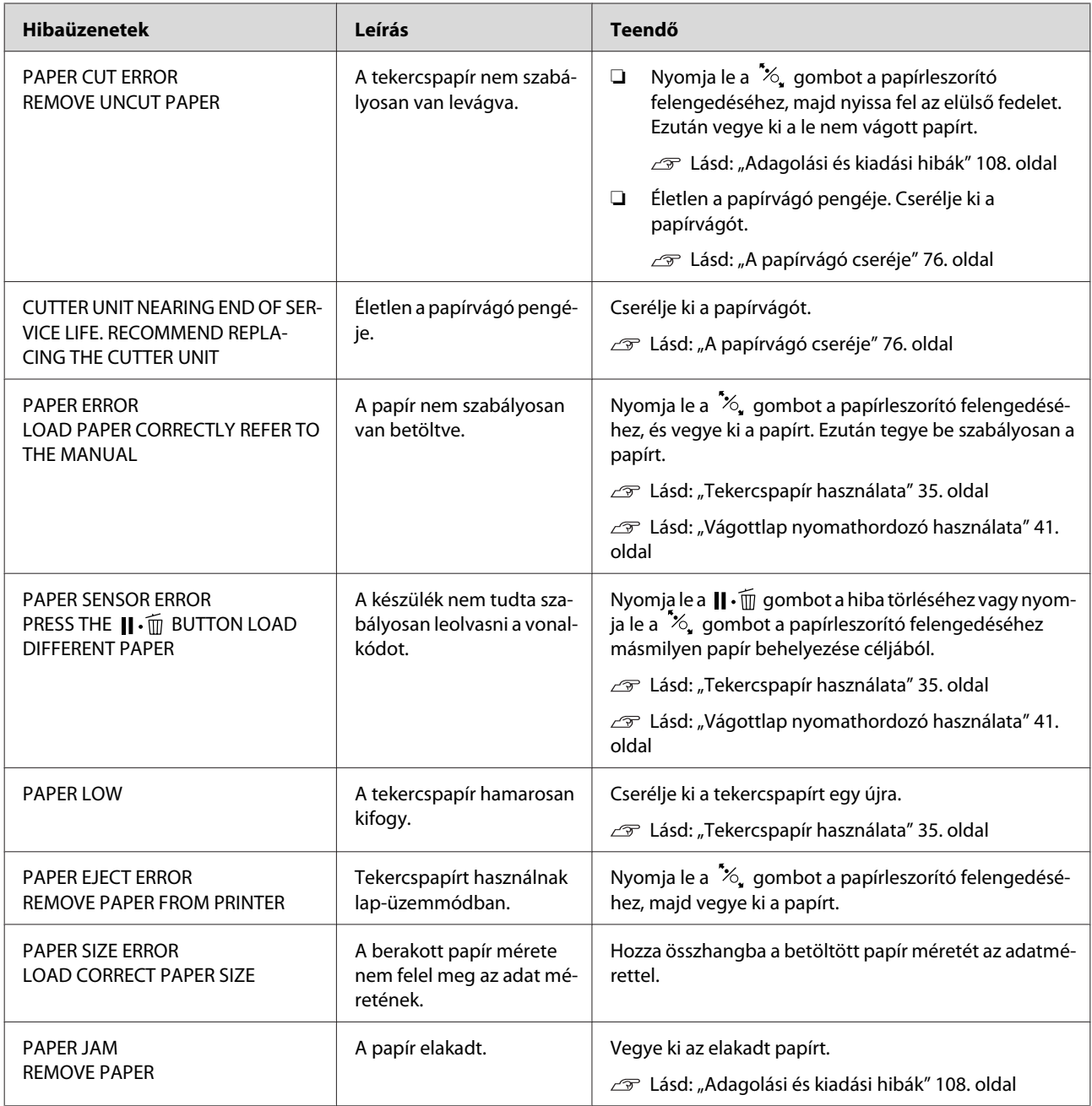

### **A nyomtatóra vonatkozó hibaüzenetek**

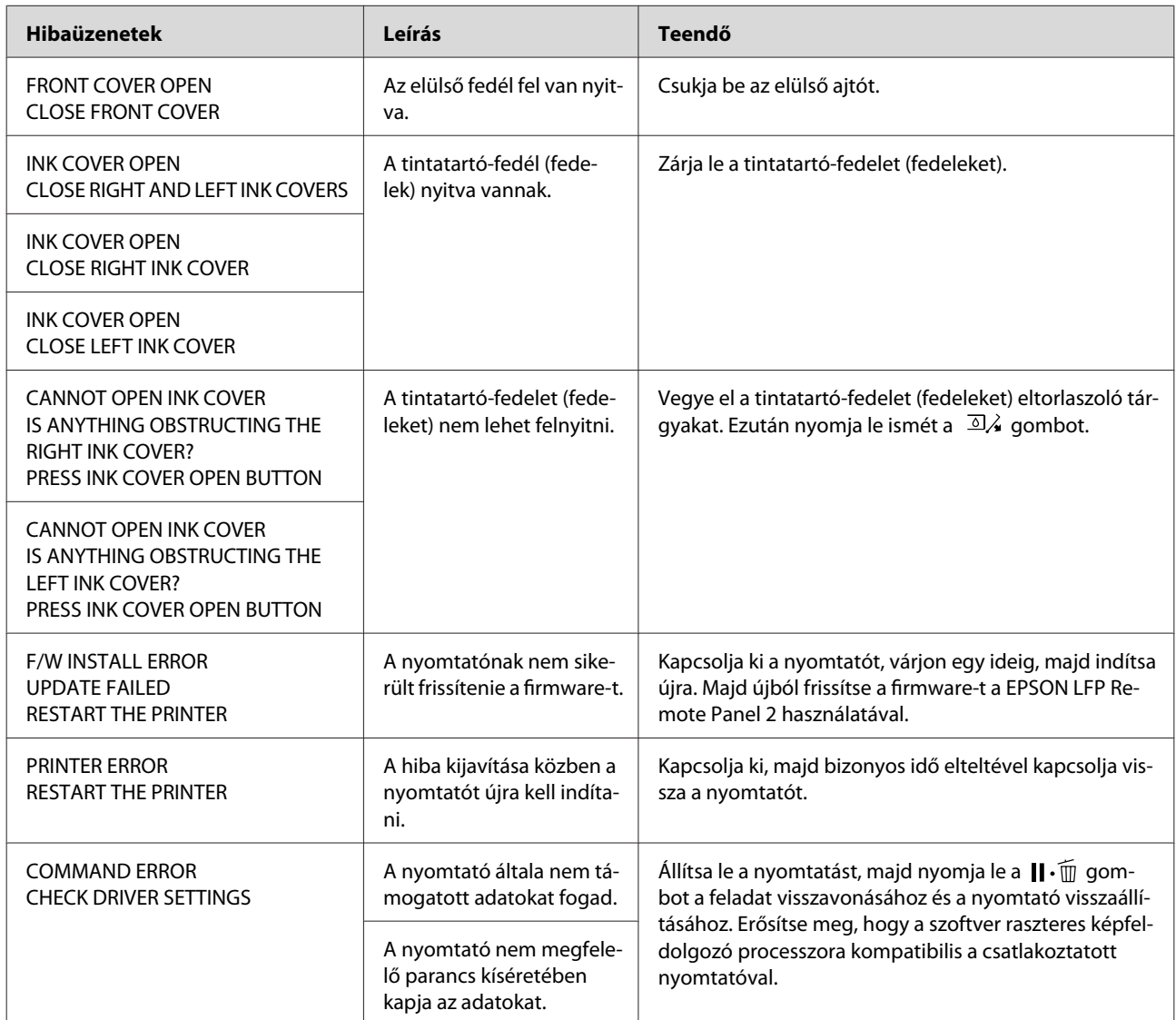

### **A karbantartásra vonatkozó hibaüzenetek**

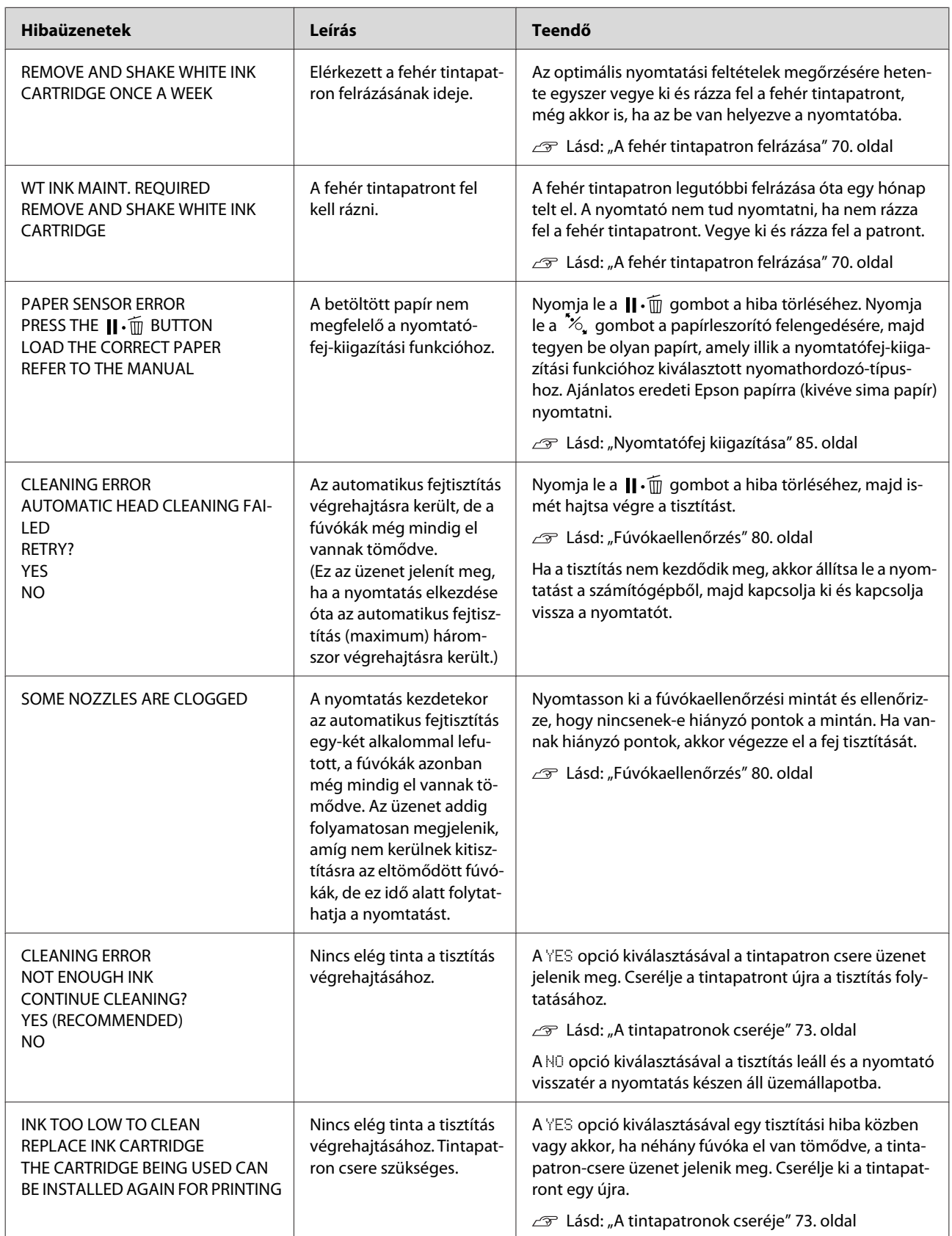

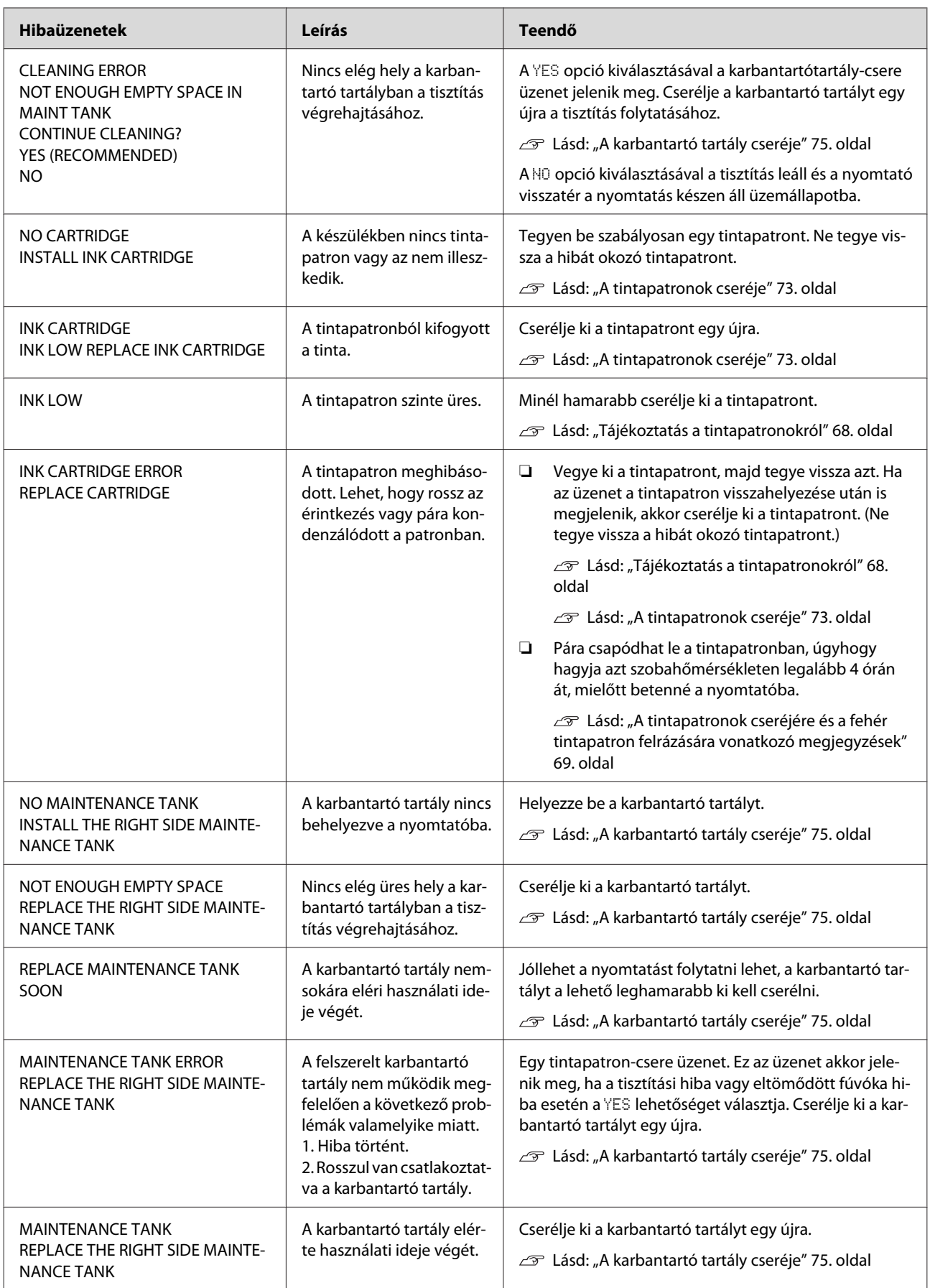

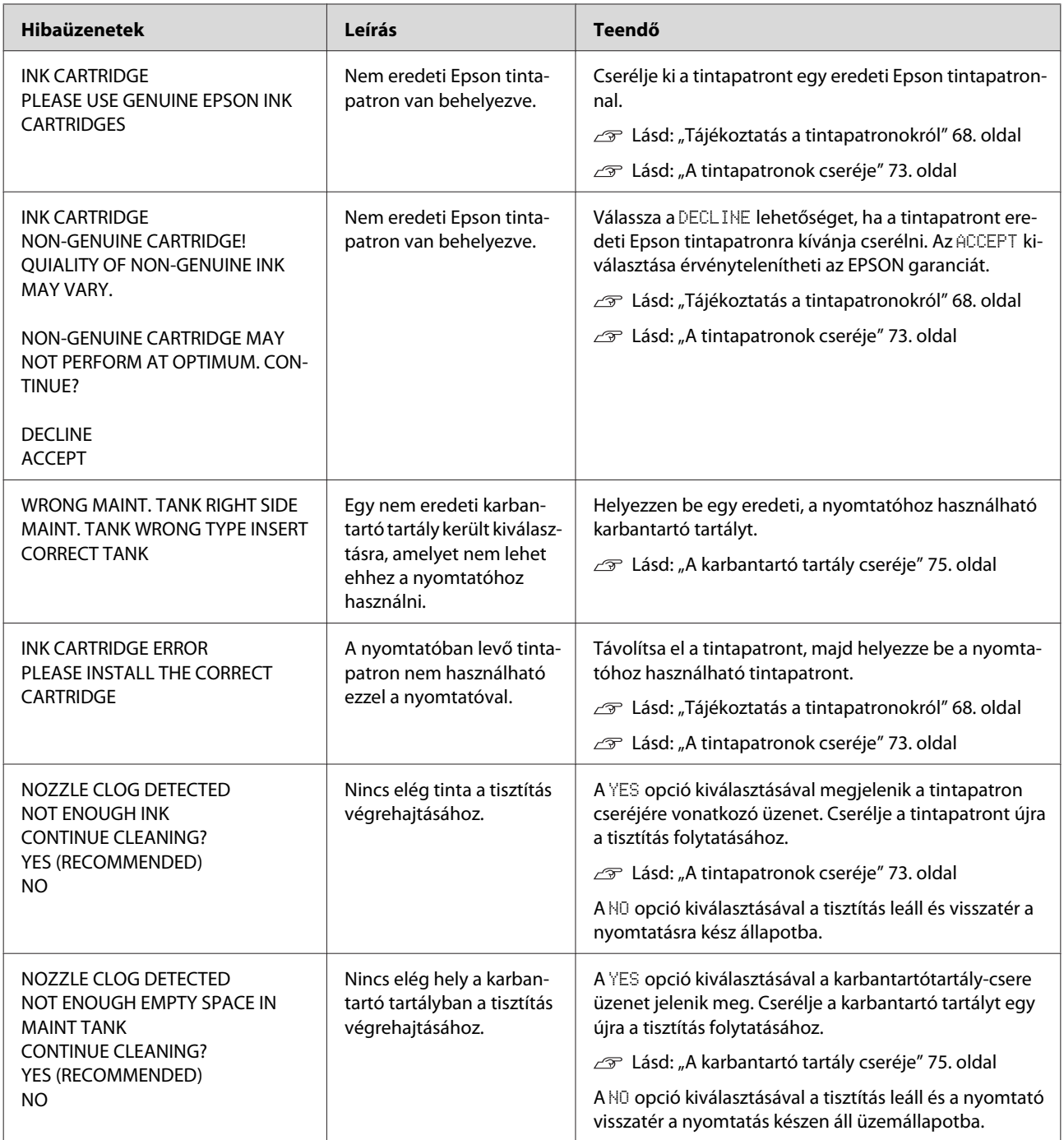

### **Az opciókra vonatkozó hibaüzenetek**

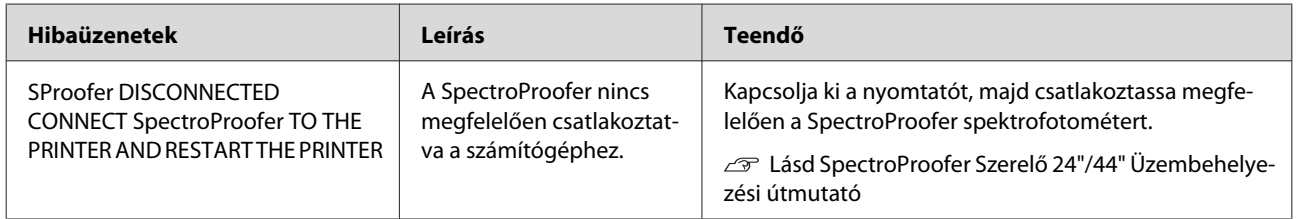

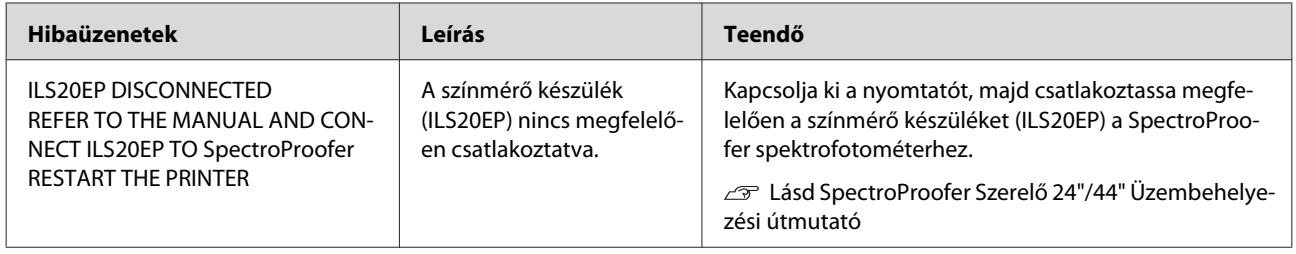

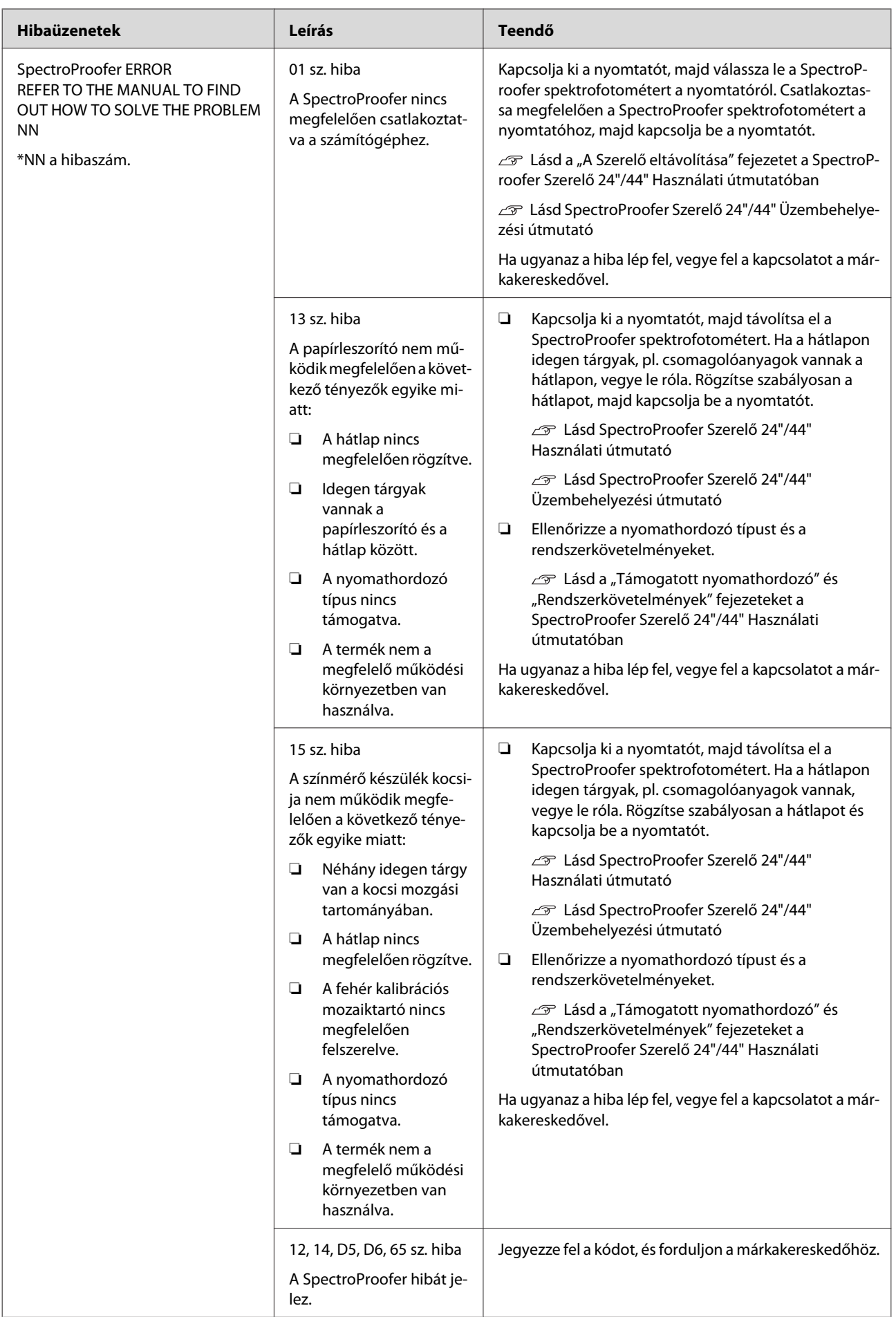

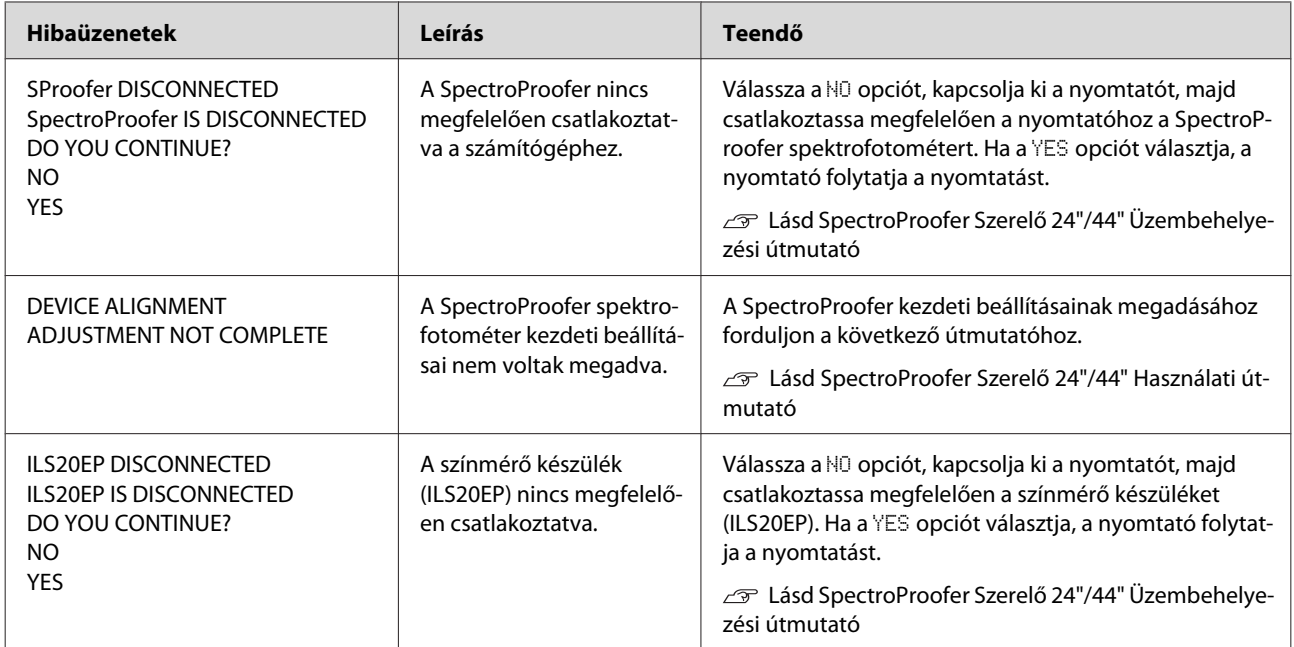

### **Szervizhívás / Karbantartási szükséglet**

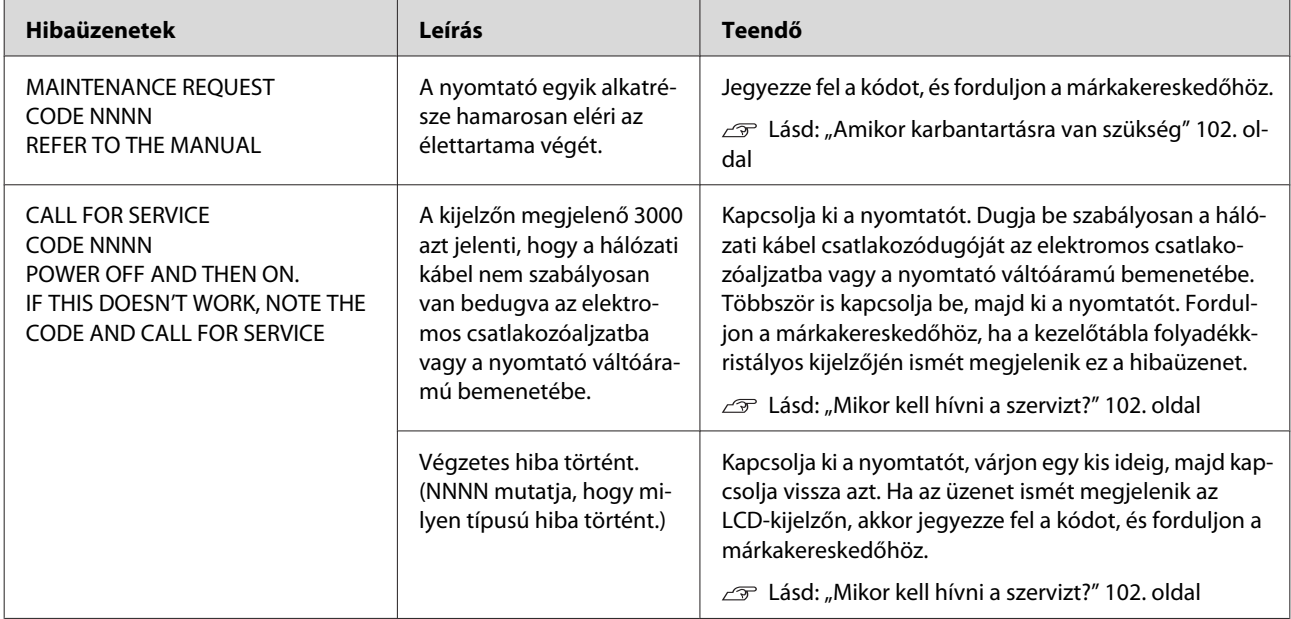

### <span id="page-101-0"></span>**Amikor karbantartásra van szükség**

A karbantartási hibaüzenet arra figyelmezteti önt, hogy minél hamarabb ki kell cserélni a fogyóeszközöket. Forduljon a márkakereskedőhöz és közölje vele a karbantartási hívás kódját, amennyiben a MAINTENANCE REQUEST CODE NNNN felirat jelenik meg a kezelőtábla LCD-kijelzőjén. Ha továbbra is használja a nyomtatót, akkor szervizhívás-hiba keletkezik.

### **Mikor kell hívni a szervizt?**

Szervizhívás akkor történik, ha:

❏ A hálózati csatlakozókábel dugója nincs szabályosan bedugva az elektromos csatlakozóaljzatba vagy a nyomtató hálózati csatlakozójába.

#### ❏ Végzetes hiba történt.

Szervizhívás esetén a kijelzőn megjelenik a CALL FOR SERVICE CODE NNNN hibaüzenet és a nyomtató abbahagyja a nyomtatást. Kapcsolja ki a nyomtatót, majd ellenőrizze, hogy a hálózati kábel csatlakozódugója szabályosan van-e bedugva az elektromos csatlakozóaljzatba vagy a nyomtató hálózati csatlakozójába. Csatlakoztassa a hálózati kábelt szabályosan, majd kapcsolja be a nyomtatót. Folytathatja a nyomtató használatát, ha a szervizhívás üzenet törlődik. Segítségért forduljon a márkakereskedőhöz, ha ugyanaz a szervizhívás üzenet megjelenik a kezelőtábla LCD kijelzőjén. Közölje a szervizhívás kódját: "NNNN".

## **Hibaelhárítás**

## **Nem lehet nyomtatni (mert a nyomtató nem működik)**

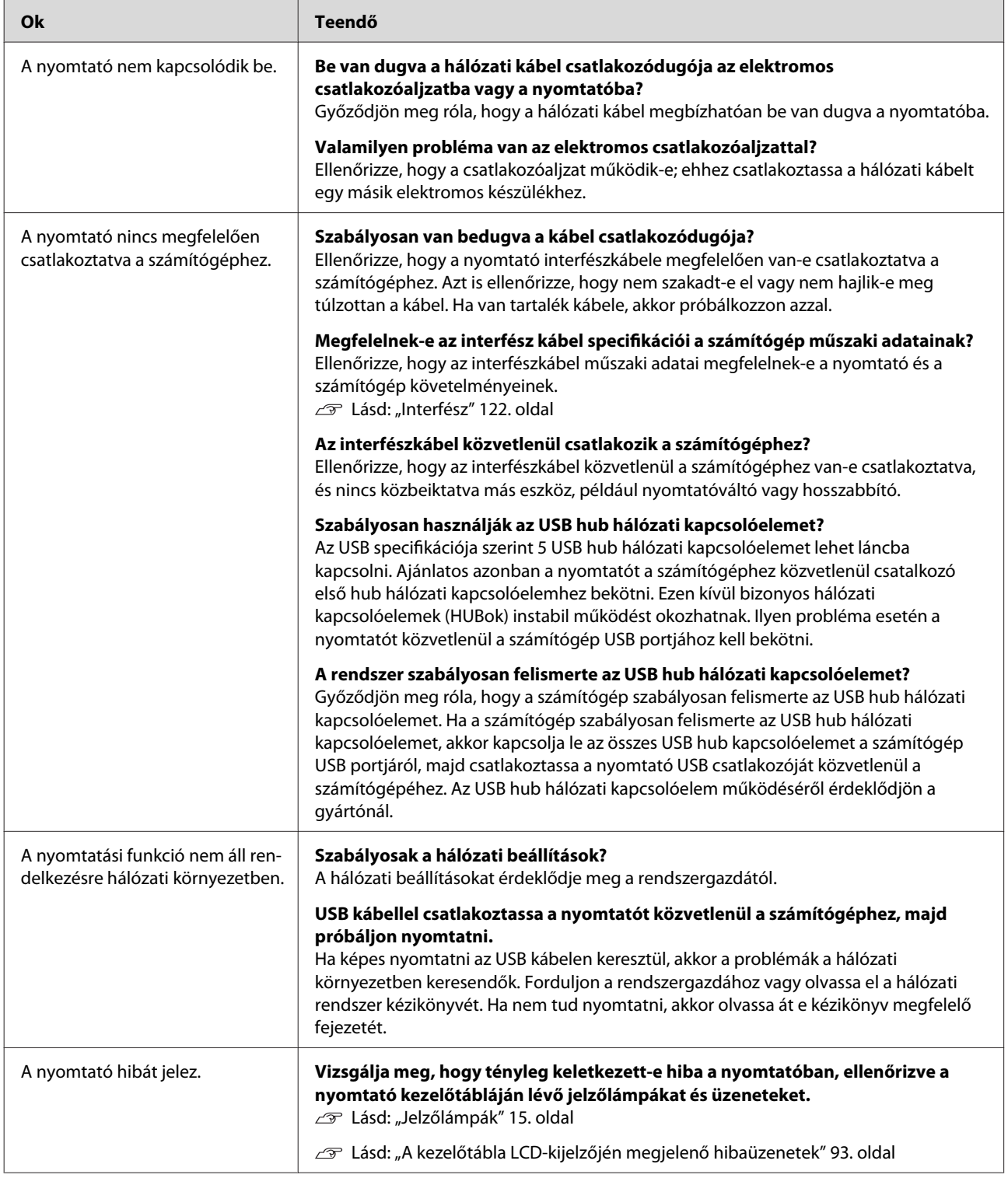

### **A nyomtató olyan hangokat ad, mintha nyomtatna, de semmit sem nyomtat**

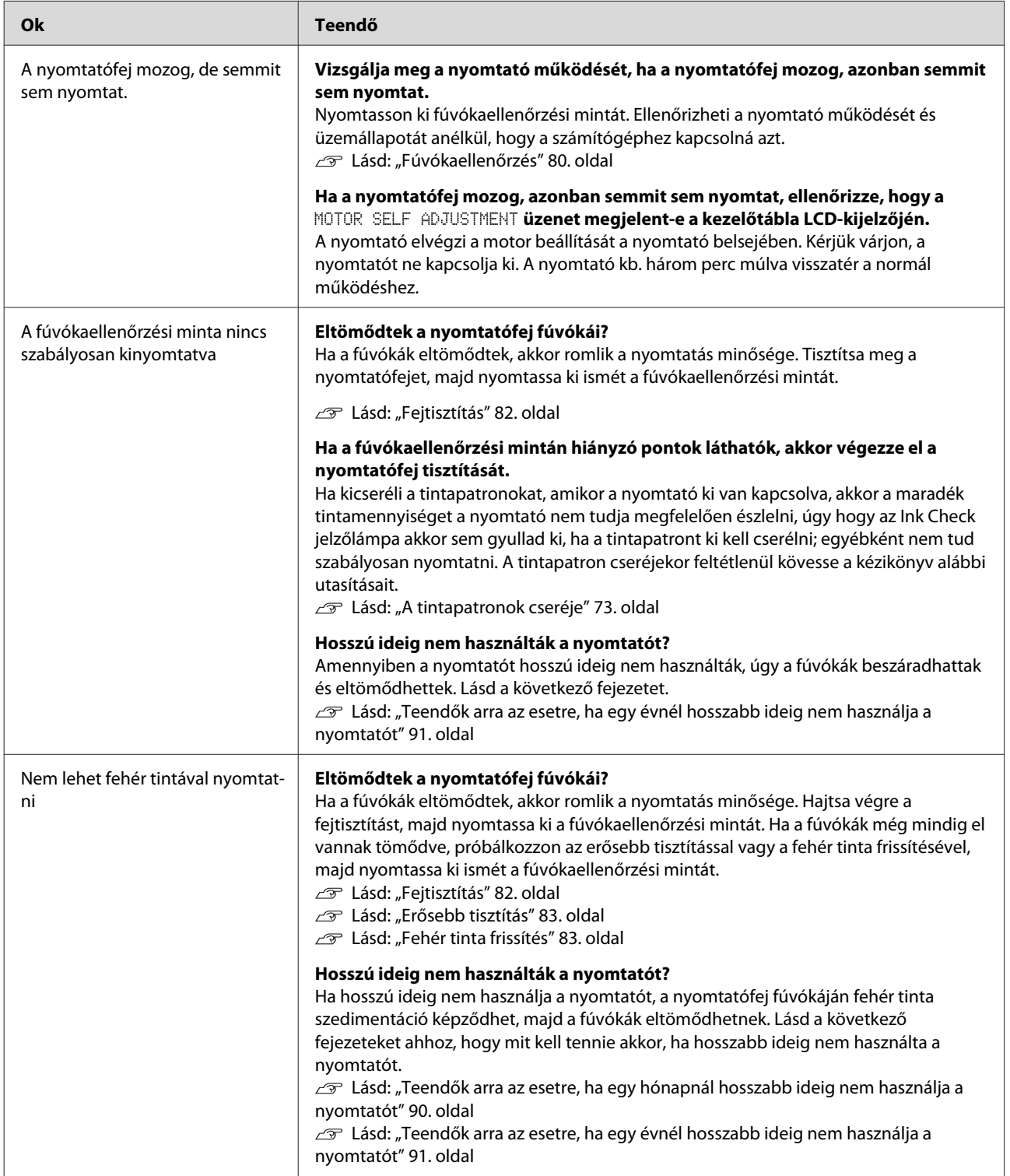

## **A nyomatok nem felelnek meg az elvárásoknak**

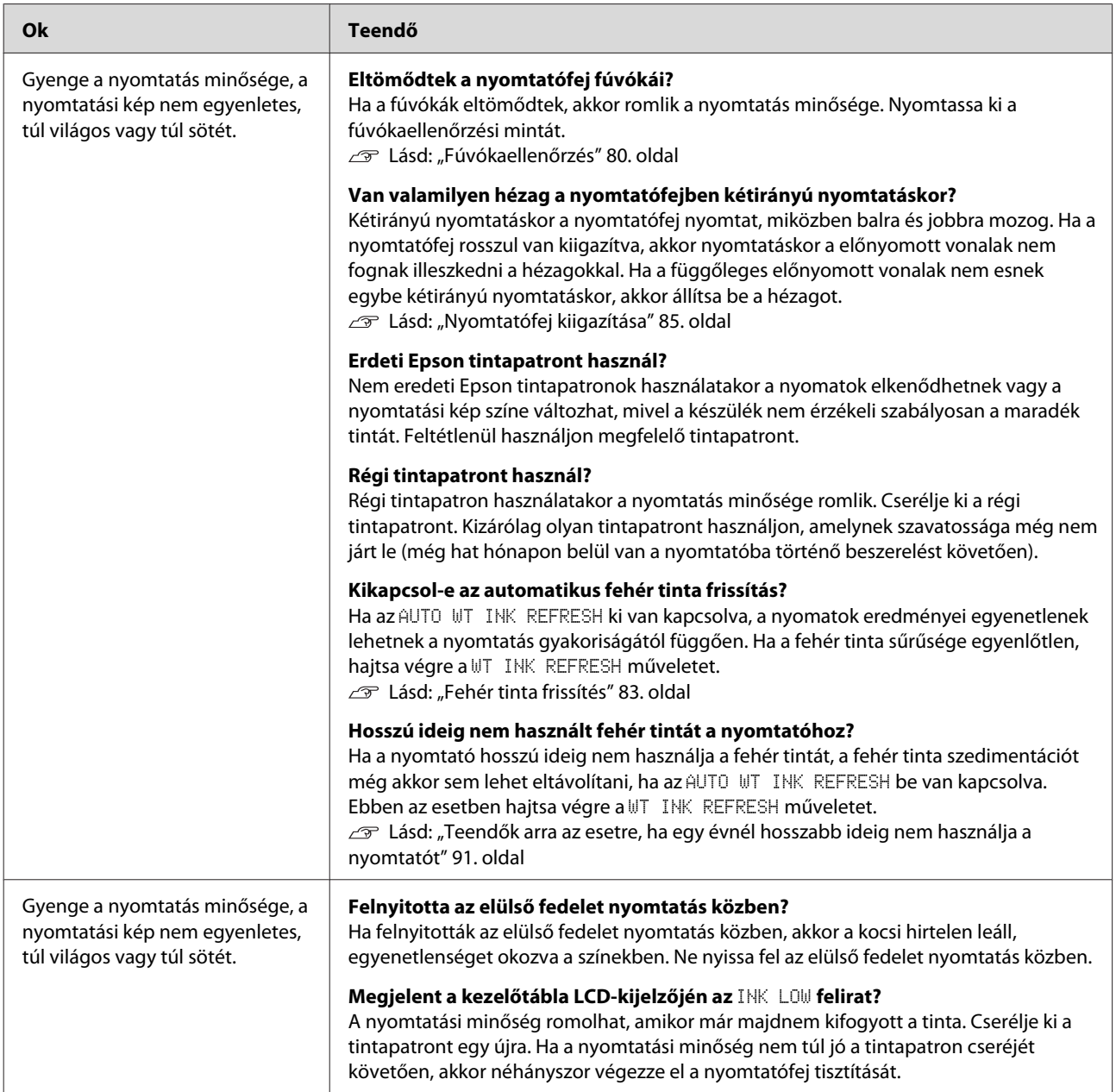

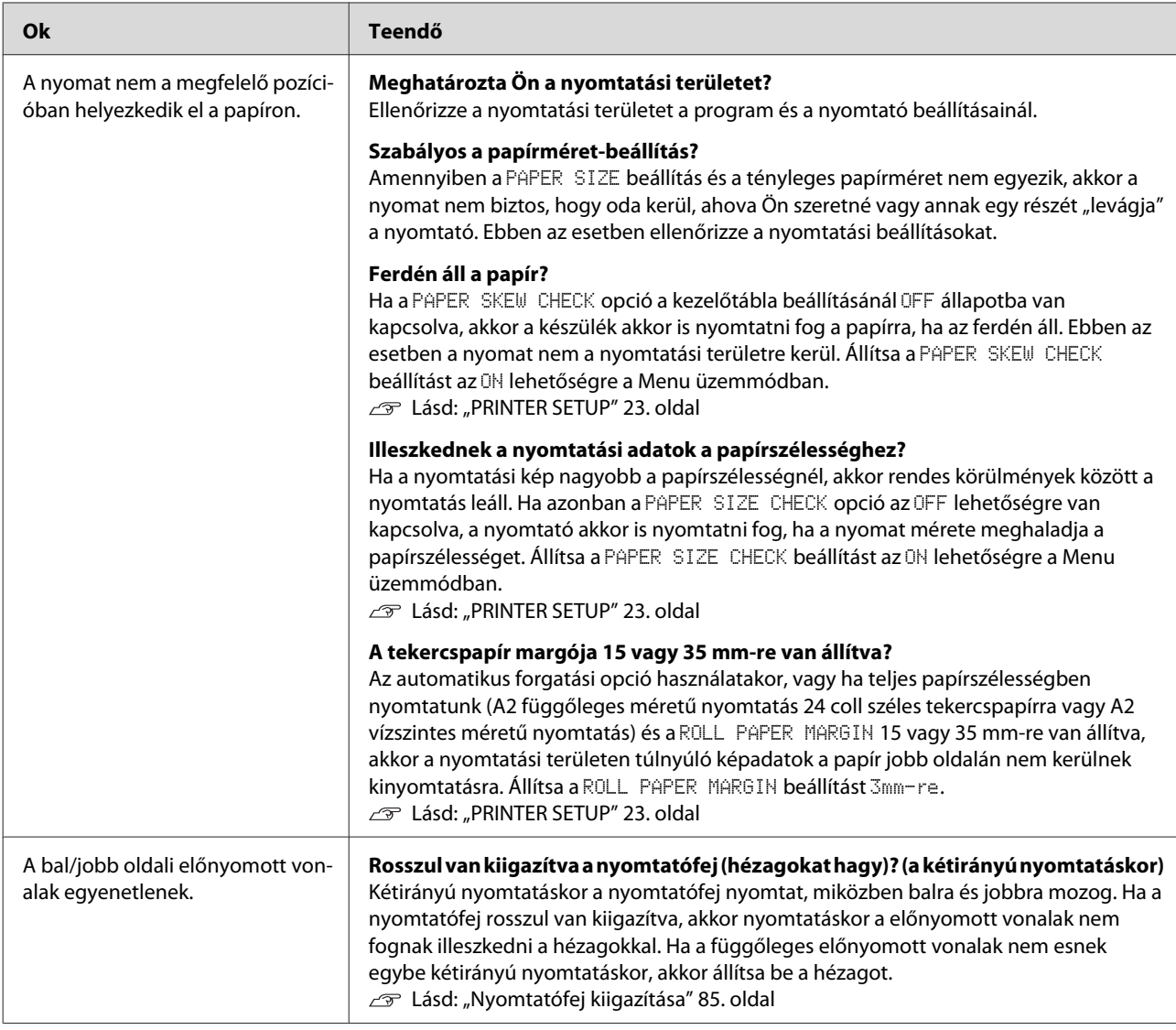

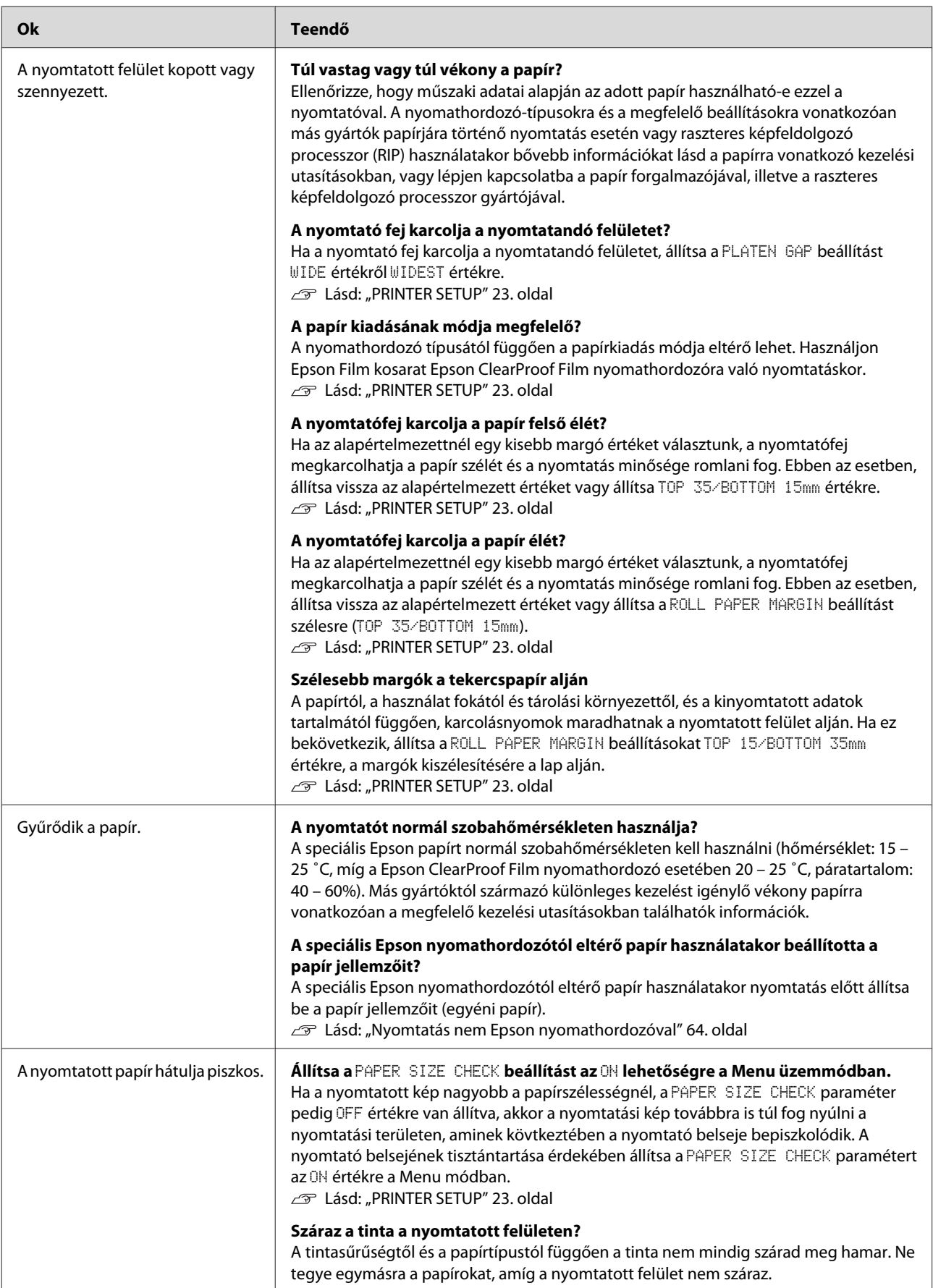

<span id="page-107-0"></span>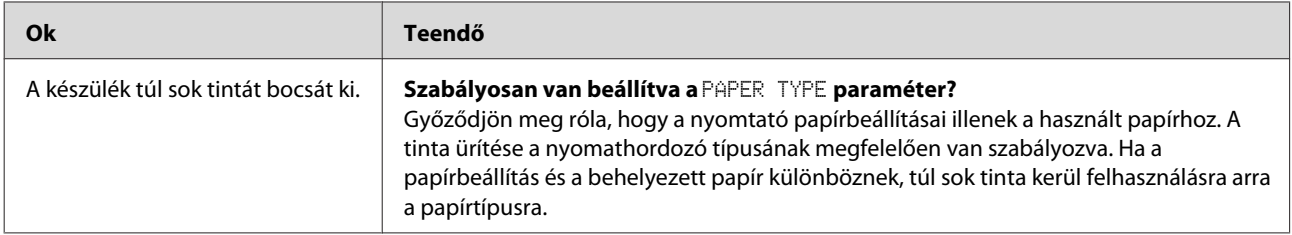

## **Adagolási és kiadási hibák**

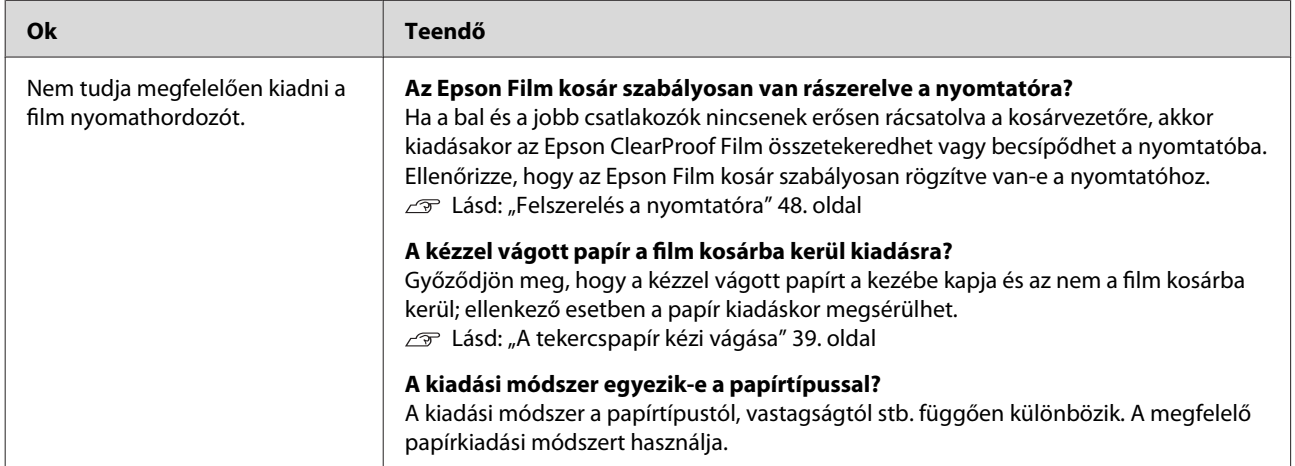
### **Problémamegoldás**

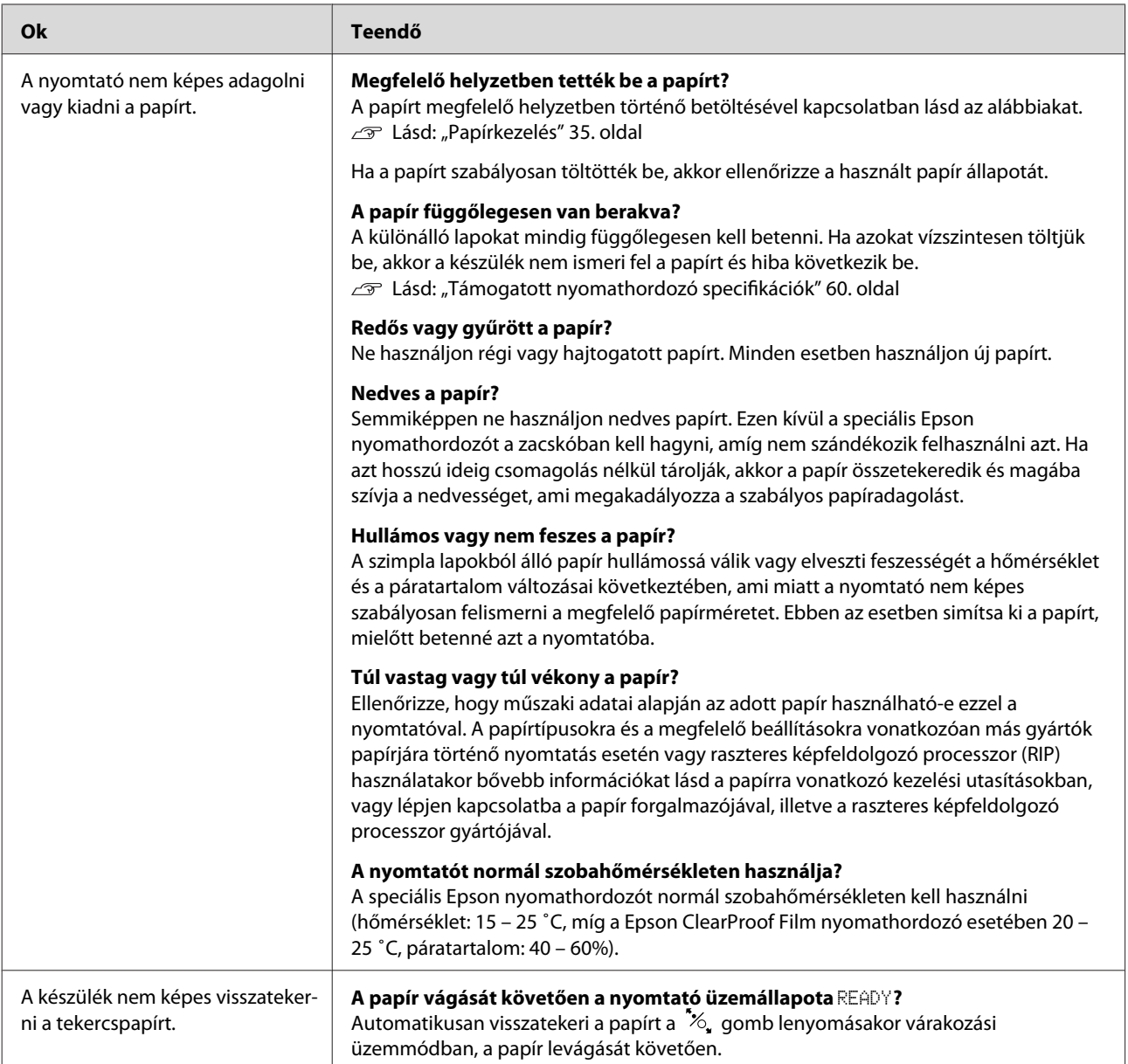

#### **Problémamegoldás**

<span id="page-109-0"></span>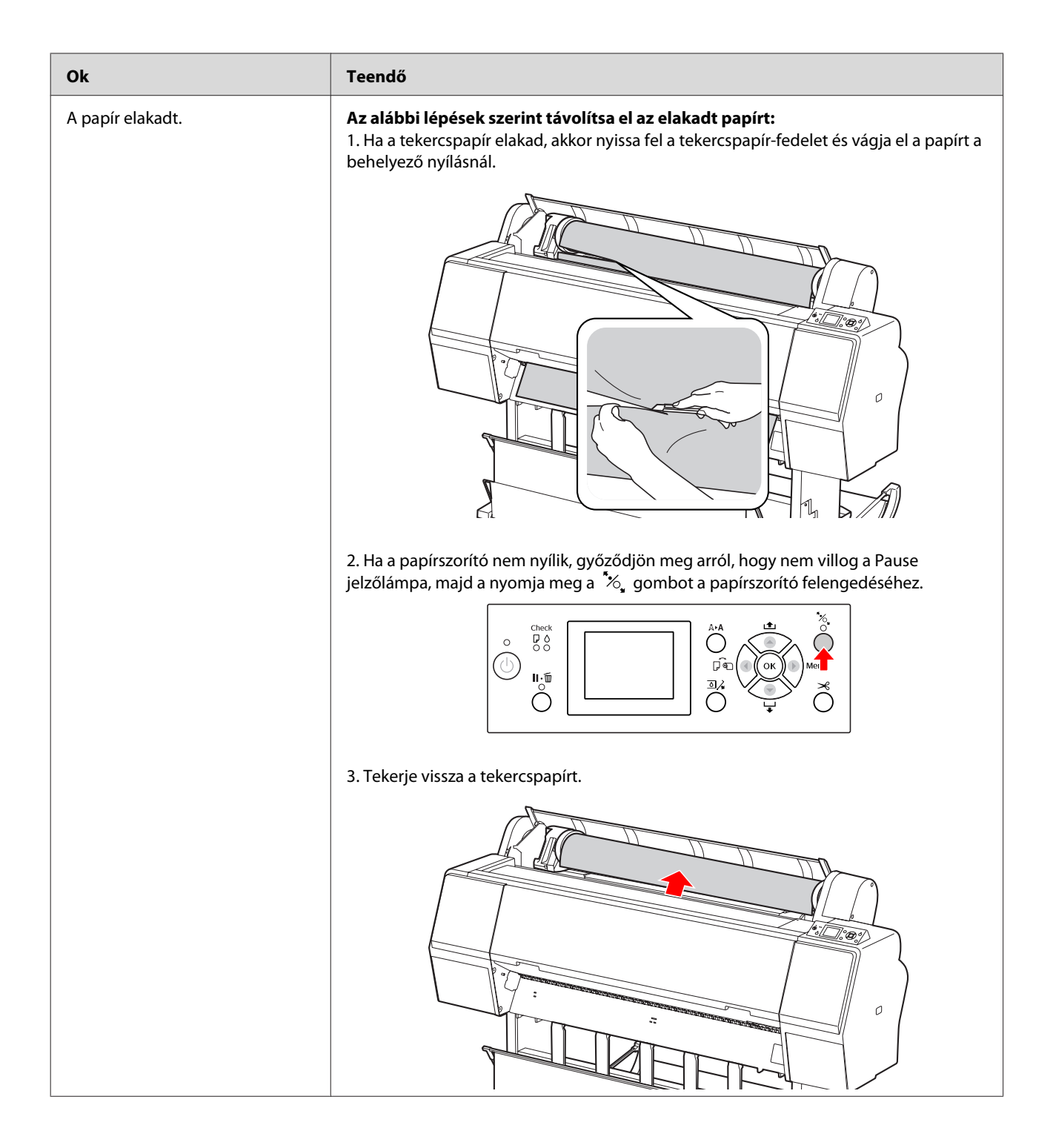

#### **Problémamegoldás**

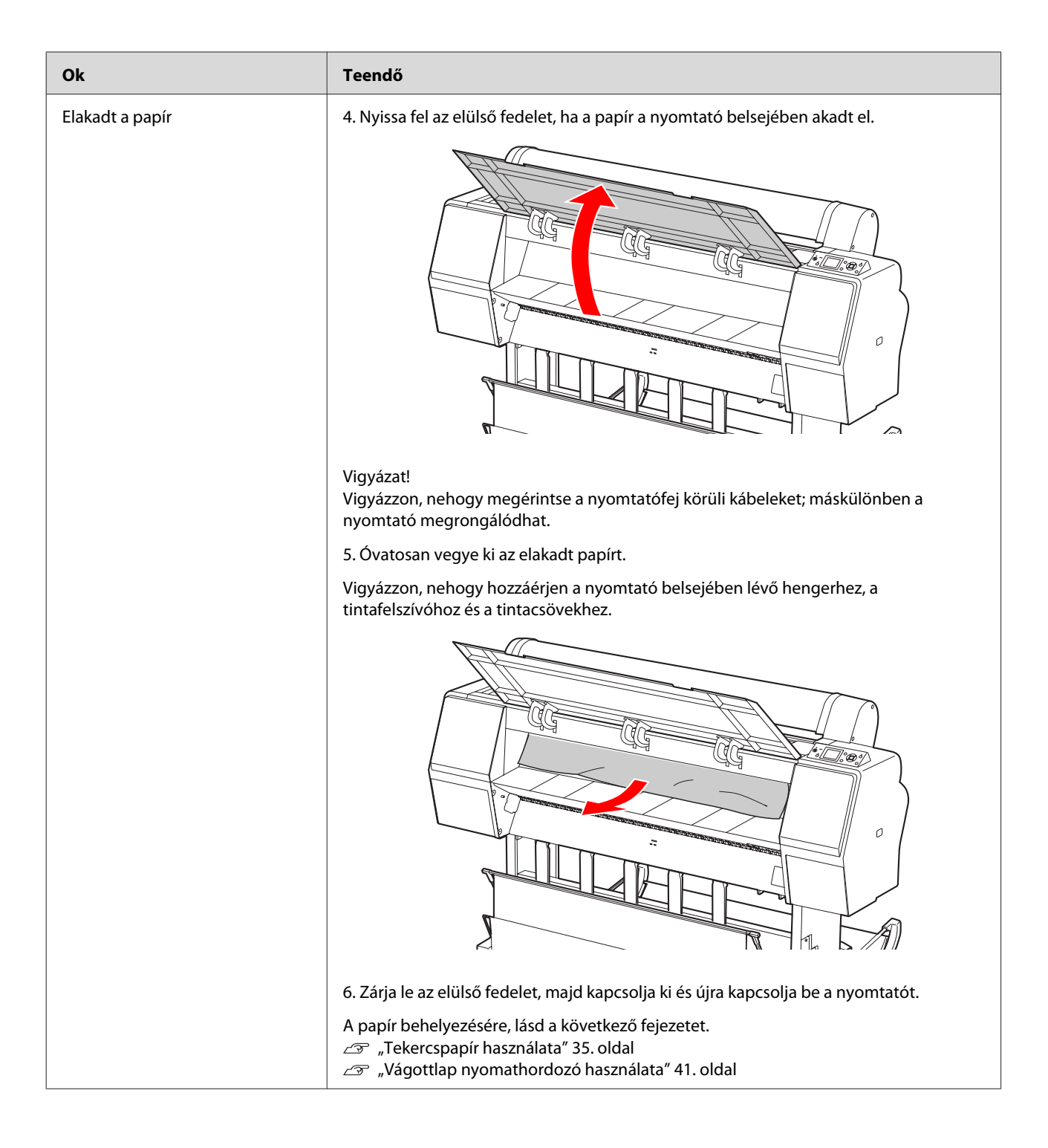

# **Egyéb meghibásodások**

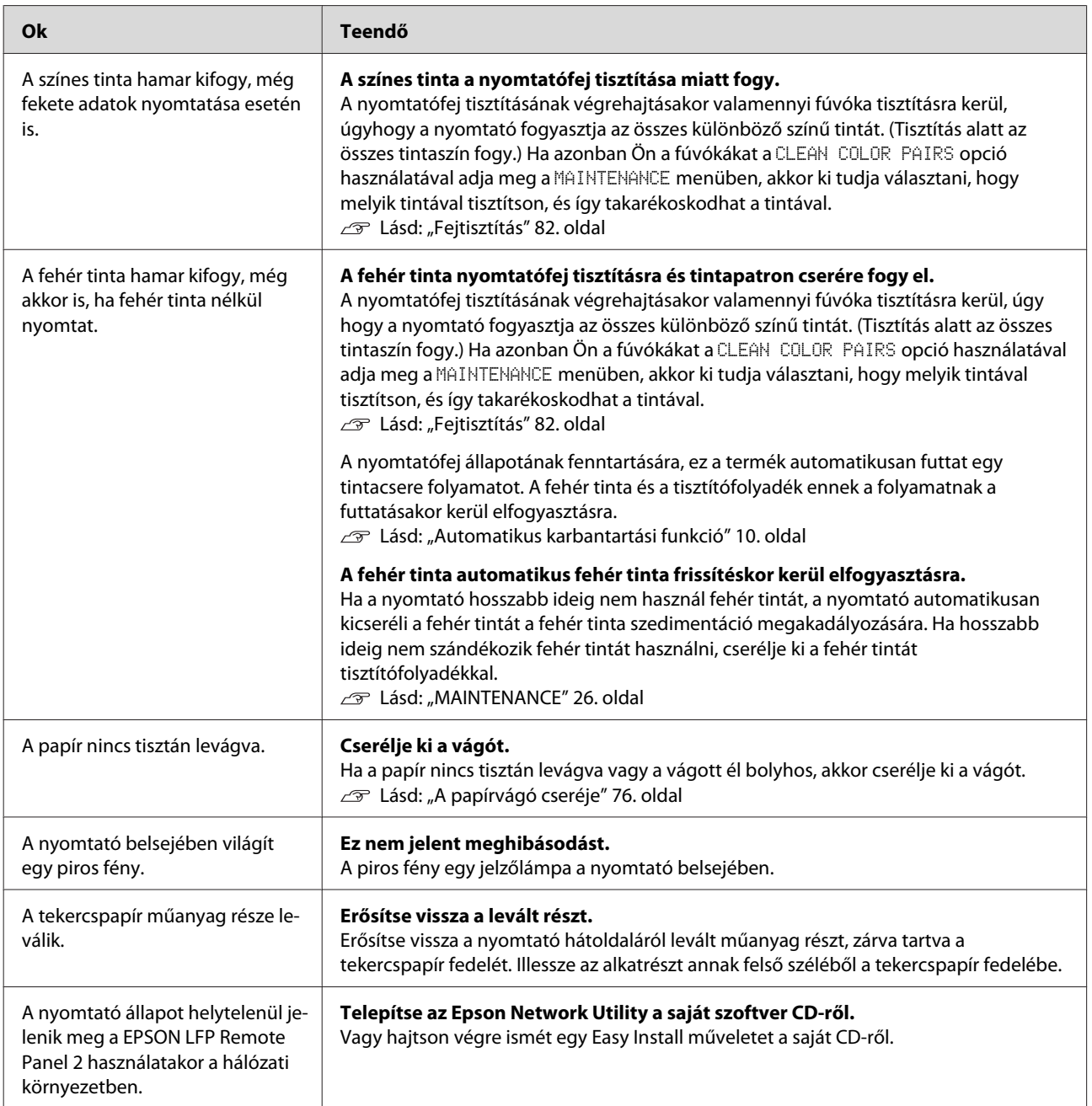

# <span id="page-112-0"></span>**Hol kaphatok segítséget?**

# **Terméktámogatási webhely**

Az Epson műszaki terméktámogatási webhelye az olyan problémák megoldásában segít, amelyeket a nyomtató dokumentációjában lévő hibaelhárítás információk alapján nem sikerült megoldani. Ha van böngészőprogramja és csatlakozni tud az Internethez, lépjen be a webhelyre:

<http://support.epson.net/>

Ha a legújabb illesztőkre, GYIK-re, útmutatókra, vagy egyéb letölthető programokra van szüksége, akkor látogasson el a következő webhelyre:

<http://www.epson.com>

Ezután, válassza ki a helyi Epson webhelyének a támogatás lapját.

# **Az Epson ügyfélszolgálat elérhetősége**

# **Epsonnal való kapcsolatfelvétel előtt**

Ha a birtokában lévő Epson termék működésében zavarok keletkeznek, és nem tudja megoldani a problémát a termékdokumentációban található hibaelhárítási információk alapján, kérjen segítséget az ügyfélszolgálattól. Ha az Ön régiójának Epson támogatása nincs alább felsorolva, vegye fel a kapcsolatot a márkakereskedővel, akitől a terméket vásárolta.

Az Epson ügyfélszolgálat sokkal gyorsabban tud segíteni, ha megadja nekik a következő információkat:

- ❏ A termék gyári száma (A gyári szám címkéje általában a termék hátoldalán található.)
- ❏ Termékmodell
- ❏ Termék szoftververziója (Kattintson a **About (Névjegy)**, **Version Info (Verziószám)**, vagy egy hasonló gombra a termékszoftverben.)
- ❏ A számítógép márkája és modellje
- ❏ A számítógép operációs rendszerének neve és verziószáma
- ❏ A termékkel általában használt szoftverek neve és verziószáma

# **Segítség észak-amerikai felhasználóknak**

Epson az alább felsorolt terméktámogatási szolgáltatásokat nyújtja.

### **Internet támogatás**

Látogasson el Epson támogatási weboldalra [http://](http://epson.com/support) [epson.com/support](http://epson.com/support) és válassza ki a termékét érintő gyakori problémákra vonatkozó megoldásokat. Meghajtókat és dokumentációt lehet letölteni, Gyakran feltett kérdések és hibaelhárításra vonatkozóan kaphat tanácsokat, vagy e-mail-ben forduljon Epson-hoz a kérdéseivel.

### **Beszéljen egy Támogatási képviselővel**

Tárcsázza: (562) 276-1300 (USA), vagy (905) 709-9475 (Kanada), reggel 6-tól este 6-ig, csendes-óceáni idő, hétfőtől péntekig. A támogatási időpontok napjai és órái előzetes értesítés nélkül módosíthatók. Díjat vagy nagy távolsági díjszabást kell fizetnie.

Mielőtt Epsont felhívná, készítse elő a következő információkat:

- ❏ Termék neve
- ❏ A termék gyári száma
- ❏ A vétel bizonyítéka (pl. számla) és a vásárlás dátuma
- ❏ Számítógép konfiguráció
- ❏ A probléma leírása

#### *Megjegyzés:*

*Rendszerének bármely más szoftveréhez való segítsért, lásd a szoftver dokumentációját terméktámogatásra vonatkozó információkért.*

### **Készlet és tartozékok vásárlása**

Eredeti Epson tintapatronokat, szalagkazettákat, papírt és tartozékokat egy arra felhatalmazott Epson viszonteladótól szerezhet be. A legközelebbi eladó hollétére vonatkozó információért, hívja 800-GO-EPSON (800-463-7766) telefonszámot. Vagy online is vásárolhat:<http://www.epsonstore.com> (Egyesült Államokbeli vevők) vagy [http://](http://www.epson.ca) [www.epson.ca](http://www.epson.ca) (Kanadai vevők).

# **Segítség európai felhasználóknak**

Az EPSON támogatás eléréséről bővebb információ a **Pán-európai jótállási dokumentumban** található.

# **Segítség ausztráliai felhasználóknak**

Az ausztráliai Epson magaszíntű ügyfészolgálatot szeretne biztosítani. A termékdokumentáció mellett, a következő forrásokból szerezhet információt:

### **Forgalmazó**

Ne felejtse, hogy a forgalmazója gyakran azonosítani tudja a hibát és meg tudja oldani a problémákat. Először mindig a forgalmazót hívja fel tanácsért, gyakran gyorsan és könnyedén meg tudják oldani a problémákat, és tanácsot tudnak adni a következő lépésre nézve.

### **Internet URL <http://www.epson.com.au>**

Lépjen be az Epson ausztráliai weblapjaira. Az alkalmi böngészés itt kifizetődik! Erről a webhelyről illesztőket tölthet le, Epson kirendeltségekre vonatkozó információkat, új termékinformációkat és terméktámogatást kaphat (e-mail).

### **Epson Forródrót**

Végső esetben az Epson forródrót segít abban, hogy bizonyosak lehessünk, hogy ügyfeleink hozzájutnak a tanácshoz. A forródrót kezelői segíteni tudnak az Epson termékek telepítésében, konfigurálásában és üzemeltetésében. Az eladás-előtti forródrót csapatunk információval lát el az új Epson termékekről, és tanácsokkal a legközelebbi forgalmazó vagy javítóegység helyéről. Itt számos kérésére választ kap.

A Forródrót számok:

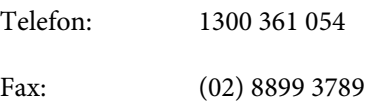

Ha felhív, ajánlatos, ha rendelkezik az összes ide vonatkozó információval. Minél több információt készít elő, annál gyorsabban tudjuk megoldani a problémát. Az információk között kell lenni az Epson termékdokumentációnak, a számítógép típusának, az operációs rendszernek, és minden olyan információnak, amire úgy érzi, hogy szüksége lehet.

# **Segítség szingapúri felhasználóknak**

A szingapúri Epson információforrásai, támogatása és szolgáltatásai:

### **World Wide Web [\(http://www.epson.com.sg](http://www.epson.com.sg))**

A termékspecifikációkra, letölthető illesztőkre, Gyakran feltett kérdésekre, vásárlói kérdésekre, és terméktámogatásra vonatkozó információk e-mailen keresztül érhetők el.

### **Epson Forródrót (Telefon: (65) 6586 3111)**

Forródrót csapatunk telefonon keresztül a következőkben nyújthat segítséget:

- ❏ Vásárlói kérdések és termékinformációk
- ❏ Termék használatára vonatkozó kérdés vagy probléma
- ❏ Javításra és garanciára vonatkozó kérdések

# **Segítség thaiföldi felhasználóknak**

Az információk, a támogatás és szolgáltatások elérhetőségei a következők:

### **World Wide Web ([http://www.epson.co.th\)](http://www.epson.co.th)**

A termékspecifikációkra, letölthető illesztőkre, Gyakran feltett kérdésekre, vonatkozó információk és e-mail rendlkezésre állnak.

### **Epson Forródrót (Telefon: (66) 2685-9899)**

Forródrót csapatunk telefonon keresztül a következőkben nyújthat segítséget:

- ❏ Vásárlói kérdések és termékinformációk
- ❏ Termék használatára vonatkozó kérdés vagy probléma
- ❏ Javításra és garanciára vonatkozó kérdések

# **Segítség vietnámi felhasználóknak**

Az információk, a támogatás és szolgáltatások elérhetőségei a következők:

Epson Forródrót (Telefon): 84-8-823-9239

Javítóközpont: 80 Truong Dinh Street, District 1, Hochiminh City Vietnam

# **Segítség indonéziai felhasználóknak**

Az információk, a támogatás és szolgáltatások elérhetőségei a következők:

### **Hol kaphatok segítséget?**

### **World Wide Web [\(http://www.epson.co.id](http://www.epson.co.id))**

- ❏ Termékspecifikációkra és letölthető illesztőkre vonatkozó információk
- ❏ Gyakran feltett kérdések, vásárlói kérdések, kérdések e-mailen keresztül

### **Epson Forródrót**

- ❏ Vásárlói kérdések és termékinformációk
- ❏ Terméktámogatás

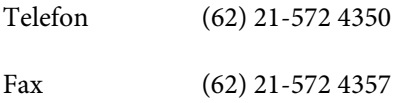

### **Epson javítóközpont**

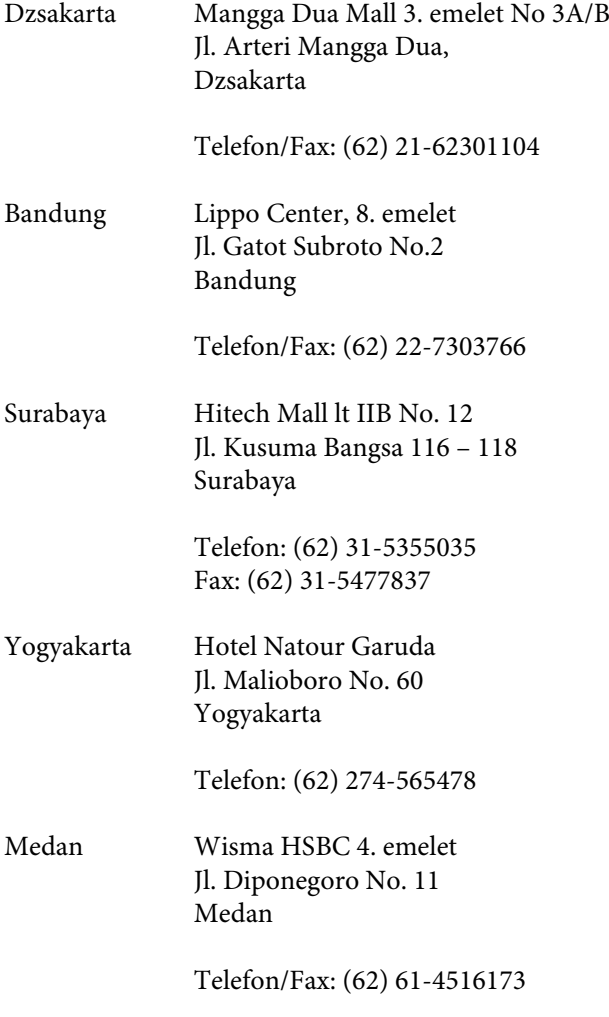

Makassar MTC Karebosi Lt. Ill Kav. P7-8 JI. Ahmad Yani No.49 Makassar

Telefon: (62) 411-350147/411-350148

## **Segítség hong-kongi felhasználóknak**

Terméktámogatás és egyéb vevőszolgáltatásokhoz a felhasználók vegyék fel a kapcsolatot az Epson Hong Kong Limited-del.

### **Honlap**

Epson Hong Kong egy helyi honlapot működtet kínai és angol nyelven, hogya következő információkkal lássa el a felhasználókat:

- ❏ Termékinformáció
- ❏ Válaszok a Gyakran feltett kérdésekre
- ❏ Az Epson illesztőnyomtatók legújabb verziói

Honlapunk a világhálón:

<http://www.epson.com.hk>

### **Terméktámogatás forródrót**

Műszaki csapatunk telefon- és faxszámai:

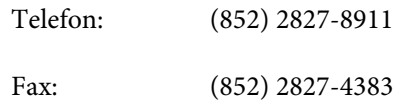

# **Segítség malajziai felhasználóknak**

Az információk, a támogatás és szolgáltatások elérhetőségei a következők:

### **World Wide Web ([http://www.epson.com.my\)](http://www.epson.com.my)**

❏ Termékspecifikációkra és letölthető illesztőkre vonatkozó információk

❏ Gyakran feltett kérdések, vásárlói kérdések, kérdések e-mailen keresztül

### **Epson Trading (M) Sdn. Bhd.**

Központi iroda.

Telefon: 603-56288288

Fax: 603-56288388/399

### **Epson Forródrót**

❏ Vásárlói kérdések és termékinformációk (információs vonal)

Telefon: 603-56288222

❏ Javítási szolgáltatásokra és garanciára, termékhasználatra és terméktámogatásra vonatkozó kérdések (műszaki vonal)

Telefon: 603-56288333

# **Segítség indiai felhasználóknak**

Az információk, a támogatás és szolgáltatások elérhetőségei a következők:

### **World Wide Web [\(http://www.epson.co.in](http://www.epson.co.in))**

Termék specifikációkra, letölthető illesztőkre, és termék kérdésekre vonatkozó információk állnak rendelkezésre.

### **Epson India központi iroda – Bangalore**

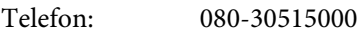

Fax: 30515005

### **Epson India regionális irodák:**

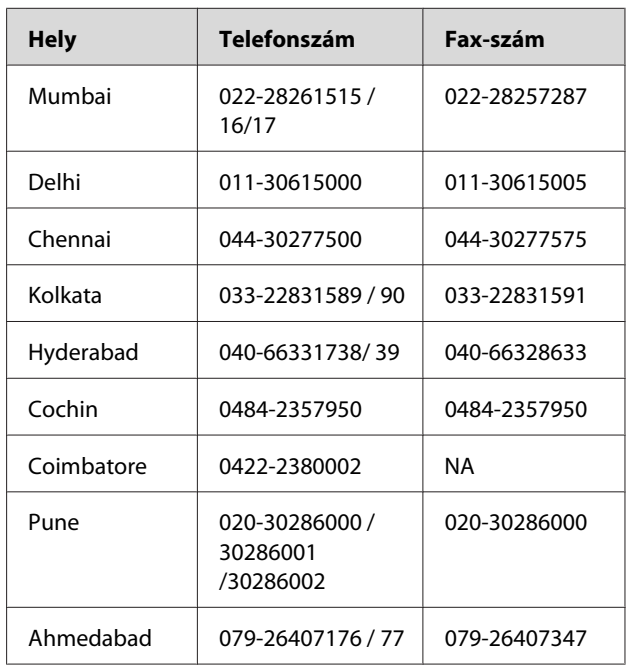

### **Segélyvonal**

Javítási vagy termékinformációkra, vagy patron rendeléséhez – 18004250011 (9AM – 9PM) – Ez ingyenes szám.

Javításhoz (CDMA & mobil felhasználók) – 3900 1600 (9AM – 6PM) Helyi előképző STD kód

# **Segítség fülöp-szigeteki felhasználóknak**

Terméktámogatásért vagy egyéb vétel utáni szolgáltatásért, a felhasználók lépjenek kapcsolatba az Epson Philippines Corporation az alábbi telefon- és fax-számokon vagy e-mail címen:

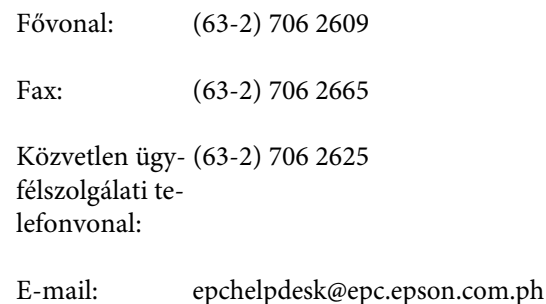

**World Wide Web** ([http://www.epson.com.ph\)](http://www.epson.com.ph)

#### **Hol kaphatok segítséget?**

A termékspecifikációkra, letölthető illesztőkre, Gyakran feltett kérdésekre, és E-mailben feltett kérdésekre vonatkozó információk rendelkezésre állnak.

#### **Ingyenes telefonszám: 1800-1069-EPSON(37766)**

Forródrót csapatunk telefonon keresztül a következőkben nyújthat segítséget:

- ❏ Vásárlói kérdések és termékinformációk
- ❏ Termék használatára vonatkozó kérdés vagy probléma
- ❏ Javításra és garanciára vonatkozó kérdések

# <span id="page-118-0"></span>**Termékinformáció**

# **Rendszerkövetelmények a nyomtatóillesztőhöz**

A számítógépnek a következő rendszerkövetelményeknek kell megfelelnie a nyomtatóillesztő használatához:

## **Rendszerkövetelmények**

A használt RIP (raszter képfeldolgozó processzor) specifikációktól függ.

# **Csatlakoztatási követelmények**

A használt csatlakozástól függően a csatlakoztatási követelmények különbözőek. Lásd az Epson weboldalát a legújabb támogatott operációs rendszerrel kapcsolatban.

### **USB csatlakozás**

Teljesülniük kell a következő feltételeknek:

- ❏ A számítógépen előre telepítve kell lennie a Windows Vista, Windows XP, vagy Windows 2000 operációs rendszernek vagy előre telepítve kell lennie a Windows 2000, Windows Me, vagy Windows 98 operációs rendszernek a következő operációs rendszerekkel történő későbbi frissítéssel: Windows Vista, Windows XP, vagy Windows 2000.
- ❏ A számítógép gyártója által garantált USB-porttal rendelkező számítógép. (Szükség esetén érdeklődjön a számítógép gyártójánál.)

### **Hálózati csatlakoztatás**

Részletes információkért lásd Hálózati útmutató.

# **A nyomtató műszaki adatai**

# **Nyomtatás**

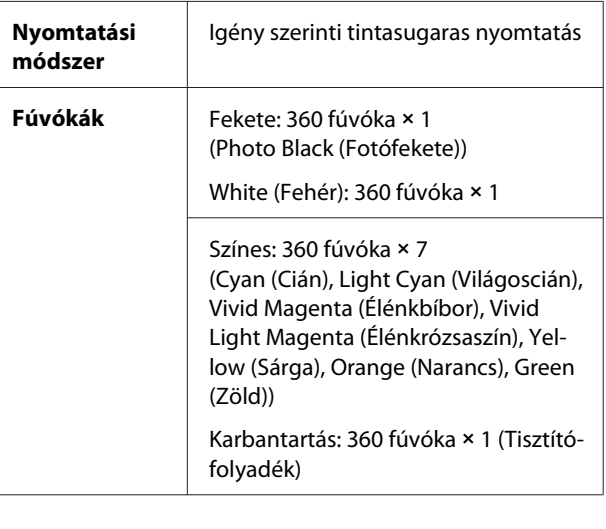

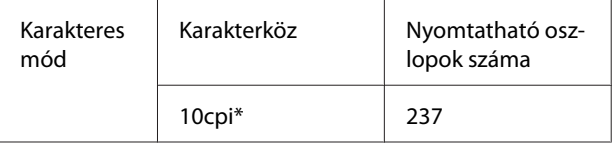

\* karakter/hüvelyk

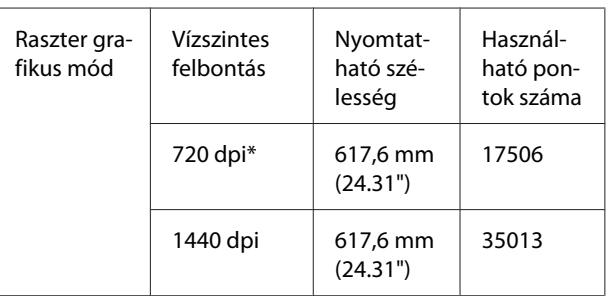

\* képpont/hüvelyk

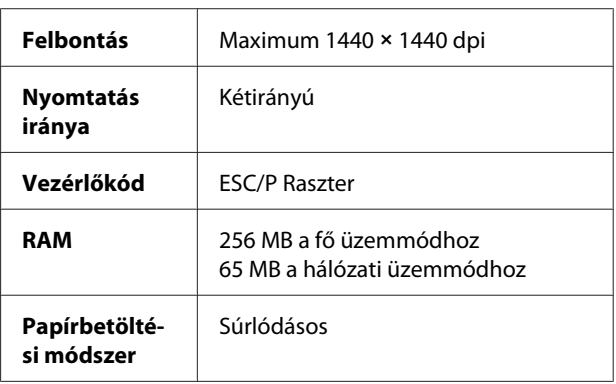

т

٦

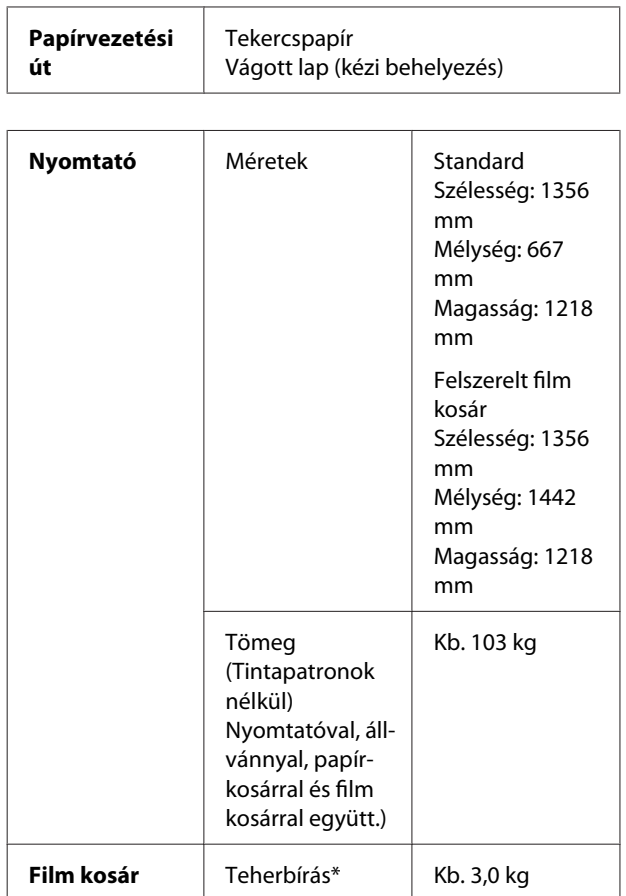

\* A tömeg, amely valószínüleg ránehezedik a termékre. Ha ennél nehezebb, a termék eltörhet.

# **Elektromos adatok**

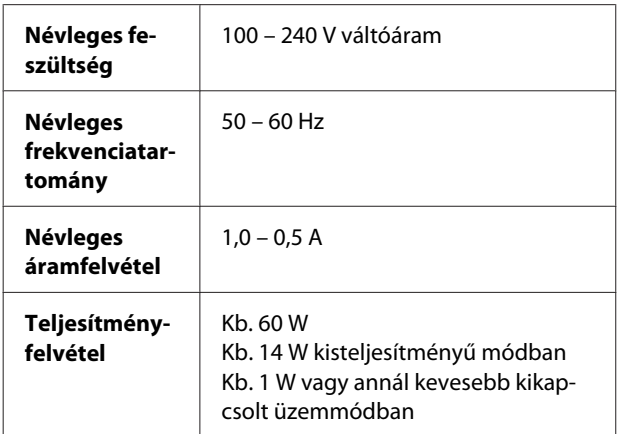

# **Tintapatronok**

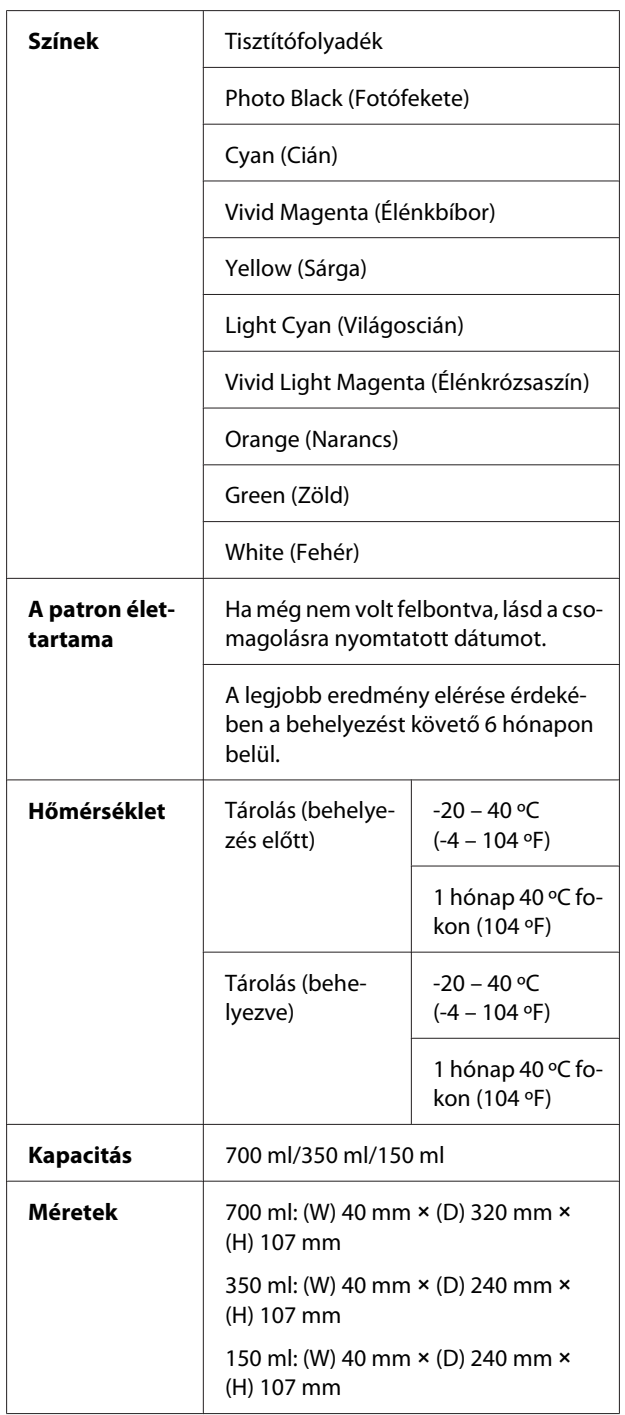

#### *Megjegyzés:*

- ❏ *A nyomtatóhoz csomagolt tintapatronok részben használtak a kezdeti beállítás alatt. Magas minőségű nyomtatás érdekében a nyomtatófejet teljesen meg kell tölteni tintával. Ez az egyszeri művelet elhasznál egy bizonyos mennyiségű tintát, emiatt ezekkel a patronokkal kevesebb oldalt lehet kinyomtatni, mint az utánuk következőkkel*
- ❏ *A tényleges tintafogyasztás változhat a nyomtatott képektől, a felhasznált papírtípustól, a nyomtatás gyakoriságától és a környezeti tényezőktől, pl. hőmérséklettől függően.*
- ❏ *A készülék a következő műveletek végrehajtásakor fogyasztja a tintát: nyomtatófej-tisztítás és tinta-betöltés, ha a készülékben van tintapatron.*
- ❏ *A nyomtatás minőségének megőrzéséért, ajánljuk, hogy rendszeresen nyomtasson ki néhány oldalt.*

## **Környezeti adatok**

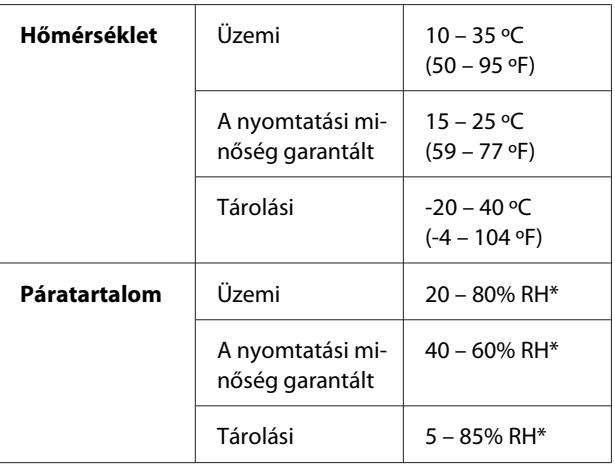

\* Lecsapódás nélkül

\*\* Szállítási konténerben tárolva

Működési környezet (hőmérséklet és páratartalom):

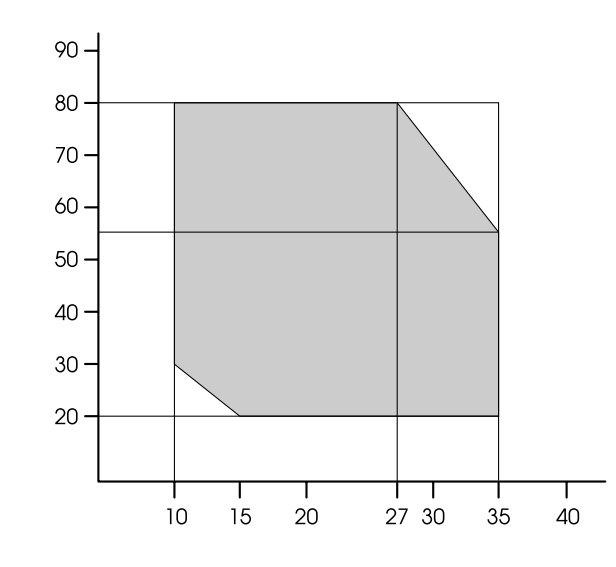

#### *Megjegyzés:*

*A Epson ClearProof Film használati környezete és a nyomtató garantált működési környezete különbözik. Tartson fenn egy megfelelő környezetet az Epson ClearProof Film számára.*

 *Lásd: ["A papírra vonatkozó adatok" 62. oldal](#page-61-0)*

## <span id="page-121-0"></span>**Szabványok és engedélyek**

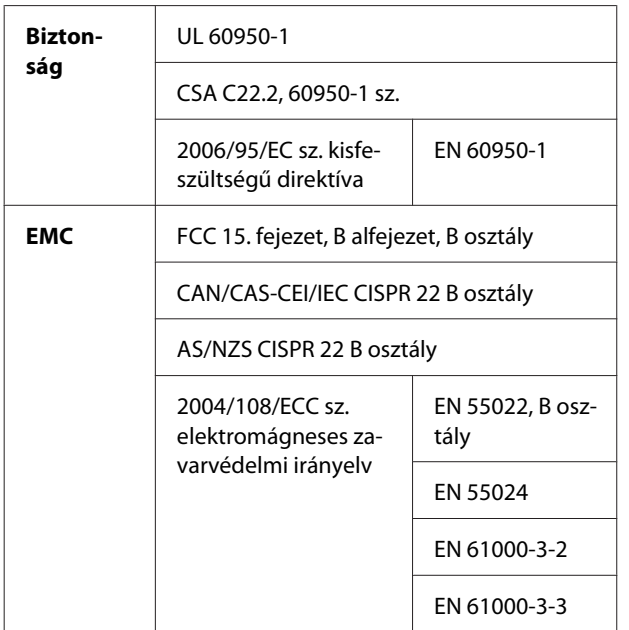

## **Interfész**

A nyomtató USB- és Ethernet-interfésszel van felszerelve.

### **USB interfész**

A nyomtató beépített USB-interfésze a következő dokumentumokban megadott szabványokra épül: Univerzális soros gyűjtősín-specifikációk, 2.0 átdolgozott kiadás és Univerzális soros gyűjtősín, készülékosztály-meghatározás nyomtatókészülékekhez, 1.1 verzió. Az interfész jellemzői az alábbiak.

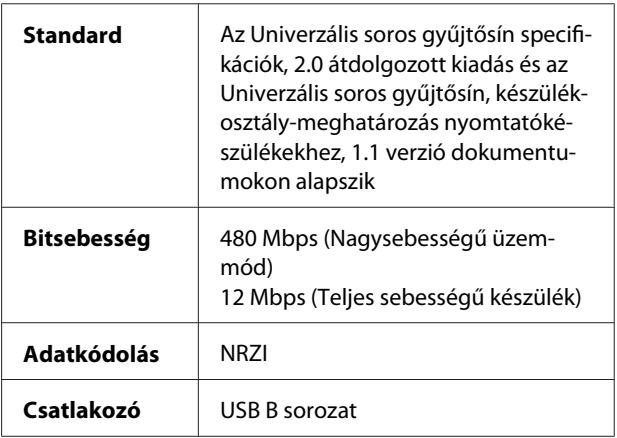

#### *Megjegyzés:*

*Az USB-interfész használatát csak olyan, USB-csatlakozóval felszerelt számítógép támogatja, amelyen a következő operációs rendszerek egyike fut: Windows Vista, XP x 64, XP, 2000, vagy Mac OS X.10.x.*

### **Ethernet interfész**

A nyomtatónak beépített Ethernet interfésze van. Használjon 10BASE-T és 100BASE-TX STP (árnyékolt sodrott érpárú) kábelt RJ 45 hálózati csatlakozóval.

# **Tárgymutató**

# $\mathbf{A}$

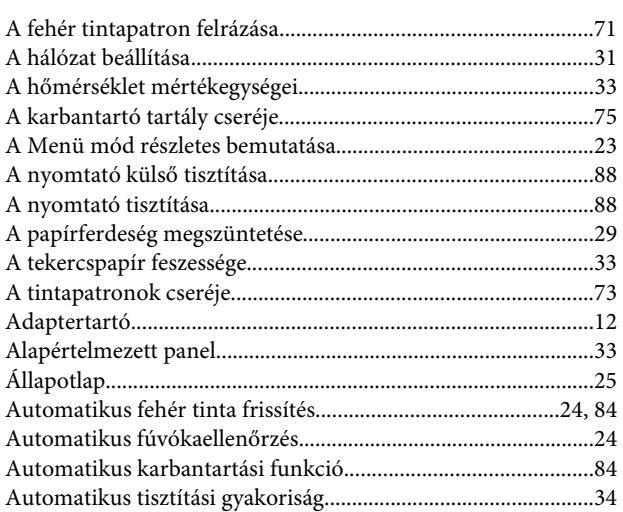

## $\overline{\mathbf{B}}$

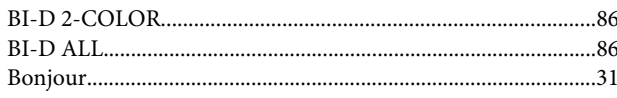

# $\mathsf{C}$

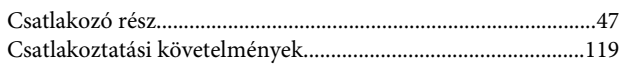

# E

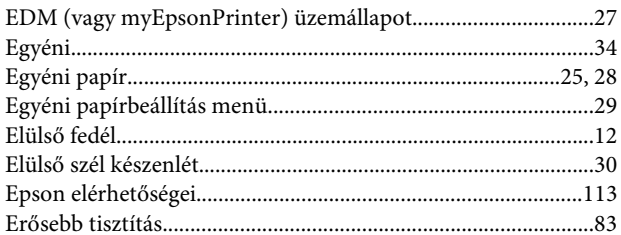

# F

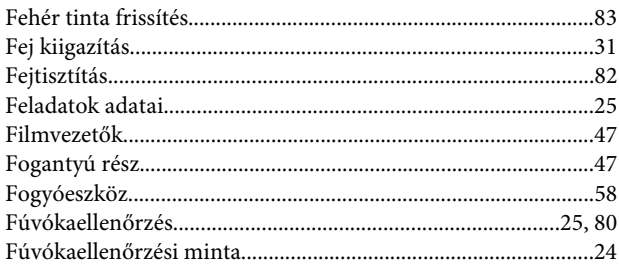

# $\mathbf G$

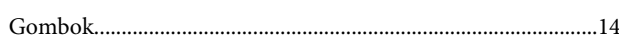

## $\overline{\mathbf{H}}$

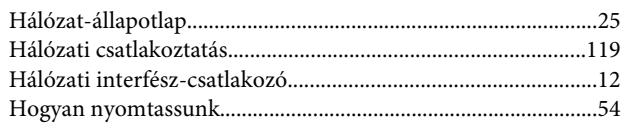

# $\overline{1}$

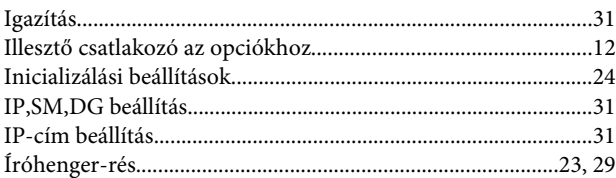

# $\mathbf K$

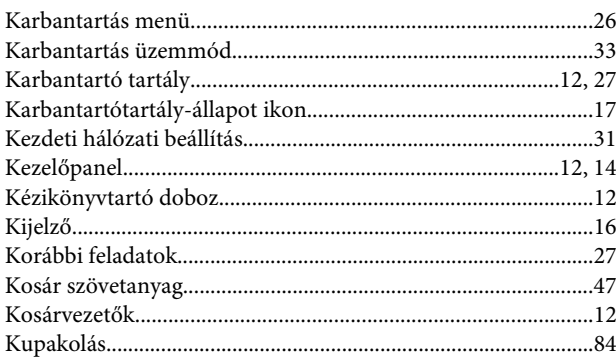

### $\boldsymbol{\mathsf{M}}$

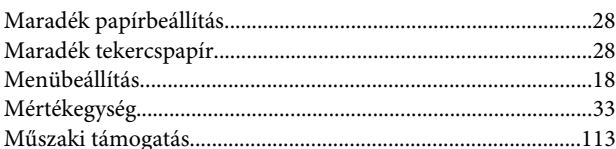

# $\overline{\mathsf{N}}$

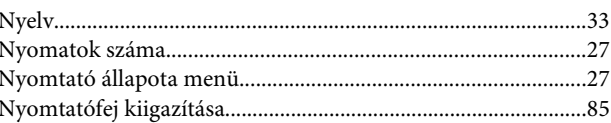

# $\overline{O}$

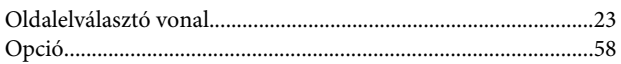

### Tárgymutató

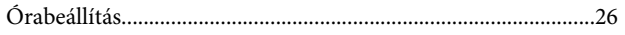

## $\overline{P}$

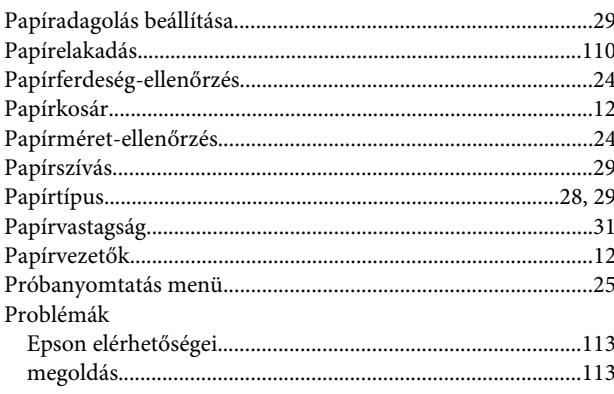

### $\overline{\mathsf{V}}$

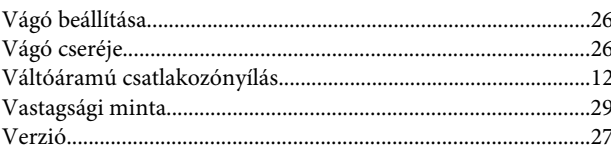

# $\overline{\mathbf{R}}$

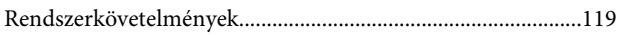

# $\overline{\mathsf{s}}$

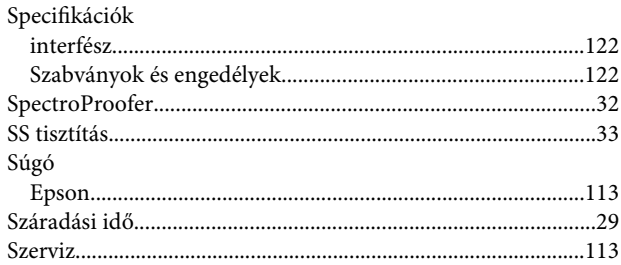

# T

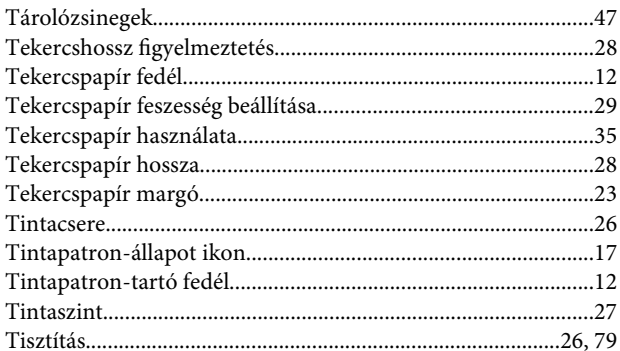

# $\overline{U}$

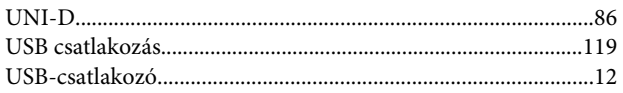

# Ü